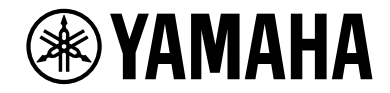

# **Receptor AV RX-V683 Manual de Instrucciones**

# **MusicCast**

- **Esta unidad es un producto diseñado para disfrutar de vídeo y música en casa.**
- **En este manual se explican los preparativos y las operaciones que resultarán de interés a aquellas personas que utilizan la unidad a diario.**
- **Lea el "Guía de inicio rápida" que se proporciona antes de utilizar la unidad. ES**

# **CONTENIDO**

# Introducción

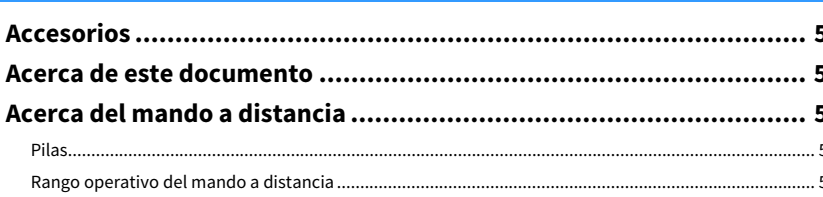

# **CARACTERÍSTICAS**

# 6

 $5\phantom{1}$ 

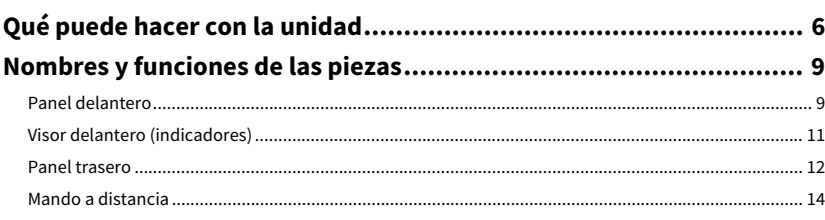

# **PREPARATIVOS**

# 15

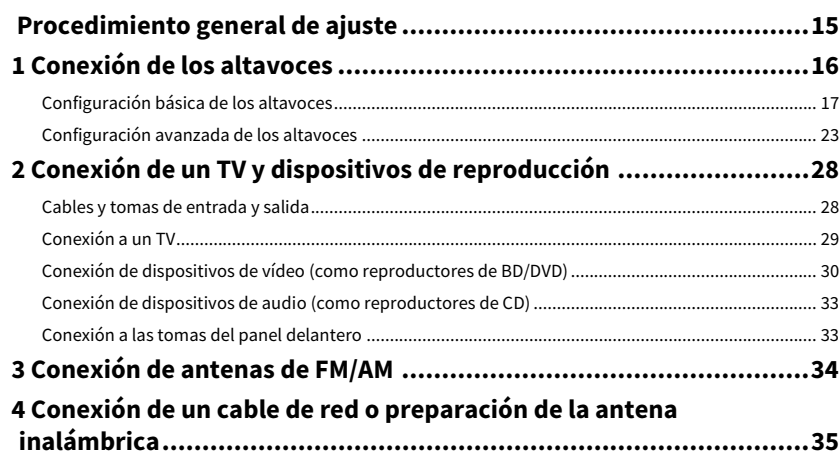

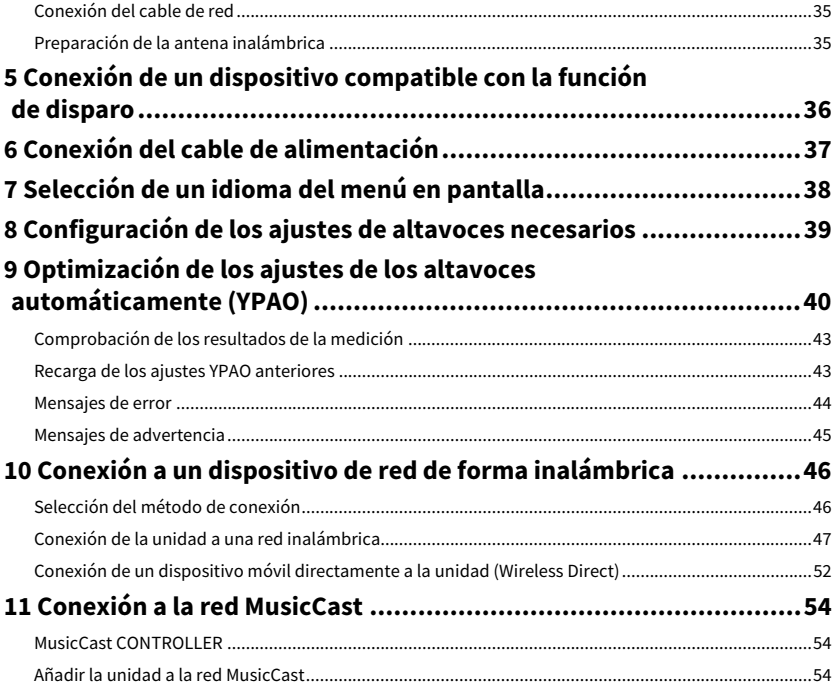

# **REPRODUCCIÓN**

### 55

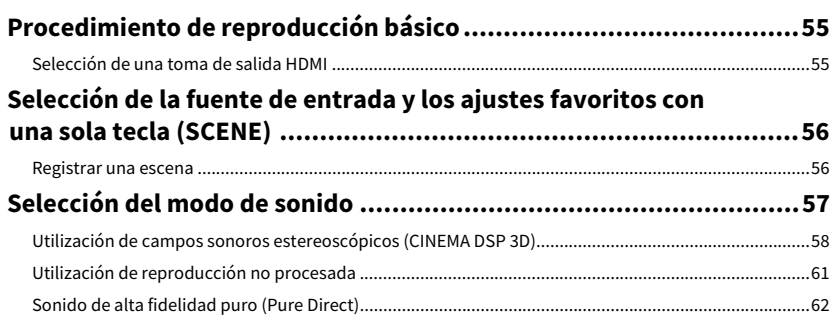

Reproducción de formatos digitalmente comprimidos (como MP3, etc.) con sonido

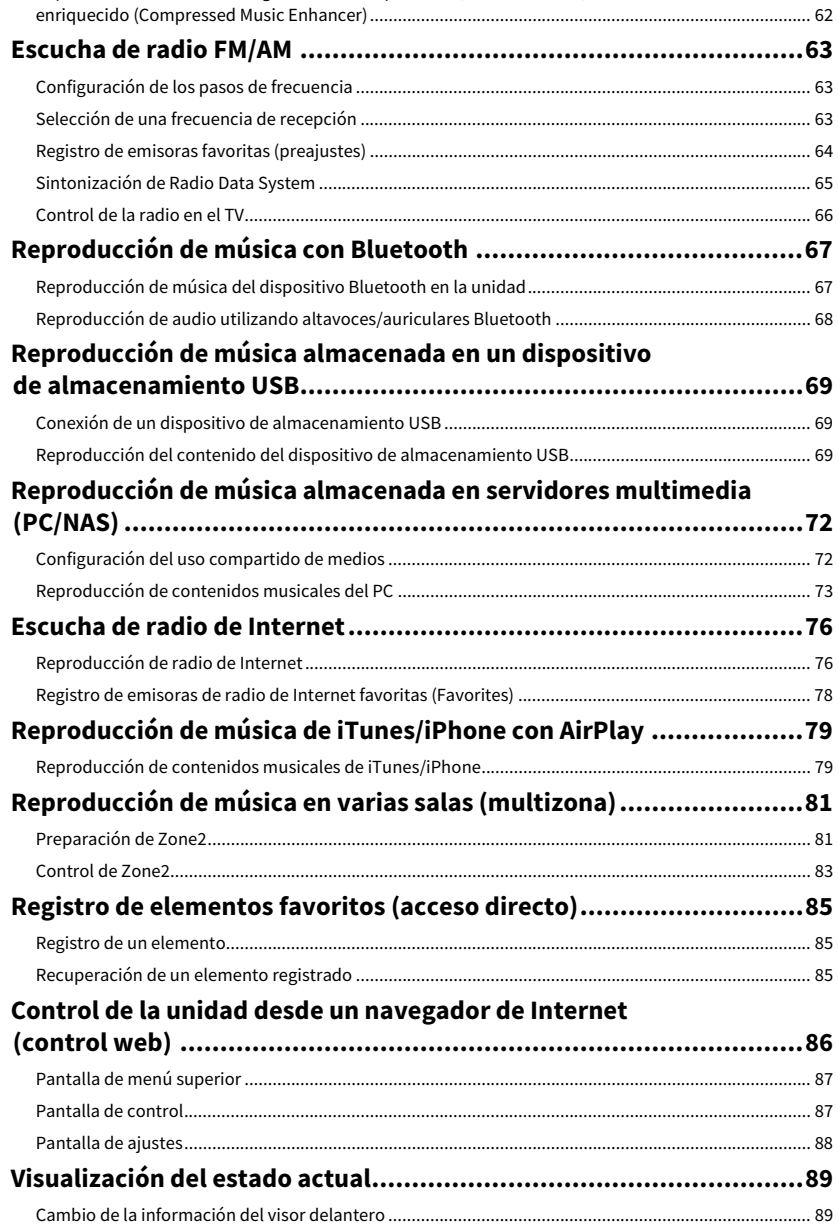

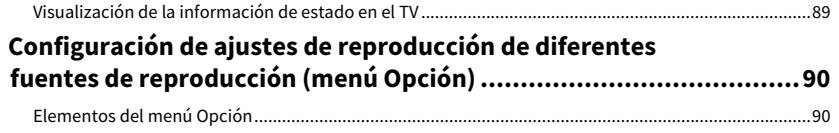

94

### **CONFIGURACIONES**

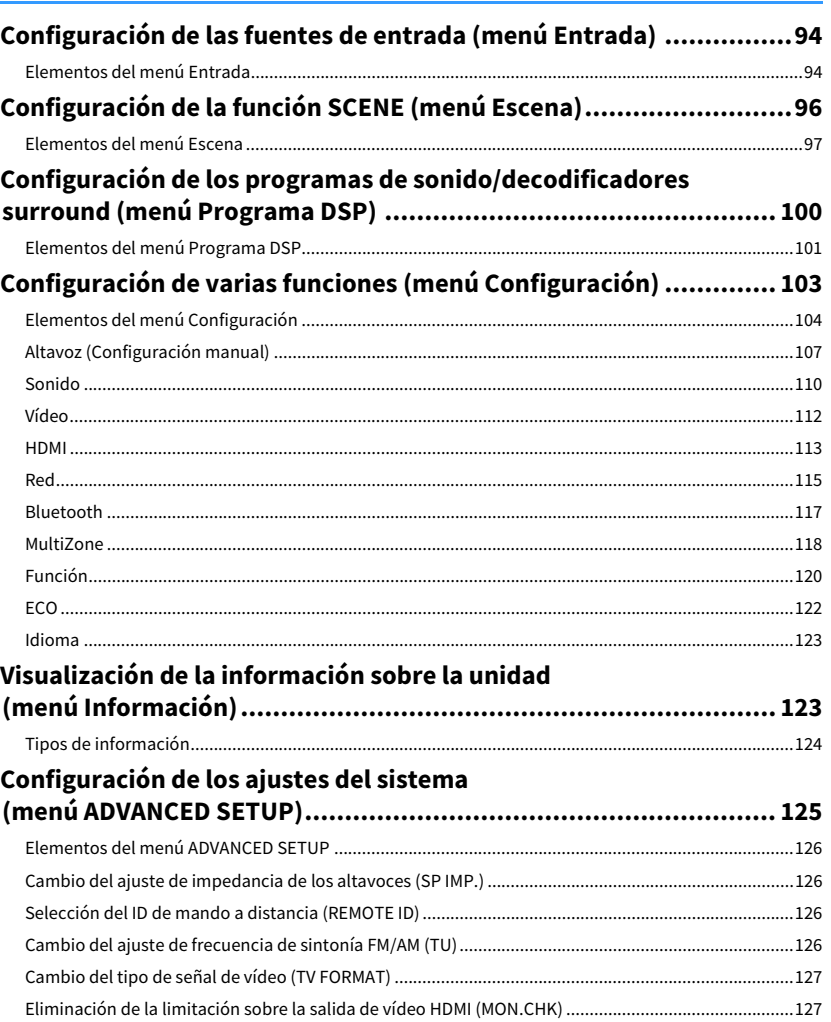

 $Es$  3

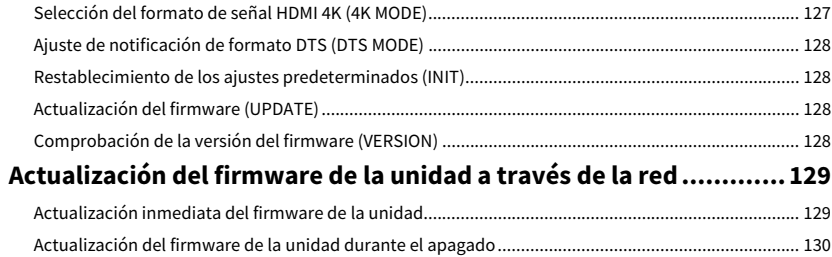

# **APÉNDICE**

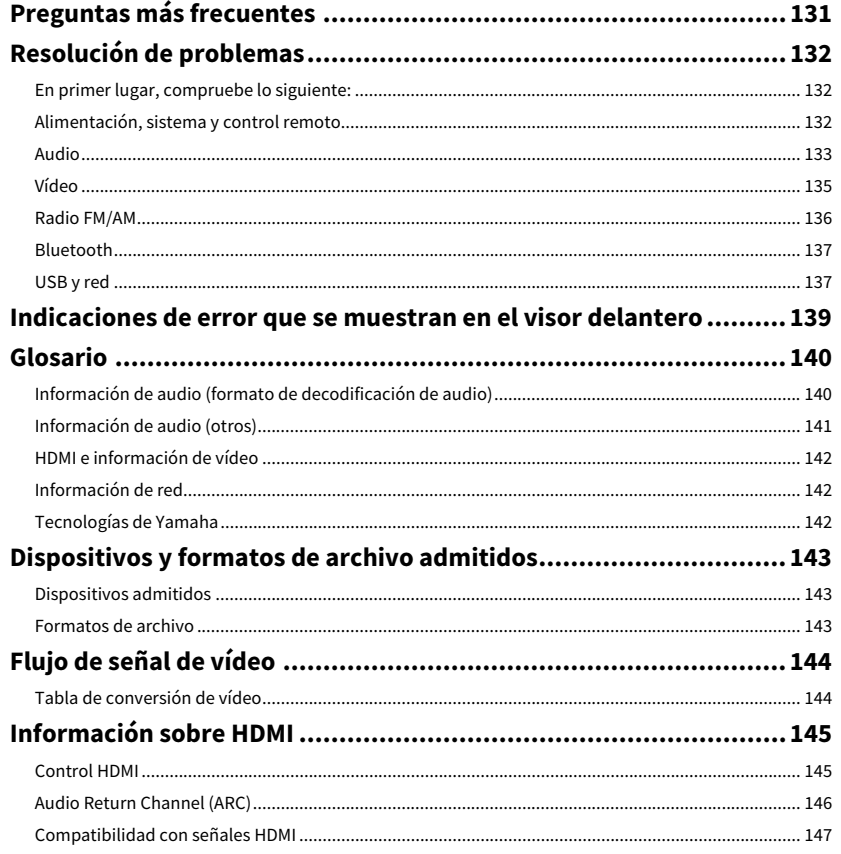

131

# <span id="page-4-0"></span>Introducción

### <span id="page-4-1"></span>Accesorios

Compruebe que se suministran los siguientes accesorios con el producto.

☐ Antena de AM

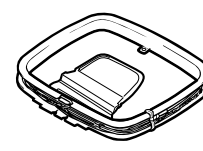

☐ Antena de FM

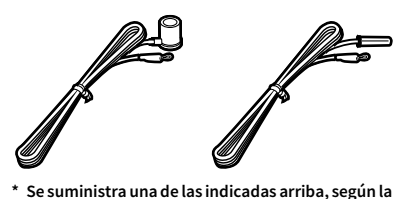

**región en la que se realice la compra.**

☐ Micrófono YPAO

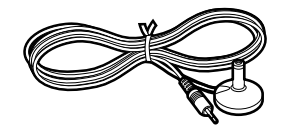

- Mando a distancia
- $\Box$  2 pilas (AAA, R03, UM-4)
- □ CD-ROM (Manual de Instrucciones)
- ☐ Guía de inicio rápida

# <span id="page-4-3"></span>Acerca del mando a distancia

En esta sección se explica cómo utilizar el mando a distancia suministrado.

### <span id="page-4-4"></span>Pilas

Inserte las pilas en el sentido correcto.

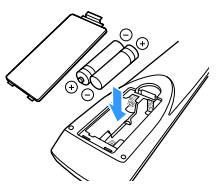

### <span id="page-4-6"></span><span id="page-4-5"></span>Rango operativo del mando a distancia

# $\mathbb{R}^n$

**Dirija el mando a distancia al sensor de mando a distancia en la unidad y manténgase dentro del rango operativo, tal y como se muestra a continuación.**

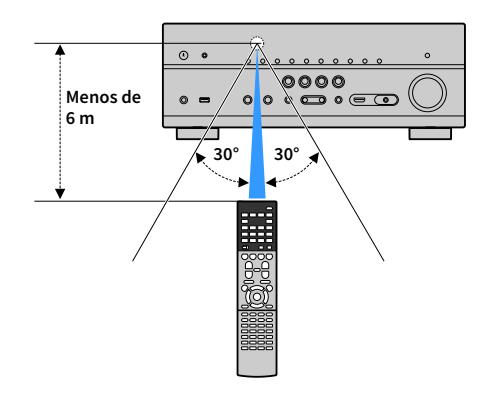

# <span id="page-4-2"></span>Acerca de este documento

- En este manual, se utilizan como ejemplo ilustraciones de pantallas de menús en inglés.
- Algunas funciones no están disponibles en determinadas regiones.
- Debido a mejoras del producto, las especificaciones y la apariencia están sujetas a cambios sin previo aviso.
- Este manual explica las operaciones con el mando a distancia suministrado.
- En este manual se hace referencia a todos los "iPod touch", "iPhone" y "iPad" como "iPhone". "iPhone" se refiere a "iPod touch", "iPhone" y "iPad", a menos que se especifique de otro modo.

#### **Iconos utilizados en este manual**

Y

**indica precauciones de uso de la unidad y las limitaciones.**

 $x^2$ **indica explicaciones complementarias para mejorar el uso.**

# <span id="page-5-0"></span>CARACTERÍSTICAS

# <span id="page-5-1"></span>Qué puede hacer con la unidad

La unidad está equipada con numerosas funciones útiles.

# Conexión de distintos dispositivos [\(p.28](#page-27-2))

En las diversas tomas HDMI y tomas de entrada y salida de la unidad puede conectar dispositivos de vídeo (como reproductores de BD/DVD), dispositivos de audio (como reproductores de CD), videoconsolas, videocámaras y otros dispositivos.

# Reproducción de audio de TV en sonido surround con una sola conexión de cable HDMI (Audio Return Channel: ARC) [\(p.29\)](#page-28-1)

Si utiliza un TV compatible con ARC, necesita un único cable HDMI para reproducir vídeo en el TV, emitir audio desde el TV y transmitir señales del Control HDMI.

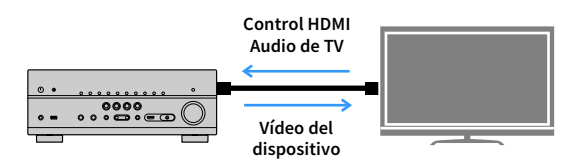

# Diversos métodos de conexión inalámbrica [\(p.46\)](#page-45-2)

La unidad admite la función de Wi-Fi que le permite conectarse a su enrutador inalámbrico (punto de acceso) sin una conexión de cable de red. Además, Wireless Direct permite conectar un dispositivo móvil a la unidad directamente sin enrutador.

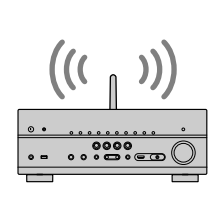

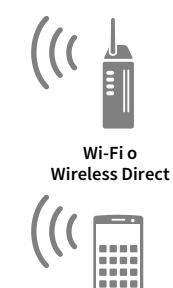

# Creación de campos sonoros de tridimensionales ([p.58](#page-57-1))

La conexión de altavoces de presencia le permite crear un campo sonoro tridimensional natural en su propia sala (CINEMA DSP 3D). Aunque no haya altavoces de presencia conectados, la función Virtual Presence Speaker (VPS) producirá sonido surround 3D. Además, la unidad crea el altavoz Virtual Surround Back Speaker (VSBS) con los altavoces surround para aportar una sensación de profundidad al campo sonoro trasero incluso cuando no hay altavoces surround traseros conectados.

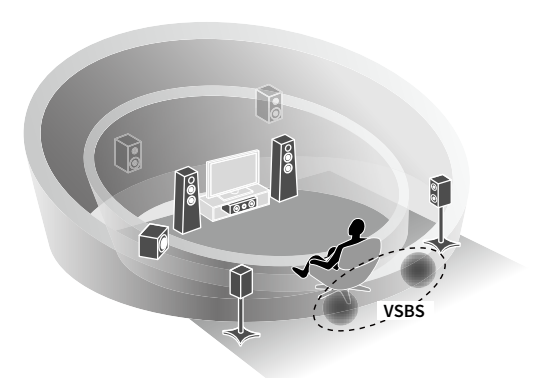

## Reproducción surround con 5 altavoces colocados en la zona delantera ([p.60](#page-59-0))

Si dispone de altavoces surround pero no tiene espacio para colocarlos en la zona trasera de la sala, puede colocarlos en la zona delantera y disfrutar de sonido surround multicanal con los 5 altavoces colocados en la zona delantera (Virtual CINEMA FRONT).

### Red de audio doméstica con MusicCast [\(p.54\)](#page-53-3)

La unidad admite la función MusicCast que le permite vincular un dispositivo compatible con MusicCast a otro dispositivo situado en una sala diferente y reproducirlos al mismo tiempo, o bien controlar todos los dispositivos compatibles con MusicCast con la aplicación específica "MusicCast CONTROLLER".

### Bajo consumo ([p.122\)](#page-121-1)

El modo ECO (función de ahorro de energía) reduce el consumo de energía de la unidad.

# Aplicaciones útiles

Las siguientes aplicaciones le proporcionan la flexibilidad necesaria para controlar la unidad o ayudarle con las conexiones de cables.

### ⬛ AV CONTROLLER

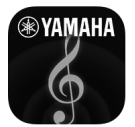

"AV CONTROLLER" convertirá su teléfono inteligente/tablet en un mando a distancia activado por Wi-Fi para sus productos de red Yamaha. Esta aplicación le ofrece flexibilidad para controlar las entradas, los comandos de volumen, silencio y alimentación y la fuente de reproducción disponibles.

#### **Funciones**

- Encendido/apagado y ajuste del volumen
- Selección de modo de entrada, escena y sonido
- Ajuste del parámetro DSP
- Control de reproducción (incluida la selección de música de algunas fuentes)

 $x^2$ **Para ver información detallada, busque "AV CONTROLLER" en el App Store o en Google Play.**

### ■ AV SETUP GUIDE (para tablet)

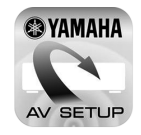

"AV SETUP GUIDE" es una aplicación que le ayuda con las conexiones de los cables entre el receptor AV y los dispositivos de fuente, así como con la configuración del receptor AV. Esta aplicación le guía por los diversos ajustes, como las conexiones de los altavoces, las conexiones de TV y dispositivos de vídeo/audio y la selección del sistema de altavoces.

#### **Funciones**

- Guía de conexión (altavoces, TV y dispositivos de vídeo/audio)
- Guía de configuración (ajustes YPAO y ayuda de configuración variada con ilustraciones)
- Visualización del manual de Instrucciones

### **XX**

**Para ver información detallada, busque "AV SETUP GUIDE" en el App Store o en Google Play.**

### **■ Aplicación para teléfonos** inteligentes/tablets "MusicCast CONTROLLER"

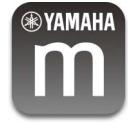

MusicCast CONTROLLER es una aplicación que le permite vincular un dispositivo compatible con MusicCast con otros dispositivos compatibles con MusicCast ubicados en otras salas y reproducirlos al mismo tiempo. Esta aplicación le permite utilizar su teléfono inteligente u otro dispositivo móvil diferente al mando a distancia para seleccionar fácilmente la música que desea reproducir y configurar la unidad y dispositivos compatibles con MusicCast.

#### **Funciones**

- Selección y reproducción de contenido variado
- Reproduzca música desde su dispositivo móvil
- Seleccione una emisora de radio por Internet
- Reproduzca archivos de música almacenados en servidores multimedia (PC/NAS)
- Reproduzca archivos de música almacenados en un dispositivo de almacenamiento USB
- Funcionamiento y configuración de la unidad
- Seleccione la fuente de entrada, ajuste el volumen y silencie la salida de audio
- Elija entre una amplia variedad de funciones de procesamiento de sonido

# $x^2$

**Para obtener más información, busque "MusicCast CONTROLLER" en App Store o Google Play.**

# <span id="page-8-0"></span>Nombres y funciones de las piezas

En esta sección se explican las funciones de las piezas de la unidad.

### <span id="page-8-1"></span>Panel delantero

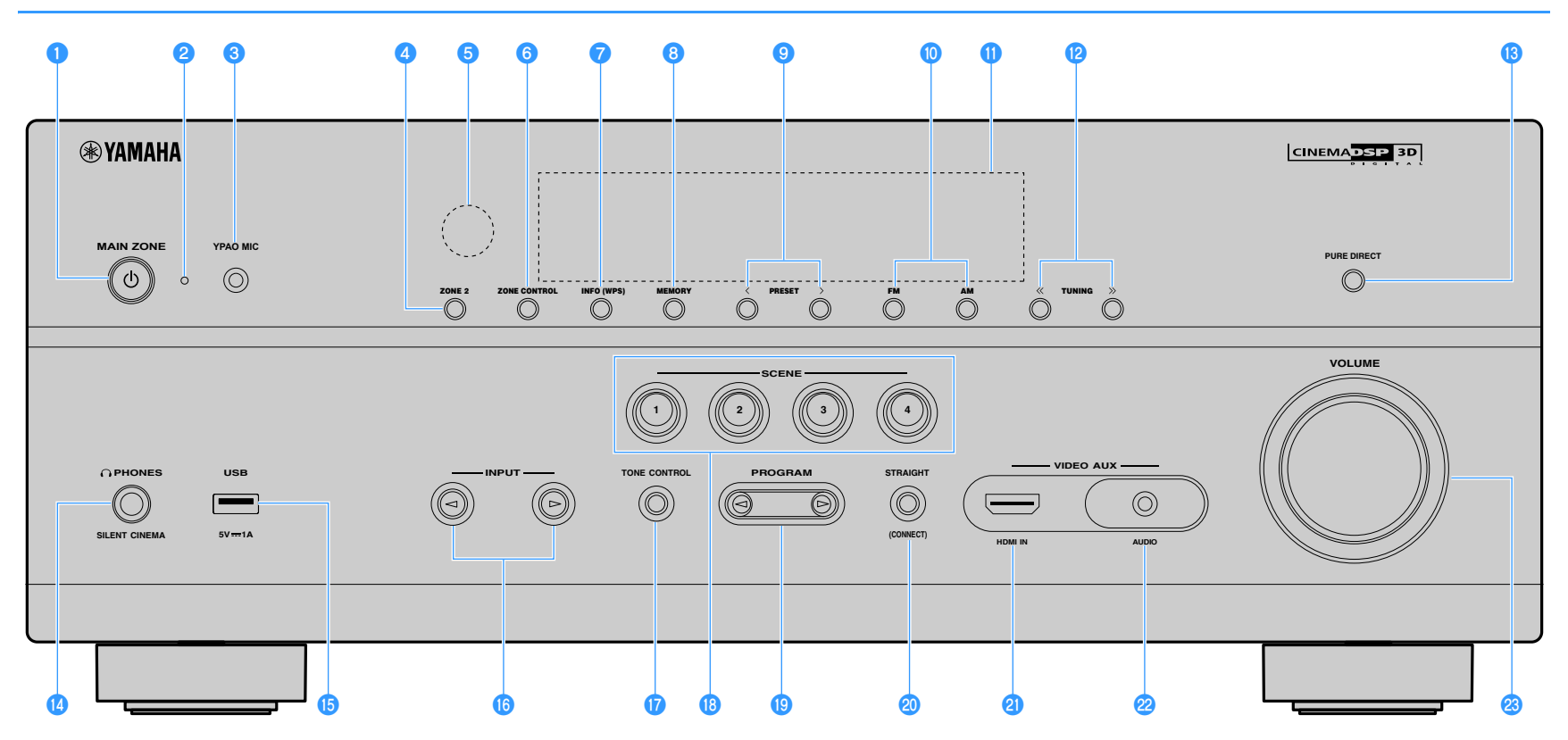

#### **<sup>1</sup>** Tecla MAIN ZONE  $\circlearrowleft$

Enciende y apaga (espera) la unidad.

#### b**Indicador de espera**

Se ilumina cuando la unidad se encuentra en modo de espera en cualquiera de las condiciones siguientes.

- Control HDMI está activado [\(p.113](#page-112-1))
- Paso en espera está activado ([p.114\)](#page-113-0)
- Red en espera está activado ([p.115\)](#page-114-1)

#### **c** Toma YPAO MIC

Para conectar el micrófono YPAO suministrado [\(p.40\)](#page-39-1).

#### **d** Tecla ZONE 2

Activa y desactiva la salida de audio a Zone2 ([p.83](#page-82-1)).

#### **e** Sensor del mando a distancia

Recibe las señales del mando a distancia [\(p.5](#page-4-6)).

#### **6** Tecla ZONE CONTROL

Cambia la zona (zona principal o la Zone2) que se controla mediante las teclas y perillas del panel delantero [\(p.83](#page-82-1)).

#### g**Tecla INFO (WPS)**

Selecciona la información que aparece en el visor delantero ([p.89](#page-88-3)).

Permite acceder a la configuración de conexión de red inalámbrica (configuración del botón pulsador WPS) manteniéndola pulsada durante 3 segundos [\(p.48\)](#page-47-0).

#### **B** Tecla MEMORY

Registra emisoras de radio FM/AM ([p.64](#page-63-1)) y contenido USB, Bluetooth y de red [\(p.85](#page-84-3)) como emisoras preajustadas.

#### **g** Teclas PRESET

Seleccionan una emisora de radio FM/AM preajustada [\(p.64\)](#page-63-2).

#### **iD** Teclas FM y AM

Cambian entre FM y AM ([p.63\)](#page-62-3).

#### k**Visor delantero**

Muestra información ([p.11](#page-10-1)).

#### **P** Teclas TUNING

Seleccionan la frecuencia de radio ([p.63](#page-62-3)).

#### **B** Tecla PURE DIRECT

Activa/desactiva Pure Direct [\(p.62\)](#page-61-2).

**12** Toma PHONES

Para conectar unos auriculares.

#### **b** Toma USB

Para conectar un dispositivo de almacenamiento USB [\(p.69\)](#page-68-3).

#### *<b>B* Teclas INPUT

Seleccionan una fuente de entrada.

#### **<sup>***T***</sup>** Tecla TONE CONTROL

Ajusta la gama de alta frecuencia y la gama de baja frecuencia de los sonidos emitidos ([p.91](#page-90-0)).

#### *C* Teclas SCENE

Seleccionan la fuente de entrada asignada (incluyendo la emisora de radio seleccionada o el contenido cuando se asigna), el programa de sonido y diversos ajustes con un toque. Además, encienden la unidad cuando está en modo de espera ([p.56](#page-55-2)).

#### **SPINGER PROGRAM**

Seleccionan un programa de sonido o un decodificador surround [\(p.57\)](#page-56-1).

#### **<sup>20</sup> Tecla STRAIGHT (CONNECT)**

Activa/desactiva el modo de decodificación directa [\(p.61](#page-60-1)).

Accede al registro de MusicCast CONTROLLER si se mantiene pulsada durante 5 segundos ([p.54](#page-53-4)).

#### **2** Toma HDMI IN

Para conectarse a dispositivos de reproducción compatibles con HDMI y recibir señales de vídeo/audio ([p.33](#page-32-2)).

#### **22 Toma AUDIO**

Conecte un reproductor de audio portátil a la unidad con un minicable estéreo ([p.33](#page-32-2)).

#### **23 Perilla VOLUME**

Ajusta el volumen.

### <span id="page-10-1"></span><span id="page-10-0"></span>Visor delantero (indicadores)

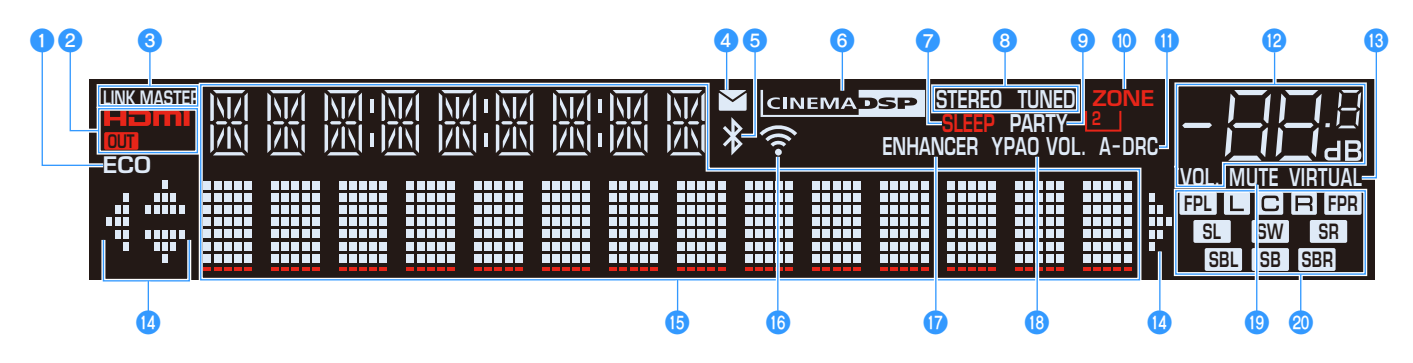

#### a**ECO**

Se ilumina cuando la unidad se encuentra en el modo ECO ([p.122](#page-121-1)).

#### b**HDMI**

Se ilumina cuando se emiten o reciben señales HDMI.

#### **OUT**

Se ilumina cuando se emiten señales HDMI.

#### **C**LINK MASTER

Se ilumina cuando la unidad es el dispositivo maestro de la red MusicCast.

#### d**Indicador de actualización de firmware**

Se ilumina cuando hay una actualización de firmware disponible a través de la red. [\(p.129](#page-128-2))

#### e**Indicador Bluetooth**

Se ilumina cuando la unidad se conecta a un dispositivo Bluetooth [\(p.67\)](#page-66-2).

#### **G** CINEMA DSP

Se ilumina cuando CINEMA DSP o CINEMA DSP 3D ([p.58](#page-57-1)) está en funcionamiento.

#### *<u>P*SLEEP</u>

Se ilumina cuando el temporizador para dormir está activado.

#### **B** STEREO

Se ilumina cuando la unidad está recibiendo una señal de radio FM estéreo.

#### **TUNED**

Se ilumina cuando la unidad está recibiendo una señal de una emisora de radio FM/AM.

#### **O** PARTY

Se ilumina cuando la unidad se encuentra en el modo de fiesta ([p.84](#page-83-0)).

#### **10 ZONE2**

Se ilumina cuando la salida de audio a Zone2 está activada ([p.83](#page-82-1)).

k**A-DRC**

Se ilumina cuando Adaptive DRC [\(p.91\)](#page-90-1) está en funcionamiento.

#### l**Indicador de volumen**

Indica el volumen actual.

#### **B** VIRTUAL

Se ilumina cuando el altavoz Virtual Presence Speaker (VPS), el altavoz Virtual Surround Back Speaker (VSBS) ([p.58](#page-57-1)) o el procesamiento surround virtual ([p.60](#page-59-0)) están en funcionamiento.

#### *I* Indicadores del cursor

Indican qué teclas del cursor del mando a distancia están operativas actualmente.

#### **O** Visualización de información

Indica el estado actual (como el nombre de entrada y el nombre de modo de sonido). Puede cambiar la información pulsando INFO [\(p.89](#page-88-3)).

#### **<b>D** Indicador de intensidad de señal

Indica la intensidad de la señal de red inalámbrica ([p.46](#page-45-2)).

#### *Q***ENHANCER**

Se ilumina cuando Compressed Music Enhancer [\(p.62](#page-61-3)) está en funcionamiento.

#### *B* YPAO Volume

Se ilumina cuando está activado YPAO Volume [\(p.91\)](#page-90-2).

#### **B** MUTE

Parpadea cuando se silencia temporalmente el audio.

#### **20 Indicadores de altavoces**

Indican los terminales de altavoz a través de los que se da salida a las señales.

- Altavoz delantero (Izq.) Baltavoz delantero (Der.) **C** Altavoz central **SL** Altavoz surround (Izq.) **SR** Altavoz surround (Der.) **Hall** Altavoz surround trasero (Izq.) **SBR** Altavoz surround trasero (Der.) **SE** Altavoz surround trasero
- Baltavoz de presencia (Izq.)
- **HR** Altavoz de presencia (Der.)
- **SW** Subgraves

### <span id="page-11-0"></span>Panel trasero

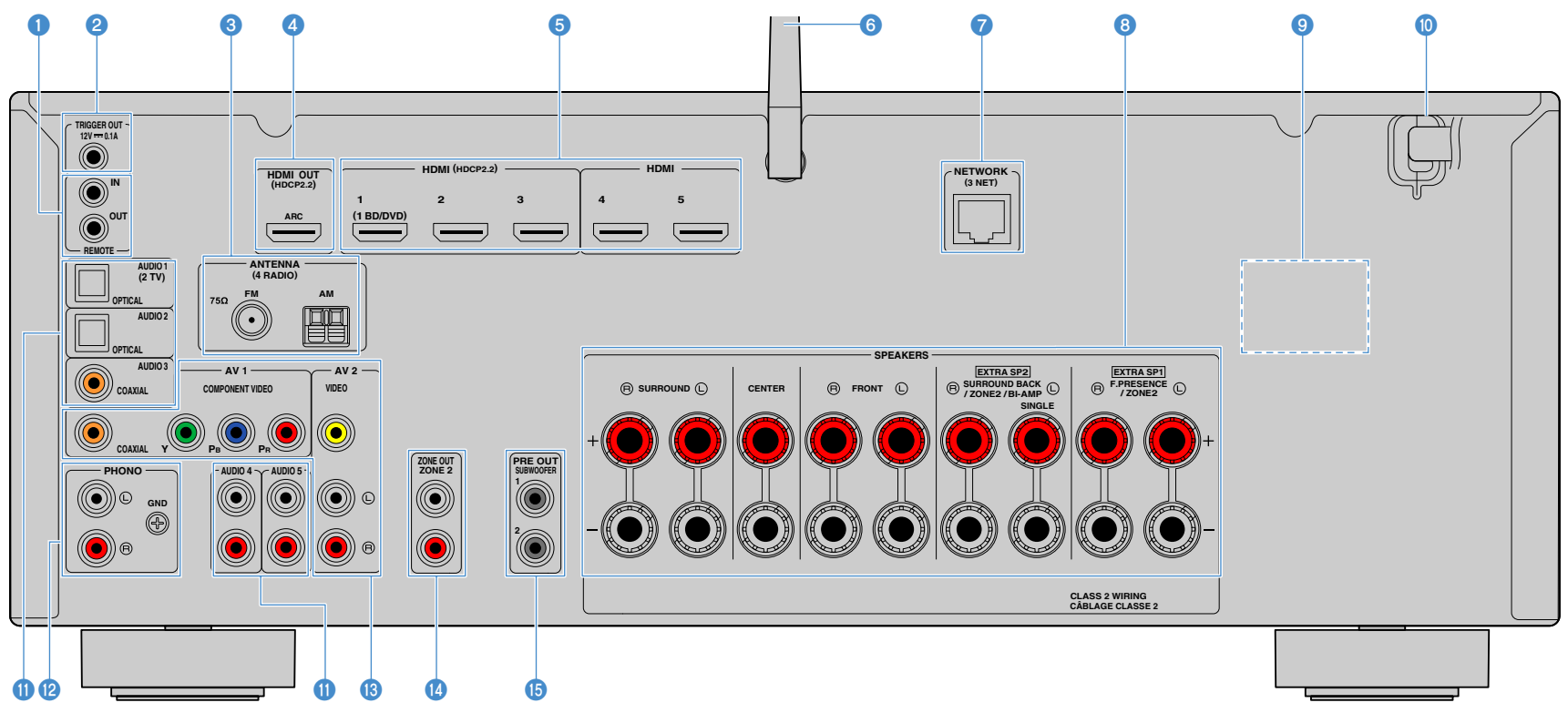

**\* La zona circundante a las tomas de salida de vídeo/audio está marcada en blanco en el producto real para evitar conexiones incorrectas.**

#### **C** Tomas REMOTE IN/OUT

Para conectarse a un receptor/emisor de señales infrarrojas que le permita controlar la unidad y otros dispositivos desde otra sala [\(p.82](#page-81-0)).

#### **2** Toma TRIGGER OUT

Para conectarse a un dispositivo compatible con la función de disparo ([p.36](#page-35-1)).

#### **6** Tomas ANTENNA

Para conectarse a antenas de FM y AM [\(p.34\)](#page-33-1).

#### **d** Toma HDMI OUT

Para conectarse a un TV compatible con HDMI y emitir señales de vídeo/audio ([p.29\)](#page-28-1). Si se usa ARC, la señal de audio del TV también se puede recibir a través de la toma HDMI OUT.

#### **a** Tomas HDMI 1-5

Para conectarse a dispositivos de reproducción compatibles con HDMI y recibir señales de vídeo/audio ([p.30](#page-29-1)).

#### f**Antena inalámbrica**

Para conectarse a una red ([p.46](#page-45-3)) y a un dispositivo Bluetooth de forma inalámbrica (Wi-Fi) ([p.67](#page-66-2)).

#### *G* Toma NETWORK

Para conectarse a una red con un cable de red ([p.35](#page-34-3)).

#### **fB** Terminales SPEAKERS

Para conectarse a altavoces [\(p.16\)](#page-15-1).

#### **O** VOLTAGE SELECTOR

(Solo modelos generales, de Taiwán y de Brasil) Selecciona la posición del conmutador de acuerdo con su tensión local [\(p.37\)](#page-36-1).

#### $\blacksquare$  Cable de alimentación

Para enchufar a una toma de CA [\(p.37\)](#page-36-1).

#### **fTomas AUDIO 1-5**

Para conectarse a dispositivos de reproducción de audio y recibir señales de audio ([p.33](#page-32-3)).

#### **R** Tomas PHONO

Para conectarse a un giradiscos ([p.33](#page-32-3)).

#### **13 Tomas AV 1-2**

Para conectarse a dispositivos de reproducción de vídeo/audio y recibir señales de vídeo/audio ([p.30](#page-29-2)).

#### **12 Tomas ZONE2 OUT**

Para conectarse al amplificador externo usado en Zone2 y emitir audio [\(p.81](#page-80-2)).

#### **<b>C** Tomas SUBWOOFER PRE OUT

Para conectarse a un altavoz de subgraves con amplificador incorporado.

### <span id="page-13-0"></span>Mando a distancia

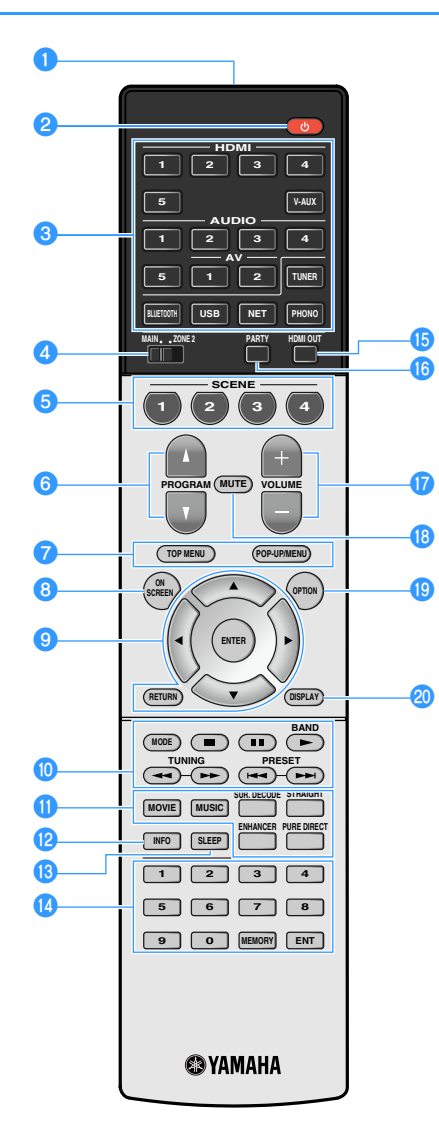

- a**Transmisor de señal del mando a distancia** Transmite señales infrarrojas.
- *P* Tecla  $\circlearrowright$  (alimentación del receptor) Enciende y apaga (espera) la unidad.

#### **cTeclas selectoras de entrada**

Seleccionan una fuente de entrada para su reproducción.

**HDMI 1-5:** Tomas HDMI 1-5

**V-AUX:** Toma VIDEO AUX (en el panel delantero)

**AV 1-2:** Tomas AV 1-2

**AUDIO 1-5:** Tomas AUDIO 1-5

**TUNER:** Radio FM/AM

**BLUETOOTH:** Conexión Bluetooth (la unidad funciona como un receptor Bluetooth)

**USB:** Toma USB (en el panel delantero)

**NET:** Fuentes NETWORK (pulse la tecla varias veces para seleccionar la fuente de red deseada)

**PHONO:** Tomas PHONO

#### **d** Conmutador MAIN/ZONE2

Cambia la zona (zona principal o Zone2) que se controla mediante el mando a distancia [\(p.83](#page-82-1)).

#### **ETeclas SCENE**

Seleccionan la fuente de entrada asignada (incluyendo la emisora de radio seleccionada o el contenido cuando se asigna), el programa de sonido y diversos ajustes con un toque. Además, encienden la unidad cuando está en modo de espera ([p.56](#page-55-2)).

#### **fTeclas PROGRAM**

Seleccionan un programa de sonido, un decodificador surround, una fuente de entrada, una fuente de red, una emisora de radio preajustada, una página de la pantalla de navegación, el volumen de los sonidos de diálogo o ajustes de reproducción aleatoria/repetición. [\(p.120](#page-119-1))

#### g**Teclas de operación de dispositivos externos**

Muestra menús para el dispositivo de reproducción compatible con el control HDMI [\(p.145](#page-144-2)).

#### **B** Tecla ON SCREEN

Muestra el menú en la pantalla del TV.

#### **<sup>1</sup>** Teclas de funcionamiento del menú

**Teclas del cursor:** Seleccionan un menú o parámetro. **ENTER:** Confirma un elemento seleccionado. **RETURN:** Vuelve a la pantalla anterior.

#### **fo** Teclas de radio

Ponen en funcionamiento la radio FM/AM cuando se selecciona "TUNER" como fuente de entrada ([p.63](#page-62-3)). **BAND:** cambia entre radio FM y AM. **PRESET:** selecciona una emisora preajustada. **TUNING:** selecciona la frecuencia de radio.

#### **Teclas de operación de dispositivos externos**

Le permiten realizar operaciones de reproducción cuando se selecciona "USB" o "NET" como fuente de entrada, o bien controlar la reproducción del dispositivo de reproducción compatible con el control HDMI ([p.145\)](#page-144-2).

#### k**Teclas de modo de sonido**

Seleccionan un modo de sonido [\(p.57\)](#page-56-1).

#### l**Tecla INFO**

Selecciona la información que aparece en el visor delantero ([p.89](#page-88-3)).

#### **B** Tecla SLEEP

Si pulsa esta tecla varias veces se especificará el tiempo (120 min, 90 min, 60 min, 30 min, apagado) en el que la unidad cambiará al modo de espera.

#### **nd** Teclas numéricas

Permiten introducir valores numéricos, por ejemplo, frecuencias de radio.

#### **Tecla MEMORY**

Registra emisoras de radio FM/AM ([p.64](#page-63-1)) y contenido USB, Bluetooth y de red ([p.85](#page-84-3)) como emisoras preajustadas.

#### **G** Tecla HDMI OUT

Activa o desactiva la salida de vídeo/audio desde la toma HDMI OUT ([p.55\)](#page-54-3).

#### p**Tecla PARTY**

Activa o desactiva el modo de fiesta ([p.84](#page-83-0)).

#### **Q**Teclas VOLUME

Ajustan el volumen.

#### **RTecla MUTE**

Silencia la salida de audio.

#### **Solution** OPTION

Muestra el menú de opciones [\(p.90\)](#page-89-2).

#### **20 Tecla DISPLAY**

Muestra la información de estado en el TV ([p.89](#page-88-4)).

# <span id="page-14-0"></span>PREPARATIVOS

# <span id="page-14-1"></span>Procedimiento general de ajuste

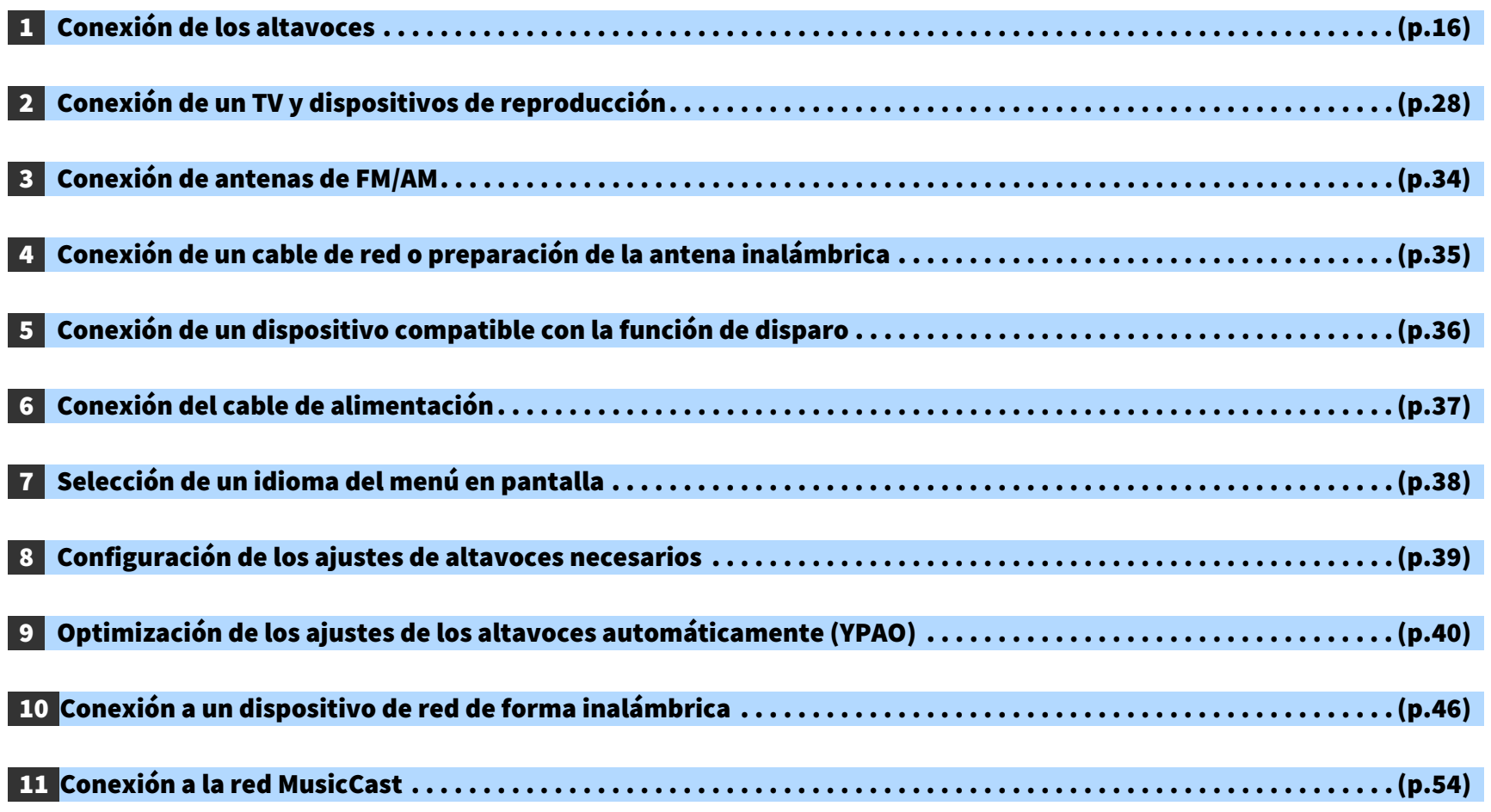

Así se finalizan todos los preparativos. Disfrute de la reproducción de películas, de música, radio y otro contenido con la unidad.

## <span id="page-15-1"></span><span id="page-15-0"></span>1 Conexión de los altavoces

La unidad tiene 7 amplificadores integrados. Puede conectar de 2 a 9 altavoces y hasta 2 altavoces de subgraves para crear el espacio acústico preferido para la sala.

**Report** 

También puede aplicar conexiones de biamplificación o configuraciones multizona para mejorar el sistema [\(p.23](#page-22-1)).

#### **Precaución**

• Según sus ajustes predeterminados, la unidad está configurada para altavoces de 8 Ω. Si conecta altavoces de 6 Ω, ajuste la impedancia de los altavoces de la unidad en "6 Ω MIN". En ese caso, también puede usar altavoces delanteros de 4 Ω. Para obtener más información, consulte ["Ajuste de la impedancia de los altavoces" \(p.20\)](#page-19-0).

#### **Disposición ideal de los altavoces Funciones de cada altavoz** en de la provincia.<br>Estados de la provincia de la provincia de la provincia de la provincia de la provincia de

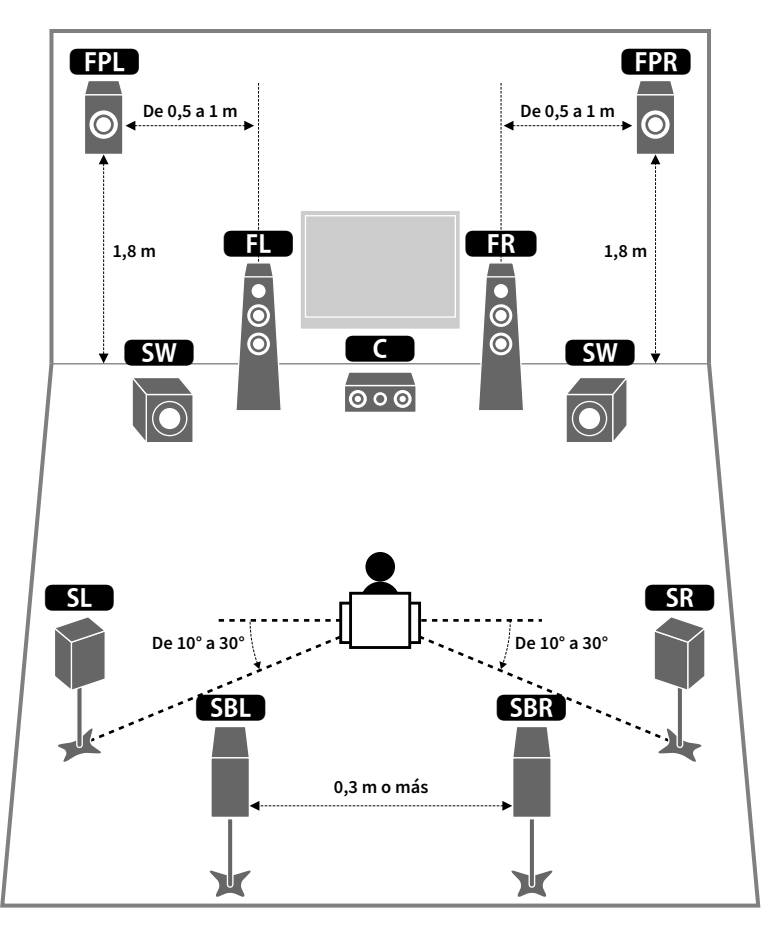

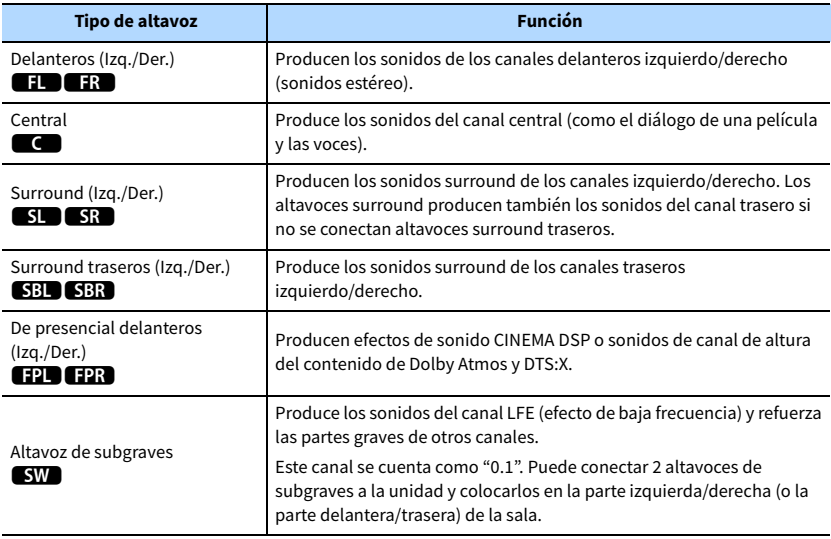

### $\mathbb{R}^n$

- **Recomendamos usar altavoces de presencia delanteros para obtener todo el efecto de los campos de sonido tridimensionales. Sin embargo, la unidad crea un altavoz Virtual Presence Speaker (VPS) utilizando los altavoces delanteros, central y surround para crear campos sonoros tridimensionales incluso cuando no se conectan altavoces de presencia delanteros [\(p.58\)](#page-57-1).**
- **Utilice como referencia "Disposición ideal de los altavoces" (diagrama de la izquierda). No es necesario que disponga los altavoces exactamente como se muestra en el diagrama, puesto que la función YPAO de la unidad optimizará automáticamente los ajustes del altavoz (como las distancias) para adaptarse a la disposición de los altavoces.**
- **Cuando solo se usa un altavoz surround trasero, colóquelo justo por detrás de la posición de escucha (centro de "SBL" y "SBR" en el diagrama).**

### <span id="page-16-1"></span><span id="page-16-0"></span>Configuración básica de los altavoces

Si no aplica conexiones de biamplificación ni configuraciones multizona, siga el procedimiento que se indica a continuación para colocar los altavoces en la sala y conectarlos a la unidad.

### ■ Colocación de los altavoces en la sala

Coloque los altavoces y el altavoz de subgraves en la sala en función del número de altavoces. En esta sección se describen ejemplos representativos de la disposición de los altavoces.

# X

- **Para disfrutar de todo el efecto del contenido de Dolby Atmos, recomendamos utilizar un sistema de altavoces con la marca** ★**. Sin embargo, también puede reproducir contenido de Dolby Atmos con el sistema de 7.1 canales (utilizando altavoces surround traseros).**
- **Para disfrutar de todo el efecto del contenido de DTS:X, recomendamos utilizar un sistema de altavoces con la marca** ★**.**
- **(Acerca del número de canales) Por ejemplo, "5.1.2" indica "5.1 canales estándar más 2 para canales de altavoces superiores". Para ver información detallada sobre cómo colocar los altavoces superiores (altavoces de presencia), consulte ["Disposición de los altavoces de presencia" \(p.19\)](#page-18-0).**

### Sistema 7.1/5.1.2 [★] (con altavoces surround traseros y de presencia delanteros)

Este sistema de altavoces saca el máximo partido a la unidad y le permite disfrutar de un campo sonoro tridimensional natural con cualquier contenido.

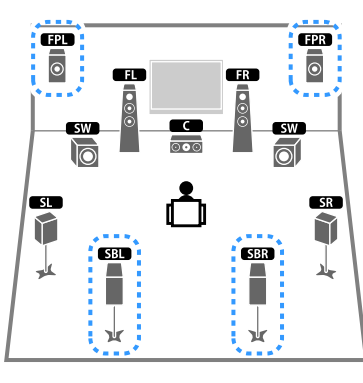

# X

- **Los altavoces surround traseros y los altavoces de presencia no producen sonidos simultáneamente. La unidad cambia automáticamente los altavoces que se deben usar en función de la señal de entrada y CINEMA DSP [\(p.58](#page-57-1)).**
- **Si se utilizan altavoces de presencia delanteros instalados en el techo o si se utilizan altavoces con capacidad Dolby como los altavoces de presencia, configure el ajuste "Disposición (Presencia delant.)" en el menú "Configuración" antes de realizar YPAO ([p.39](#page-38-1)).**

#### Sistema 5.1.2 [★] (con altavoces de presencia delanteros)

Este sistema de altavoces utiliza los altavoces de presencia delanteros para producir un campo sonoro tridimensional natural y también crea un altavoz Virtual Surround Back Speaker (VSBS) con los altavoces surround para aportar una sensación de profundidad al campo sonoro trasero. Este sistema está adaptado para disfrutar no solo de contenido de 5.1 canales, sino también de 7.1 canales.

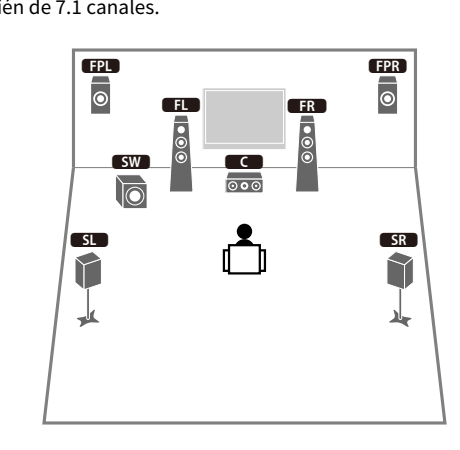

# $\frac{2}{3}$

**Si se utilizan altavoces de presencia delanteros instalados en el techo o si se utilizan altavoces con capacidad Dolby como los altavoces de presencia, configure el ajuste "Disposición (Presencia delant.)" en el menú "Configuración" antes de realizar YPAO [\(p.39](#page-38-1)).**

#### Sistema 7.1 (con altavoces surround traseros)

Este sistema de altavoces crea un altavoz Virtual Presence Speaker (VPS) utilizando los altavoces delanteros, central y surround para crear un campo sonoro tridimensional y también le permite disfrutar de sonidos surround extendidos mediante los altavoces surround traseros.

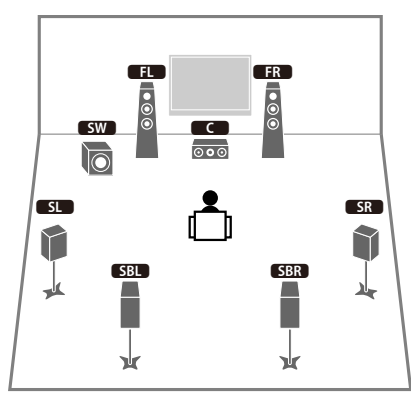

### Sistema 5.1

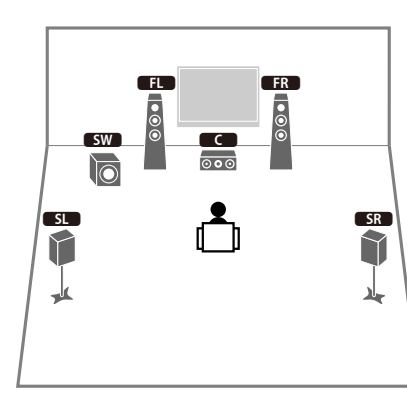

# $x^2$

**Puede disfrutar de sonido surround incluso sin el altavoz central (sistema 4.1).**

#### Sistema 5.1 (delantero de 5.1 canales) (con altavoces surround)

Le recomendamos que utilice este sistema de altavoces cuando no pueda colocar los altavoces en la parte trasera de la sala.

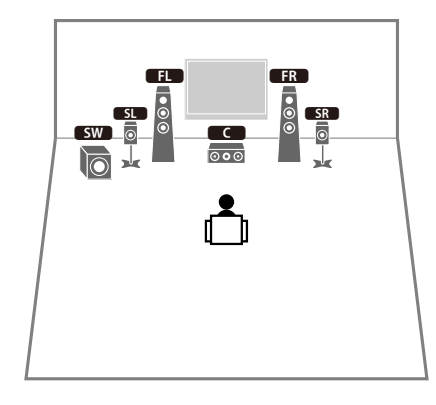

# $\mathbb{R}^n$

**Cuando coloque altavoces surround en la parte delantera, ajuste la opción "Disposición (Surround)" del menú "Configuración" en "Delantero" antes de realizar YPAO ([p.39\)](#page-38-1).**

### Sistema 5.1 (delantero de 5.1 canales) (con altavoces de presencia delanteros)

Le recomendamos que utilice este sistema de altavoces cuando no pueda colocar los altavoces en la parte trasera de la sala. E R

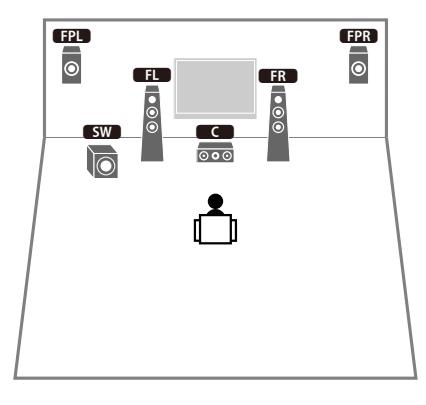

# $\mathbf{X}$

**Si se utilizan altavoces de presencia delanteros instalados en el techo o si se utilizan altavoces con capacidad Dolby como los altavoces de presencia, configure el ajuste "Disposición (Presencia delant.)" en el menú "Configuración" antes de realizar YPAO [\(p.39](#page-38-1)).**

#### Sistema 2.1

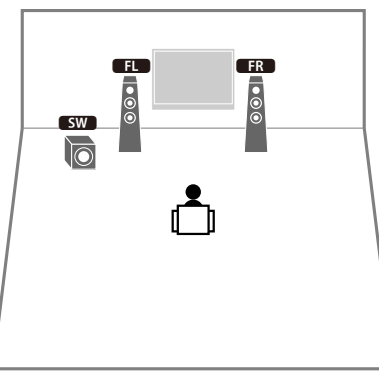

### $x^2$ **Añada el altavoz central para crear un sistema 3.1.**

#### <span id="page-18-0"></span>Disposición de los altavoces de presencia

La unidad proporciona tres patrones de disposición para los altavoces de presencia (Altura frontal, Superior y Dolby Enabled SP). Elija el patrón de disposición que se adapte a su entorno de escucha.

# $x^2$

**Puede disfrutar de Dolby Atmos, DTS:X o Cinema DSP 3D con cualquier patrón de disposición.**

#### **Altura frontal**

Instale los altavoces de presencia en la pared lateral delantera.

Proporciona de forma eficaz un campo sonoro natural con una vinculación excelente de los espacios sonoros izquierdo, derecho, superior e inferior, y elasticidad del sonido.

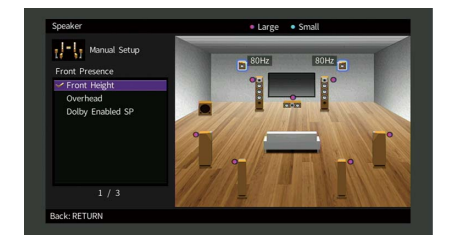

#### **Superior**

Instale los altavoces de presencia en el techo, por encima de la posición de escucha.

Proporciona de forma eficaz efectos sonoros superiores realistas y un campo sonoro con una excelente vinculación de los espacios sonoros delantero y trasero.

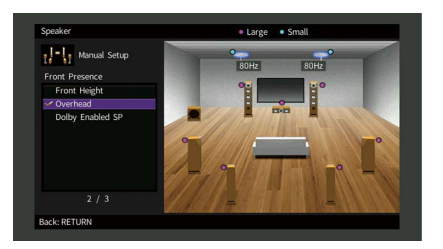

### $\mathbf G$

**Para ver información detallada sobre la posición de instalación de los altavoces de techo, consulte ["Notas sobre](#page-19-1)  [la instalación de los altavoces de techo" \(p.20\)](#page-19-1).**

#### **Dolby Enabled SP**

Utilice los altavoces con capacidad Dolby como los altavoces de presencia.

Utiliza sonidos reflejados desde el techo y le permite disfrutar de sonidos superiores solo desde los altavoces que están colocados en el mismo nivel que los altavoces tradicionales.

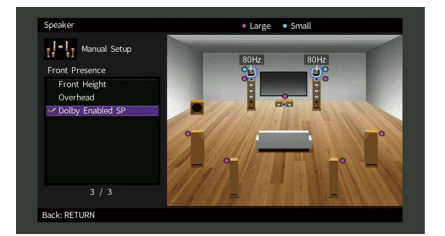

**EYE** 

**Coloque los Dolby Enabled speakers encima o cerca de los altavoces delanteros tradicionales. Se puede integrar una unidad de Dolby Enabled speaker en un altavoz tradicional. Para conocer más detalles, consulte el manual de instrucciones de los altavoces con capacidad Dolby.**

#### <span id="page-19-1"></span>**Notas sobre la instalación de los altavoces de techo**

Al instalar altavoces de presencia en un techo, colóquelos justo encima de la posición de escucha, o en el techo entre las extensiones de los altavoces delanteros y la posición de escucha.

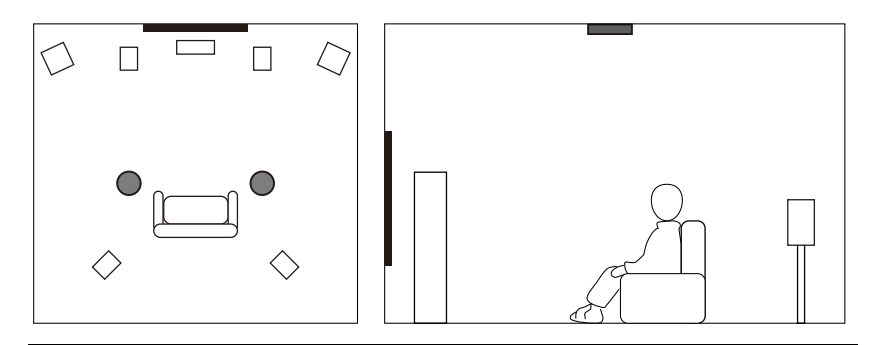

#### **Precaución**

• Asegúrese de utilizar altavoces fabricados para el uso en techo y tome medidas para evitar caídas. Pida a un contratista cualificado o al personal de un concesionario que realice la instalación.

### <span id="page-19-0"></span>■ Ajuste de la impedancia de los altavoces

Según sus ajustes predeterminados, la unidad está configurada para altavoces de 8 Ω. Si utiliza un altavoz de 6 Ω para cualquier canal, ajuste la impedancia de los altavoces en "6 Ω MIN". En ese caso, también puede usar altavoces delanteros de 4 Ω.

- **1 Antes de conectar los altavoces, enchufe el cable de alimentación a una toma de CA.**
- **2 Mientras mantiene pulsado STRAIGHT en el panel delantero, pulse MAIN ZONE**  $\binom{1}{2}$ .

**MAIN ZONE**  $\circlearrowright$ 

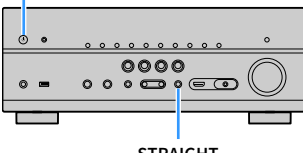

**STRAIGHT**

**3 Compruebe que "SP IMP." aparece en el visor delantero.**

# SP IMP.••80MIN

- **4 Pulse STRAIGHT para seleccionar "6 Ω MIN".**
- **5** Pulse MAIN ZONE  $\circledcirc$  para poner la unidad en modo de espera y desenchufe **el cable de alimentación de la toma de CA.**

Ahora ya puede conectar los altavoces.

### ■ Conexión de los altavoces

Conecte a la unidad los altavoces que haya en la sala.

#### **Precaución a la hora de conectar los cables de los altavoces**

Prepare los cables de los altavoces en un lugar alejado de la unidad para evitar que caigan en el interior de la unidad filamentos de hilos, ya que podrían provocar cortocircuitos o fallos de funcionamiento de la unidad.

Si los cables de los altavoces se conectan de forma incorrecta podrían producirse cortocircuitos y daños en la unidad o en los altavoces.

- Antes de conectar los altavoces, retire el cable de alimentación de la unidad de una toma de CA y apague el altavoz de subgraves.
- Retuerza los hilos expuestos de los cables de los altavoces con firmeza para juntarlos.

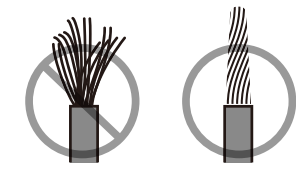

• No permite que los hilos expuestos del cable del altavoz se toquen entre sí.

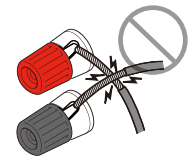

• No permita que los hilos expuestos del cable del altavoz entren en contacto con las partes metálicas de la unidad (panel trasero y tornillos).

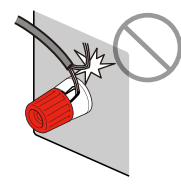

Si el mensaje "Check SP Wires" (Comprobar cables altavoz) aparece en el visor delantero al encender la unidad, apague la unidad y, a continuación, compruebe si existe algún cortocircuito en los cables del altavoz.

#### **Altavoces que se van a conectar**

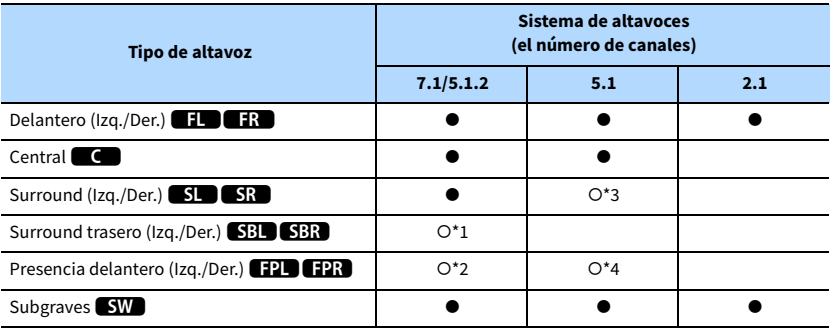

Si tiene nueve altavoces, podrá utilizar tanto los altavoces surround traseros como los altavoces de presencia delanteros. En este caso, la unidad cambia automáticamente los altavoces que se deben usar en función de la señal de entrada y CINEMA DSP.

Si tiene siete altavoces, use dos de ellos como altavoces surround traseros (\*1) o altavoces de presencia delanteros (\*2).

Si tiene cinco altavoces, use dos de ellos como altavoces surround (\*3) o altavoces de presencia delanteros (\*4).

# $\mathbb{R}^n$

- **Puede conectar también hasta 2 altavoces de subgraves (con amplificador incorporado) a la unidad.**
- **Cuando utilice esta configuración de altavoces, ajuste ["Asig. amp. pot." \(p.107\)](#page-106-1) en "Basic" (predeterminado).**

#### **Cables necesarios para la conexión (de venta en el mercado)**

Cables de altavoz (número de altavoces)

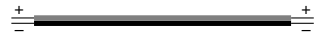

Cable con clavija de audio (dos para conectar dos altavoces de subgraves)

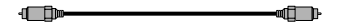

#### **Diagrama de conexiones**

Consulte el siguiente diagrama y conecte los altavoces a la unidad.

#### **Unidad (parte trasera)**

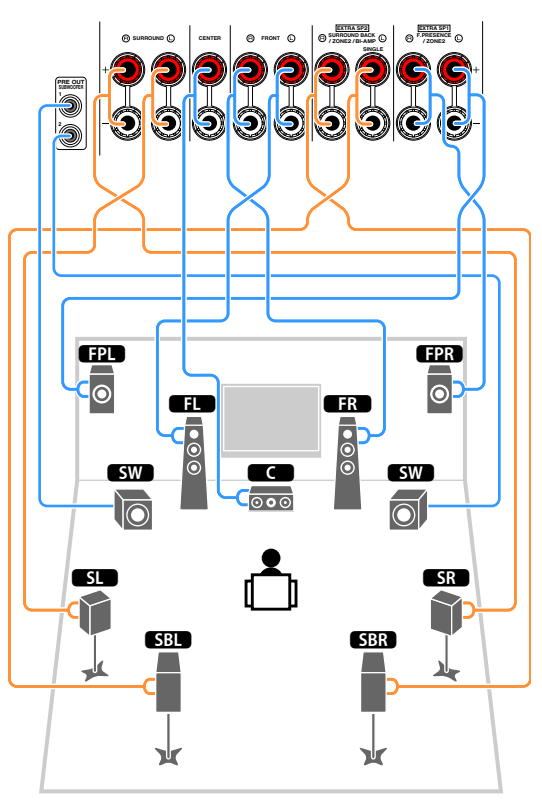

 $\mathbf G$ **Si solo usa un altavoz surround trasero, conéctelo a la toma SINGLE (lateral izquierdo).**

### Conexión de los cables de los altavoces

Los cables de los altavoces tienen dos hilos. Uno es para conectar los terminales negativos (-) de la unidad y el altavoz entre sí y el otro para los terminales positivos (+). Si los hilos están codificados por colores para evitar confusiones, conecte el hilo negro en el terminal negativo y el otro hilo en el terminal positivo.

- **1 Quite aproximadamente 10 mm de aislamiento de los extremos del cable de altavoz y retuerza los hilos expuestos con firmeza para juntarlos.**
- **2 Afloje el terminal de los altavoces.**
- **3 Introduzca los hilos expuestos del cable en el hueco del lado (superior derecho o inferior izquierdo) del terminal.**
- **4 Apriete el terminal.**

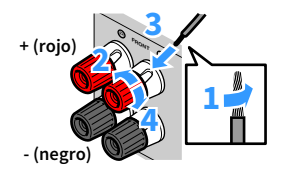

#### **Utilización de un conector tipo banana**

(Solo modelos de EE. UU., Canadá, Brasil y General)

- **1 Apriete el terminal de los altavoces.**
- **2 Inserte un conector tipo banana en el extremo del terminal.**

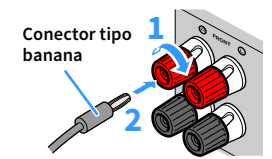

#### Conexión del altavoz de subgraves

Utilice un cable de audio con clavija para conectar el altavoz de subgraves.

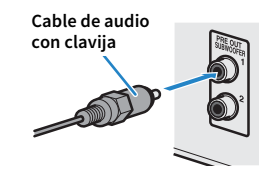

### <span id="page-22-1"></span><span id="page-22-0"></span>Configuración avanzada de los altavoces

Además de la configuración básica de los altavoces ([p.17\)](#page-16-1), la unidad puede utilizar también las configuraciones de altavoces siguientes para mejorar el sistema.

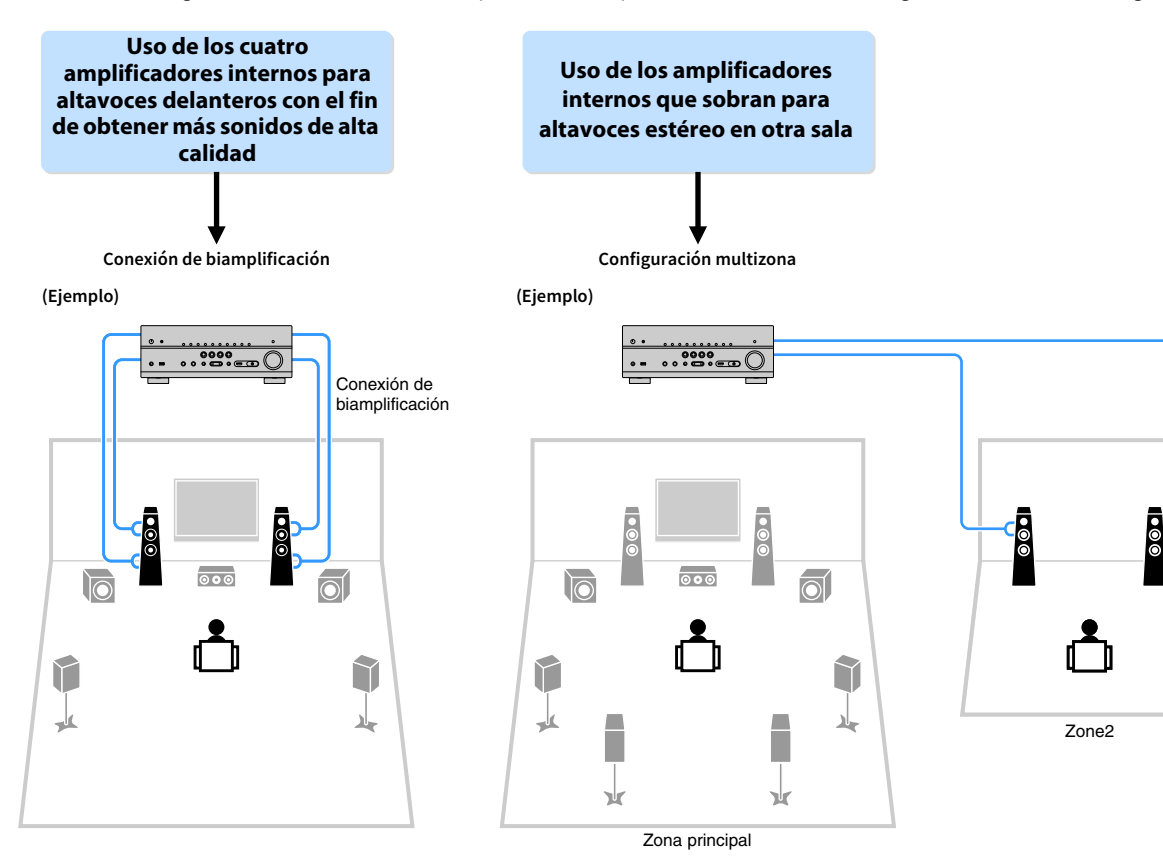

### ■ Configuraciones de altavoces disponibles

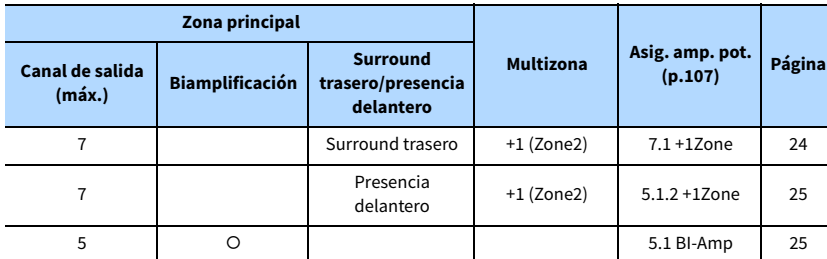

### Y

**Cuando se aplica una de estas configuraciones, tiene que configurar el ajuste "Asig. amp. pot." en el menú "Configuración" ([p.39\)](#page-38-1).**

### <span id="page-23-0"></span>7.1 +1Zone

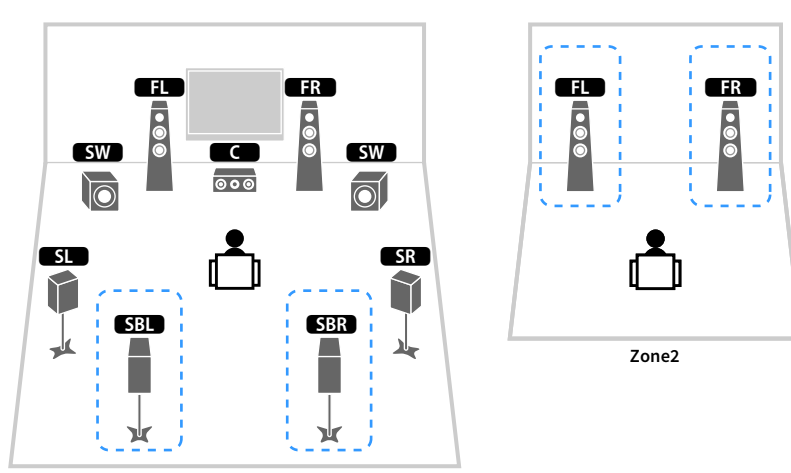

**Zona principal**

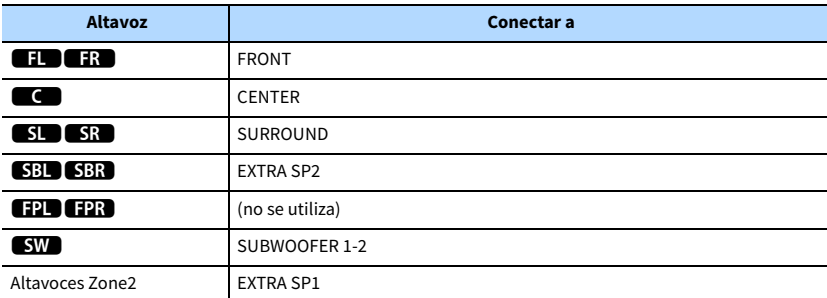

# $\ddot{\ddot{\textbf{v}}}$

**Cuando se activa la salida Zone2 ([p.83](#page-82-1)), no se emite sonido desde los altavoces surround traseros de la zona principal.**

### <span id="page-24-1"></span>5.1 BI-Amp

<span id="page-24-0"></span>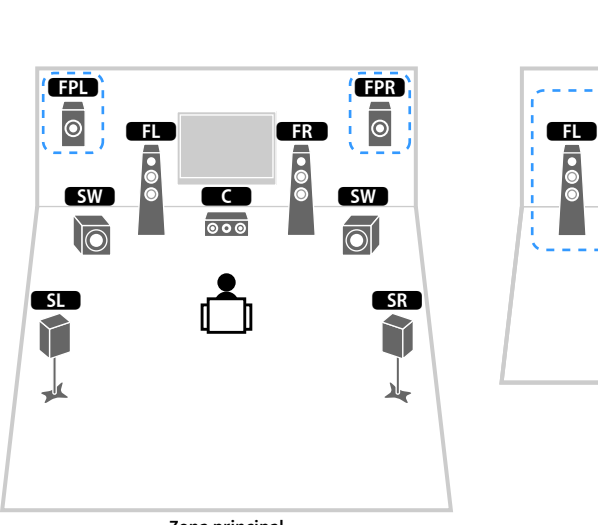

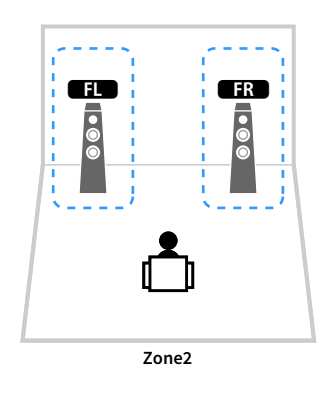

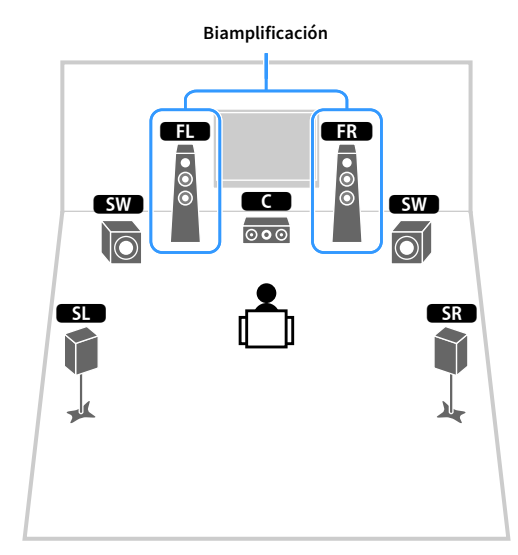

**Zona principal**

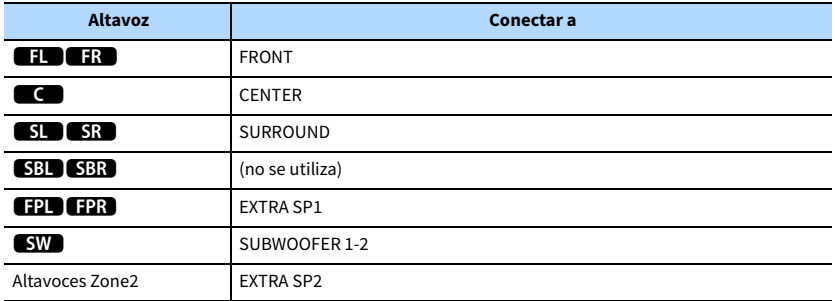

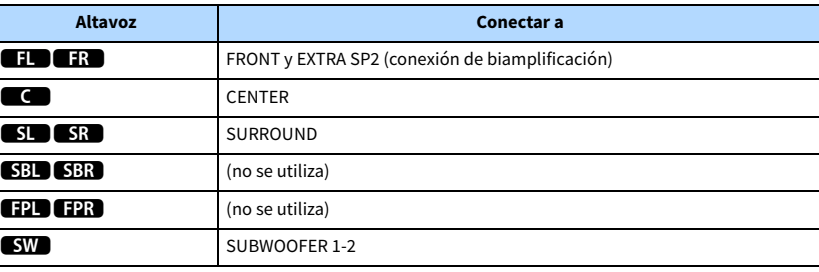

# $\ddot{\ddot{\textbf{v}}}$

**Cuando se activa la salida Zone2 [\(p.83](#page-82-1)), no se emite sonido desde los altavoces de presencia delanteros de la zona principal.**

### ■ Conexión de altavoces delanteros que admitan conexiones de biamplificación

Si utiliza altavoces delanteros compatibles con conexiones de biamplificación, conéctelos a las tomas FRONT y a las tomas EXTRA SP2.

Para activar la función de biamplificación, configure el ajuste "Asig. amp. pot." en el menú "Configuración" después de haber conectado el cable de alimentación a una toma de CA ([p.39](#page-38-1)).

**Unidad (parte trasera)**

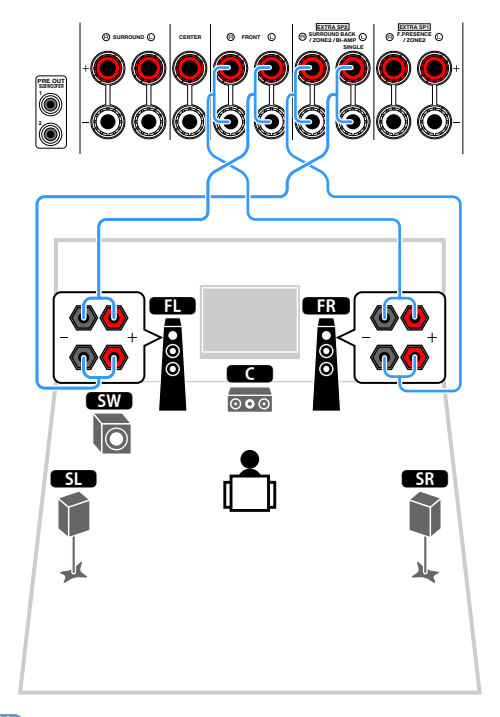

### $x^2$ **Las tomas FRONT y las tomas EXTRA SP2 emiten las mismas señales.**

#### **Precaución**

- Antes de efectuar las conexiones de biamplificación, retire los soportes o los cables que conecten un woofer con un tweeter. Consulte el manual de instrucciones de los altavoces para obtener más información. Si no utiliza conexiones de biamplificación, asegúrese de que los soportes o los cables estén conectados antes de conectar los cables de altavoces.
- No se pueden usar altavoces surround traseros durante las conexiones de biamplificación.

### ■ Conexión de los altavoces Zone2

Cuando se utilizan los altavoces Zone2, conéctelos a los terminales EXTRA SP1 o EXTRA SP2. Para utilizar los terminales EXTRA SP para los altavoces Zone2, configure el ajuste "Asig. amp. pot." en el menú "Configuración" después de conectar el cable de alimentación a una toma de CA ([p.39\)](#page-38-1).

### $\mathbb{R}^n$

**También puede conectar altavoces Zone2 utilizando un amplificador externo ([p.81\)](#page-80-2).**

 **(cuando se utilizan los altavoces surround traseros en la zona principal)**

**Unidad (parte trasera)**

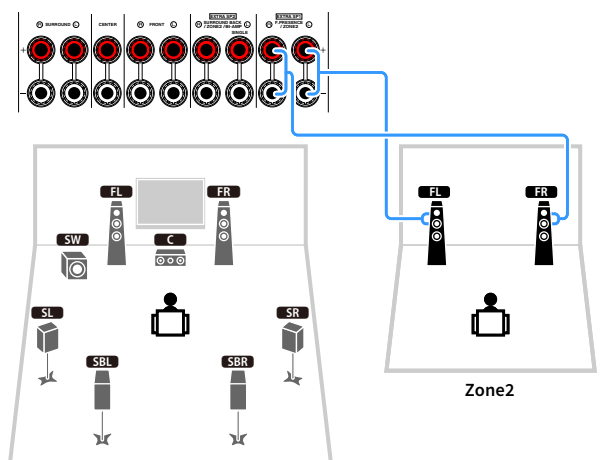

**Zona principal**

#### **(cuando se utilizan los altavoces de presencia delanteros en la zona principal)**

**Unidad (parte trasera)**

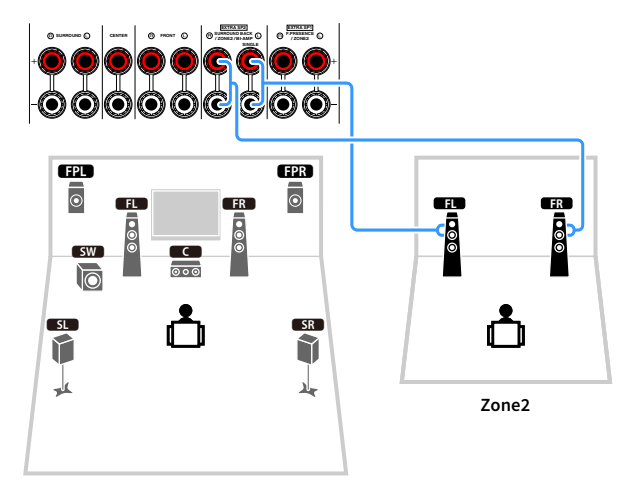

**Zona principal**

# <span id="page-27-2"></span><span id="page-27-0"></span>2 Conexión de un TV y dispositivos de reproducción

Conecte un TV y dispositivos de reproducción (dispositivos de vídeo y audio) a la unidad.

Para obtener información sobre cómo conectar un dispositivo de almacenamiento USB, consulte ["Conexión de un dispositivo de almacenamiento USB" \(p.69\).](#page-68-3)

### <span id="page-27-1"></span>Cables y tomas de entrada y salida

La unidad está equipada con las siguientes tomas de entrada/salida. Prepare los cables que coincidan con las tomas de sus dispositivos.

### **■ Tomas de audio/vídeo**

Para recibir y emitir señales de vídeo y audio, utilice las siguientes tomas.

### Tomas HDMI

Debe transmitir las señales de vídeo digital y de sonido digital a través de una sola toma. Use un cable HDMI.

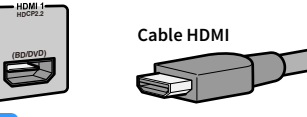

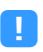

**Utilice un cable HDMI de 19 patillas con el logotipo HDMI. Se recomienda utilizar un cable de menos de 5,0 m de largo para evitar que se degrade la calidad de la señal.**

# $\mathbb{R}^n$

- **Las tomas HDMI de la unidad son compatibles con las características de Control HDMI, Audio Return Channel (ARC) y transmisión de vídeo 3D y 4K Ultra HD.**
- **Utilice un cable HDMI de alta velocidad de primera calidad o un cable de alta velocidad de primera calidad con Ethernet para disfrutar de vídeos 3D o 4K Ultra HD.**

### ⬛ Tomas de vídeo

Para recibir y emitir solo señales de vídeo, utilice las siguientes tomas.

### Tomas COMPONENT VIDEO

Transmiten señales de vídeo separadas en tres componentes: luminancia (Y), crominancia azul (Pb) y crominancia roja (Pr). Utilice un cable de vídeo componente de tres clavijas.

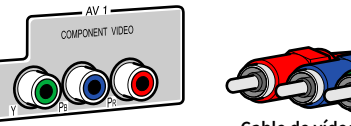

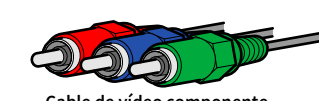

**Cable de vídeo componente**

#### Tomas VIDEO

Transmiten señales de vídeo analógico. Utilice un cable con clavija de vídeo.

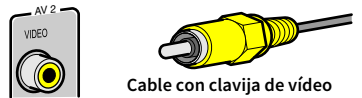

### ⬛ Tomas de audio

Para recibir y emitir solo señales de audio, utilice las siguientes tomas.

### Tomas OPTICAL

Transmiten señales de audio digital. Use un cable digital óptico. Quite el protector del extremo (si lo hay) antes de usar el cable.

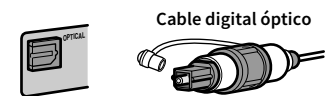

### Tomas COAXIAL

Transmiten señales de audio digital. Use un cable digital coaxial.

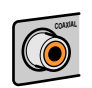

**Cable digital coaxial** 

### Tomas AUDIO

#### **(Tomas estéreo L/R)**

Transmiten señales de audio analógico estéreo. Use un cable con clavija estéreo (cable RCA).

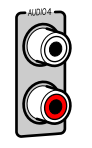

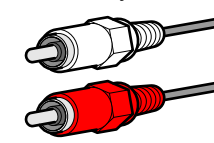

**Cable con clavija estéreo**

**(Toma mini estéreo)** Transmite señales de audio analógico estéreo. Utilice un cable de miniclavija estéreo.

#### **Cable de miniclavija estéreo**

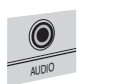

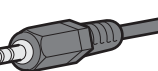

# <span id="page-28-1"></span><span id="page-28-0"></span>Conexión a un TV

Conecte el TV a la unidad con un cable HDMI y un cable óptico digital.

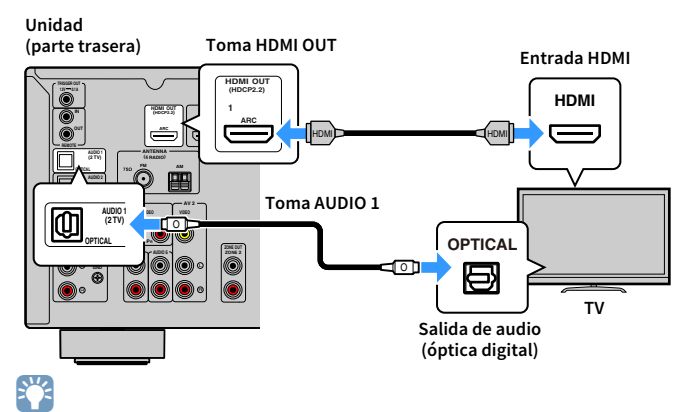

- **No tiene que realizar una conexión de cable óptico digital entre el TV y la unidad en los siguientes casos:**
- **Si su TV admite Audio Return Channel (ARC)**
- **Si va a recibir emisiones de TV únicamente desde el receptor digital multimedia**
- **Si conecta a la unidad un TV compatible con Control HDMI mediante un cable HDMI, puede controlar el encendido y el volumen de la unidad con el mando a distancia del TV.**

Para utilizar el Control HDMI y ARC, debe configurar los ajustes de HDMI en la unidad. Para ver información detallada sobre los ajustes, consulte ["Información sobre HDMI" \(p.145\)](#page-144-3).

#### **Acerca de Audio Return Channel (ARC)**

- ARC admite señales de audio en ambos sentidos. Si conecta a la unidad un TV compatible con ARC mediante un único cable HDMI, el TV admite vídeo y audio de salida, y la unidad admite audio de entrada del TV.
- Al utilizar ARC, conecte un TV con un cable HDMI compatible con ARC.

### <span id="page-29-2"></span><span id="page-29-0"></span>Conexión de dispositivos de vídeo (como reproductores de BD/DVD)

Puede conectar a la unidad dispositivos de vídeo, como reproductores de BD/DVD, receptores digitales multimedia (STB) y videoconsolas. Dependiendo de las tomas de salida de vídeo/audio del dispositivo de vídeo, seleccione una de las conexiones siguientes. Se recomienda usar una conexión HDMI si el dispositivo de vídeo tiene una toma de salida HDMI.

 $\mathbb{R}^n$ 

**Si la combinación de tomas de entrada de vídeo/audio disponibles en la unidad no se ajusta al dispositivo de vídeo, cambie dicha combinación en función de las tomas de salida del dispositivo [\(p.30](#page-29-3)).**

### <span id="page-29-1"></span>⬛ Conexión HDMI

Conecte un dispositivo de vídeo a la unidad con un cable HDMI.

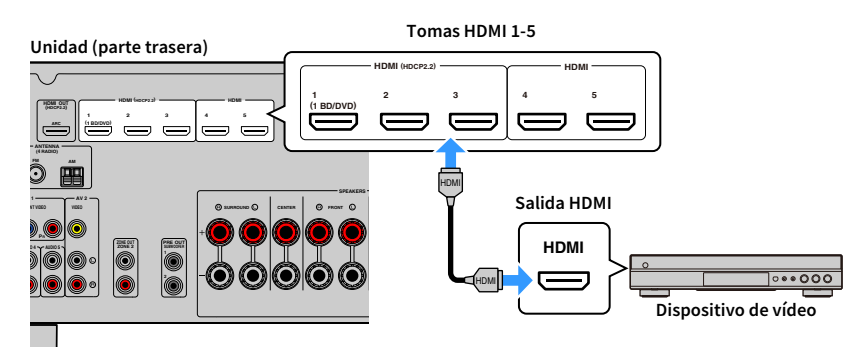

Si selecciona la fuente de entrada pulsando HDMI 1-5, el vídeo/audio que se reproduzca en el dispositivo de vídeo se emitirá desde la unidad.

### Y

**Si el dispositivo de vídeo admite HDCP 2.2, conecte el dispositivo a las tomas HDMI 1-3.**

## <span id="page-29-3"></span>■ Conexión de vídeo componente

Conecte un dispositivo de vídeo a la unidad con un cable de vídeo componente y un cable de audio (coaxial digital).

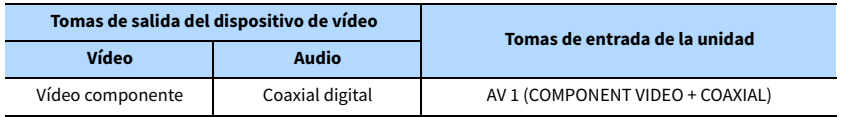

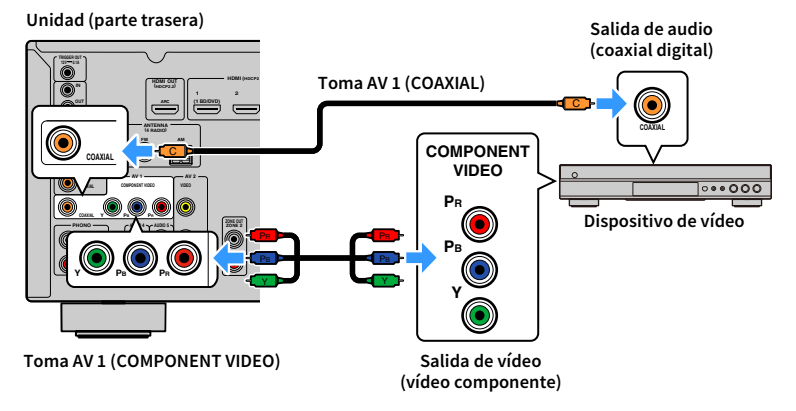

Si selecciona la fuente de entrada pulsando AV 1, el vídeo/audio que se reproduzca en el dispositivo de vídeo se emitirá desde la unidad.

 $\mathbb{R}^n$ 

- **Esta unidad solo admite señales de vídeo de 481i y 576i (resolución).**
- **Si desea utilizar un cable de audio analógico o un cable óptico digital, consulte ["Cambio de la combinación de](#page-30-0)  [tomas de entrada de vídeo/audio" \(p.31\)](#page-30-0).**

### ⬛ Conexión de vídeo compuesto

Conecte un dispositivo de vídeo a la unidad con un cable con clavija de vídeo y un cable de audio (coaxial digital, óptico digital o con clavija estéreo). Seleccione un grupo de tomas de entrada (en la unidad) dependiendo de las tomas de salida de audio del dispositivo de vídeo.

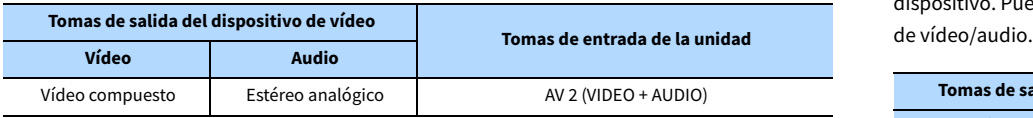

**Unidad (parte trasera)**

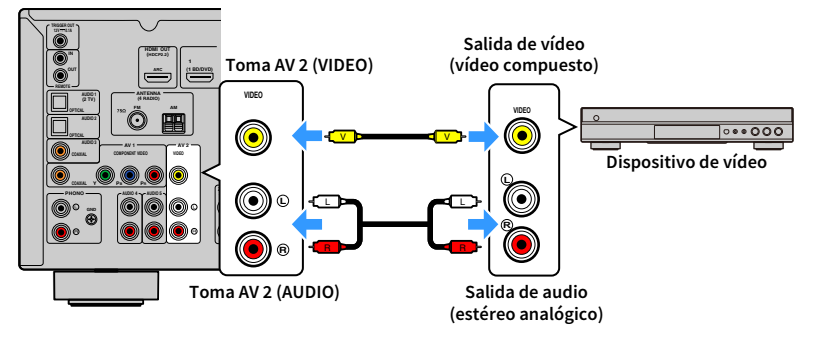

Si selecciona la fuente de entrada pulsando AV 2, el vídeo/audio que se reproduzca en el dispositivo de vídeo se emitirá desde la unidad.

# $\mathbb{R}^n$

**Si desea utilizar un cable coaxial digital o un cable óptico digital, consulte ["Cambio de la combinación de tomas](#page-30-0)  [de entrada de vídeo/audio" \(p.31\).](#page-30-0)**

### <span id="page-30-0"></span>■ Cambio de la combinación de tomas de entrada de vídeo/audio

Si la combinación de tomas de entrada de vídeo/audio disponibles en la unidad no se ajusta al dispositivo de vídeo, cambie dicha combinación en función de las tomas de salida del dispositivo. Puede conectar un dispositivo de vídeo que tenga las siguientes tomas de salida

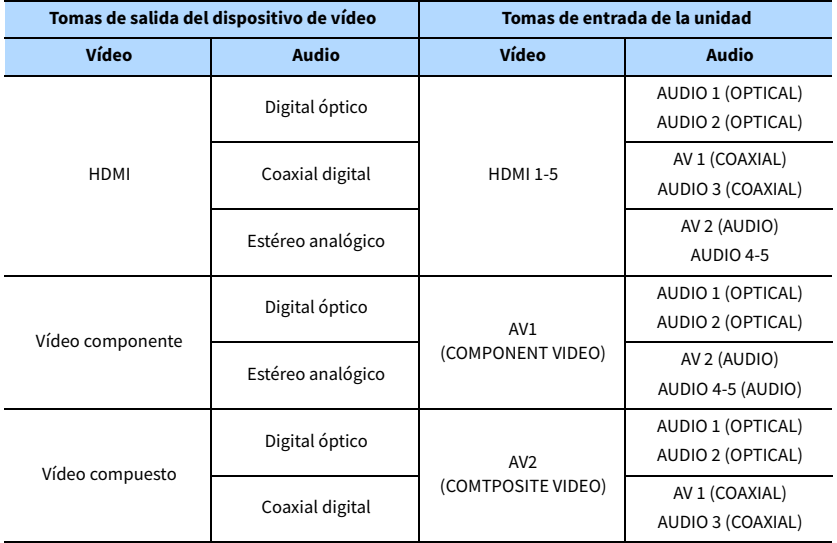

#### Ajuste necesario

Por ejemplo, si ha conectado un dispositivo de vídeo a las tomas AV 1 (COMPONENT VIDEO) y AV 2 (AUDIO) de la unidad, cambie la combinación como se indica a continuación.

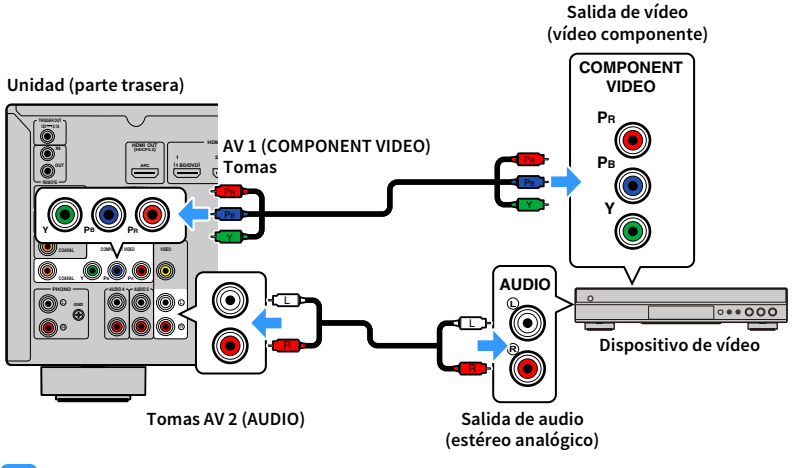

# $\mathbf G$

**La siguiente operación se encuentra disponible únicamente cuando el TV se conecta a la unidad a través de HDMI.**

- **1 Tras conectar los dispositivos externos (como un TV y dispositivos de reproducción) y el cable de alimentación de la unidad, encienda la unidad.**
- **2 Pulse AV 1 para seleccionar "AV 1" (toma de entrada de vídeo que se va a utilizar) como fuente de entrada.**

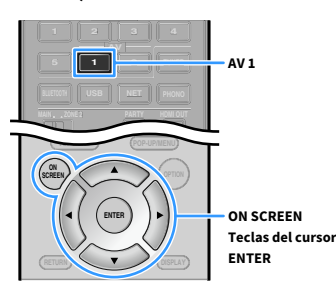

**3 Pulse ON SCREEN.**

- **4 Utilice las teclas del cursor para seleccionar "Entrada" y pulse ENTER.**
- **5 Utilice las teclas del cursor (**e**/**r**) para seleccionar "AV 1" (toma de entrada de vídeo que se va a utilizar) y pulse la tecla del cursor (**q**).**

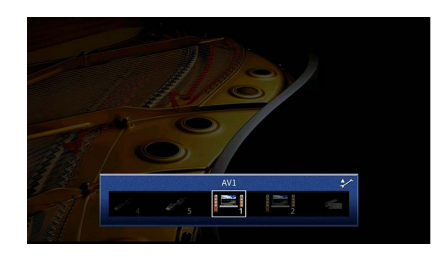

**6 Utilice las teclas del cursor para seleccionar "Entrada de audio" y pulse ENTER.**

**7 Utilice las teclas del cursor para seleccionar "AV 2" (toma de entrada de audio que se va a utilizar).**

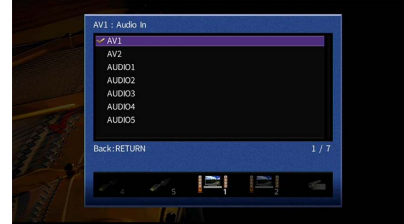

### **8 Pulse ON SCREEN.**

Así se han llevado a cabo todos los ajustes necesarios.

Si selecciona "AV 1" como fuente de entrada pulsando AV 1, el vídeo/audio que se reproduzca en el dispositivo de vídeo se emitirá desde la unidad.

### <span id="page-32-3"></span><span id="page-32-0"></span>Conexión de dispositivos de audio (como reproductores de CD)

Conecte dispositivos de audio como reproductores de CD o MD, y un giradiscos a la unidad. Dependiendo de las tomas de salida de audio del dispositivo de audio, seleccione una de las conexiones siguientes.

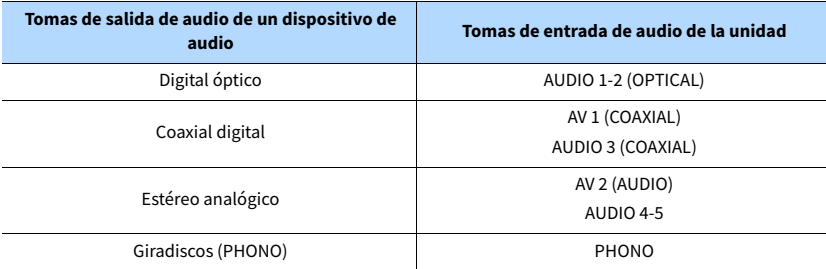

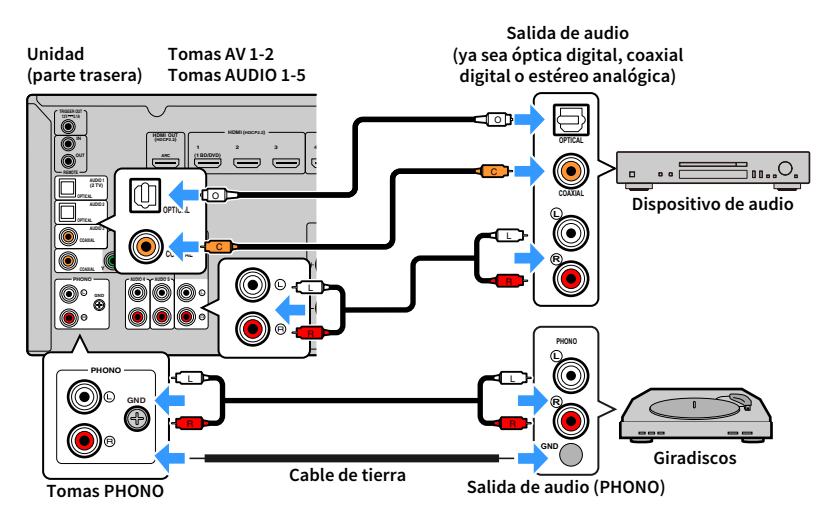

Si selecciona la fuente de entrada pulsando AV 1-2, AUDIO o PHONO, el audio que se reproduzca en el dispositivo de audio se emitirá desde la unidad.

#### **Al conectar un giradiscos**

- La toma PHONO de la unidad es compatible con un cartucho MM. Para conectar un giradiscos con un cartucho MC de salida baja, utilice un transformador elevador.
- Al conectar el giradiscos al terminal GND de la unidad es posible que se reduzca el ruido de la señal.

# <span id="page-32-2"></span><span id="page-32-1"></span>Conexión a las tomas del panel delantero

Use la toma VIDEO AUX para conectar provisionalmente un dispositivo de reproducción a la unidad.

Antes de proceder a la conexión, detenga la reproducción en el dispositivo y baje el volumen de la unidad.

Conecte un dispositivo compatible con HDMI (tales como videocámaras o videoconsolas) a la unidad con un cable HDMI.

Conecte un reproductor de audio portátil a la unidad con un minicable estéreo.

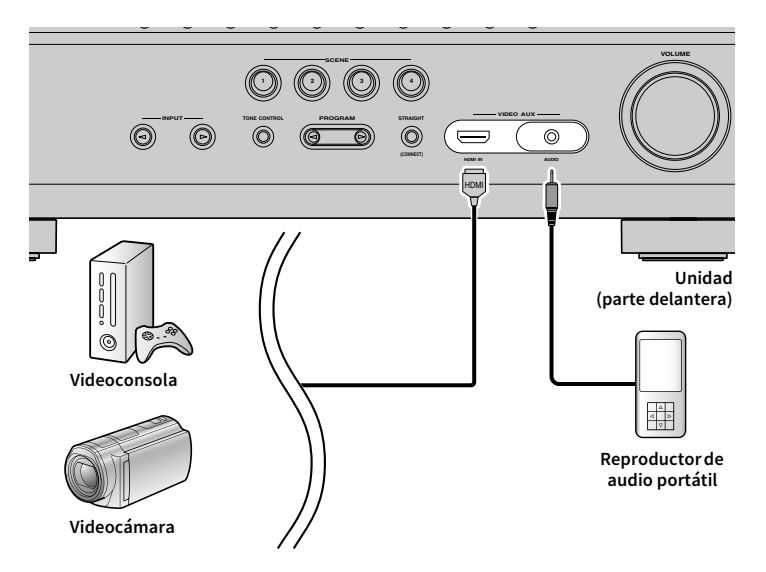

Si selecciona "VIDEO AUX" como fuente de entrada pulsando V-AUX, el vídeo/audio que se reproduzca en el dispositivo se emitirá desde la unidad.

### Y

**Necesitará preparar un cable HDMI o un cable de audio que coincidan con las tomas de salida del dispositivo.**

# <span id="page-33-1"></span><span id="page-33-0"></span>3 Conexión de antenas de FM/AM

Conecte las antenas de FM/AM proporcionadas a la unidad.

Fije el extremo de la antena de FM a una pared y coloque la antena de AM sobre una superficie plana.

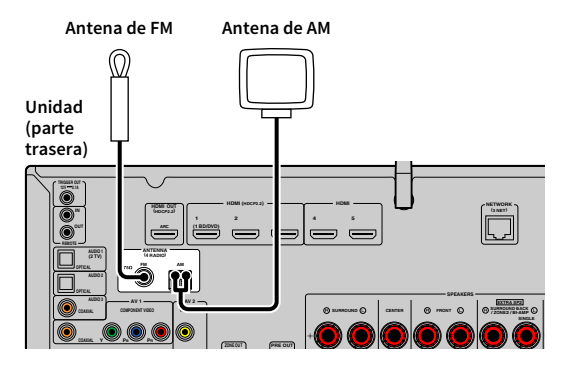

#### **Montaje y conexión de la antena de AM**

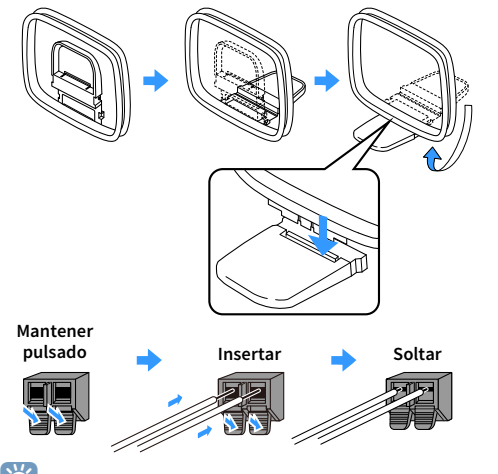

# X

**• Desenrolle el cable de la unidad de antena de AM solo en la longitud necesaria.**

**• Los cables de la antena de AM no tienen polaridad.** 

## <span id="page-34-3"></span><span id="page-34-0"></span>4 Conexión de un cable de red o preparación de la antena inalámbrica

Conecte la unidad a un enrutador (punto de acceso) con un cable de red o prepare la antena inalámbrica para establecer una conexión de red inalámbrica.

Puede escuchar la radio de Internet o archivos de música almacenados en servidores multimedia, tales como PC y Network Attached Storage (NAS), en la unidad.

## <span id="page-34-1"></span>Conexión del cable de red

Conecte la unidad al enrutador con un cable de red STP que adquiera en el mercado (cable recto CAT-5 o superior).

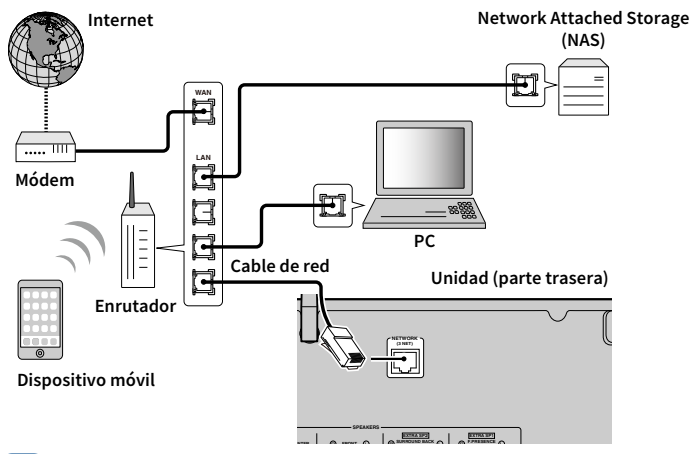

# $\mathbb{R}^n$

- **Si desea utilizar una conexión por cable (cable de red) cuando se ha realizado una conexión inalámbrica, ajuste ["Conexión de red" \(p.115\)](#page-114-2) en el menú "Configuración" en "Cableado".**
- **Si usa un enrutador que admite DHCP, no tiene que configurar ningún parámetro de red de la unidad, ya que dichos parámetros (dirección IP, etc.) se asignarán automáticamente a la unidad. Solo tiene que configurar los ajustes de red si el enrutador no admite la función DHCP o desea configurar los parámetros de red de forma manual ([p.115](#page-114-3)).**
- **Puede comprobar si los parámetros de red (por ejemplo, la dirección IP) están correctamente asignados a la unidad en ["Red" \(p.124\)](#page-123-1) en el menú "Información".**

Y

- **Cierto software de seguridad instalado en el equipo o la configuración del firewall de los dispositivos de red (como un enrutador) podrían impedir el acceso de la unidad a los dispositivos de red o a Internet. En tales casos, configure adecuadamente el software de seguridad o el firewall.**
- **Todos los servidores deben estar conectados a la misma subred que la unidad.**
- **Para usar el servicio por Internet, es muy recomendable disponer de una conexión de banda ancha.**

### <span id="page-34-2"></span>Preparación de la antena inalámbrica

Si desea establecer una conexión de red inalámbrica, coloque la antena inalámbrica en posición vertical.

Para obtener información sobre cómo conectar la unidad a un dispositivo de red de forma inalámbrica, consulte ["Conexión a un dispositivo de red de forma inalámbrica" \(p.46\).](#page-45-2)

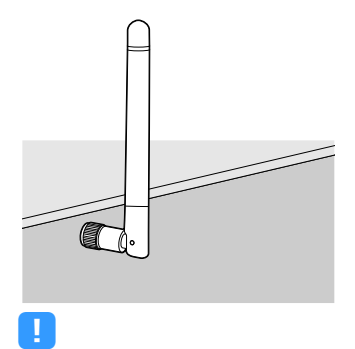

**No ejerza una fuerza excesiva en la antena. Si lo hace, podría dañarla.**

# <span id="page-35-1"></span><span id="page-35-0"></span>5 Conexión de un dispositivo compatible con la función de disparo

La función de disparo permite controlar un dispositivo externo junto con el funcionamiento de la unidad (como, por ejemplo, encendido, apagado y selección de entrada). Si tiene un altavoz de subgraves Yamaha que admite una conexión al sistema o un dispositivo con una toma de entrada de disparo, puede usar la función de disparo conectando el dispositivo externo a la toma TRIGGER OUT con un cable con minitoma mono.

**Toma TRIGGER OUT**

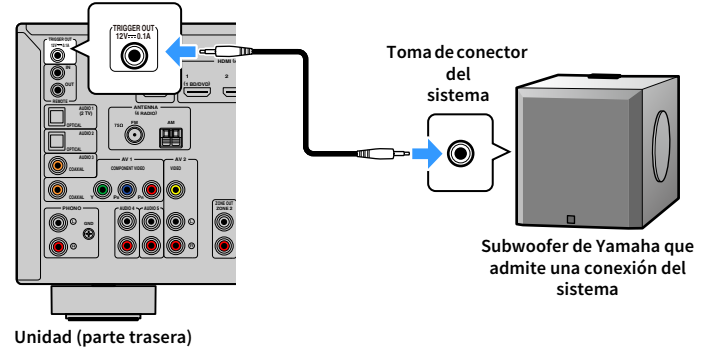

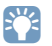

**Puede configurar los ajustes de la función de disparo en ["Salida disparo" \(p.121\)](#page-120-0) en el menú "Configuración".**
## 6 Conexión del cable de alimentación

#### **Antes de conectar el cable de alimentación (solo modelos de Taiwán, Brasil y General)**

Ajuste la posición del conmutador VOLTAGE SELECTOR según su tensión local. Las tensiones son 110-120/220-240 V CA, 50/60 Hz.

**Asegúrese de que ajusta VOLTAGE SELECTOR en la unidad ANTES de enchufar el cable de alimentación a una toma de CA. Un ajuste incorrecto del VOLTAGE SELECTOR puede causar daños en la unidad y dar lugar a un posible peligro de incendio.**

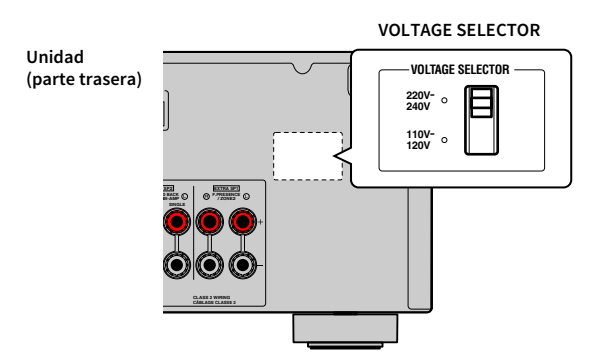

Una vez que se hayan realizado todas las conexiones, enchufe el cable de alimentación.

**Unidad (parte trasera)**

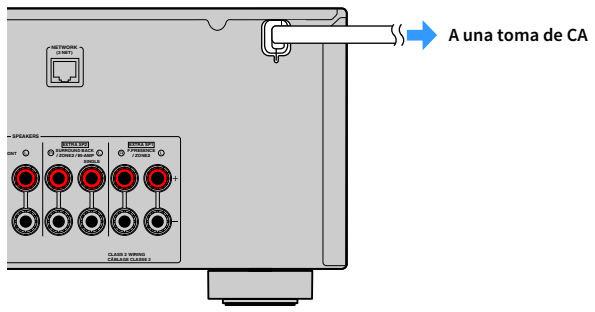

## 7 Selección de un idioma del menú en pantalla

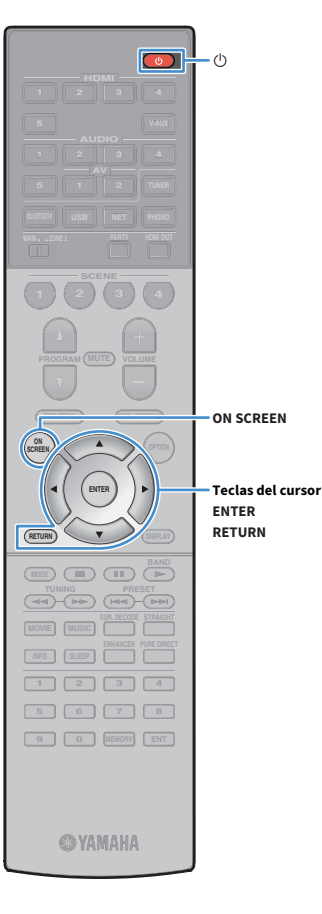

Seleccione el idioma de los menús en pantalla entre los disponibles: inglés (predeterminado), japonés, francés, alemán, español, ruso, italiano y chino.

- **1 Pulse**  $\circlearrowleft$  **(alimentación del receptor) para encender la unidad.**
- **2 Encienda el TV y cambie la entrada de TV para que se muestre el vídeo de la unidad (toma HDMI OUT).**

### X

**Cuando encienda la unidad por primera vez, aparecerá un mensaje acerca de la configuración de red. Puede cambiar el idioma en esta pantalla de mensajes.**

- **3 Pulse ON SCREEN.**
- **4 Utilice las teclas del cursor para seleccionar "Configuración" y pulse ENTER.**

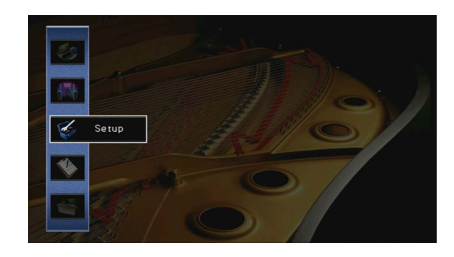

**5** Utilice las teclas del cursor ( $\triangle$ / $\triangleright$ ) para seleccionar **"Idioma" y las teclas del cursor (**q**/**w**) para seleccionar el idioma deseado.**

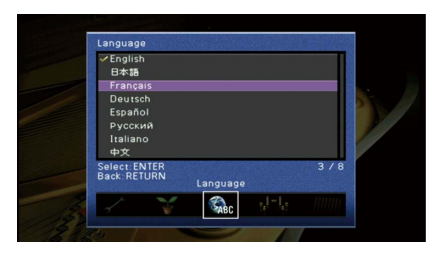

- **6 Para confirmar el ajuste, pulse ENTER.**
- **7 Para salir del menú, pulse ON SCREEN.**

### $\frac{2}{3}$

**La información que aparece en el visor delantero se proporciona solamente en inglés.**

## 8 Configuración de los ajustes de altavoces necesarios

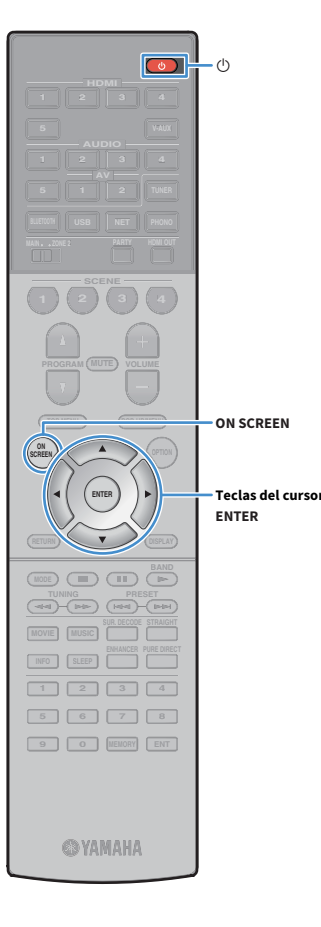

Si utiliza cualquiera de las configuraciones de altavoces siguientes, siga el procedimiento que se indica a continuación para configurar los ajustes de altavoces correspondientes manualmente antes de realizar YPAO.

- Con la conexión de biamplificación [\(p.26\)](#page-25-0) o altavoces Zone2 [\(p.26\)](#page-25-1)
- Con los altavoces surround para el sistema delantero de 5.1 canales (Virtual CINEMA FRONT) [\(p.18\)](#page-17-0)
- Con los altavoces de presencia para la reproducción de Dolby Atmos o DTS:X ([p.19\)](#page-18-0)
- **Pulse**  $\bigcirc$  **(alimentación del receptor) para encender la unidad.**

**2 Encienda el TV y cambie la entrada de TV para que se muestre el vídeo de la unidad (toma HDMI OUT).**

X<sup>2</sup> **Si enciende la unidad por primera vez, aparece el mensaje acerca de la configuración de red. Por ahora, pulse RETURN y continúe con el paso 3.**

- **3 Pulse ON SCREEN.**
- **4 Utilice las teclas del cursor para seleccionar "Configuración" y pulse ENTER.**
- **5 Utilice las teclas del cursor y ENTER para seleccionar "Altavoz" y, a continuación, "Configuración manual".**
- **6 Configure los ajustes de altavoces correspondientes.**
	- Si utiliza la conexión de biamplificación o altavoces Zone2, seleccione ["Asig. amp. pot." \(p.107\)](#page-106-0) y luego elija su sistema de altavoces.
	- Cuando utilice los altavoces surround para el sistema delantero de 5.1 canales (Virtual CINEMA FRONT), seleccione "Configuración" ➞ "Disposición" ➞ ["Surround" \(p.108\)](#page-107-0) y,a continuación, seleccione "Delantero".
- Cuando utilice los altavoces de presencia para la reproducción de Dolby Atmos o DTS:X, seleccione "Configuración" ➞ "Disposición" ➞ ["Presencia delant." \(p.109\)](#page-108-0) y, a continuación, seleccione la disposición de los altavoces de presencia delanteros.
- **7 Para salir del menú, pulse ON SCREEN.**

## 9 Optimización de los ajustes de los altavoces automáticamente (YPAO)

La función Yamaha Parametric room Acoustic Optimizer (YPAO) detecta las conexiones de los altavoces, mide las distancias desde la posición de escucha y optimiza automáticamente los ajustes de los altavoces como, por ejemplo, el balance del volumen y los parámetros acústicos, para adecuarlos a la sala.

## $\frac{2}{3}$

**HDMI**

 $\circ$ 

**BLUETOOTH USB NET PHONO**

**1 2 3 4**

**TOP MENU POP-UP/MENU**

**ON A OPTION** 

**1 2 3 4**

**MODE BAND BAND** 

**RETURN**

**THE PRESET (PRESET )** 

**9 0 MEMORY ENT** 

**©YAMAHA** 

**RETURN**

**MOVIE MUSIC INFO SLEEP** **La función YPAO de la unidad adopta la tecnología YPAO-R.S.C. (Reflected Sound Control) que permite crear campos sonoros naturales comparables a los de una sala diseñada para tener una acústica perfecta.**

## Y

**Tenga en cuenta lo siguiente respecto de la medición de YPAO.**

- **Los tonos de prueba se emiten a alto volumen y pueden sorprender o asustar a los niños pequeños.**
- **El volumen de los tonos de prueba no puede ajustarse.**
- **Mantenga la sala lo más silenciosa posible.**
- **Sitúese en una esquina de la sala detrás de la posición de escucha para no ser un obstáculo entre los altavoces y el micrófono YPAO.**
- **No conecte auriculares.**

**Pulse**  $\circ$  **(alimentación del receptor) para encender la unidad.**

**2 Encienda el TV y cambie la entrada de TV para que se muestre el vídeo de la unidad (toma HDMI OUT).**

### $x^2$

**Si enciende la unidad por primera vez, aparece el mensaje acerca de la configuración de red. Por ahora, pulse RETURN y continúe con el paso 3.**

**3 Encienda el altavoz de subgraves y ajuste su volumen a la mitad. Si se puede ajustar la frecuencia de filtro, póngala al máximo.**

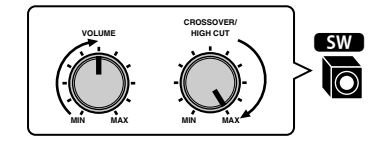

**4 Coloque el micrófono YPAO en su posición de escucha y conéctelo a la toma YPAO MIC en el panel delantero.**

## $\frac{2}{3}$

**Coloque el micrófono YPAO en su posición de escucha (a la misma altura que sus oídos). Se recomienda utilizar un trípode como soporte para el micrófono. Puede utilizar los tornillos del trípode para estabilizar el micrófono.**

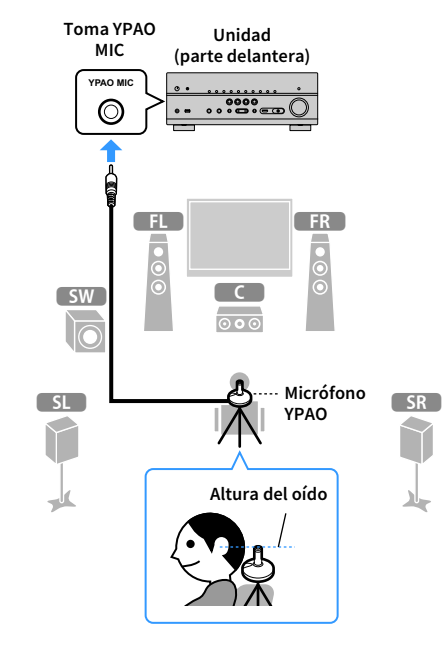

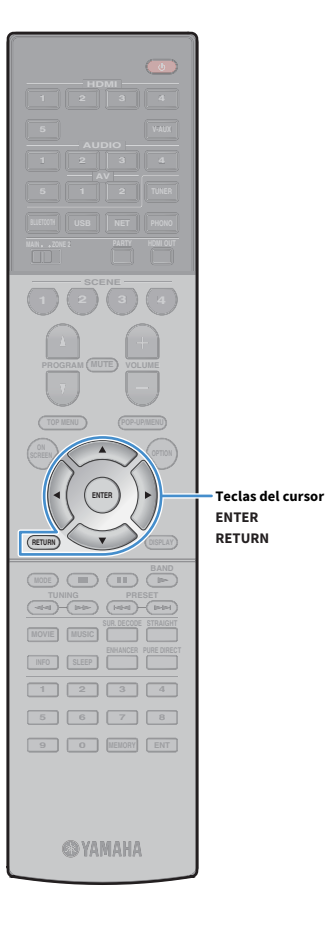

Aparece la siguiente pantalla en el TV.

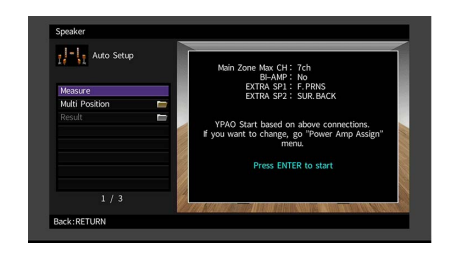

## $\mathbf{X}^{\prime}$

**• Para cancelar la operación, desconecte el micrófono YPAO antes del inicio de la medición.**

**• Para configurar la asignación del amplificador de potencia, pulse RETURN y seleccione "Configuración manual" ([p.107](#page-106-1)).**

**5 Para iniciar la medición, utilice las teclas del cursor para seleccionar "Medición" y pulse ENTER.**

La medición comenzará al cabo de 10 segundos. Vuelva a pulsar ENTER para empezar la medición inmediatamente.

## $x$

**Para cancelar la medición temporalmente, pulse RETURN.**

La siguiente pantalla aparece en el TV cuando acaba la medición.

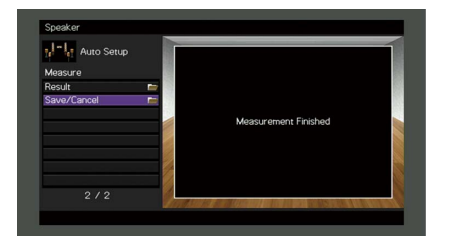

## Y

**Si aparece algún mensaje de error (como E-1) o de advertencia (como W-1), consulte ["Mensajes de error" \(p.44\)](#page-43-0) o ["Mensajes de advertencia" \(p.45\)](#page-44-0).**

## $\mathbb{R}^n$

**Para ver los resultados de la medición, seleccione "Resultado". Para obtener más información, consulte ["Comprobación de los resultados de la medición"](#page-42-0)  [\(p.43\).](#page-42-0)**

- **6 Utilice las teclas del cursor para seleccionar "Guardar/Cancelar" y pulse ENTER.**
- **7 Para guardar los resultados de la medición, utilice las teclas del cursor (**e**/**r**) para seleccionar "GUARD." y pulse ENTER.**

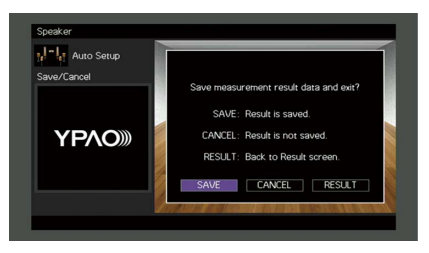

Se aplica la configuración ajustada de los altavoces.

 $\mathbb{R}^n$ 

**Para terminar la medición sin guardar el resultado, seleccione "CANCEL".**

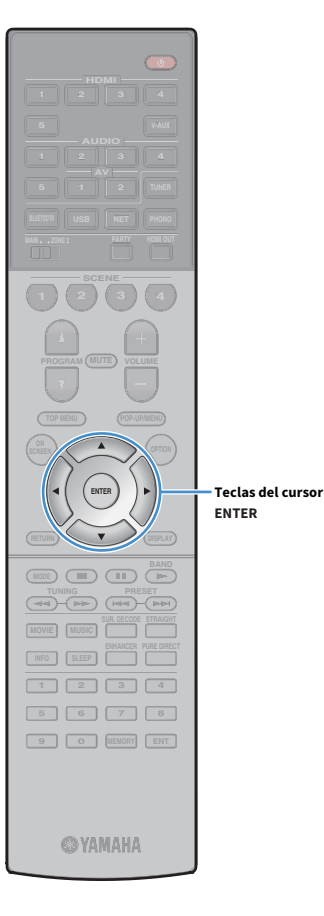

**8 Utilice las teclas del cursor (**e**/**r**) para seleccionar "SÍ" o "NO" para activar/desactivar Volumen de YPAO y pulse ENTER.**

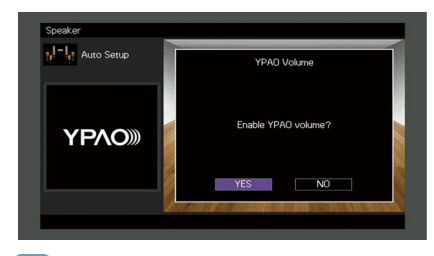

### $\mathbf{X}$

- **Si Volumen de YPAO está activado, los niveles de frecuencias altas y bajas se ajustan automáticamente en función del volumen para que pueda disfrutar de sonidos naturales incluso con el volumen bajo.**
- **También puede activar/desactivar Volumen de YPAO en "Volumen de YPAO" ([p.91\)](#page-90-0) en el menú "Opción".**

#### **9 Desconecte el micrófono YPAO de la unidad.**

Con esto ha finalizado la optimización de los ajustes de los altavoces.

#### **Precaución**

• El micrófono YPAO es sensible al calor, por lo que no debe colocarse en ningún lugar en el que pueda estar expuesto a la luz solar directa o a altas temperaturas (como en la parte superior de un equipo de AV).

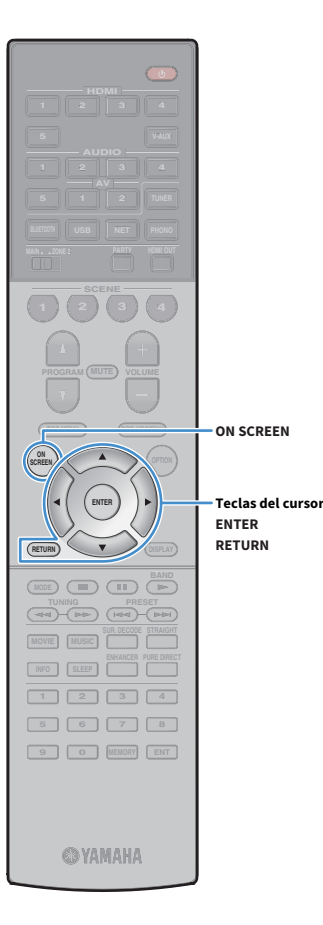

### <span id="page-42-0"></span>Comprobación de los resultados de la medición

Puede comprobar el resultado de la medición de YPAO.

**1 Después de realizar la medición, utilice las teclas del cursor para seleccionar "Resultado" y pulse ENTER.**

## $\frac{2}{3}$

**También puede seleccionar "Resultado" desde "Configuración automática" [\(p.104\)](#page-103-0) en el menú "Configuración", que muestra los resultados de medición anteriores.**

Aparece la siguiente pantalla.

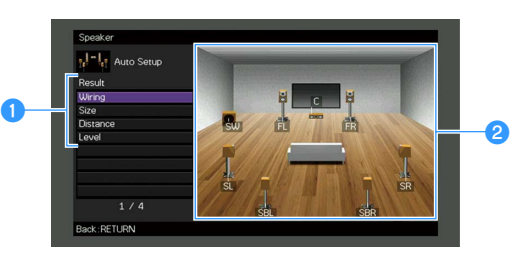

- a**Elementos de resultado de medición**
- b**Detalles de resultado de medición**

#### **2 Utilice las teclas del cursor para seleccionar un elemento.**

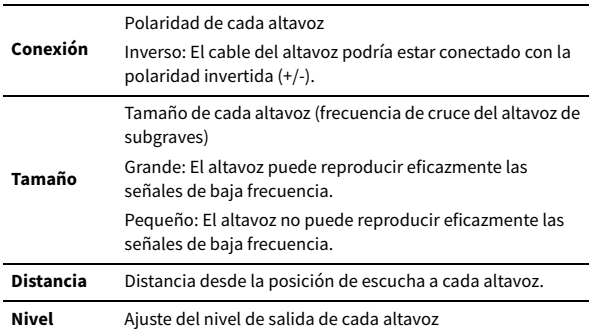

**3 Para acabar de comprobar los resultados y volver a la pantalla anterior, pulse RETURN.**

### Recarga de los ajustes YPAO anteriores

Si la configuración manual de los altavoces que ha realizado no es adecuada, realice el procedimiento siguiente para rechazar la configuración manual y recargar los ajustes de YPAO anteriores.

**1 En el menú "Configuración", seleccione "Altavoz", "Configuración automática" y, a continuación, "Resultado" ([p.103](#page-102-0)).**

**2 Utilice las teclas del cursor para seleccionar "Configurar recarga" y pulse ENTER.**

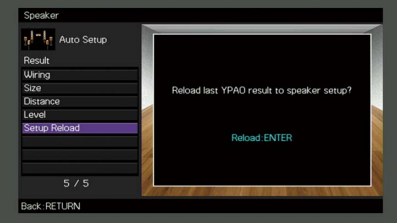

**3 Para salir del menú, pulse ON SCREEN.**

## <span id="page-43-0"></span>Mensajes de error

Si se muestra algún mensaje de error durante la medición, resuelva el problema y vuelva a ejecutar YPAO.

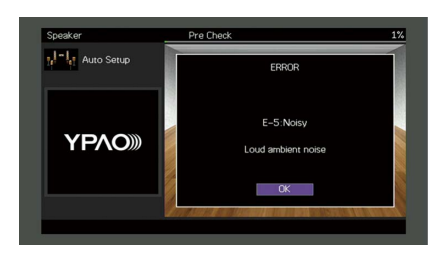

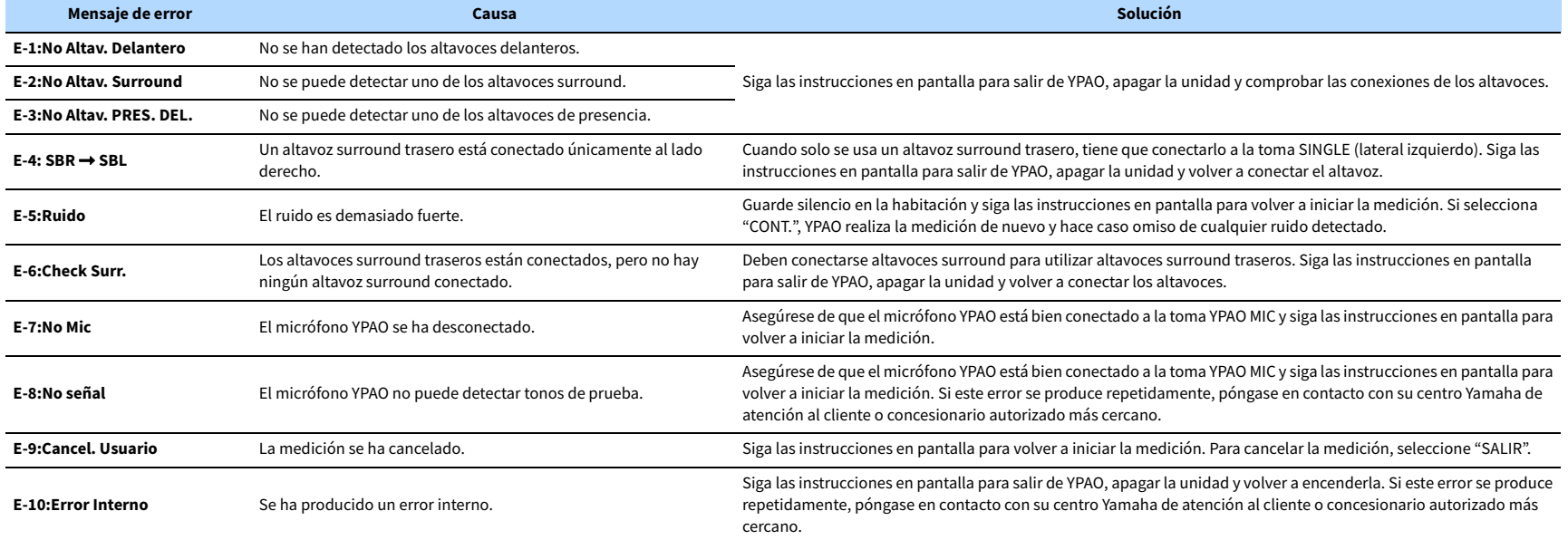

### <span id="page-44-0"></span>Mensajes de advertencia

Si aparece un mensaje de advertencia tras la medición, puede seguir guardando los resultados siguiendo las instrucciones en pantalla.

Sin embargo, le recomendamos que vuelva a ejecutar YPAO para usar la unidad con los ajustes óptimos de los altavoces.

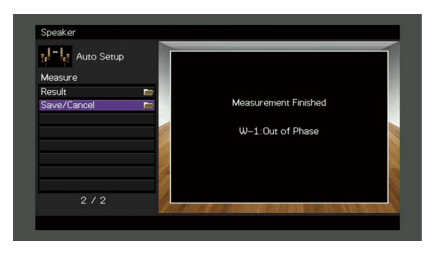

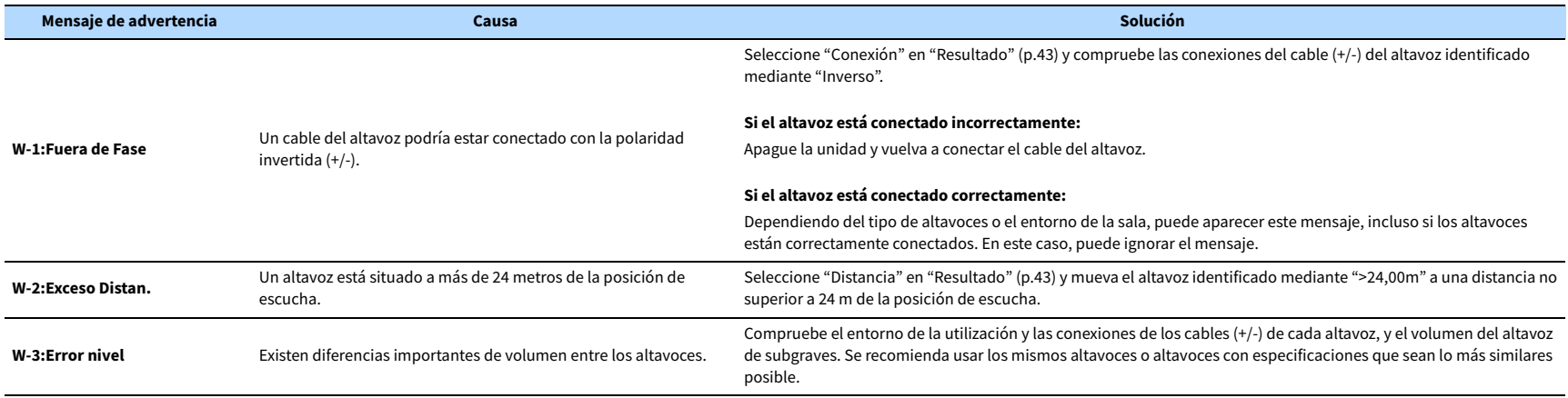

## 10 Conexión a un dispositivo de red de forma inalámbrica

Conecte la unidad a un enrutador inalámbrico (punto de acceso) o a un dispositivo móvil estableciendo una conexión inalámbrica.

### Selección del método de conexión

Seleccione un método de conexión en función de su entorno de red.

#### ■ Conexión con un enrutador inalámbrico (punto de acceso)

Conecte la unidad a un enrutador inalámbrico (punto de acceso).

Puede escuchar la radio de Internet, AirPlay o archivos de música almacenados en servidores multimedia (PC/NAS) en la unidad.

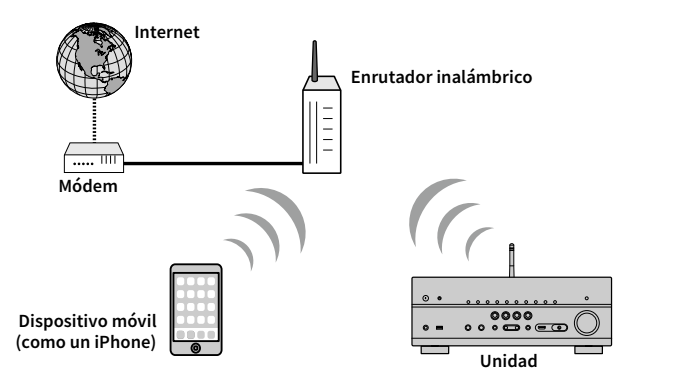

Para ver información detallada sobre la conexión, consulte ["Conexión de la unidad a una red](#page-46-0)  [inalámbrica" \(p.47\).](#page-46-0)

- **No puede utilizar la conexión de red inalámbrica simultáneamente con la conexión por cable (cable de red) [\(p.35](#page-34-0)) o Wireless Direct [\(p.52](#page-51-0)).**
- **Si la unidad y el enrutador inalámbrico (punto de acceso) están demasiado alejados entre sí, es posible que la unidad no pueda conectarse a un enrutador inalámbrico (punto de acceso). En tal caso, acérquelos.**

### ⬛ Conexión sin un enrutador inalámbrico (punto de acceso)

Conecte un dispositivo móvil directamente a la unidad.

Puede utilizar la aplicación para teléfonos inteligentes/tablets ["AV CONTROLLER" \(p.7\)](#page-6-0) para controlar la unidad desde dispositivos móviles o disfrutar de archivos de música almacenados en dispositivos móviles en la unidad.

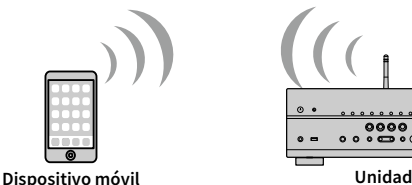

**(como un iPhone)**

Para ver información detallada sobre la conexión, consulte ["Conexión de un dispositivo móvil](#page-51-0)  [directamente a la unidad \(Wireless Direct\)" \(p.52\)](#page-51-0).

Y

- **No puede utilizar Wireless Direct simultáneamente con la conexión por cable (cable de red) ([p.35](#page-34-0)) o con la conexión de red inalámbrica ([p.47\)](#page-46-0).**
- **Cuando Wireless Direct está activado, las siguientes funciones no están disponibles.**
- **Radio de Internet**
- **Servicios de red**
- **Reproducción de música almacenada en servidores multimedia (PC/NAS)**

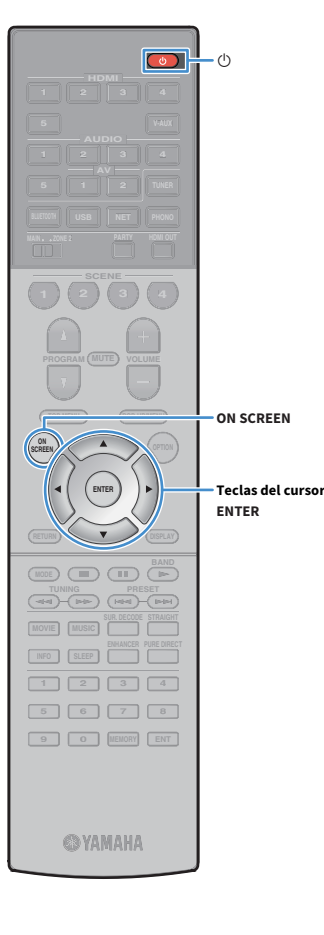

### <span id="page-46-0"></span>Conexión de la unidad a una red inalámbrica

Existen varios métodos para conectar la unidad a una red inalámbrica. Seleccione un método de conexión en función de su entorno.

- Uso de MusicCast CONTROLLER ([p.54\)](#page-53-0)
- • [Uso compartido del ajuste del dispositivo iOS \(p.47\)](#page-46-1)
- • [Uso de la configuración del botón pulsador WPS \(p.48\)](#page-47-0)
- • [Uso de otros métodos de conexión \(p.49\)](#page-48-0)

#### <span id="page-46-1"></span>■ Uso compartido del ajuste del dispositivo iOS

Puede configurar con facilidad una conexión inalámbrica aplicando los ajustes de conexión en dispositivos iOS (iPhone/iPad/iPod touch). Antes de continuar, confirme que su dispositivo iOS está conectado a un enrutador inalámbrico.

#### Y

**Si configura una conexión inalámbrica con este método, se inicializarán los siguientes ajustes.**

- **Ajustes de red**
- **Ajustes Bluetooth**
- **Elementos de red y USB registrados como accesos directos**
- **Emisoras de radio de Internet registradas en "Favorites"**
- **Información de la cuenta de los servicios de red**

## $x^2$

- **Necesita un dispositivo iOS con iOS 7 o posterior. (El procedimiento siguiente es un ejemplo de configuración para iOS 10).**
- **Esta configuración no funciona si el método de seguridad de su enrutador inalámbrico (punto de acceso) es WEP. En tal caso, utilice otro método de conexión.**
- **Pulse**  $\circlearrowleft$  **(alimentación del receptor) para encender la unidad.**
- **2 Encienda el TV y cambie la entrada de TV para que se muestre el vídeo de la unidad (toma HDMI OUT).**

#### $\blacksquare$ **Las operaciones con la pantalla del TV se encuentran disponibles únicamente cuando el TV se conecta a la unidad a través de HDMI.**

#### **3 Pulse ON SCREEN.**

- **4 Utilice las teclas del cursor para seleccionar "Configuración" y pulse ENTER.**
- **5 Utilice las teclas del cursor (**e**/**r**) para seleccionar "Red".**
- **6 Utilice las teclas del cursor (**q**/**w**) para seleccionar "Conexión de red" y pulse ENTER.**
- **7 Utilice las teclas del cursor (**q**/**w**) y ENTER para activar "Inalámbrica" y seleccione "OK".**

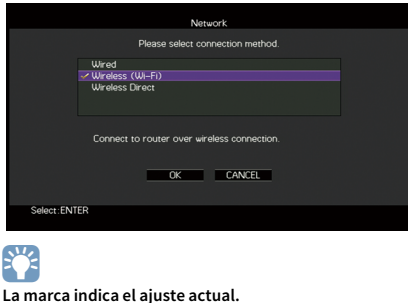

**8 Utilice las teclas del cursor (**q**/**w**) y ENTER para activar "Compartir conf. Wi-Fi (iOS)" y seleccione "SIGUIENTE".**

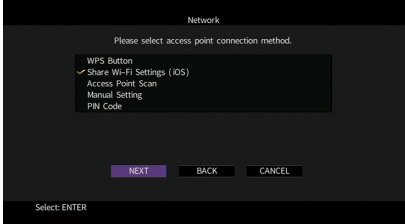

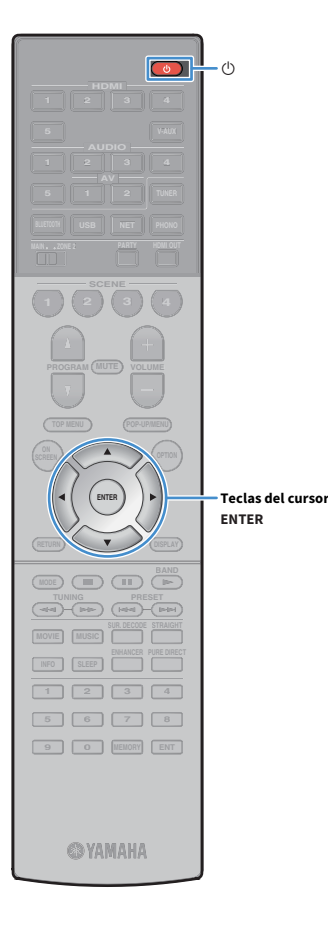

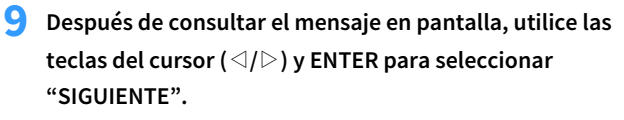

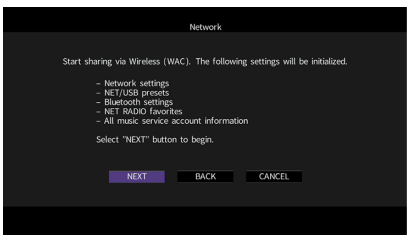

**10En el dispositivo iOS, seleccione la unidad como el altavoz AirPlay en la pantalla Wi-Fi.**

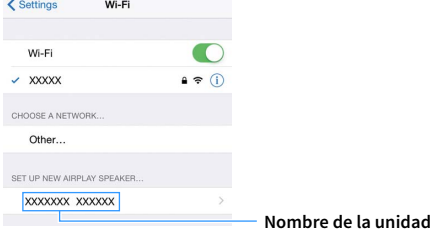

**11Compruebe la red seleccionada actualmente y pulse** 

**"Next".**

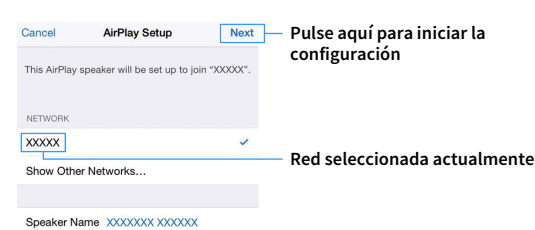

Una vez finalizado el proceso de uso compartido, la unidad se conecta automáticamente a la red (punto de acceso) seleccionada.

#### <span id="page-47-0"></span>⬛ Uso de la configuración del botón pulsador WPS

Puede configurar con facilidad una conexión inalámbrica con una pulsación del botón WPS.

Y

**Esta configuración no funciona si el método de seguridad de su enrutador inalámbrico (punto de acceso) es WEP. En tal caso, utilice otro método de conexión.**

- **Pulse**  $\circlearrowleft$  **(alimentación del receptor) para encender la unidad.**
- **2 Mantenga pulsado INFO (WPS) en el panel delantero durante 3 segundos.**

"Press WPS button on Access Point" aparece en el visor delantero.

**3 Pulse el botón WPS en el enrutador inalámbrico (punto de acceso).**

Cuando el proceso de conexión finalice, "Completed" aparecerá en el visor delantero.

Si aparece "Not connected", repita el procedimiento desde el paso 1 o pruebe con otro método de conexión.

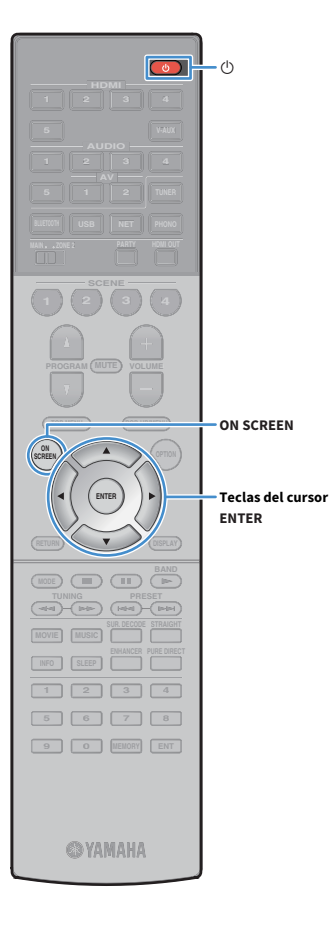

### <span id="page-48-0"></span>⬛ Uso de otros métodos de conexión

Si su enrutador inalámbrico (punto de acceso) no es compatible con el método de configuración del botón pulsador WPS, siga el procedimiento siguiente para configurar los ajustes de red inalámbrica.

- **Pulse**  $\circlearrowleft$  **(alimentación del receptor) para encender la unidad.**
- **2 Encienda el TV y cambie la entrada de TV para que se muestre el vídeo de la unidad (toma HDMI OUT).**

**Las operaciones con la pantalla del TV se encuentran disponibles únicamente cuando el TV se conecta a la unidad a través de HDMI.**

**3 Pulse ON SCREEN.**

Y

- **4 Utilice las teclas del cursor para seleccionar "Configuración" y pulse ENTER.**
- **5** Utilice las teclas del cursor ( $\triangle$ / $\triangleright$ ) para seleccionar **"Red".**
- **6 Utilice las teclas del cursor (**q**/**w**) para seleccionar "Conexión de red" y pulse ENTER.**
- **7 Utilice las teclas del cursor (**q**/**w**) y ENTER para activar "Inalámbrica" y seleccione "OK".**

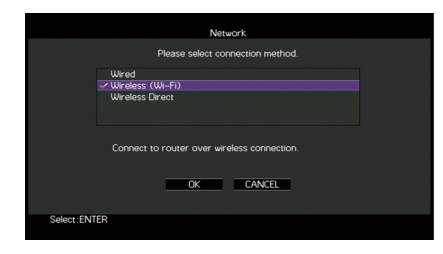

#### $\mathbf{X}$ **La marca indica el ajuste actual.**

**8 Utilice las teclas del cursor (**q**/**w**) y ENTER para seleccionar el método de conexión deseado y seleccione "SIGUIENTE".**

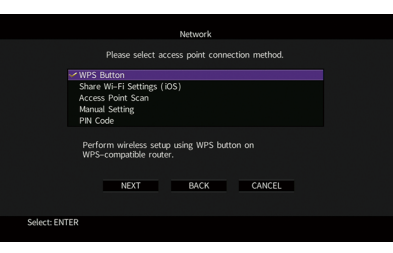

Están disponibles los siguientes métodos de conexión.

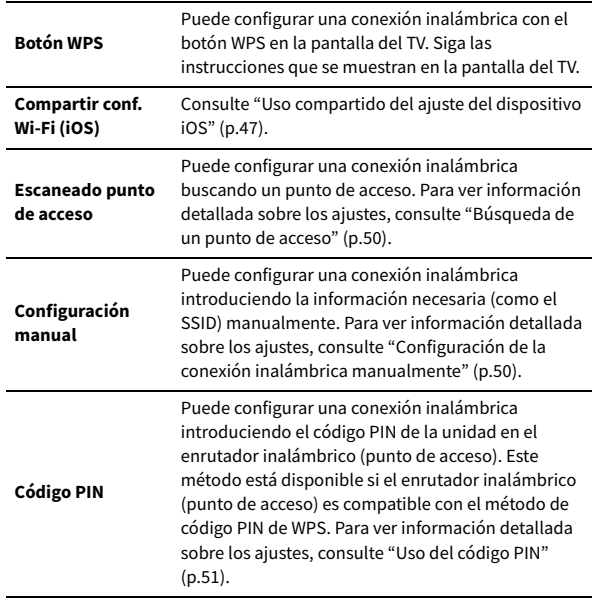

#### **Acerca de WPS**

WPS (Wi-Fi Protected Setup) es el estándar establecido por la Wi-Fi Alliance, que permite la configuración sencilla de una red doméstica inalámbrica.

Es **49**

#### <span id="page-49-0"></span>Búsqueda de un punto de acceso

**HDMI**

**BLUETOOTH USB NET PHONO**

**1 2 3 4**

**ENTER**

**MODE BAND BAND** 

**ON A** OPTION

**ON SCREEN**

**ENTER Teclas del cursor**

**SCREEN**

**1 2 3 4 5 6 7 8 9 0 MEMORY ENT** 

**@YAMAHA** 

**INFO SLEEP ENHANCER PURE DIRECT TUNING PRESET**

Si selecciona "Escaneado punto de acceso" como el método de conexión, la unidad comienza a buscar puntos de acceso. Al cabo de unos instantes, la lista de puntos de acceso disponibles aparecerá en la pantalla del TV.

**1 Utilice las teclas del cursor y ENTER para activar el punto de acceso deseado y seleccione "SIGUIENTE".**

La pantalla de ajuste de conexión inalámbrica aparece en el TV.

**2 Utilice las teclas del cursor y ENTER para introducir la contraseña y seleccione "SIGUIENTE".**

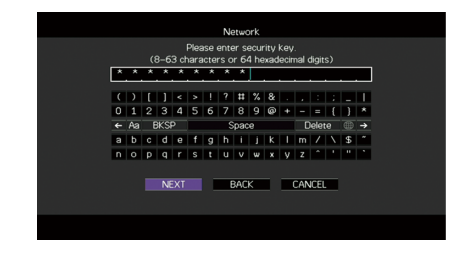

**3 Utilice las teclas del cursor (**e**/**r**) para seleccionar "CONECTAR" y pulse ENTER para iniciar el proceso de conexión.**

Cuando el proceso de conexión finalice, "finalizado" aparecerá en la pantalla del TV.

Si aparece "No conectada", repita el procedimiento desde el paso 1 o pruebe con otro método de conexión.

**4 Para salir del menú, pulse ON SCREEN.**

#### <span id="page-49-1"></span>Configuración de la conexión inalámbrica manualmente

Si selecciona "Configuración manual" como el método de conexión, la pantalla de ajuste de conexión inalámbrica aparece en el TV. Debe configurar el SSID (nombre de red), el método de cifrado y la contraseña de su red.

**1 Utilice las teclas del cursor y ENTER para introducir el SSID del punto de acceso y seleccione "SIGUIENTE".**

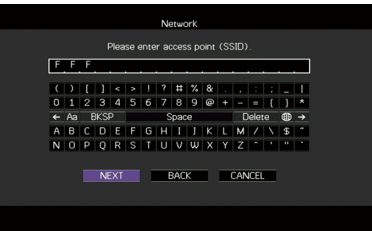

**2 Utilice las teclas del cursor (**q**/**w**) y ENTER para activar el método de seguridad del punto de acceso y seleccione "SIGUIENTE".**

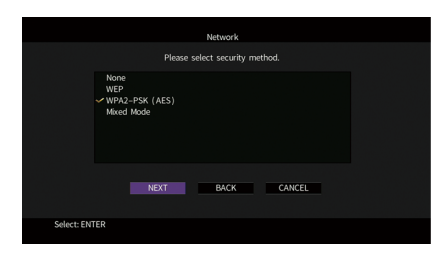

**Ajustes** Ninguno, WEP, WPA2-PSK (AES), Modo combinado

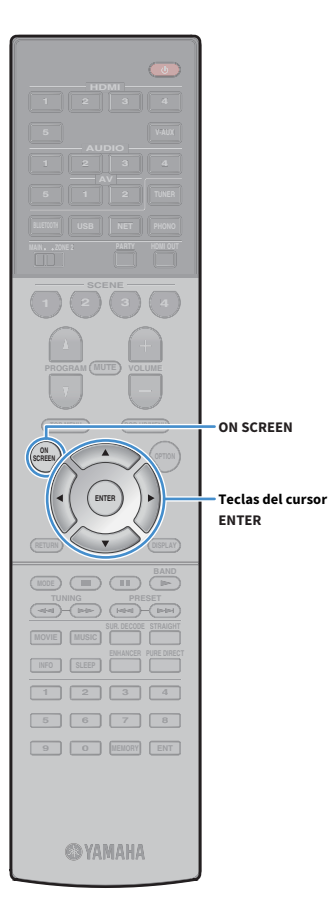

#### **3 Utilice las teclas del cursor y ENTER para introducir la contraseña y seleccione "SIGUIENTE".**

Si selecciona "Ninguno"en el paso 2, este ajuste no está disponible. Continúe en el paso 4.

Si selecciona "WEP", introduzca una cadena de 5 o 13 caracteres, o bien 10 o 26 dígitos hexadecimales.

Si selecciona otro método, introduzca una cadena de 8 a 63 caracteres, o bien 64 dígitos hexadecimales.

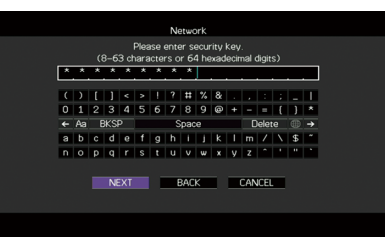

**4 Utilice las teclas del cursor (**e**/**r**) para seleccionar "CONECTAR" y pulse ENTER para iniciar el proceso de conexión.**

Cuando el proceso de conexión finalice, "finalizado" aparecerá en la pantalla del TV.

Si aparece "No conectada", compruebe que toda la información se ha introducido correctamente y repita el proceso desde el paso 1.

#### **5 Para salir del menú, pulse ON SCREEN.**

#### <span id="page-50-0"></span>Uso del código PIN

Si selecciona "Código PIN" como el método de conexión, la lista de puntos de acceso disponibles aparece en la pantalla del TV.

**1 Utilice las teclas del cursor y ENTER para activar el punto de acceso deseado y seleccione "SIGUIENTE".**

El código PIN de la unidad aparece en la pantalla del TV.

**2 Introduzca el código PIN de la unidad en el enrutador inalámbrico (punto de acceso).**

Para ver información detallada sobre los ajustes, consulte el manual de instrucciones del enrutador inalámbrico (punto de acceso).

**3 Utilice las teclas del cursor (**e**/**r**) para seleccionar "CONECTAR" y pulse ENTER para iniciar el proceso de conexión.**

Cuando el proceso de conexión finalice, "finalizado" aparecerá en la pantalla del TV.

Si aparece "No conectada", repita el procedimiento desde el paso 1 o pruebe con otro método de conexión.

**4 Para salir del menú, pulse ON SCREEN.**

### <span id="page-51-0"></span>Conexión de un dispositivo móvil directamente a la unidad (Wireless Direct)

Siga el procedimiento siguiente para conectar un dispositivo móvil directamente a la unidad.

**La conexión de Wireless Direct puede ser no segura debido a un cifrado débil de la comunicación. Es posible que la unidad funcione mediante la reproducción en dispositivos inalámbricos conectados a la unidad sin permiso.**

- **Pulse**  $\circlearrowleft$  **(alimentación del receptor) para encender la unidad.**
- **2 Encienda el TV y cambie la entrada de TV para que se muestre el vídeo de la unidad (toma HDMI OUT).**

**Las operaciones con la pantalla del TV se encuentran disponibles únicamente cuando el TV se conecta a la unidad a través de HDMI.**

**3 Pulse ON SCREEN.**

Y

**HDMI**

 $\circ$ 

 $\langle$ 

**BLUETOOTH USB NET PHONO**

**1 2 3 4**

**ENTER**

**MODE BAND BAND** 

**MOVIE MUSIC SUR. DECODE STRAIGHT INFO SLEEP ENHANCER PURE DIRECT TUNING PRESET**

**ON A** OPTION

**ON SCREEN**

**ENTER Teclas del cursor**

**SCREEN**

**1 2 3 4 5 6 7 8 9 0 MEMORY ENT** 

**©YAMAHA** 

- **4 Utilice las teclas del cursor para seleccionar "Configuración" y pulse ENTER.**
- **5** Utilice las teclas del cursor ( $\triangle$ / $\triangleright$ ) para seleccionar **"Red".**
- **6 Utilice las teclas del cursor (**q**/**w**) para seleccionar "Conexión de red" y pulse ENTER.**

**7 Utilice las teclas del cursor (**q**/**w**) y ENTER para activar "Wireless Direct" y seleccione "OK".**

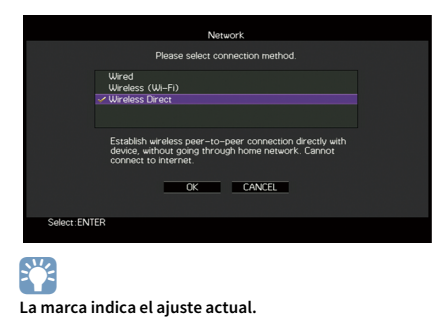

**8** Utilice las teclas del cursor ( $\triangle/\heartsuit$ ) y ENTER para activar el **método de conexión deseado y seleccione "SIGUIENTE".**

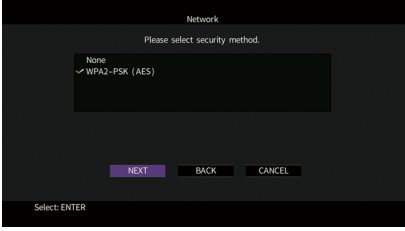

**Ajustes** Ninguno, WPA2-PSK (AES)

Y **Si selecciona "Ninguno", la conexión puede ser no segura debido a que la comunicación no está cifrada.**

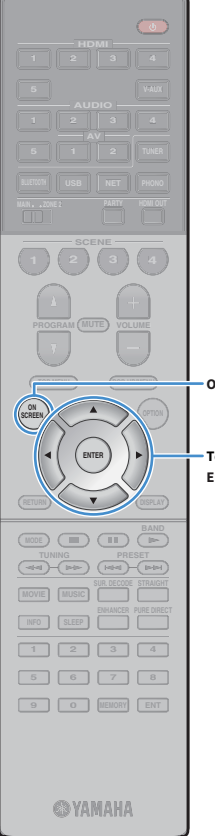

#### **9 Utilice las teclas del cursor y ENTER para introducir la contraseña y seleccione "SIGUIENTE".**

Si selecciona "Ninguno"en el paso 8, este ajuste no está disponible. Continúe en el paso 10.

De lo contrario, introduzca una cadena de 8 a 63 caracteres, o bien 64 dígitos hexadecimales.

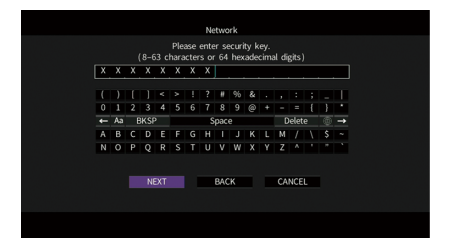

**ON SCREEN**

**ENTER Teclas del cursor** **10Utilice las teclas del cursor (**e**/**r**) para seleccionar "OK" y pulse ENTER para guardar el ajuste.**

Los ajustes realizados aparecen en la pantalla del TV.

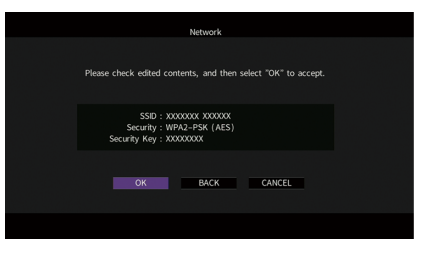

La información de SSID y contraseña es necesaria para la configuración de un dispositivo móvil.

#### **11Configure los ajustes de Wi-Fi de un dispositivo móvil.**

Para ver información detallada sobre los ajustes del dispositivo móvil, consulte el manual de instrucciones del dispositivo móvil.

**1 Active la función Wi-Fi en el dispositivo móvil.**

- **2 Seleccione el SSID mostrado en el paso 10 de la lista de puntos de acceso disponibles.**
- **3 Cuando se le solicite una contraseña, introduzca la contraseña mostrada en el paso 10.**

**12Para salir del menú, pulse ON SCREEN.**

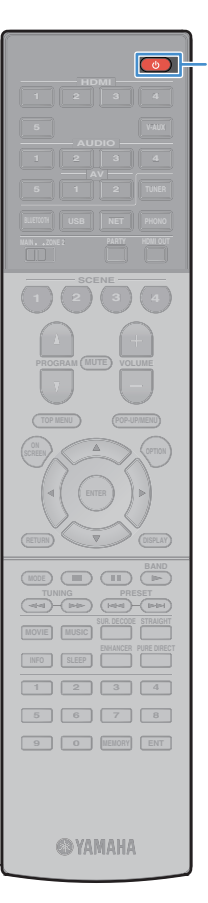

## 11 Conexión a la red MusicCast

MusicCast es una nueva solución musical inalámbrica de Yamaha que le permite compartir música en todas sus salas con una amplia variedad de dispositivos. Podrá disfrutar de música desde su smartphone, PC, unidad NAS y servicios de transmisión de música en cualquier parte de su casa con una aplicación muy fácil de utilizar. Si desea obtener más información y consultar la gama de productos compatibles con MusicCast, consulte el siguiente sitio: http://www.yamaha.com/musiccast/

- Controle fácilmente todos los dispositivos compatibles con MusicCast con la aplicación dedicada "MusicCast CONTROLLER".
- Vincule un dispositivo compatible con MusicCast con otro dispositivo situado en una sala diferente y reprodúzcalos al mismo tiempo.
- Reproduzca música de servicios de transmisión de música. (Los servicios de transmisión de música compatibles podrían variar según la región y el producto).

**Acceda al sitio de descargas de Yamaha (http://download.yamaha.com/) para descargar MusicCast Setup Guide.**

### MusicCast CONTROLLER

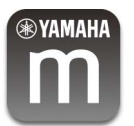

Y

Para poder utilizar las funciones de red en el dispositivo compatible con MusicCast, necesita la aplicación dedicada "MusicCast CONTROLLER". Busque la aplicación gratuita "MusicCast CONTROLLER" en la App Store o Google Play e instálela en su dispositivo.

### <span id="page-53-0"></span>Añadir la unidad a la red MusicCast

Siga el procedimiento que se indica a continuación para añadir la unidad a la red MusicCast. También puede configurar los ajustes inalámbricos de la unidad inmediatamente.

 $\mathbf G$ **Necesitará el SSID y la contraseña de su red.**

- **Pulse**  $\circlearrowleft$  **(alimentación del receptor) para encender la unidad.**
- **2 Pulse el icono de la aplicación "MusicCast CONTROLLER" en su dispositivo móvil y pulse "Configuración".**

 $\mathbb{R}^n$ **Si ya ha conectado otros dispositivos compatibles con MusicCast a la red, pulse "Settings" (Ajustes) y, a continuación, "Add New Device" (Añadir nuevo dispositivo).**

**3 Ejecute la aplicación "MusicCast CONTROLLER" siguiendo las instrucciones de la pantalla y, a continuación, mantenga pulsado CONNECT (CONECTAR) en el panel delantero de la unidad durante 5 segundos.**

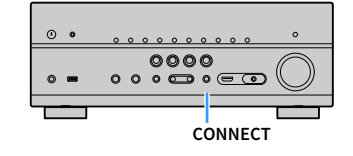

- **4 Ejecute la aplicación "MusicCast CONTROLLER" siguientes las instrucciones de la pantalla para configurar la red.**
- **5 Ejecute la aplicación "MusicCast CONTROLLER" para iniciar la reproducción.**

 $\mathbf G$ **• No se emite audio DSD ni AirPlay.**

- **Si Pure Direct está activado, no se emitirán fuentes de entrada diferentes a las fuentes de red y USB.**
- **Si configura los ajustes inalámbricos de la unidad con este método, el indicador de intensidad de señal del visor delantero se iluminará cuando la unidad se esté conectando a una red (aunque se utilice una conexión por cable).**
- **Puede activar el interbloqueo de alimentación en los dispositivos MusicCast con la unidad (unidad principal MusicCast). Para obtener más información, consulte ["Interbloqueo alimentac. MusicCast Link" \(p.116\)](#page-115-0) en el menú "Configuración".**

# REPRODUCCIÓN

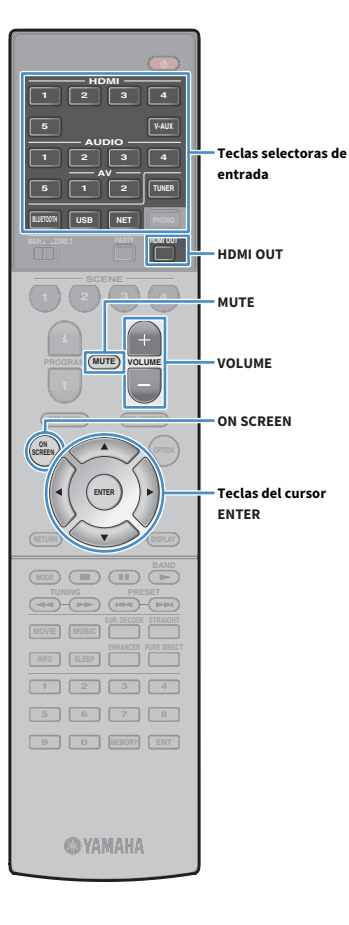

## <span id="page-54-0"></span>Procedimiento de reproducción básico

- **1 Encienda los dispositivos externos (como un TV o un reproductor de BD/DVD) conectados a la unidad.**
- **2 Utilice las teclas selectoras de entrada para seleccionar una fuente de entrada.**
- **3 Inicie la reproducción en el dispositivo externo o seleccione una emisora de radio.**

Consulte el manual de instrucciones del dispositivo externo.

Para obtener más información sobre las operaciones siguientes, consulte las páginas correspondientes.

- • [Escucha de radio FM/AM \(p.63\)](#page-62-0)
- • [Reproducción de música con Bluetooth \(p.67\)](#page-66-0)
- • [Reproducción de música almacenada en un dispositivo de](#page-68-0)  [almacenamiento USB \(p.69\)](#page-68-0)
- • [Reproducción de música almacenada en servidores multimedia](#page-71-0)  [\(PC/NAS\) \(p.72\)](#page-71-0)
- • [Escucha de radio de Internet \(p.76\)](#page-75-0)
- • [Reproducción de música de iTunes/iPhone con AirPlay \(p.79\)](#page-78-0)
- **4 Pulse VOLUME para ajustar el volumen.**

## $\mathbf{X}$

- **Para silenciar la salida de audio, pulse MUTE. Vuelva a pulsar MUTE para desactivar el silencio.**
- **Para ajustar las partes de agudos y graves, use el menú "Opción" o TONE CONTROL en el panel delantero ([p.91\)](#page-90-1).**

#### **Selección de entrada en pantalla**

- $\Omega$  Pulse ON SCREEN.
- b **Utilice las teclas del cursor para seleccionar "Entrada" y pulse ENTER.**
- c **Utilice las teclas del cursor para seleccionar la fuente de entrada deseada y pulse ENTER.**

### Selección de una toma de salida HDMI

#### **1 Pulse HDMI OUT para seleccionar una toma HDMI OUT.**

Cada vez que pulsa la tecla, cambia la toma HDMI OUT que se va a utilizar para la salida de señal.

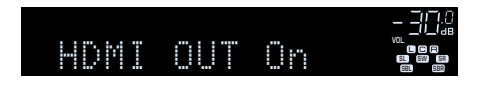

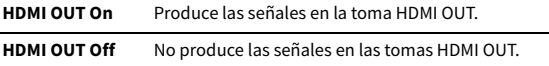

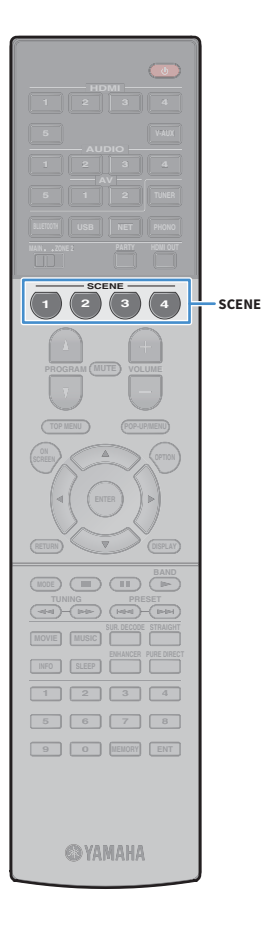

### Selección de la fuente de entrada y los ajustes favoritos con una sola tecla (SCENE)

La función SCENE le permite seleccionar la fuente de entrada asignada (incluyendo la emisora de radio seleccionada o el contenido cuando se asigna), el programa de sonido y la activación/desactivación de Compressed Music Enhancer con un toque.

#### **1 Pulse SCENE.**

Se seleccionan la fuente de entrada y la configuración registrada en la escena correspondiente. La unidad se enciende automáticamente cuando está en modo de espera.

De manera predeterminada, para cada escena se registra la configuración siguiente.

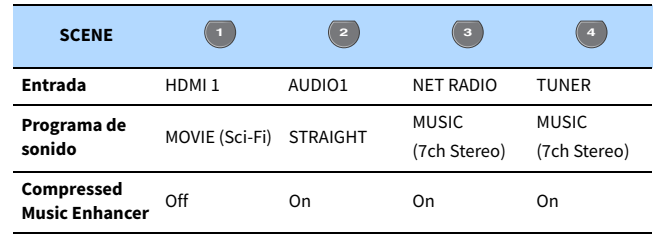

#### Registrar una escena

- **1 Realice los pasos siguientes para preparar la configuración que desea asignar a una escena.**
	- Seleccione la fuente de entrada asignada (incluyendo la emisora de radio seleccionada o el contenido cuando se asigna) ([p.55](#page-54-0))
	- Seleccione un programa de sonido ([p.57](#page-56-0)) o el modo de decodificación directa [\(p.61\)](#page-60-0)
	- Active/desactive Compressed Music Enhancer [\(p.62\)](#page-61-0)

### **XX**

**Cuando la fuente de entrada es NET, USB, Bluetooth o TUNER, se asigna la emisora de radio seleccionada o el contenido.**

**2 Mantenga pulsada la tecla SCENE deseada hasta que "SET** 

**Complete" aparezca en el visor delantero.**

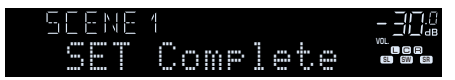

## $\mathbb{R}^n$

- **También puede configurar asignaciones de escena en el menú "Escena" ([p.96\)](#page-95-0).**
- **La función de reproducción mediante vinculación de SCENE le permite iniciar la reproducción de un dispositivo externo conectado a la unidad a través de HDMI. Para activar la reproducción mediante vinculación de SCENE, especifique el tipo de dispositivo en ["Control disposit" \(p.97\)](#page-96-0) en el menú "Escena".**

### <span id="page-56-0"></span>Selección del modo de sonido

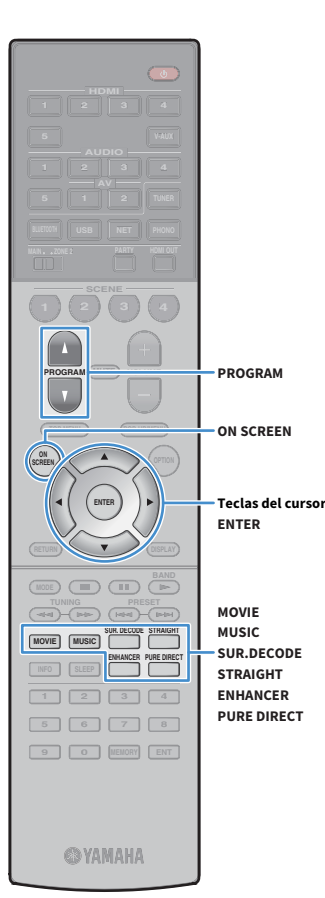

La unidad dispone de diversos programas de sonido y decodificadores surround que le permiten escuchar fuentes de reproducción con su modo de sonido preferido (como efecto de campo de sonido o reproducción estéreo).

#### **Selección de un programa de sonido apropiado para películas**

• Pulse MOVIE repetidamente.

Este modo le permite disfrutar de efectos de campo sonoro optimizados para ver fuentes de vídeo, como películas, programas de TV y juegos [\(p.58\)](#page-57-1).

#### **Selección de un programa de sonido apropiado para reproducción de música o estéreo**

- Pulse MUSIC repetidamente.
- Este modo le permite disfrutar de efectos de campo sonoro optimizados para escuchar fuentes de música o reproducción estéreo [\(p.59\)](#page-58-0).

#### **Selección de un decodificador surround**

• Pulse SUR. DECODE repetidamente.

Este modo le permite disfrutar de la reproducción multicanal no procesada de fuentes de 2 canales [\(p.61\)](#page-60-1).

#### **Cambio al modo de decodificación directa**

• Pulse STRAIGHT.

Este modo le permite disfrutar de sonidos no procesados en canales originales ([p.61](#page-60-0)).

#### **Cambio a Pure Direct**

• Pulse PURE DIRECT.

Este modo le permite disfrutar de un sonido de alta fidelidad puro, reduciendo el ruido eléctrico de otros circuitos [\(p.62\)](#page-61-1).

#### **Activación de Compressed Music Enhancer**

• Pulse ENHANCER.

Este modo le permite disfrutar de música comprimida con una profundidad y una amplitud mayores [\(p.62\)](#page-61-0).

**Selección de un programa de sonido y decodificador surround en pantalla**

#### $\Omega$  Pulse ON SCREEN.

- b **Utilice las teclas del cursor para seleccionar "Programa DSP" y pulse ENTER.**
- c **Utilice las teclas del cursor para seleccionar un programa de sonido o decodificador surround y pulse ENTER.**

### $\mathbb{R}^n$

- **También puede cambiar los programas de sonido y el decodificador surround pulsando PROGRAM.**
- **Puede cambiar la configuración de los programas de sonido y los decodificadores surround en el menú "Programa DSP" [\(p.100](#page-99-0)).**
- **El modo de sonido se puede aplicar por separado a cada fuente de entrada.**
- **Puede comprobar qué altavoces emiten sonido en un momento dado observando los indicadores de altavoces del panel delantero de la unidad ([p.11\)](#page-10-0) o en la pantalla "Señal audio" del menú "Información" ([p.123](#page-122-0)).**

#### **Precaución a la hora de disfrutar de Dolby Atmos®**

- El contenido de Dolby Atmos se decodifica como Dolby TrueHD o Dolby Digital Plus en las siguientes situaciones. (El formato PCM Dolby Atmos siempre se decodifica como Dolby Atmos).
- Se selecciona cualquiera de los programas de CINEMA DSP.
- No se utilizan los altavoces surround traseros ni los altavoces de presencia.
- Se utilizan los auriculares (reproducción de 2 canales).
- Cuando el decodificador Dolby Atmos está funcionando, el procesamiento surround virtual (como Virtual CINEMA FRONT) [\(p.58\)](#page-57-0), Volumen de YPAO [\(p.91\)](#page-90-2) o Compressed Music Enhancer ([p.62](#page-61-0)) no funciona.

#### **Precaución a la hora de disfrutar de DTS:X™**

- El contenido de DTS:X se decodifica como formato DTS-HD cuando se selecciona cualquiera de los programas de CINEMA DSP.
- Cuando el decodificador DTS:X está funcionando, el procesamiento surround virtual (como Virtual CINEMA FRONT) [\(p.58\)](#page-57-0), Volumen de YPAO ([p.91](#page-90-2)), Nivel diálogo ([p.91](#page-90-3)), Graves extra [\(p.92\)](#page-91-0) o Compressed Music Enhancer ([p.62](#page-61-0)) no funciona.
- Cuando se reproduce contenido de DTS:X, puede ajustar el volumen de los sonidos de diálogo en "Control de diálogo DTS" [\(p.91\)](#page-90-4) en el menú "Opción".

### <span id="page-57-0"></span>Utilización de campos sonoros estereoscópicos (CINEMA DSP 3D)

### CINEMADS 2 3D

La unidad está equipada con una variedad de programas de sonido que utilizan la tecnología original de Yamaha DSP (CINEMA DSP 3D). Con ella puede crear fácilmente campos de sonido como cines o salas de conciertos reales en su casa y disfrutar de campos de sonido estereoscópicos naturales.

#### **Categoría de programa de sonido**

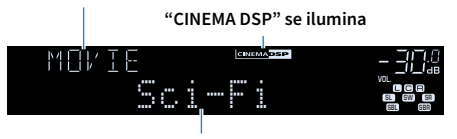

**Programa de sonido**

## $x^{\prime\prime}$

- **Para utilizar la función CINEMA DSP convencional, ajuste ["Modo CINEMA DSP 3D" \(p.111\)](#page-110-0) en el menú "Configuración" en "Off".**
- **Recomendamos usar altavoces de presencia para disfrutar de todo el efecto de los campos sonoros estereoscópicos. Con todo, aunque no haya altavoces de presencia conectados, la unidad crea un altavoz Virtual Presence Speaker (VPS) utilizando los altavoces delanteros, central y surround para crear campos sonoros estereoscópicos.**
- **Si se realiza la entrada desde una fuente multicanal (6.1 canales o más) cuando no hay conectados altavoces surround traseros, la unidad crea el altavoz Virtual Surround Back Speaker (VSBS) con los altavoces surround para aportar una sensación de profundidad al campo sonoro trasero.**
- **Cuando VPS o VSBS está en funcionamiento, "VIRTUAL" se ilumina en el visor delantero.**

### <span id="page-57-1"></span>⬛ Programas de sonido apropiados para películas (MOVIE)

Los siguientes programas de sonido están optimizados para ver fuentes de vídeo, como películas, programas de TV y juegos.

#### MOVIE THEATER

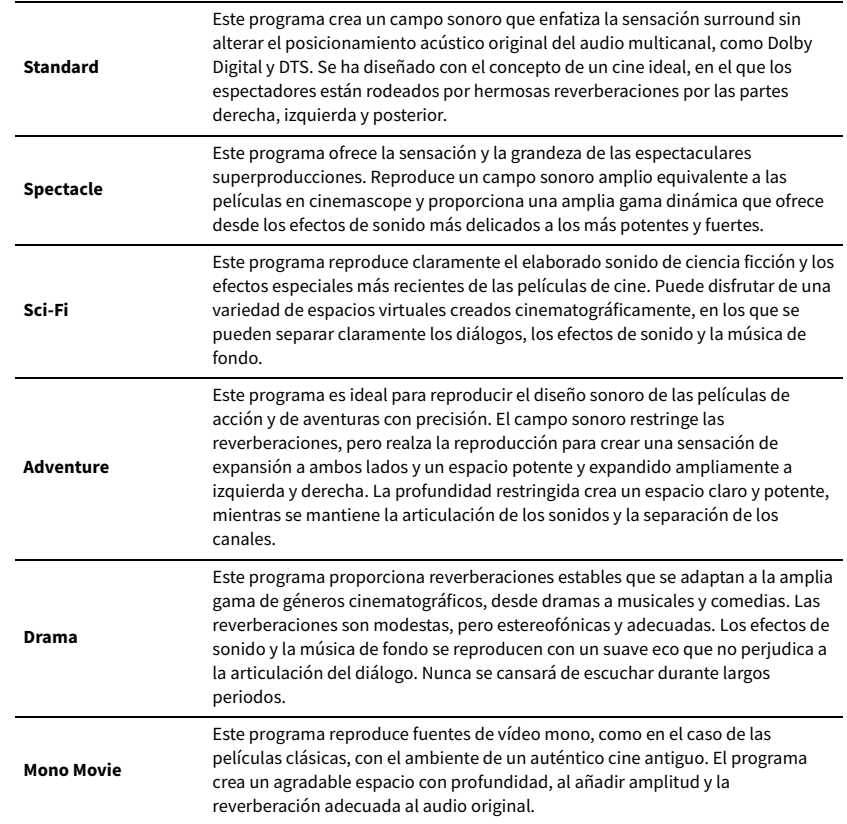

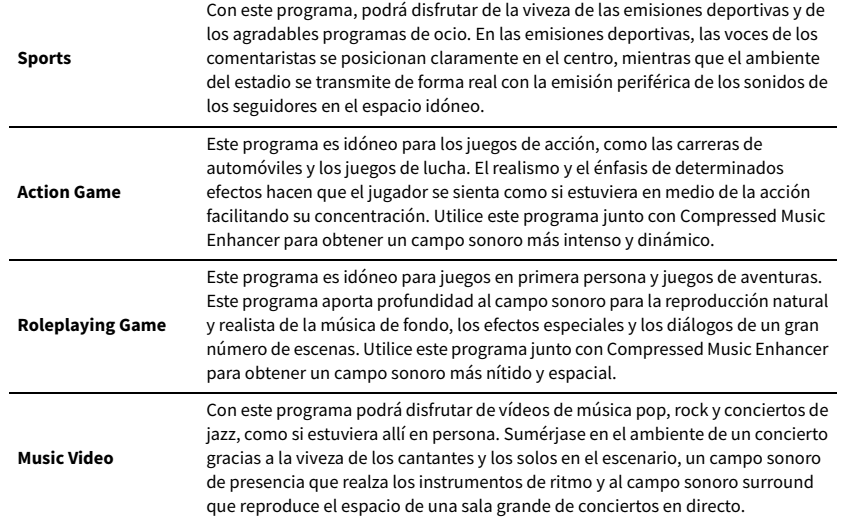

#### ENTERTAINMENT **NA ENTERTAINMENT** en ENTERTAINMENT música o estéreo (MUSIC)

<span id="page-58-0"></span>Los siguientes programas de sonido están optimizados para escuchar fuentes de música.

También se puede seleccionar la reproducción estéreo.

#### CLASSICAL

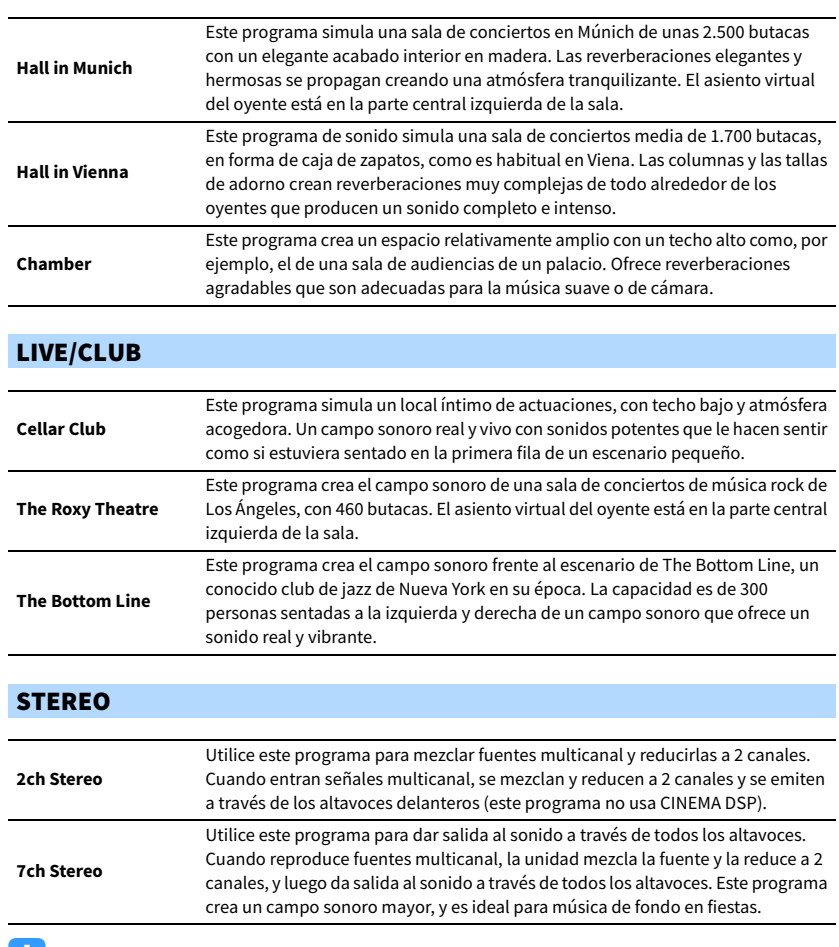

U.

**CINEMA DSP 3D [\(p.58](#page-57-0)) y Virtual CINEMA DSP ([p.60\)](#page-59-0) no funcionan cuando se selecciona "2ch Stereo" o "7ch Stereo".**

### <span id="page-59-0"></span>⬛ Utilización de efectos de campo sonoro sin altavoces surround (Virtual CINEMA DSP)

Si selecciona uno de los programas de sonido (excepto 2ch Stereo y 7ch Stereo) cuando no hay ningún altavoz surround conectado, la unidad recurre a la tecnología surround virtual original de Yamaha para reproducir un sonido surround de 7 canales y le permite disfrutar también de un campo sonoro bien orientado que solo usa los altavoces delanteros. Recomendamos usar altavoces de presencia para disfrutar de todo el efecto de los campos sonoros estereoscópicos.

## $\mathbb{R}^n$

**Cuando Virtual CINEMA DSP está en funcionamiento, "VIRTUAL" se ilumina en el visor delantero.**

#### <span id="page-59-1"></span>⬛ Sonido surround con 5 altavoces colocados en la zona delantera (Virtual CINEMA FRONT)

Si dispone de altavoces surround pero no tiene espacio para colocarlos en la zona trasera de la sala, puede colocarlos en la zona delantera [\(p.18\)](#page-17-1) y disfrutar de sonido surround multicanal con Virtual CINEMA FRONT.

Cuando "Disposición (Surround)" ([p.108](#page-107-1)) en el menú "Configuración" está ajustado en "Delantero", la unidad crea los altavoces surround virtuales en la zona trasera para permitirle disfrutar de sonido surround multicanal con los 5 altavoces colocados en la zona delantera.

## $x^2$

**Cuando Virtual CINEMA FRONT está en funcionamiento, "VIRTUAL" se ilumina en el visor delantero.**

#### ⬛ Sonido surround con auriculares (SILENT CINEMA)

#### SILENT<sup>™</sup> **CINEMA**

Puede escuchar sonido surround o efectos de campo sonoro, como un sistema de altavoces multicanal con auriculares estéreo si los conecta a la toma PHONES y selecciona un programa de sonido o un decodificador surround.

### Utilización de reproducción no procesada

Puede reproducir fuentes de entrada sin procesamiento de efectos de campo de sonido.

#### <span id="page-60-0"></span>**■ Reproducción en canales originales** (decodificación directa)

Cuando está activado el modo de decodificación directa, la unidad produce sonido estéreo desde los altavoces delanteros para fuentes de 2 canales como, por ejemplo, CD, y produce sonidos multicanal sin procesar en el caso de fuentes multicanal.

#### **1 Pulse STRAIGHT.**

Cada vez que pulsa la tecla, se activa o desactiva el modo de decodificación directa.

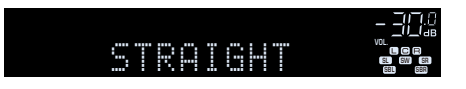

### Y

- **Para activar la reproducción de 6.1/7.1 canales desde las fuentes de 5.1 canales cuando se utilizan altavoces surround traseros, seleccione un decodificador surround [\(p.61](#page-60-1)).**
- **Si "Disposición (Surround)" [\(p.108\)](#page-107-1) en el menú "Configuración" está ajustado en "Delantero", Virtual CINEMA FRONT ([p.60\)](#page-59-1) funciona cuando se reproduce la fuente multicanal.**

#### <span id="page-60-1"></span>■ Reproducción en multicanal ampliado (decodificador surround)

El decodificador surround permite la reproducción multicanal no procesada desde fuentes de 2 canales o multicanal.

Y

- **Los altavoces que emiten sonidos cambiarán en función de su sistema de altavoces y del tipo de decodificador seleccionado [\(p.101\)](#page-100-0).**
- **Para obtener información sobre cada decodificador, consulte ["Glosario" \(p.140\)](#page-139-0).**
- **1 Pulse SUR. DECODE para seleccionar un decodificador surround.**

Cada vez que pulse la tecla, cambia el decodificador surround.

#### **OUT <sup>2</sup> Hi -Res YPAO VOL. A-DRC SLEEP FPR FPL VOL. MUTE VIRTUAL** †‡ Dsur **SL SW SR**

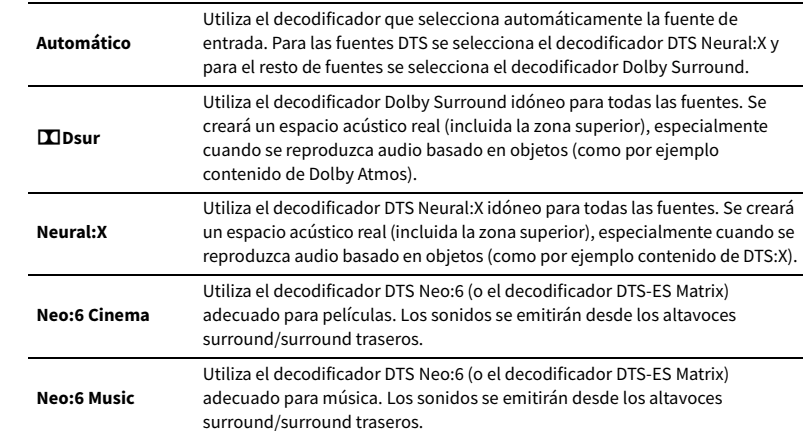

### Y

**• Puede ajustar los parámetros del decodificador surround en ["Elementos del menú Programa DSP" \(p.101\)](#page-100-1).**

- **Cuando el decodificador Dolby Surround está seleccionado, el procesamiento surround virtual (como, Virtual CINEMA FRONT) [\(p.61](#page-60-1)), Volumen de YPAO [\(p.91](#page-90-2)) o Compressed Music Enhancer ([p.62\)](#page-61-0) no funciona.**
- **Si se selecciona el decodificador Dolby Surround cuando solo se utiliza un altavoz surround trasero, no se emite ningún sonido desde dicho altavoz (excepto cuando se reproduce contenido de Dolby Atmos).**
- **Cuando se selecciona el decodificador Neural:X, el procesamiento surround virtual (como Virtual CINEMA FRONT) ([p.58\)](#page-57-0), Volumen de YPAO ([p.91](#page-90-2)), Nivel diálogo [\(p.91](#page-90-3)), Graves extra [\(p.92](#page-91-0)) o Compressed Music Enhancer [\(p.62](#page-61-0)) no funciona.**

**• En algunas fuentes de entrada, el decodificador surround seleccionado no funciona.**

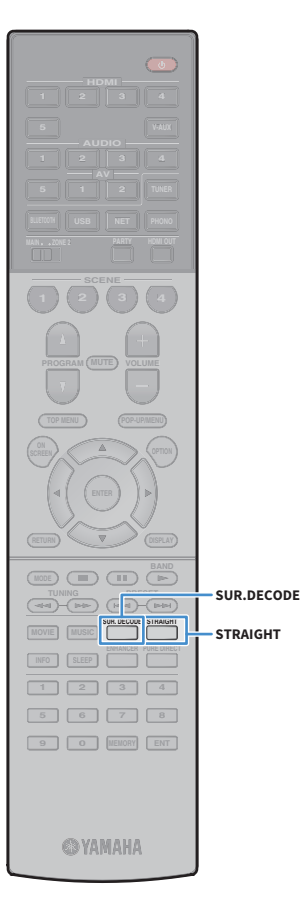

### <span id="page-61-1"></span>Sonido de alta fidelidad puro (Pure Direct)

Cuando se activa Pure Direct, la unidad reproduce la fuente seleccionada con el mínimo de circuitos para reducir el ruido eléctrico de otros circuitos (como, por ejemplo, el visor delantero). De esta forma, se puede obtener calidad de sonido de alta fidelidad.

#### **1 Pulse PURE DIRECT.**

Cada vez que pulsa la tecla, se activa o desactiva Pure Direct.

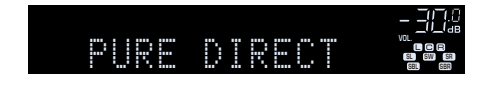

Y

**Cuando se activa Pure Direct, las siguientes funciones no están disponibles.**

- **Algunos ajustes de los altavoces o de los programas de sonido**
- **Funcionamiento del menú en pantalla y algunos elementos del menú "Opción"**
- **Uso de la función de multizona**
- **Visualización de la información en el visor delantero (cuando no se está utilizando)**

### <span id="page-61-0"></span>Reproducción de formatos digitalmente comprimidos (como MP3, etc.) con sonido enriquecido (Compressed Music Enhancer)

#### compressed music **ENHANCER**

Compressed Music Enhancer añade profundidad y amplitud al sonido, para que disfrute de un sonido dinámico similar al original antes de comprimirse. Esta función se puede utilizar junto con cualquier otro modo de sonido.

#### **1 Pulse ENHANCER.**

Cada vez que pulsa la tecla, se activa o desactiva Compressed Music Enhancer.

#### **"ENHANCER" se ilumina**

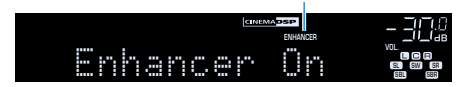

Y

- **Compressed Music Enhancer no funciona con las siguientes fuentes de audio.**
- **Señales cuya frecuencia de muestreo sea superior a 48 kHz**
- **Audio DSD**
- **También puede utilizar "Mejorador" [\(p.92](#page-91-1)) en el menú "Opción" para activar o desactivar Compressed Music Enhancer.**
- **Esta función también está disponible en Zone2.**

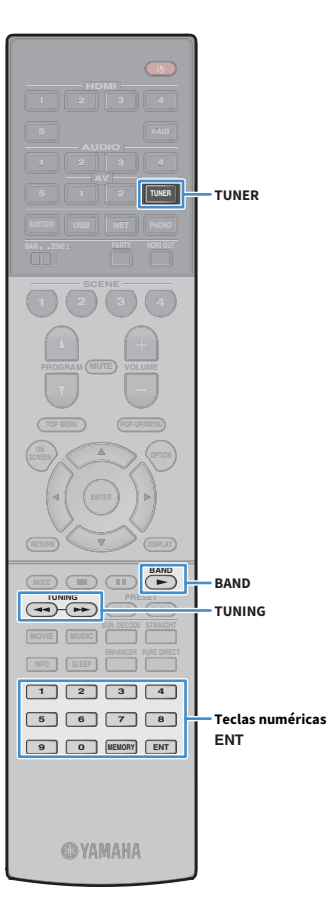

### <span id="page-62-0"></span>Escucha de radio FM/AM

Puede sintonizar una emisora de radio especificando la frecuencia o seleccionando una de las emisoras registradas.

- Y
- **Las frecuencias de radio varían según el país o la región en que se utilice la unidad. La explicación de esta sección utiliza una visualización con frecuencias empleadas en modelos del Reino Unido y Europa.**
- **Si no logra una buena recepción de la radio, ajuste la orientación de las antenas de FM y AM.**

### Configuración de los pasos de frecuencia

(Solo modelos de Taiwán, Brasil, Asia y General)

En fábrica, la configuración de los pasos de frecuencia se establece en 50 kHz para FM y 9 kHz para AM. Según la región o el país donde escuche la radio, establezca los pasos de frecuencia en 100 kHz para FM y 10 kHz para AM.

**1 Ponga la unidad en modo de espera.**

**2 Mientras mantiene pulsado STRAIGHT en el panel delantero, pulse MAIN ZONE**  $\circlearrowleft$ **.** 

**MAIN ZONE (!)** 

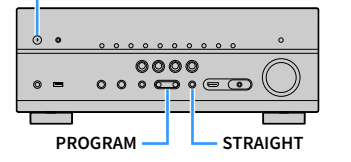

**3 Pulse PROGRAM repetidamente para seleccionar "TU".**

## **MUTE VIRTUAL** TU••••FM50/AM9

- **4 Pulse STRAIGHT para seleccionar "FM100/AM10".**
- **Pulse MAIN ZONE**  $\circlearrowleft$  **para poner la unidad en modo de espera y luego vuelva a encenderla.**

### <span id="page-62-1"></span>Selección de una frecuencia de recepción

- **1 Pulse TUNER para seleccionar "TUNER" como fuente de entrada.**
- **2 Pulse BAND para seleccionar la banda (FM o AM).**

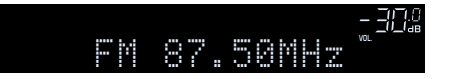

**3 Utilice las siguientes teclas para establecer una frecuencia.**

**TUNING:** Aumenta o reduce la frecuencia. Mantenga la tecla pulsada durante un segundo para buscar emisoras automáticamente.

**Teclas numéricas:** Va a una frecuencia directamente. Por ejemplo, para seleccionar 98,50 MHz, pulse "9", "8", "5" y "0" (o ENT).

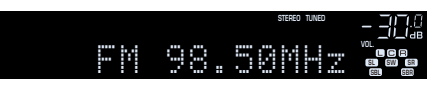

"TUNED" se ilumina cuando la unidad está recibiendo una señal de una emisora de radio FM/AM.

"STEREO" se ilumina cuando la unidad está recibiendo una señal de radio FM estéreo.

### $\blacksquare$

**"Wrong Station!" aparece cuando se introduce una frecuencia que está fuera del rango de recepción.**

### $\mathbf{X}^{\prime}$

**Puede cambiar entre "Estéreo" (estéreo) y "Mono" (mono) para la recepción de radio FM en "Modo de FM" [\(p.93](#page-92-0)) en el menú "Opción". Si la señal de recepción de una emisora FM no es estable, puede mejorar si se cambia a mono.**

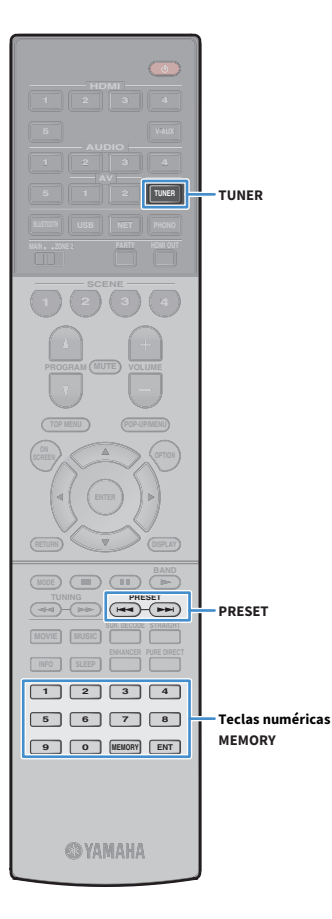

### Registro de emisoras favoritas (preajustes)

Puede registrar hasta 40 emisoras de radio como emisoras preajustadas. Una vez que haya registrado las emisoras, puede sintonizarlas fácilmente seleccionando el número correspondiente.

## X

**Las emisoras de radio FM que tengan una señal fuerte se pueden registrar automáticamente mediante "Preselección auto" ([p.66](#page-65-0)).**

#### **■ Registro de una emisora de radio**

Seleccione una emisora manualmente y regístrela en un número de preajuste.

**1 Siga las indicaciones de ["Selección de una frecuencia de](#page-62-1)  [recepción" \(p.63\)](#page-62-1) para sintonizar la emisora de radio deseada.**

#### **2 Mantenga pulsado MEMORY durante unos segundos.**

La primera vez que registre una emisora, la emisora seleccionada se registrará en el número de preajuste "01". Posteriormente, cada emisora de radio que seleccione se registrará en el siguiente número vacío (no utilizado) tras el número registrado más recientemente.

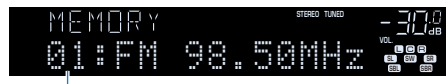

**Número de preajuste**

## $\mathbf{X}^{\prime}$

**Para seleccionar un número de preajuste para el registro, pulse MEMORY una vez tras sintonizar la emisora deseada, pulse PRESET para seleccionar un número de preajuste y, posteriormente, pulse MEMORY de nuevo.**

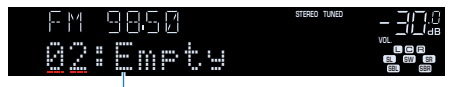

**"Empty" (no se está utilizando) o la frecuencia registrada actualmente**

#### ■ Selección de una emisora preajustada

Puede sintonizar una emisora registrada seleccionando su número de preajuste.

**1 Pulse TUNER para seleccionar "TUNER" como fuente de entrada.**

#### **2 Pulse PRESET varias veces para seleccionar la emisora de radio deseada.**

También puede introducir un número de preajuste (01 a 40) directamente con las teclas numéricas después de pulsar PRESET una vez.

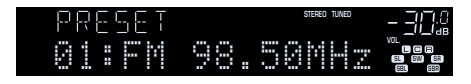

### Y

**• Cuando no se ha registrado ninguna emisora, aparece "No Presets".**

- **Cuando se introduce un número no válido, aparece "Wrong Num.".**
- **Cuando se introduce un número de preajuste que no se está utilizando, aparece "Empty".**

## $\frac{2}{3}$

**Para borrar las emisoras preajustadas, utilice "Borrar preselección" o "Borrar todas presel." [\(p.66](#page-65-0)).**

#### <span id="page-64-0"></span>Sintonización de Radio Data System

(Solo modelos del Reino Unido y Europa)

Radio Data System es un sistema de transmisión de datos empleado por emisoras de FM de numerosos países. La unidad puede recibir distintos tipos de datos de Radio Data System, como "Program Service", "Program Type," "Radio Text" y "Clock Time" cuando se sintoniza una emisora de Radio Data System.

#### ⬛ Visualización de la información de Radio Data System

**1 Sintonice la emisora de Radio Data System que desee.**

**HDMI**

**BLUETOOTH USB NET PHONO**

**1 2 3 4**

**ENTER**

**MODE (III)** (IF)

**1 2 3 4**

**INFO**

**OPTION**

**ENTER RETURN Teclas del cursor**

**INFO BLEEPING** 

**9 0 MEMORY ENT** 

**@YAMAHA** 

**TOP MENU POP-UP/MENU**

**A** OPTION

**RETURN**

**Se recomienda utilizar "Preselección auto" para sintonizar las emisoras de Radio Data System ([p.66](#page-65-0)).**

#### **2 Pulse INFO.**

 $\mathbb{R}^n$ 

Cada vez que pulse la tecla, cambia el elemento que se muestra.

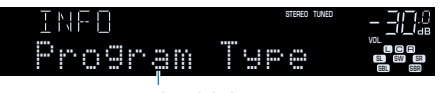

**Nombre del elemento**

Unos 3 segundos después, aparece la información correspondiente para el elemento que se muestra.

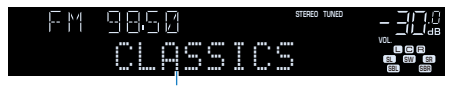

**Información**

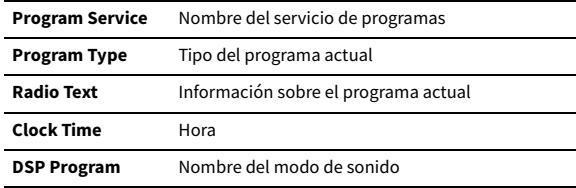

**Audio Decoder** Nombre del decodificador

**Frequency** Frecuencia

#### Y

**"Program Service", "Program Type", "Radio Text" y "Clock Time" no aparecen si la emisora de radio no presta el servicio Radio Data System.**

#### **■ Recepción automática de información del** tráfico

Cuando se selecciona "TUNER" como fuente de entrada, la unidad recibe automáticamente información de tráfico. Para activar esta función, realice el procedimiento siguiente para fijar la emisora de información de tráfico.

- **1 Cuando se selecciona "TUNER" como fuente de entrada, pulse OPTION.**
- **2 Utilice las teclas del cursor para seleccionar "Programa Tráfico" (TrafficProgram) y pulse ENTER.**

La emisora de información de tráfico se iniciará en 5 segundos. Vuelva a pulsar ENTER para empezar la búsqueda inmediatamente.

### $x^2$

- **Para buscar hacia arriba/abajo desde la frecuencia actual, pulse las teclas del cursor (**q**/**w**) mientras se muestra "READY".**
- **Para cancelar la búsqueda, pulse RETURN.**
- **El texto entre paréntesis muestra los indicadores que aparecen en el visor delantero.**

La siguiente pantalla aparece unos 3 segundos cuando acaba la búsqueda.

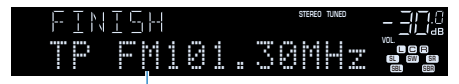

**Emisora de información del tráfico (frecuencia)**

 $\mathbf G$ **"TP Not Found" se muestra durante unos 3 segundos si no se encuentra ninguna emisora de información de tráfico.**

### Control de la radio en el TV

**HDMI**

**BLUETOOTH USB NET PHONO**

**1 2 3 4**

**5 1 2 TUNER**

**ENTER**

**MODE BAND BAND** 

**ENTER**

**Teclas de funcionamiento del menú Teclas cursor**

**TUNER**

**MOVIE MUSIC SUR. DECODE STRAIGHT INFO SLEEP ENHANCER PURE DIRECT THE CONFERNATION** 

**1 2 3 4 5 6 7 8 9 0 MEMORY ENT** 

**©YAMAHA** 

**TOP MENU POP-UP/MENU**

**A** OPTION

Puede ver la información sobre la radio o seleccionar una emisora en el TV.

**1 Pulse TUNER para seleccionar "TUNER" como fuente de entrada.**

En el TV se muestra la pantalla de reproducción.

### **■ Pantalla de reproducción**

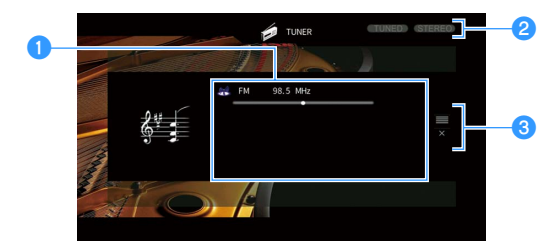

#### a**Información de la emisora de radio**

Muestra la información de la emisora seleccionada, por ejemplo la banda seleccionada (FM/AM) y la frecuencia.

(Solo modelos de Reino Unido y Europa)

Cuando la unidad se sintoniza en una emisora Radio Data System ([p.65](#page-64-0)), también se visualiza la información de Radio Data System ("Program Service", "Program Type," "Radio Text" y "Clock Time").

#### **2** Indicadores TUNED/STEREO

"TUNED" se ilumina cuando se recibe una señal de una emisora de radio. "STEREO" se ilumina cuando se recibe una señal en estéreo.

#### **<sup>6</sup>** Menú de funcionamiento

Pulse la tecla del cursor ( $\triangleright$ ) y, a continuación, utilice las teclas del cursor ( $\triangle/\triangledown$ ) para seleccionar un elemento. Pulse ENTER para confirmar la selección.

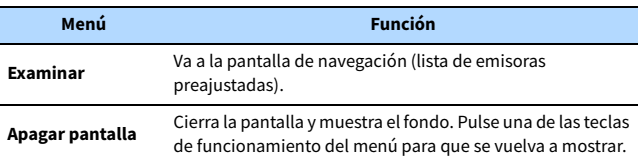

#### <span id="page-65-0"></span>⬛ Pantalla de navegación

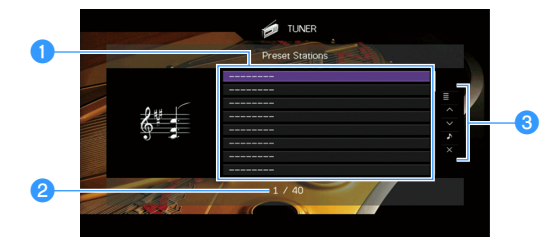

#### a**Lista de emisoras preajustadas**

Muestra la lista de emisoras preajustadas. Utilice las teclas del cursor para seleccionar una emisora preajustada y pulse ENTER para sintonizarla.

#### **2** Número de preajuste

#### **<sup>6</sup>** Menú de funcionamiento

Pulse la tecla del cursor ( $\triangleright$ ) y, a continuación, utilice la tecla del cursor ( $\triangle/\triangledown$ ) para seleccionar un elemento. Pulse ENTER para confirmar la selección.

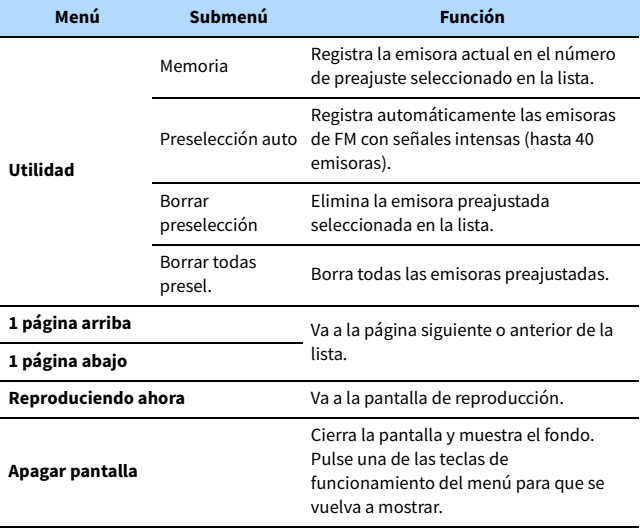

### $\mathbf G$

**(Solo modelos de Reino Unido y Europa)**

**Únicamente las emisoras de Radio Data System se almacenan automáticamente mediante "Preselección auto".**

### <span id="page-66-0"></span>Reproducción de música con Bluetooth

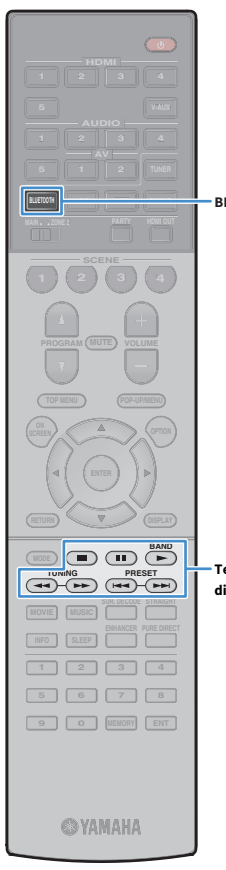

En la unidad puede reproducir los archivos de música almacenados en un dispositivo Bluetooth (como teléfonos inteligentes). Asimismo, también puede reproducir audio en la unidad utilizando altavoces/auriculares Bluetooth.

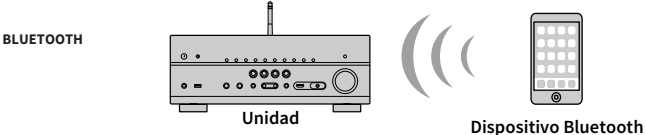

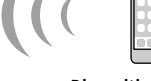

**(como teléfonos inteligentes)**

**Bluetooth**

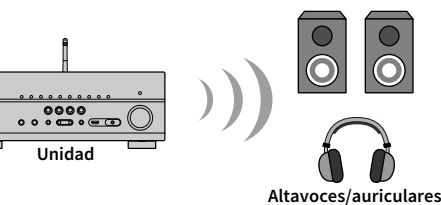

**Teclas de operación de dispositivos externos**

- $\blacksquare$ **• Para utilizar la función Bluetooth, ajuste ["Bluetooth" \(p.117\)](#page-116-0) en el menú "Configuración" en "On".**
- **No puede realizar conexiones Bluetooth con un dispositivo Bluetooth (como teléfonos inteligentes) y altavoces/auriculares Bluetooth al mismo tiempo.**
- **Coloque la antena inalámbrica en posición vertical para conectarla a un dispositivo Bluetooth de forma inalámbrica. Para obtener más información, consulte ["Preparación de la antena inalámbrica" \(p.35\)](#page-34-1).**

### $\frac{2\pi}{3}$

**Para ver información detallada sobre los dispositivos Bluetooth compatibles, consulte ["Dispositivos y formatos de archivo admitidos" \(p.143\).](#page-142-0)**

### Reproducción de música del dispositivo Bluetooth en la unidad

Siga el procedimiento siguiente para establecer una conexión Bluetooth entre un dispositivo Bluetooth (como teléfonos inteligentes) y la unidad, y para reproducir la música almacenada en el dispositivo Bluetooth en la unidad.

**La unidad no admite la reproducción de vídeo con Bluetooth.**

- **1 Pulse BLUETOOTH para seleccionar "Bluetooth" como fuente de entrada.**
- **2 En el dispositivo Bluetooth, seleccione la unidad (nombre de red de la unidad) de la lista de dispositivos disponibles.** Se realizará una conexión entre el dispositivo Bluetooth y la unidad.

Si se necesita una contraseña, escriba el número "0000".

#### **3 En el dispositivo Bluetooth, seleccione una canción e inicie la reproducción.**

La pantalla de reproducción (nombre del artista, nombre del álbum y título de la canción) se muestra en el TV.

 $\ddot{\ddot{\textbf{v}}}$ 

Y

- **Si la unidad detecta el dispositivo Bluetooth conectado anteriormente, la unidad se conecta automáticamente al dispositivo Bluetooth después del paso 1. Para establecer otra conexión Bluetooth, finalice primero la conexión Bluetooth actual.**
- **Para finalizar la conexión Bluetooth, realice una de las operaciones siguientes.**
- **Realice la operación de desconexión en el dispositivo Bluetooth.**
- **Seleccione una fuente de entrada distinta de "Bluetooth" en la unidad.**
- **Seleccione "Desconexión" en "Recepción de audio" ([p.104](#page-103-0)) en el menú "Configuración".**
- **Puede utilizar las teclas de operación de dispositivos externos (** $\blacktriangleright$ **,**  $\blacksquare$ **,**  $\blacktriangleleft$ **,**  $\blacktriangleleft$ **,** g**) en el mando a distancia para controlar la reproducción.**

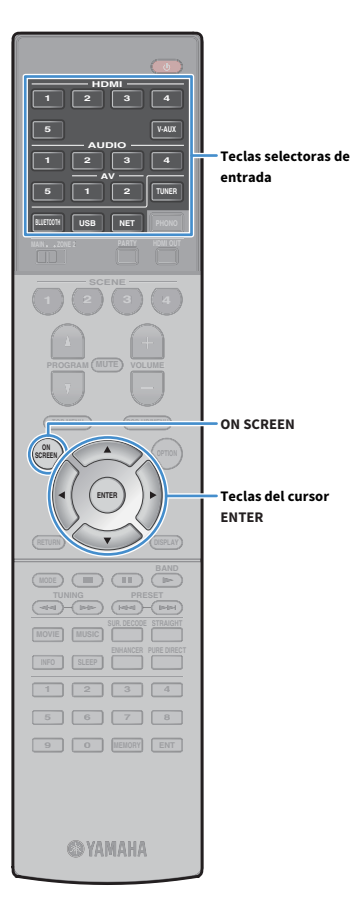

### Reproducción de audio utilizando altavoces/auriculares Bluetooth

Siga el procedimiento que se indica a continuación para establecer una conexión Bluetooth entre los altavoces/auriculares Bluetooth y la unidad, y reproduzca audio en la unidad utilizando altavoces/auriculares Bluetooth.

**Para utilizar esta función, ajuste ["Transmisor" \(p.117\)](#page-116-1) en el menú "Configuración" en "On" (Activado).**

**1 Utilice las teclas de selectoras de entrada (excepto BLUETOOTH) para seleccionar una fuente de entrada.**

#### **2 Pulse ON SCREEN.**

**3 Utilice las teclas del cursor y ENTER para seleccionar "Configuración"** ➞ **"Bluetooth"** ➞ **"Envío de audio"** ➞ **"Búsqueda de dispositivo" y "OK".**

Aparecerá la lista de dispositivos Bluetooth (direcciones BD).

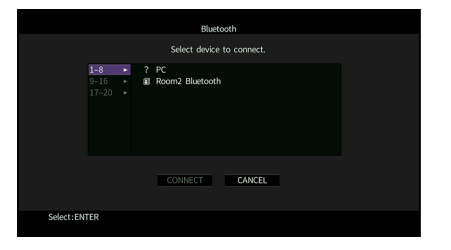

**4 Utilice las teclas del cursor y ENTER para activar los altavoces/auriculares Bluetooth deseados.**

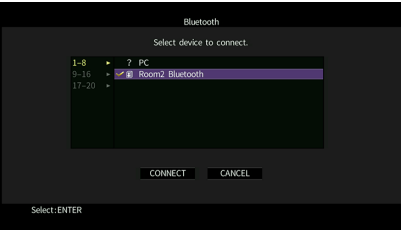

### $\mathbb{R}^n$

**La marca indica el dispositivo Bluetooth actualmente seleccionado.**

**5 Cuando los altavoces/auriculares Bluetooth estén en el modo de emparejamiento, utilice las teclas del cursor para seleccionar "CONECTAR" y pulse ENTER.**

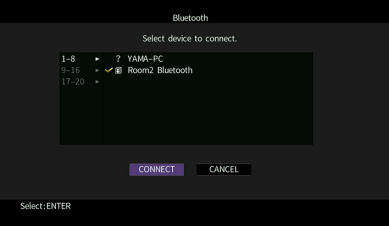

Cuando finalice el proceso de conexión, el audio reproducido en la unidad se reproducirá desde los altavoces/auriculares Bluetooth.

**6 Para salir del menú, pulse ON SCREEN.**

### $\frac{2}{3}$

**Para finalizar la conexión Bluetooth, realice la operación de desconexión en los altavoces/auriculares Bluetooth.**

#### Y

- **No se emite audio DSD ni AirPlay.**
- **Si Pure Direct está activado, no se emitirán fuentes de entrada diferentes a las fuentes de red y USB.**

## <span id="page-68-0"></span>Reproducción de música almacenada en un dispositivo de almacenamiento USB

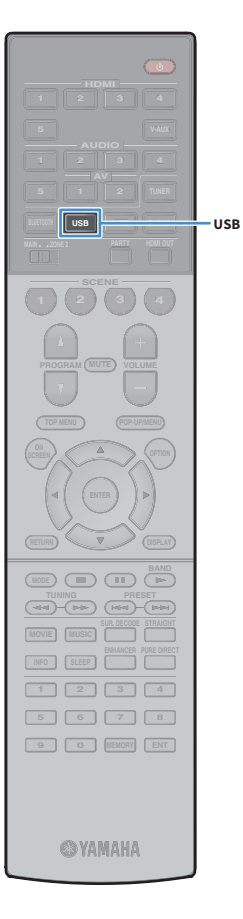

En la unidad puede reproducir los archivos de música almacenados en un dispositivo de almacenamiento USB.

La unidad admite dispositivos de almacenamiento masivo USB (formato FAT16 o FAT32).

## $\mathbb{R}^n$

 $\frac{2\pi}{3}$ 

**Para ver información detallada sobre los formatos de archivo reproducibles, consulte ["Dispositivos y formatos de archivo admitidos" \(p.143\).](#page-142-0)**

### Conexión de un dispositivo de almacenamiento USB

**1 Conecte el dispositivo de almacenamiento USB a la toma USB.**

**Unidad (parte delantera)**

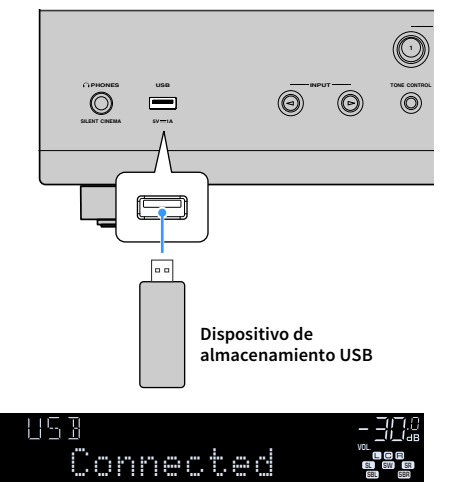

**Si el dispositivo de almacenamiento USB contiene muchos archivos, podrían tardar un rato en cargarse. En ese caso, en el visor delantero se muestra "Loading...".**

### Y

- **Detenga la reproducción del dispositivo de almacenamiento USB antes de proceder a desconectarlo de la toma USB.**
- **Conecte un dispositivo de almacenamiento USB directamente a la toma USB de la unidad. No utilice alargadores.**
- **La unidad no puede cargar dispositivos USB cuando está en modo de espera.**

### Reproducción del contenido del dispositivo de almacenamiento USB

Realice el procedimiento siguiente para controlar el dispositivo de almacenamiento USB e iniciar la reproducción.

Puede controlar el dispositivo de memoria USB con el menú que se muestra en la pantalla del TV.

#### **1 Pulse USB para seleccionar "USB" como fuente de entrada.**

En el TV se muestra la pantalla de navegación.

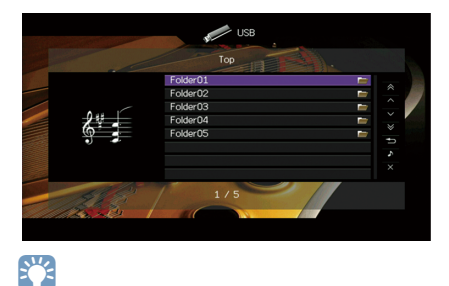

**Si en el dispositivo de almacenamiento USB ya se están reproduciendo archivos, se muestra la pantalla de reproducción.**

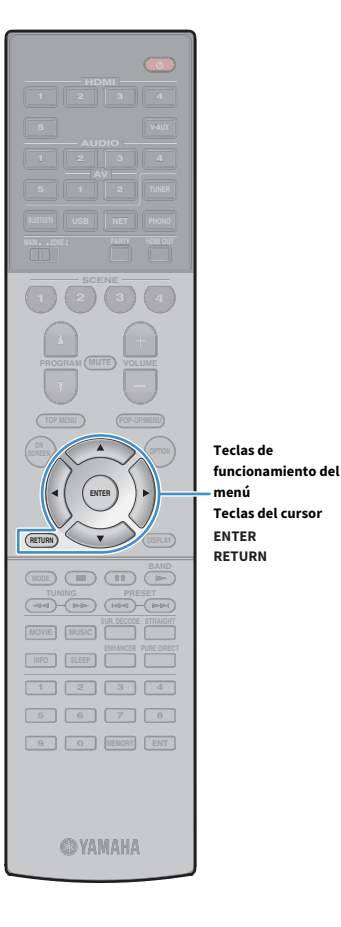

#### **2 Utilice las teclas del cursor para seleccionar un elemento y pulse ENTER.**

Si hay una canción seleccionada, empieza la reproducción y se muestra la pantalla de reproducción.

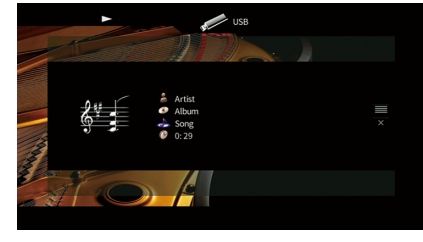

## $\mathbb{R}^2$

- **Para volver a la pantalla anterior, pulse RETURN.**
- **Para volver a la pantalla superior durante las operaciones de menú en la pantalla de navegación, mantenga pulsado RETURN.**
- **Los archivos que no son compatibles con la unidad no se pueden seleccionar.**
- **Si la unidad detecta una serie de archivos no compatibles (como imágenes y archivos ocultos) durante la reproducción, esta se detiene automáticamente.**

#### ⬛ Pantalla de navegación

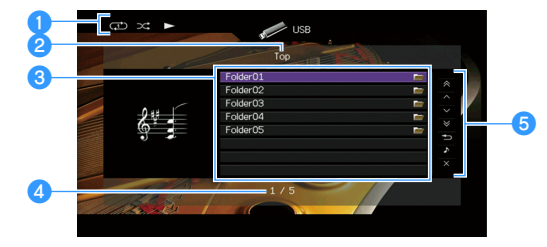

#### a**Indicadores de estado**

Muestran los ajustes de reproducción aleatoria y repetición actuales [\(p.71\)](#page-70-0) y el estado de reproducción (como reproducción o pausa).

#### b**Nombre de la lista**

#### c**Lista de contenido**

Muestra la lista de contenido del dispositivo de almacenamiento USB. Utilice las teclas del cursor para seleccionar un elemento y pulse ENTER para confirmar la selección.

#### d**Número de elemento y total de elementos**

#### **6** Menú de funcionamiento

Pulse la tecla del cursor ( $\triangleright$ ) y, a continuación, utilice las teclas del cursor ( $\triangle/\triangledown$ ) para seleccionar un elemento. Pulse ENTER para confirmar la selección.

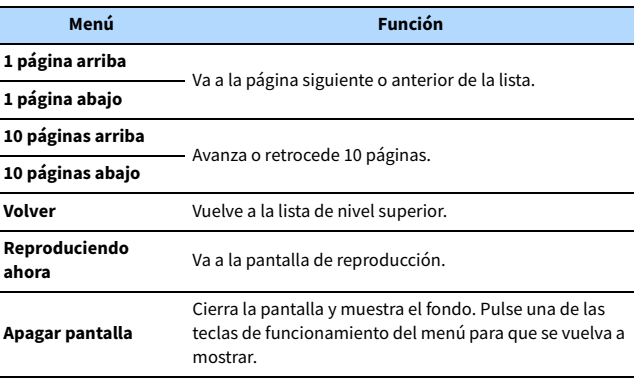

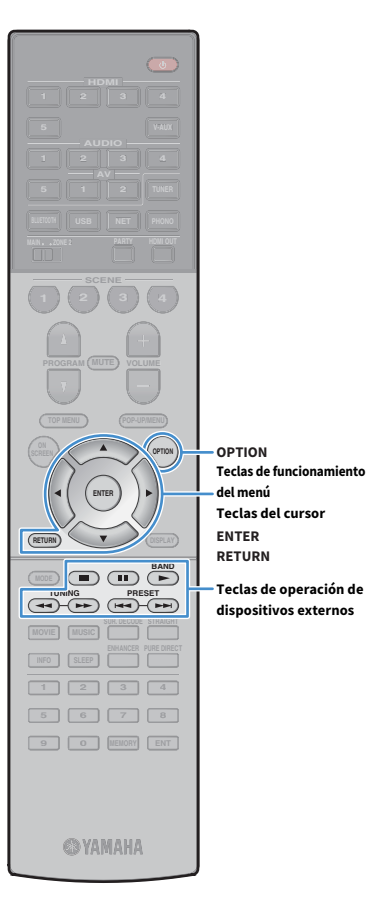

#### ■ Pantalla de reproducción

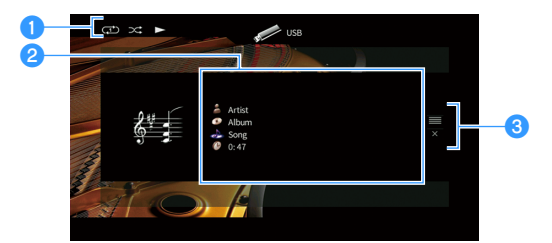

#### a**Indicadores de estado**

Muestran los ajustes de reproducción aleatoria y repetición actuales [\(p.71\)](#page-70-0) y el estado de reproducción (como reproducción o pausa).

#### *<b>***Información de reproducción**

Muestra el nombre del artista, nombre del álbum, el título de la canción y el tiempo transcurrido.

Utilice las teclas del cursor para seleccionar información desplazable.

#### c**Menú de funcionamiento**

Pulse la tecla del cursor ( $\triangleright$ ) y, a continuación, utilice las teclas del cursor ( $\triangle/\triangledown$ ) para seleccionar un elemento. Pulse ENTER para confirmar la selección.

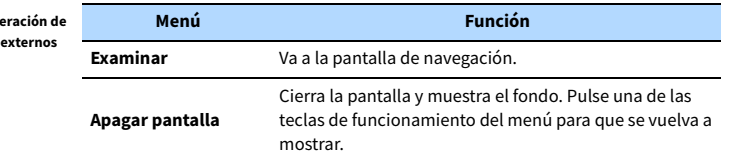

X

Teclas de op

**Puede utilizar las teclas de operación de dispositivos externos (** $\blacktriangleright$ **,**  $\blacksquare$ **,**  $\blacksquare$ **,**  $\blacktriangleleft$ **,**  $\blacktriangleright$ **) en el mando a distancia para controlar la reproducción.**

#### <span id="page-70-0"></span>**■ Ajustes de reproducción** aleatoria/repetición

Puede configurar la reproducción aleatoria o la repetición del contenido del dispositivo de almacenamiento USB.

- **1 Cuando se selecciona "USB" como fuente de entrada, pulse OPTION.**
- **2 Utilice las teclas del cursor para seleccionar "Aleatorio" (Shuffle) o "Repetir" (Repeat) y pulse ENTER.**

**XX** 

- **Para volver a la pantalla anterior durante operaciones del menú, pulse RETURN.**
- **El texto entre paréntesis muestra los indicadores que aparecen en el visor delantero.**
- **3 Utilice las teclas del cursor (**e**/**r**) para seleccionar un ajuste.**

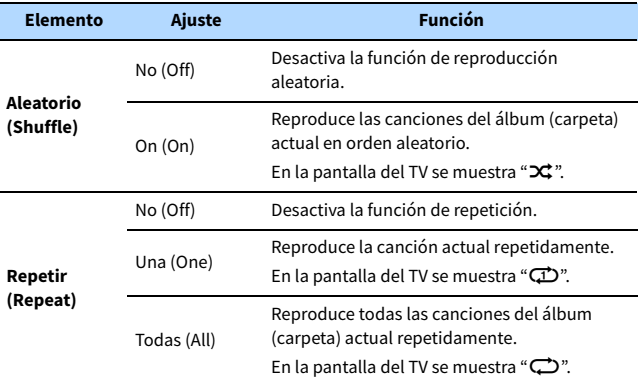

**4 Para salir del menú, pulse OPTION.**

### <span id="page-71-0"></span>Reproducción de música almacenada en servidores multimedia (PC/NAS)

En la unidad puede reproducir los archivos de música almacenados en un PC o NAS compatible con DLNA.

### Y

- **Para utilizar esta función, la unidad y el PC deben estar conectados al mismo enrutador ([p.35\)](#page-34-2). Puede comprobar si los parámetros de red (por ejemplo, la dirección IP) están correctamente asignados a la unidad en ["Red" \(p.124\)](#page-123-0) en el menú "Información".**
- **Es posible que el audio se interrumpa durante el uso de la conexión de red inalámbrica. En tal caso, utilice la conexión de red por cable.**

### $\frac{2\pi}{3}$

**Para ver información detallada sobre los formatos de archivo reproducibles, consulte ["Dispositivos y formatos](#page-142-0)  [de archivo admitidos" \(p.143\)](#page-142-0).**

### Configuración del uso compartido de medios

Para reproducir archivos de música del PC o la red NAS compatible con DLNA, necesita configurar el uso compartido de medios en cada servidor de música.

#### ■ Para un PC con Windows Media Player instalado

El procedimiento de configuración puede variar en función del PC y la versión de Windows Media Player (el siguiente procedimiento es un ejemplo de configuración para Windows Media Player 12).

- **1 Inicie Windows Media Player 12 en el PC.**
- **2 Seleccione "Stream" y, a continuación, "Turn on media streaming".**
- **3 Haga clic en "Turn on media streaming".**
- **4 Seleccione "Allowed" en la lista desplegable situada junto al nombre de modelo de la unidad.**
- **5 Haga clic en "OK" para salir.**

#### ⬛ Para un PC o NAS con otro software de servidor DLNA instalado

Consulte el manual de instrucciones del dispositivo o software y configure el uso compartido de medios.
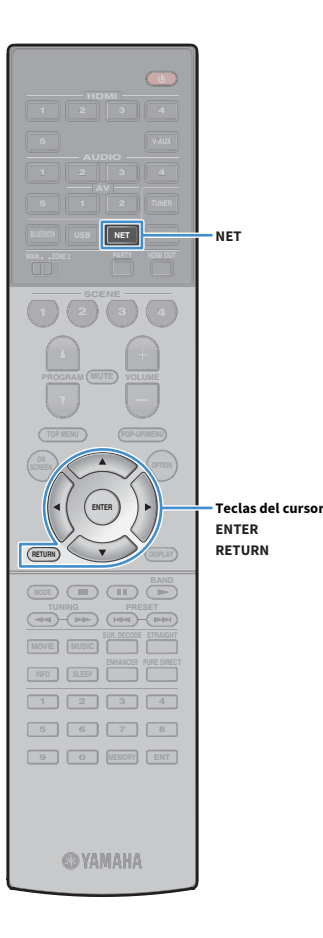

# Reproducción de contenidos musicales del PC

Realice el procedimiento siguiente para controlar el contenido de música del PC e iniciar la reproducción.

Puede controlar el PC/NAS con el menú que se muestra en la pantalla del TV.

### **1 Pulse NET varias veces para seleccionar "SERVER" como fuente de entrada.**

En el TV se muestra la pantalla de navegación.

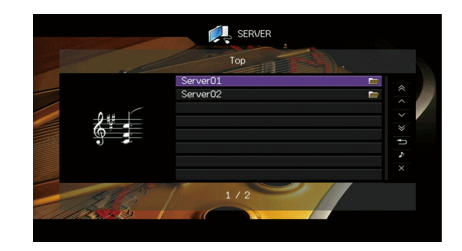

# $\mathbf{X}^{\prime}$

**Si en el PC se está reproduciendo un archivo de música seleccionado desde la unidad, se muestra la pantalla de reproducción.**

**2 Utilice las teclas del cursor para seleccionar un servidor de música y pulse ENTER.**

### **3 Utilice las teclas del cursor para seleccionar un elemento y pulse ENTER.**

Si hay una canción seleccionada, empieza la reproducción y se muestra la pantalla de reproducción.

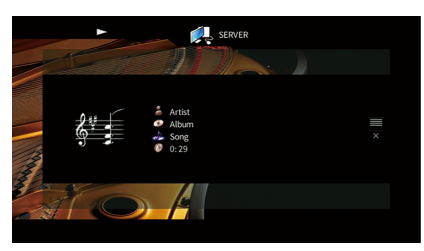

# $\mathbb{R}^n$

- **Para volver a la pantalla anterior, pulse RETURN.**
- **Para volver a la pantalla superior durante las operaciones de menú en la pantalla de navegación, mantenga pulsado RETURN.**
- **Los archivos que no son compatibles con la unidad no se pueden seleccionar.**
- **Si la unidad detecta una serie de archivos no compatibles (como imágenes y archivos ocultos) durante la reproducción, esta se detiene automáticamente.**

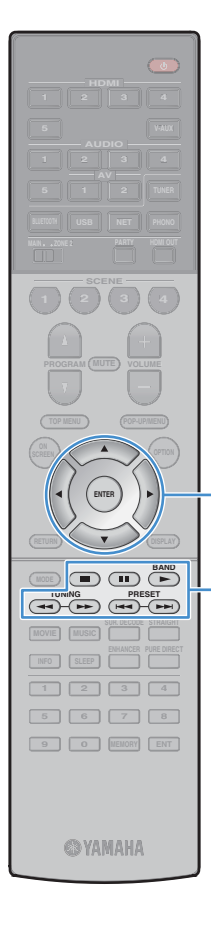

**ENTER**

**Teclas de operación de dispositivos externos**

**Teclas de funcionamiento del menú Teclas de cursor**

# ⬛ Pantalla de navegación

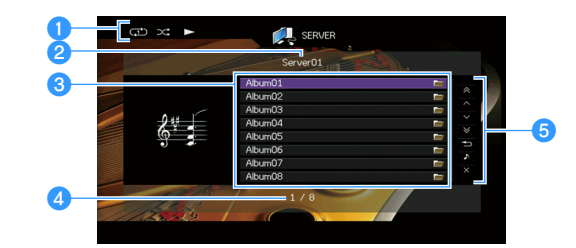

### a**Indicadores de estado**

Muestran los ajustes de reproducción aleatoria y repetición actuales [\(p.75\)](#page-74-0) y el estado de reproducción (como reproducción o pausa).

### *A* Nombre de la lista

### c**Lista de contenido**

Muestra la lista de contenido del PC. Utilice las teclas del cursor para seleccionar un elemento y pulse ENTER para confirmar la selección.

#### d**Número de elemento y total de elementos**

### **6** Menú de funcionamiento

Pulse la tecla del cursor ( $\triangleright$ ) y, a continuación, utilice las teclas del cursor ( $\triangle/\triangledown$ ) para seleccionar un elemento. Pulse ENTER para confirmar la selección.

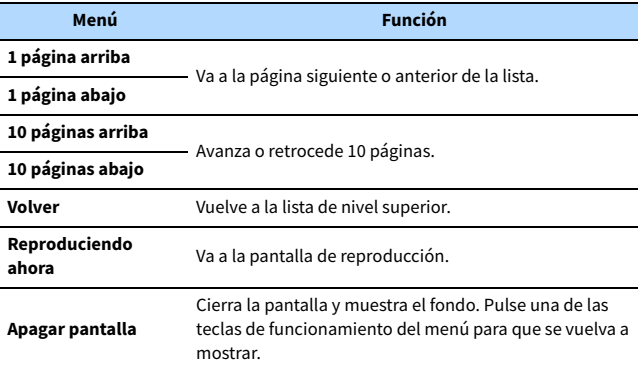

### ■ Pantalla de reproducción

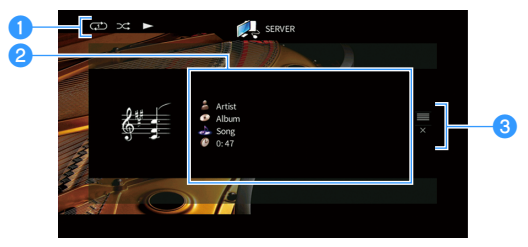

### a**Indicadores de estado**

Muestran los ajustes de reproducción aleatoria y repetición actuales [\(p.75\)](#page-74-0) y el estado de reproducción (como reproducción o pausa).

### b**Información de reproducción**

Muestra el nombre del artista, nombre del álbum, el título de la canción y el tiempo transcurrido.

Utilice las teclas del cursor para seleccionar información desplazable.

### **<sup>6</sup>** Menú de funcionamiento

Pulse la tecla del cursor ( $\triangleright$ ) y, a continuación, utilice las teclas del cursor ( $\triangle/\triangledown$ ) para seleccionar un elemento. Pulse ENTER para confirmar la selección.

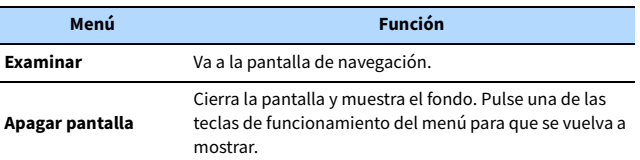

# $\mathbb{R}^n$

- **Puede utilizar las teclas de operación de dispositivos externos en el mando a distancia para controlar la reproducción (puede que algunas funciones no funcionen dependiendo del PC/NAS).**
- **También puede usar un Digital Media Controller (DMC) compatible con DLNA para controlar la reproducción. Para obtener más información, consulte ["Control DMC"](#page-95-0)  [\(p.96\)](#page-95-0).**

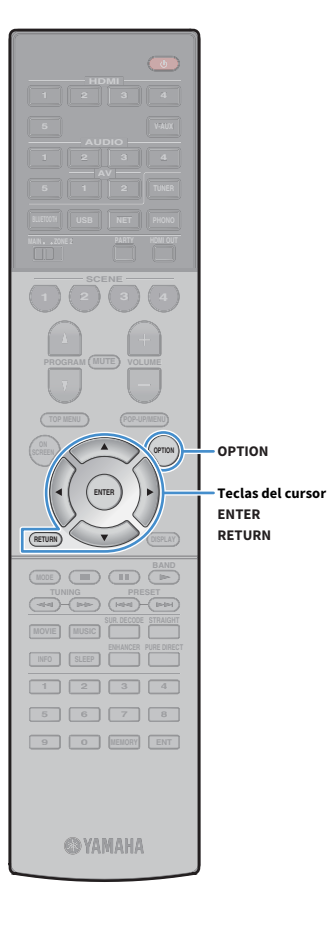

# <span id="page-74-0"></span>⬛ Ajustes de reproducción aleatoria/repetición

Puede configurar la reproducción aleatoria o la repetición del contenido de música del PC.

- **1 Cuando se selecciona "SERVER" como fuente de entrada, pulse OPTION.**
- **2 Utilice las teclas del cursor para seleccionar "Aleatorio" (Shuffle) o "Repetir" (Repeat) y pulse ENTER.**

# $\mathbf{X}$

- **Para volver a la pantalla anterior durante operaciones del menú, pulse RETURN.**
- **El texto entre paréntesis muestra los indicadores que aparecen en el visor delantero.**

### **3 Utilice las teclas del cursor (**e**/**r**) para seleccionar un ajuste.**

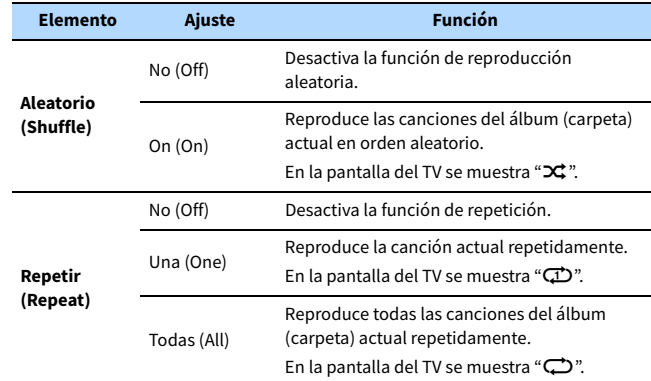

### **4 Para salir del menú, pulse OPTION.**

# <span id="page-75-0"></span>Escucha de radio de Internet

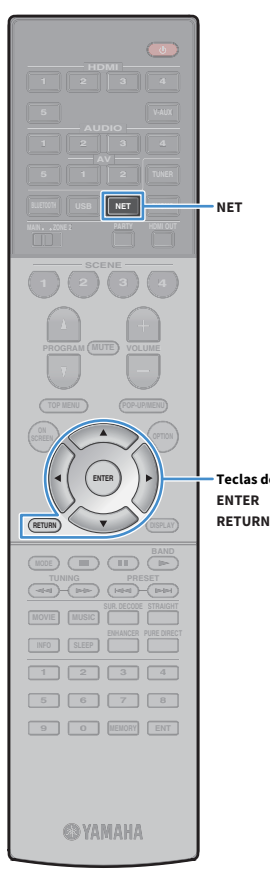

También puede escuchar emisoras de radio de Internet de todo el mundo.

### Y

- **Para usar esta función, la unidad debe estar conectada a Internet [\(p.35](#page-34-0)). Puede comprobar si los parámetros de red (por ejemplo, la dirección IP) están correctamente asignados a la unidad en ["Red" \(p.124\)](#page-123-0) en el menú "Información".**
- **Es posible que no pueda recibir algunas emisoras de radio de Internet.**
- **La unidad utiliza el servicio airable.Radio. airable es un servicio de Tune In GmbH.**
- **Este servicio puede suspenderse sin previo aviso.**
- **Los nombres de las carpetas varían según el idioma.**

# **Teclas del cursor**

# Reproducción de radio de Internet

**1 Pulse NET varias veces para seleccionar "NET RADIO" como fuente de entrada.**

En el TV se muestra la pantalla de navegación.

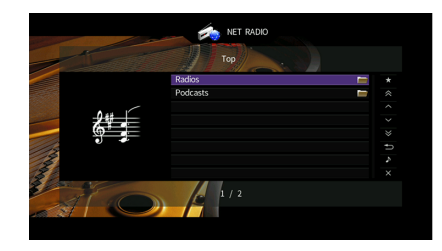

### **2 Utilice las teclas del cursor para seleccionar un elemento y pulse ENTER.**

Si hay una emisora de radio de Internet seleccionada, empieza la reproducción y se muestra la pantalla de reproducción.

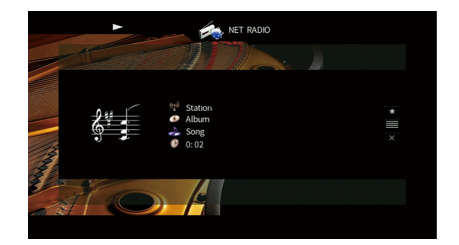

# $\frac{2}{3}$

- **Para volver a la pantalla anterior, pulse RETURN.**
- **Para volver a la pantalla superior durante las operaciones de menú en la pantalla de navegación, mantenga pulsado RETURN.**

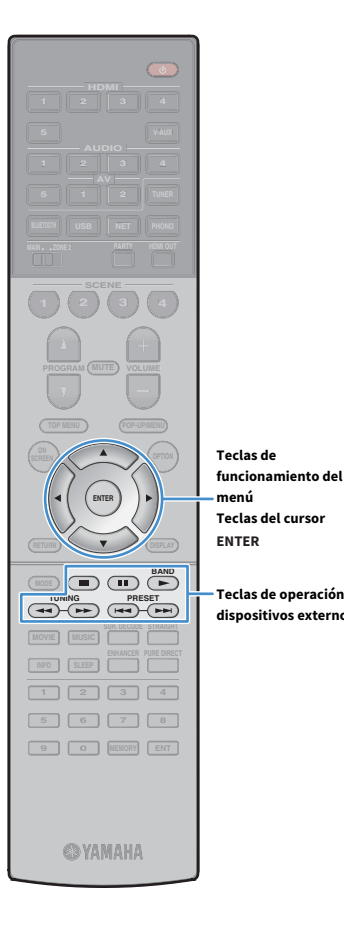

**menú**

# ⬛ Pantalla de navegación

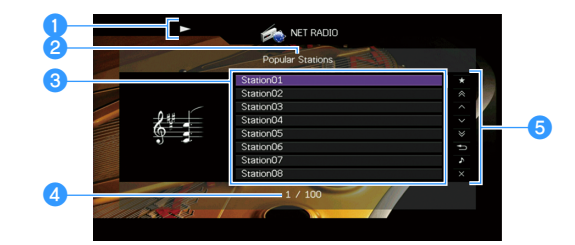

### a**Indicador de reproducción**

### **2** Nombre de la lista

### c**Lista de contenido**

Muestra la lista de contenido de radio de Internet. Utilice las teclas del cursor para seleccionar un elemento y pulse ENTER para confirmar la selección.

### d**Número de elemento y total de elementos**

### **6** Menú de funcionamiento

Pulse la tecla del cursor ( $\triangleright$ ) y, a continuación, utilice las teclas del cursor ( $\triangle/\triangledown$ ) para seleccionar un elemento. Pulse ENTER para confirmar la selección.

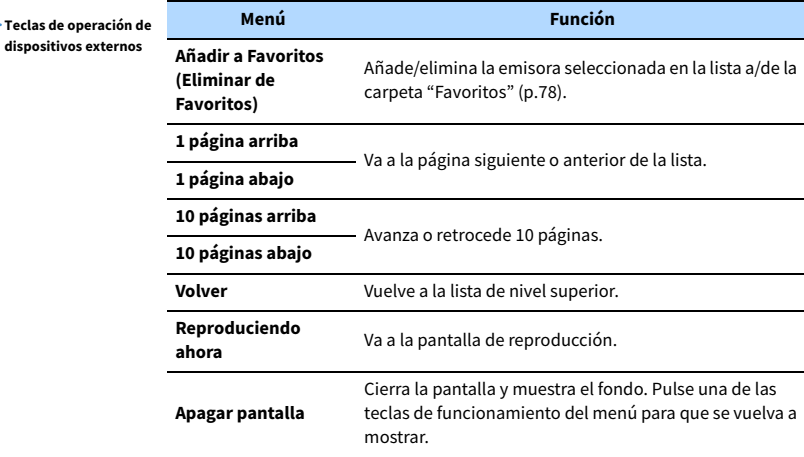

# ■ Pantalla de reproducción

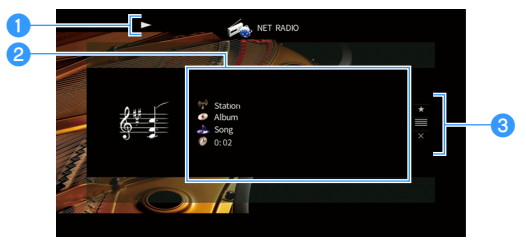

### a**Indicador de reproducción**

### *O* Información de reproducción

Muestra el nombre de la emisora, nombre del álbum, el título de la canción y el tiempo transcurrido.

Utilice las teclas del cursor ( $\triangle/\nabla$ ) para seleccionar información desplazable.

### **<sup>6</sup>** Menú de funcionamiento

Pulse la tecla del cursor ( $\triangleright$ ) y, a continuación, utilice las teclas del cursor ( $\triangle/\triangledown$ ) para seleccionar un elemento. Pulse ENTER para confirmar la selección.

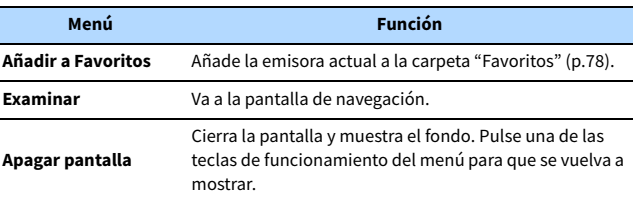

# $\frac{2}{3}$

- Puede usar la tecla de operación de dispositivos externos (**■**) en el mando a **distancia para detener la reproducción.**
- **Es posible que alguna información no esté disponible dependiendo de la emisora.**

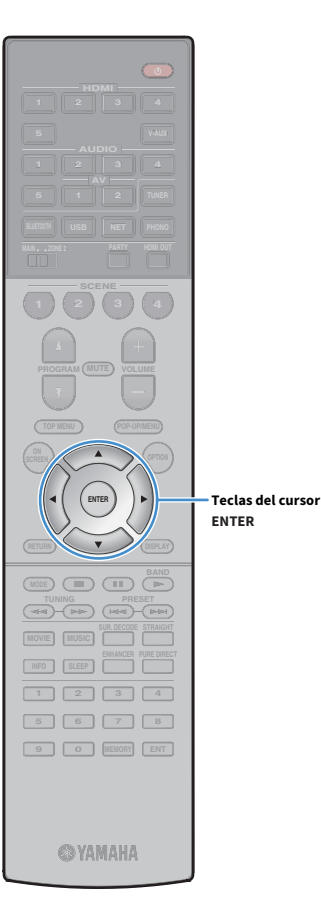

# <span id="page-77-0"></span>Registro de emisoras de radio de Internet favoritas (Favorites)

Al registrar las emisoras de Internet favoritas en "Favorites", puede acceder a ellas rápidamente desde la carpeta "Favorites" en la pantalla de navegación.

**XX También puede registrar hasta 40 contenidos USB, Bluetooth y de red favoritos como accesos directos [\(p.85\)](#page-84-0).**

# ■ Registro de la emisora en la pantalla de navegación/reproducción

**1 Seleccione la emisora de Internet deseada en la pantalla de navegación o inicie la reproducción de esta para visualizar la pantalla de reproducción.**

**2 Pulse la tecla del cursor (**r**) para seleccionar "Añadir a Favoritos" y pulse ENTER.**

La emisora seleccionada se añade a la carpeta "Favorites". Las emisoras de radio registradas en favoritos se muestran con "★".

### **Pantalla de navegación**

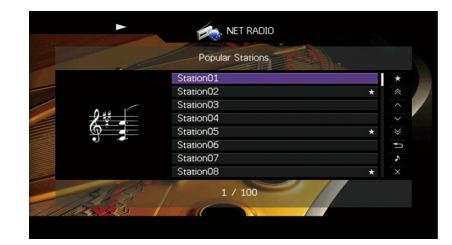

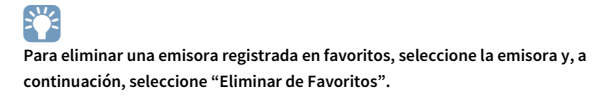

# <span id="page-78-0"></span>Reproducción de música de iTunes/iPhone con AirPlay

La función AirPlay le permite reproducir música de iTunes/iPhone en la unidad a través de la red.

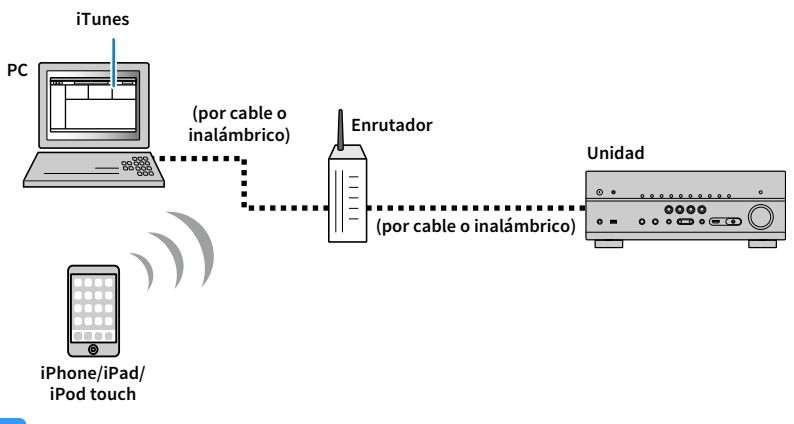

# $\blacksquare$

- **Para utilizar esta función, la unidad y el PC o iPhone deben estar conectados al mismo enrutador. Puede comprobar si los parámetros de red (por ejemplo, la dirección IP) están correctamente asignados a la unidad en ["Red" \(p.124\)](#page-123-0) en el menú "Información".**
- **Cuando utilice un enrutador de SSID múltiple, el acceso a la unidad puede verse restringido en función del SSID al que se conecte. Conecte el iPhone al SSID que pueda acceder a la unidad.**

# $x^2$

- **Para ver información detallada sobre los dispositivos iPhone compatibles, consulte ["Dispositivos y formatos](#page-142-0)  [de archivo admitidos" \(p.143\).](#page-142-0)**
- **Puede limitar el acceso a la unidad con la contraseña de AirPlay ([p.88\)](#page-87-0).**

# Reproducción de contenidos musicales de iTunes/iPhone

Realice el procedimiento siguiente para reproducir el contenido de música de iTunes/iPhone en la unidad.

### **1 Encienda la unidad e inicie iTunes en el PC o muestre la pantalla de reproducción en el iPhone.**

Si iTunes/iPhone reconoce la unidad, aparece el icono AirPlay.

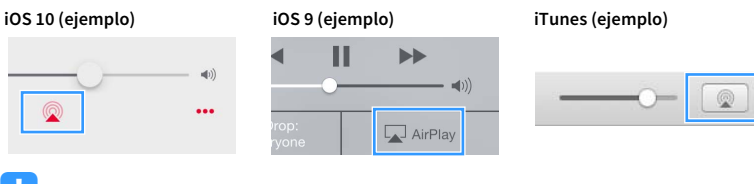

# $\mathbf G$

**Si el icono no aparece, compruebe si la unidad y el PC/iPhone están correctamente conectados al enrutador.**

- **2 En iTunes/iPhone, haga clic en (pulse) el icono AirPlay y seleccione la unidad (nombre de red de la unidad) como dispositivo de salida de audio.**
- **3 Seleccione una canción e inicie la reproducción.**

La unidad selecciona automáticamente "AirPlay" como fuente de entrada e inicia la reproducción.

En el TV se muestra la pantalla de reproducción.

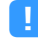

**La pantalla de reproducción se encuentra disponibles únicamente cuando el TV se conecta a la unidad a través de HDMI.**

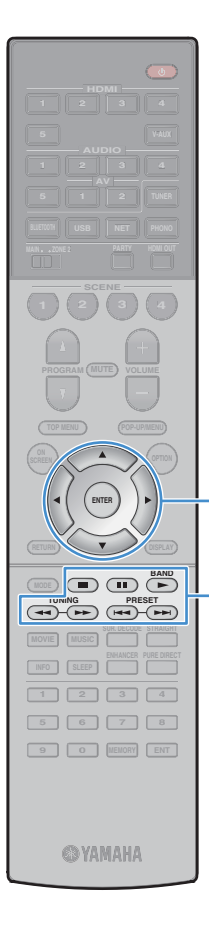

**ENTER**

**Teclas de operación de dispositivos externos**

**Teclas de funcionamiento del menú Teclas del cursor**

 $\frac{2}{3}$ **• Puede encender automáticamente la unidad cuando comience la reproducción en iTunes o iPhone ajustando ["Red en espera" \(p.115\)](#page-114-0) en el menú "Configuración" en "On".**

- **Puede editar el nombre de red (el nombre de la unidad en la red) mostrado en iTunes/iPhone en ["Nombre de red" \(p.116\)](#page-115-0) en el menú "Configuración".**
- **Puede ajustar el volumen de la unidad desde iTunes/iPhone durante la reproducción. Para desactivar los controles de volumen de iTunes/iPhone, ajuste ["Interbloqueo](#page-95-1)  [volumen" \(p.96\)](#page-95-1) en el menú "Entrada" en "Desactivado".**

#### **Precaución**

Cuando se utilizan los controles de iTunes/iPhone para ajustar el volumen, el volumen puede estar más alto de lo normal. Esto podría causar daños en la unidad o en los altavoces. Si el volumen aumenta repentinamente durante la reproducción, detenga inmediatamente la reproducción en iTunes/iPhone.

### ■ Pantalla de reproducción

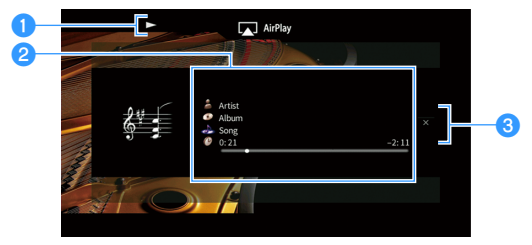

### a**Indicador de reproducción**

### *<b>***Información de reproducción**

Muestra el nombre del artista, el nombre del álbum, el título de la canción y el tiempo transcurrido/restante.

Utilice las teclas del cursor ( $\triangle/\nabla$ ) para seleccionar información desplazable.

### **<sup>6</sup>** Menú de funcionamiento

Pulse la tecla del cursor ( $\triangleright$ ) para seleccionar un elemento. Pulse ENTER para confirmar la selección.

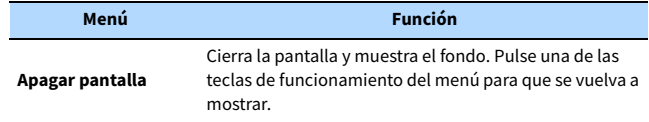

# $\mathbb{R}^n$

**Puede utilizar las teclas de operación de dispositivos externos (** $\blacktriangleright$ **,**  $\blacksquare$ **,**  $\blacksquare$ **,**  $\blacktriangleright$  $\blacktriangleright$ **) en el mando a distancia para controlar la reproducción.**

# Reproducción de música en varias salas (multizona)

La función multizona le permite reproducir distintas fuentes de entrada en la sala en la que se encuentra la unidad (zona principal) y en otra sala (Zone2).

Por ejemplo, mientras usted ve la TV en la sala de estar (zona principal), otra persona puede escuchar la radio en la sala de estudio (Zone2).

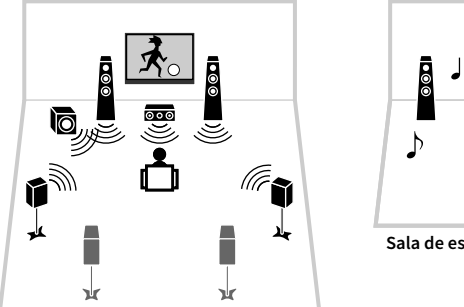

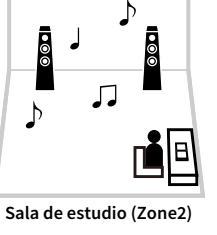

**Sala de estar (zona principal)**

 $\blacksquare$ 

**Se pueden emitir fuentes de audio analógico y digital (incluida la radio FM/AM), fuentes de Bluetooth, USB y red a Zone2. Para escuchar en la Zone2 la reproducción en un dispositivo externo, debe conectar el dispositivo a las tomas AUDIO (tomas AV 1-2 o AUDIO 1-5) de la unidad. El modo de fiesta [\(p.84\)](#page-83-0) permite reproducir la misma salida de audio en la zona principal como Zone2, con independencia del tipo de señal de audio de entrada.**

# Preparación de Zone2

Conecte el dispositivo que se utilizará en Zone2 a la unidad. El método de conexión varía en función del amplificador que se use (la unidad o amplificador externo).

### **Precaución**

- Antes de conectar los altavoces o un amplificador externo, desenchufe el cable de alimentación de la unidad de la toma de CA.
- Asegúrese de que los hilos expuestos del cable del altavoz no se toquen entre sí o de que no entren en contacto con las partes metálicas de la unidad. Esto puede dañar la unidad o los altavoces. Si se produce un cortocircuito en los cables de los altavoces, aparecerá "Check SP Wires" en el visor delantero cuando se encienda la unidad.

## ■ Uso del amplificador interno de la unidad

Conecte a la unidad los altavoces situados en la Zone2 con los cables de altavoz. Para obtener más información, consulte ["Conexión de los altavoces Zone2" \(p.26\)](#page-25-0).

# ⬛ Utilización de un amplificador externo

Conecte a la unidad el amplificador externo situado en Zone2 con un cable con clavija estéreo.

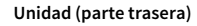

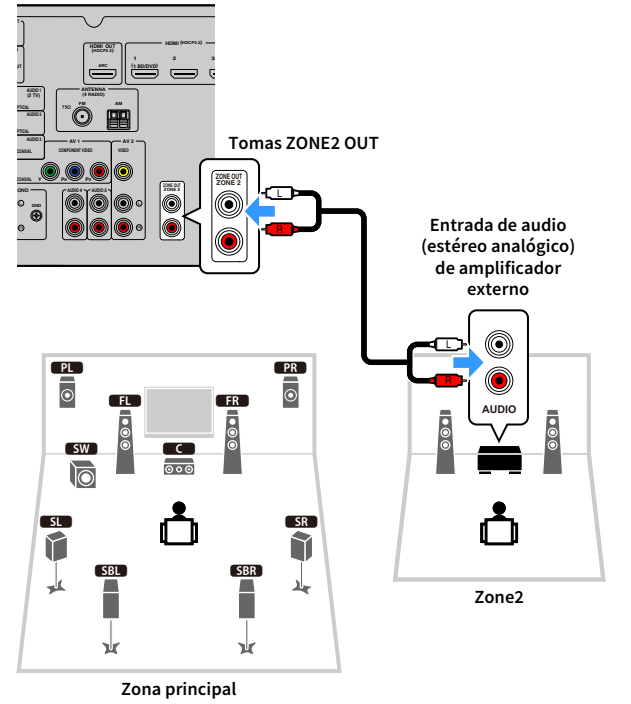

 $\mathbb{R}^n$ 

**Puede ajustar el volumen de la salida de Zone2 con la unidad. Cuando utilice un amplificador externo con control de volumen, ajuste ["Volumen" \(p.118\)](#page-117-0) en el menú "Configuración" en "Fijo".**

# ■ Control de la unidad desde Zone2 (conexión remota)

Puede controlar la unidad o los dispositivos externos desde Zone2 utilizando el mando a distancia suministrado con cada dispositivo si conecta un receptor/emisor de señales infrarrojas a las tomas REMOTE IN/OUT de la unidad.

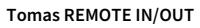

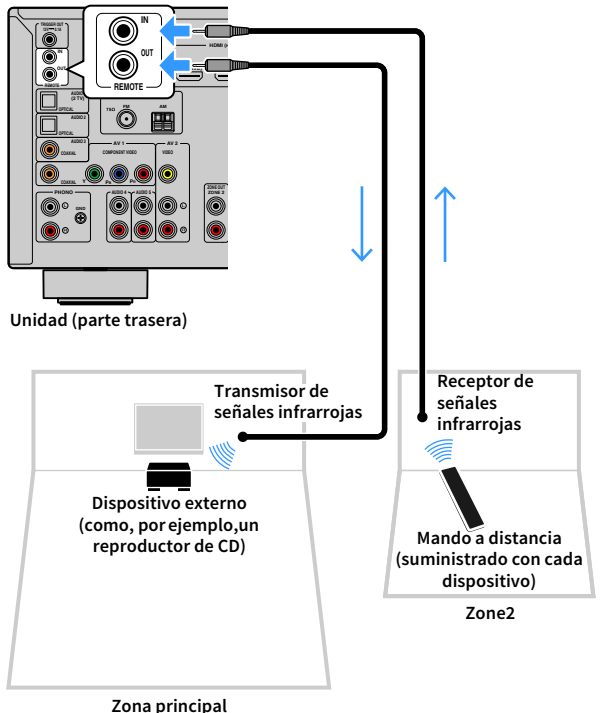

### **Conexiones remotas entre productos Yamaha**

No se requiere un transmisor de señales infrarrojas si está utilizando productos Yamaha que admitan conexiones remotas, como en el caso de la unidad. Puede transmitir las señales del mando a distancia conectando las tomas REMOTE IN/OUT con cables con minitomas mono y un receptor de señales infrarrojas.

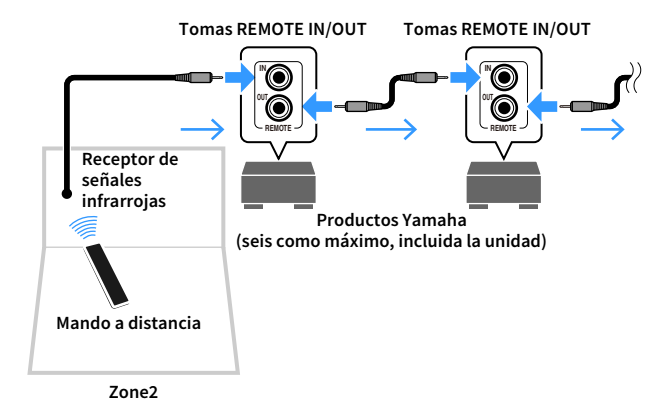

# Control de Zone2

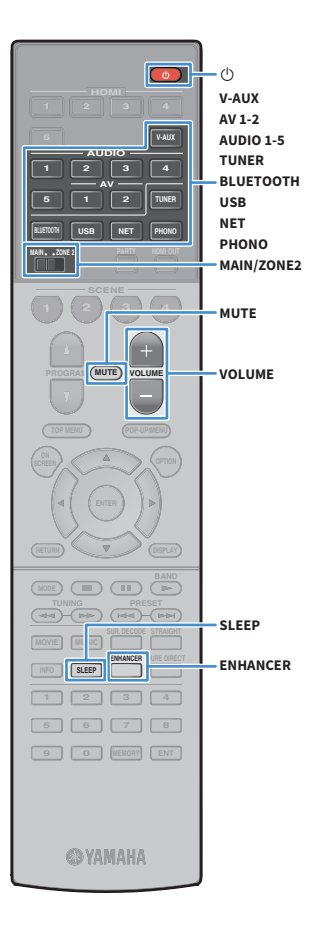

**1 Ajuste MAIN/ZONE2 en "ZONE2".**

### **2 Pulse** z **(alimentación del receptor).**

Cada vez que pulsa la tecla, se activa o desactiva la salida Zone2. Cuando se activa la salida Zone2, "ZONE2" se ilumina en el visor delantero.

### **3 Utilice las teclas siguientes para seleccionar una fuente de entrada.**

**AV 1-2:** Tomas AV 1-2 (AUDIO)

**AUDIO 1-5:** Tomas AUDIO 1-5

**TUNER:** Radio FM/AM

**BLUETOOTH:** Conexión Bluetooth (la unidad funciona como un receptor Bluetooth)

**USB:** Toma USB (en el panel delantero)

**NET:** Fuentes NETWORK (pulse la tecla varias veces para seleccionar la fuente de red deseada)

**PHONO:** Tomas PHONO

# Y

**No se pueden seleccionar fuentes Bluetooth, USB y de red exclusivamente para cada zona. Por ejemplo, si selecciona "SERVER" para Zone2 cuando "USB" está seleccionado para la zona principal, la fuente de entrada para esta última cambia también a "SERVER".**

### **4 Inicie la reproducción en el dispositivo externo o seleccione una emisora de radio.**

Consulte el manual de instrucciones del dispositivo externo. Para obtener más información sobre las operaciones siguientes,

consulte las páginas correspondientes.

- • [Escucha de radio FM/AM \(p.63\)](#page-62-0)
- • [Reproducción de música con Bluetooth \(p.67\)](#page-66-0)
- • [Reproducción de música almacenada en un dispositivo de](#page-68-0)  [almacenamiento USB \(p.69\)](#page-68-0)
- • [Reproducción de música almacenada en servidores multimedia](#page-71-0)  [\(PC/NAS\) \(p.72\)](#page-71-0)
- • [Escucha de radio de Internet \(p.76\)](#page-75-0)
- • [Reproducción de música de iTunes/iPhone con AirPlay \(p.79\)](#page-78-0)

# Y

- **Las operaciones en pantalla no están disponibles para Zone2. Utilice el visor delantero o el control web ([p.86\)](#page-85-0) para controlar Zone2.**
- **AirPlay está disponible en Zone2 solo cuando se está reproduciendo en AirPlay en la zona principal.**

# $\frac{2}{3}$

- **Para ajustar el temporizador para dormir (120 min, 90 min, 60 min, 30 min, desactivado), pulse SLEEP repetidamente. La salida Zone2 se desactivará tras un período de tiempo especificado.**
- **Para ajustar el volumen de Zone2, pulse VOLUME o MUTE (cuando utilice el amplificador interno de la unidad).**
- **Para activar la función Compressed Music Enhancer [\(p.62](#page-61-0)), pulse ENHANCER.**
- **La entrada Zone2 cambia automáticamente junto con la fuente de entrada seleccionada en la zona principal cuando se selecciona "Main Zone Sync" como la entrada Zone2 con el control web ([p.86\)](#page-85-0) o [AV CONTROLLER \(p.7\)](#page-6-0).**
- **Para reproducir audio DSD en Zone2, seleccione "Main Zone Sync" como la entrada Zone2 o utilice el modo de fiesta [\(p.84\)](#page-83-0).**
- **En función del ajuste "Remote PROGRAM Key" [\(p.120\)](#page-119-0), es posible que la tecla PROGRAM también esté disponible en Zone2.**

#### **Precaución**

• Para evitar ruidos no deseados, no reproduzca nunca DTS-CD en Zone2.

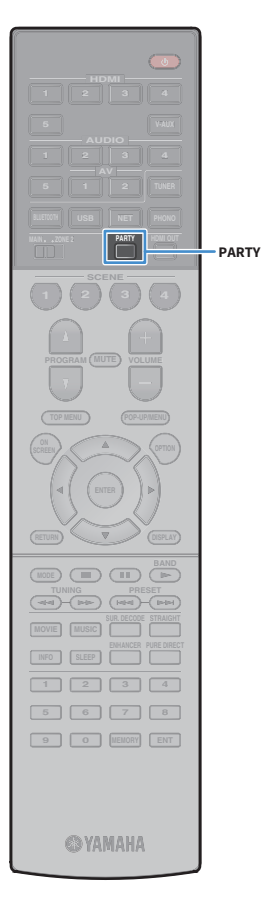

# <span id="page-83-0"></span>⬛ Utilización de la misma fuente en varias salas (modo de fiesta)

El modo de fiesta permite reproducir en Zone2 la misma música que se está reproduciendo en la zona principal. Durante el modo de fiesta, se selecciona automáticamente la reproducción estéreo para todas las zonas. Utilice esta función cuando desee utilizar la música de la zona principal como música de fondo, por ejemplo, durante una fiesta en casa.

### **1 Pulse PARTY.**

Cada vez que pulsa la tecla, se activa o desactiva el modo de fiesta. Cuando el modo de fiesta está activado, "PARTY" se ilumina en el visor delantero.

# Y

**Si el modo de fiesta no funciona en Zone2, ajuste ["Ajuste modo fiesta" \(p.119\)](#page-118-0)  en el menú "Configuración" en "Activar" (predeterminado).**

# <span id="page-84-0"></span>Registro de elementos favoritos (acceso directo)

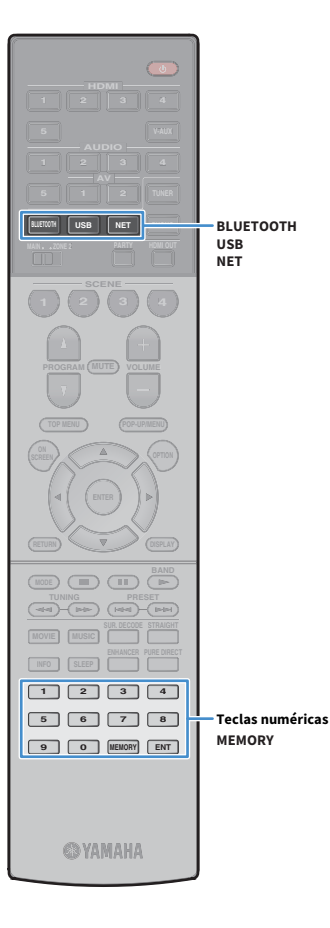

Puede registrar un máximo de 40 contenidos de red, Bluetooth y USB favoritos como accesos directos y acceder a ellos directamente seleccionando los números de acceso directo.

# $\mathbb{R}^n$

**• También puede utilizar la función "Favorites" para registrar emisoras de radio de Internet.**

**• Solo se registrará la fuente de entrada para Bluetooth y AirPlay. No se pueden registrar contenidos individuales.**

# Registro de un elemento

Seleccione un elemento deseado para registrarlo en un número de acceso directo.

**1 Reproduzca una canción o una emisora que se vaya a registrar.**

### **2 Pulse MEMORY.**

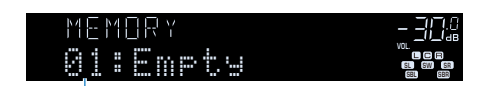

**Número de acceso directo (parpadea)**

# $\frac{2}{3}$

**Para cambiar un número de acceso directo en el que se registrará el elemento, utilice las teclas numéricas para seleccionar el número de acceso directo después del paso 2.**

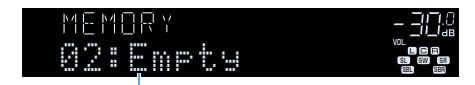

**"Empty" (no se utiliza) o el elemento registrado actualmente**

**3 Para confirmar el registro, pulse MEMORY.**

# Recuperación de un elemento registrado

Recupere un elemento registrado seleccionando el número de acceso directo.

- **1 Pulse BLUETOOTH, NET o USB.**
- **2 Utilice las teclas numéricas para introducir un número de acceso directo (de 01 a 40).**

También puede utilizar PRESET en el panel delantero para seleccionar un acceso directo.

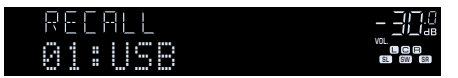

# $\blacksquare$

- **"No Presets" aparece cuando no se registra ningún elemento.**
- **Cuando se introduce un número de preajuste que no se está utilizando, aparece "Empty".**
- **El elemento registrado no se puede recuperar en los casos siguientes.**
- **El dispositivo de almacenamiento USB que contiene el elemento registrado no está conectado a esta unidad.**
- **El PC que contiene el elemento registrado está desactivado o no está conectado a la red.**
- **El contenido de red registrado está temporalmente no disponible o fuera de servicio.**
- **El elemento (archivo) registrado se ha eliminado o movido a otra ubicación.**
- **No se puede establecer una conexión BLUETOOTH.**
- **Cuando registra archivos de música almacenados en un dispositivo de almacenamiento USB o en un PC, esta unidad memoriza la posición relativa de los archivos de música en la carpeta. Si ha añadido o eliminado archivos de música en la carpeta, es posible que esta unidad no pueda recuperar correctamente el archivo de música. En tales casos, vuelva a registrar los elementos.**
- **El contenido registrado (canciones y emisoras de radio por Internet) puede visualizarse como lista y recuperarse fácilmente utilizando MusicCast CONTROLLER [\(p.54](#page-53-0)) en el dispositivo móvil.**

# <span id="page-85-0"></span>Control de la unidad desde un navegador de Internet (control web)

Puede controlar la unidad con la pantalla de control web que se muestra en un navegador de Internet.

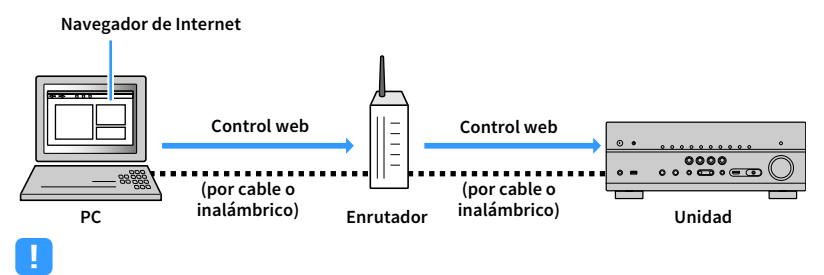

#### **• Para utilizar esta función, la unidad y el PC deben estar conectados al mismo enrutador.**

- **Algunos programas de seguridad instalados en el PC pueden bloquear el acceso de la unidad al PC. En tales casos, configure adecuadamente el software de seguridad.**
- **Para visualizar la pantalla de control web o para activar la unidad desde el control web cuando está en modo de espera, ajuste "Network Standby" [\(p.88](#page-87-0)) en "On".**
- **Se recomienda utilizar uno de los siguientes navegadores de Internet.**
- **Internet Explorer 11.x**
- **Safari 9.x**
- **1 Inicie el navegador de Internet.**
- **2 Introduzca la dirección IP de la unidad en la barra de direcciones del navegador de Internet.**

#### **(Ejemplo)**

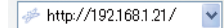

 $\mathbb{R}^n$ 

- **Puede comprobar la dirección IP de la unidad en ["Red" \(p.124\)](#page-123-0) en el menú "Información".**
- **Puede marcar como favorita la dirección IP de la unidad en el navegador o crear un vínculo de acceso directo [\(p.88](#page-87-0)) para acceder a la pantalla de control web con rapidez en el futuro. Sin embargo, si utiliza un servidor DHCP, es posible que la dirección IP cambie cada vez que se encienda la unidad.**
- **Si ha activado el filtro de dirección MAC [\(p.116\)](#page-115-1), debe especificar la dirección MAC del PC para permitir que este acceda a la unidad. Para obtener información sobre cómo comprobar la dirección MAC del PC, consulte su manual de instrucciones.**
- **Si utiliza la aplicación con teléfonos inteligentes/tablets "AV CONTROLLER", puede controlar la unidad desde un iPhone, iPad, iPod touch o dispositivos Android ([p.7](#page-6-0)).**

# Pantalla de menú superior

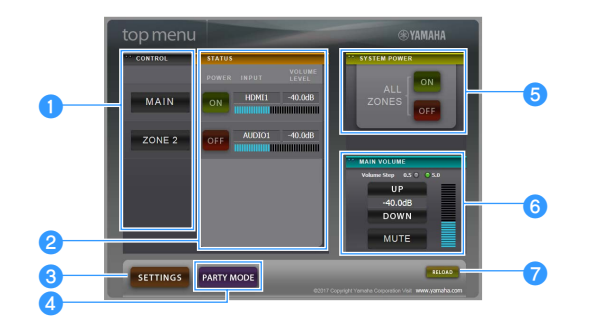

### **CONTROL**

Se desplaza a la pantalla de control para la zona seleccionada.

### **B**STATUS

Activa/desactiva la alimentación de cada zona o muestra la fuente de entrada y el ajuste de volumen de cada zona.

### **cSETTINGS**

Se desplaza a la pantalla de ajustes.

### **4** PARTY MODE

Activa o desactiva el modo de fiesta ([p.84](#page-83-0)).

### **B** SYSTEM POWER

Activa/desactiva la alimentación de todas las zonas.

### **6** MAIN VOLUME

Ajusta el volumen o silencia la salida de audio de la zona principal. También puede seleccionar los incrementos utilizados para el ajuste de volumen.

### *RELOAD*

Recarga el estado actual de la unidad.

# Pantalla de control

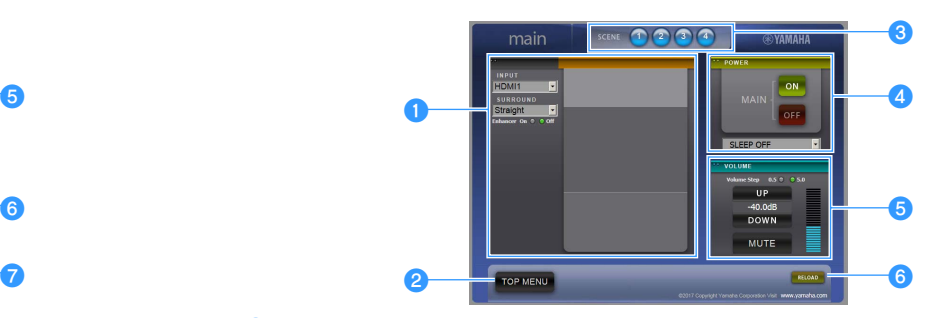

### **OPLAY INFO**

Selecciona una fuente de entrada o controla la reproducción de la zona seleccionada.

#### *<b>*TOP MENU

Se desplaza a la pantalla de menú superior.

### **3** SCENE

Selecciona una escena para la zona seleccionada.

### **d** POWER

Activa/desactiva la alimentación de la zona seleccionada.

### *<u>B* VOLUME</u>

Ajusta el volumen o silencia la salida de audio de la zona seleccionada. También puede seleccionar los incrementos utilizados para el ajuste de volumen.

### **6** RELOAD

Recarga el estado actual de la unidad.

Y

**El ajuste de volumen multizona no está disponible cuando se utiliza un amplificador externo.**

# <span id="page-87-0"></span>Pantalla de ajustes

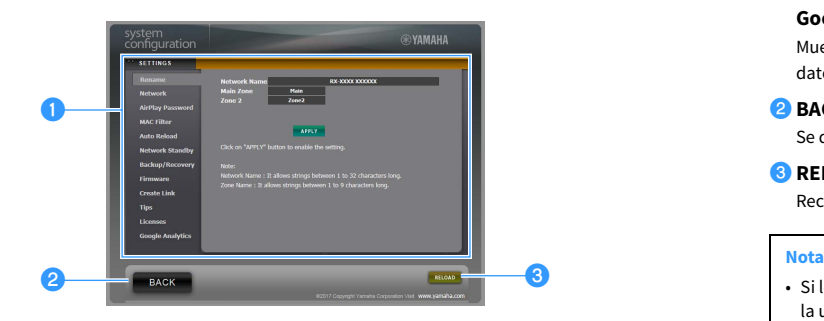

### a**Rename**

Edita el nombre de red (el nombre de la unidad en la red) [\(p.116](#page-115-0)) o el nombre de cada zona [\(p.118\)](#page-117-1). Haga clic en "APPLY" para aplicar los cambios a la unidad.

### **Network**

Selecciona el método de conexión de red ([p.115\)](#page-114-1) o configura los parámetros de red (como la dirección IP) ([p.115\)](#page-114-2). Haga clic en "APPLY" para aplicar los cambios a la unidad.

### **AirPlay Password**

Ajusta la contraseña para limitar el acceso a la unidad a través de AirPlay [\(p.79\)](#page-78-0). Haga clic en "APPLY" (APLICAR) para aplicar los cambios a la unidad.

### **MAC Filter**

Ajusta el filtro de dirección MAC ([p.116\)](#page-115-1) para limitar el acceso a la unidad desde los dispositivos de red. Haga clic en "APPLY" para aplicar los cambios a la unidad.

### **Auto Reload**

Activa/desactiva la recarga automática. Cuando "Auto Reload" está "On" (activado), la pantalla de control web recarga el estado de la unidad cada 5 segundos.

### **Network Standby**

Activa/desactiva la función de red en espera ([p.115](#page-114-0)).

### **Backup/Recovery**

Crea una copia de seguridad de los ajustes de la unidad en el PC o restaura los ajustes desde la copia de seguridad.

### **Firmware**

Actualiza el firmware de la unidad utilizando el firmware que ha descargado en el PC. Siga las instrucciones en pantalla para iniciar la actualización de firmware.

### **Create Link**

Crea un vínculo de acceso directo a la pantalla de control deseada.

### **Tips**

Muestra consejos para el uso del control web.

### **Licenses**

Muestra las licencias del software utilizado en la unidad.

### **Google Analytics**

Muestra una explicación de la recopilación de datos que realiza Google Analytics. La recopilación de datos puede activarse o desactivarse en cualquier momento.

### **BACK**

Se desplaza a la pantalla de menú superior.

### **B** RELOAD

Recarga el estado actual de la unidad.

- Si los ajustes de red se modifican, puede que tenga que reiniciar el navegador o recuperar el acceso a la unidad.
- Cuando utilice el filtro de dirección MAC, asegúrese de especificar las direcciones MAC de los dispositivos de red correctamente. De lo contrario, no se podrá acceder a la unidad desde los dispositivos de red como PC y otros dispositivos externos.
- No utilice la unidad durante el proceso de recuperación, ya que esto podría provocar la recuperación incorrecta de los ajustes. Cuando la recuperación finalice, haga clic en "OK" para ajustar la unidad en el modo de espera.
- La copia de seguridad no contiene información del usuario (como la cuenta y la contraseña del usuario) ni información específica de la unidad (como la dirección MAC y la dirección IP).
- Es posible que algunos caracteres introducidos con un PC no se muestren correctamente en la unidad.

# Visualización del estado actual

Puede visualizar el estado actual (entrada o programa DSP actualmente seleccionados) en el visor del panel delantero o en el TV.

# Cambio de la información del visor delantero

**1 Pulse INFO repetidamente para elegir entre los distintos elementos del visor.** 

 $TMF$   $\Pi$ **VOL. MUTE VIRTUAL** Audio Decoder **SL SW SR SBL SBR**

**Nombre del elemento**

Aproximadamente 3 segundos después de seleccionar un elemento del visor aparecerá la información correspondiente.

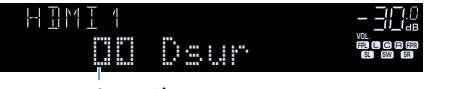

**Información**

# $x^2$

**HDMI**

**BLUETOOTH USB NET PHONO**

**1 2 3 4**

**TOP MENU POP-UP/MENU**

**ON A OPTION** 

**MODE BAND BAND** 

**TUNING PRESET**

**MOVIE MUSIC INFO** 

**DISPLAY**

**INFO**

**DISPLAY**

**5 6 7 8 9 0 MEMORY ENT** 

**@YAMAHA** 

**Los elementos disponibles varían según la fuente de entrada seleccionada. El elemento mostrado también se puede aplicar por separado a cada fuente de entrada.**

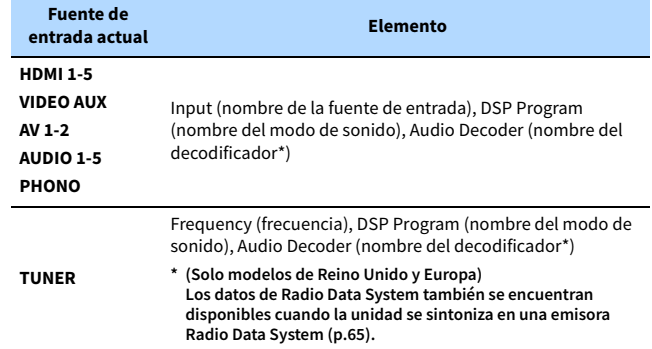

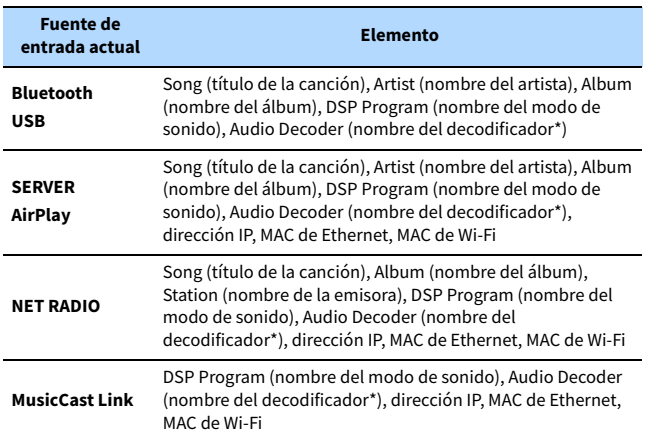

**\* Se muestra el nombre del decodificador de audio activado actualmente. Si no hay ningún codificador de audio activado, se muestra "Decoder Off".**

# Visualización de la información de estado en el TV

### **1 Pulse DISPLAY.**

En el TV aparece la siguiente información.

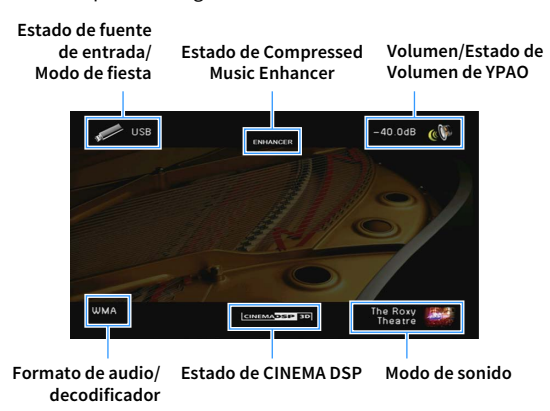

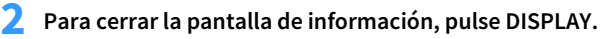

Es **89**

# Configuración de ajustes de reproducción de diferentes fuentes de reproducción (menú Opción)

Puede configurar los ajustes de reproducción de diferentes fuentes de reproducción. Este menú se encuentra disponible en el panel delantero (o en la pantalla del TV), por lo que es muy fácil configurar los ajustes durante la reproducción.

### **1 Pulse OPTION.**

### **Visor delantero**

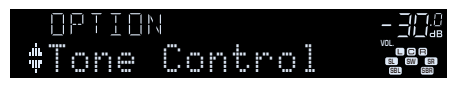

### **Pantalla del TV**

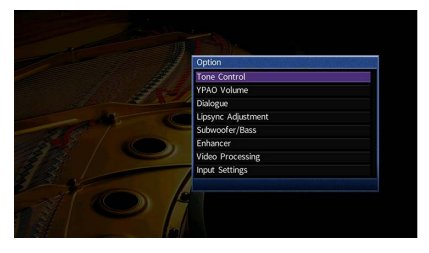

- **2 Utilice las teclas del cursor para seleccionar un elemento y pulse ENTER.**
	- $\mathbf{X}^{\prime}$

**Para volver a la pantalla anterior durante operaciones del menú, pulse RETURN.**

- **3 Utilice las teclas del cursor (**e**/**r**) para seleccionar un ajuste.**
- **4 Para salir del menú, pulse OPTION.**

# Elementos del menú Opción

# X

**• Los elementos disponibles varían según la fuente de entrada seleccionada.**

- **El texto entre paréntesis muestra los indicadores que aparecen en el visor delantero.**
- **Los ajustes predeterminados están subrayados.**

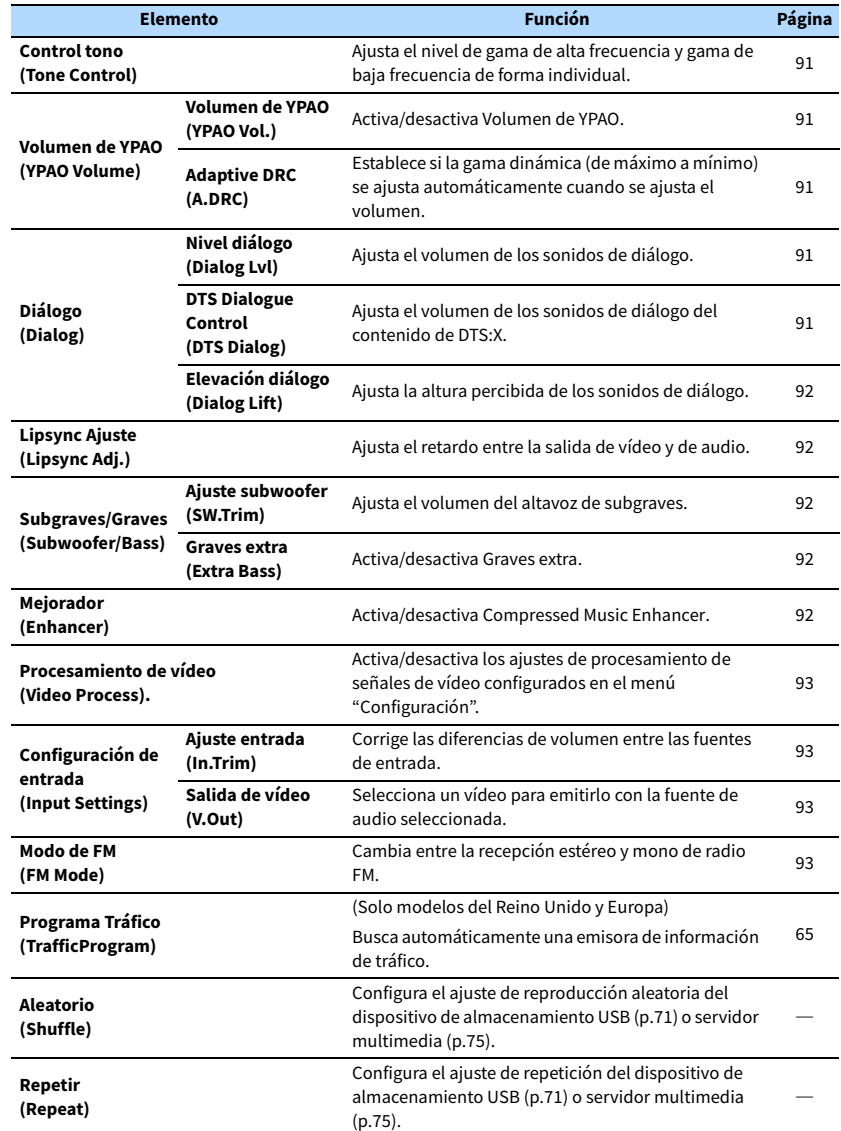

# <span id="page-90-0"></span>■ Control tono (Tone Control)

Ajusta el nivel de gama de alta frecuencia (Agudos) y gama de baja frecuencia (Graves) de forma individual.

#### **Opciones**

Agudos (Treble), Graves (Bass)

#### **Gama de ajustes**

De -6,0 dB a 0,0 dB a +6,0 dB, \*incrementos de 0,5 dB

# $\mathbf G$

**• Cuando tanto "Treble" (Agudos) como "Bass" (Graves) tienen 0,0 dB, aparece "Bypass".**

**• Si ajusta un valor extremo, es posible que los sonidos no se adapten bien a los de los demás canales.**

**Ajuste con los controles del panel delantero**

a **Pulse TONE CONTROL para seleccionar "Treble" o "Bass".**

b **Pulse PROGRAM para realizar un ajuste.**

## <span id="page-90-5"></span>⬛ Volumen de YPAO (YPAO Volume)

Activa/desactiva Volumen de YPAO o Adaptive DRC.

### <span id="page-90-1"></span>Volumen de YPAO (YPAO Vol.)

Activa/desactiva Volumen de YPAO. Si Volumen de YPAO está activado, los niveles de frecuencias altas y bajas se ajustan automáticamente en función del volumen para que pueda disfrutar de sonidos naturales incluso con el volumen bajo.

#### **Ajustes**

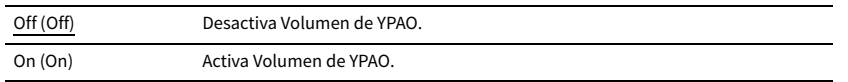

# $\frac{2}{3}$

**• Volumen de YPAO funciona de forma eficaz una vez que los resultados de medición de "Configuración automática" se han guardado [\(p.40](#page-39-0)).**

**• Le recomendamos activar tanto Volumen de YPAO como Adaptive DRC cuando escuche con un volumen más bajo o de noche.**

### <span id="page-90-2"></span>Adaptive DRC (A.DRC)

Establece si la gama dinámica (de máximo a mínimo) se ajusta automáticamente cuando se ajusta el nivel de volumen. Cuando se ajusta en "On", resulta útil para escuchar la reproducción a bajo volumen por la noche.

#### **Ajustes**

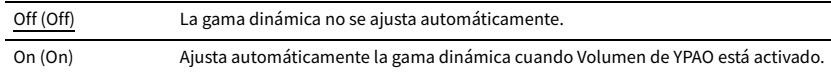

Si "On" está seleccionado, la gama dinámica se estrecha a un volumen bajo y se hace más amplia a un volumen alto.

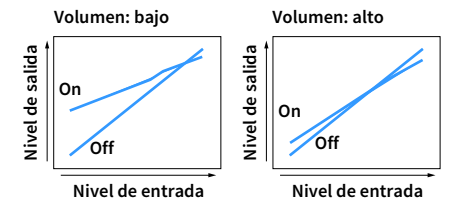

# ⬛ Diálogo (Dialog)

Ajusta el volumen o la altura percibida de los sonidos de diálogo.

### <span id="page-90-3"></span>Nivel diálogo (Dialog Lvl)

Ajusta el volumen de los sonidos de diálogo. Si los sonidos de diálogo no se pueden escuchar con claridad, puede subir el volumen aumentando este ajuste.

#### **Gama de ajustes**

De 0 a 3

# $\mathbb{R}^n$

**Este ajuste no está disponible cuando se reproduce contenido de DTS:X, ni cuando el decodificador Dolby Surround o Neural:X está funcionando.**

### <span id="page-90-4"></span>DTS Dialogue Control (DTS Dialog)

Ajusta el volumen de los sonidos de diálogo del contenido de DTS:X.

#### **Gama de ajustes**

De 0 a 6

 $\mathbf{X}^{\prime}$ 

**Este ajuste solo está disponible cuando se reproduce contenido de DTS:X que admite la función DTS Dialogue Control (Control de diálogo DTS).**

### <span id="page-91-0"></span>Elevación diálogo (Dialog Lift)

Ajusta la altura percibida de los sonidos de diálogo. Si el diálogo suena como si procediera de debajo de la pantalla del TV, puede elevar la altura percibida aumentando este ajuste.

# $\frac{2}{3}$

**Este ajuste solo está disponible cuando se cumple alguna de las siguientes condiciones.**

- **Se selecciona uno de los programas de sonido (excepto 2ch Stereo y 7ch Stereo) cuando se utilizan altavoces de presencia.**
- **Virtual Presence Speaker (VPS) ([p.58\)](#page-57-0) está funcionando. (Dependiendo de la posición de escucha, se pueden oír los diálogos desde los altavoces surround.)**

#### **Gama de ajustes**

De 0 a 5 (cuando mayor sea el mayor, más alta será la posición)

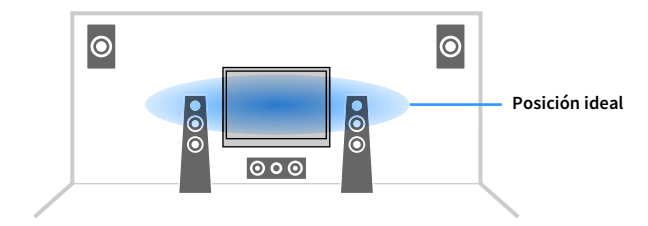

# <span id="page-91-1"></span>**E Lipsync Ajuste (Lipsync Adj.)**

Ajusta el retardo entre la salida de vídeo y de audio.

#### **Gama de ajustes**

De 0 ms a 500 ms (incrementos de 1 ms)

# X

**Este ajuste solo está disponible cuando ["Activar retardo" \(p.110\)](#page-109-0) en el menú "Configuración" está ajustado en "Enable" (predeterminado).**

## ⬛ Subgraves/Graves (Subwoofer/Bass)

Ajusta el volumen del altavoz de subgraves o el sonido de graves.

### <span id="page-91-2"></span>Ajuste subwoofer (SW.Trim)

Ajusta el volumen del altavoz de subgraves.

#### **Gama de ajustes** De -6,0 dB a 0,0 dB a +6,0 dB (incrementos de 0,5 dB)

### <span id="page-91-3"></span>Graves extra (Extra Bass)

Activa o desactiva Extra Bass. Cuando Extra Bass está activado, puede disfrutar de sonidos de graves mejorados, independientemente del tamaño de los altavoces delanteros y de la presencia o ausencia del altavoz de subgraves.

### **Ajustes**

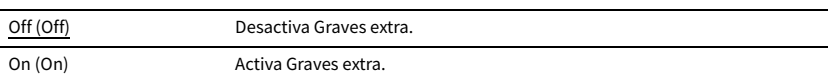

# <span id="page-91-4"></span>■ Mejorador (Enhancer)

Activa y desactiva Compressed Music Enhancer [\(p.62\)](#page-61-1).

# $\mathbb{R}^n$

**• Este ajuste se aplica a cada fuente de entrada por separado.**

**• También puede utilizar ENHANCER en el mando a distancia para activar/desactivar Compressed Music Enhancer [\(p.62](#page-61-1)).**

#### **Ajustes**

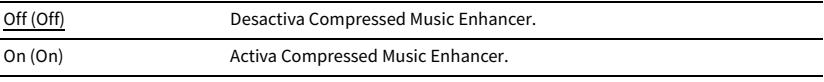

# <span id="page-92-0"></span>■ Procesamiento de vídeo (Video Process.)

Activa/desactiva los ajustes de procesamiento de señales de vídeo (resolución y relación de aspecto) configurados en "Procesando" [\(p.112](#page-111-0)) en el menú "Configuración".

#### **Ajustes**

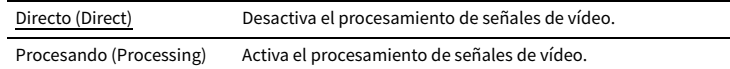

# ■ Configuración de entrada (Input Settings)

Ajusta la configuración de entrada.

# **XX**

**Este ajuste se aplica a cada fuente de entrada por separado.**

### <span id="page-92-1"></span>Ajuste entrada (In.Trim)

Corrige las diferencias de volumen entre las fuentes de entrada. Si le molestan las diferencias de volumen al cambiar de fuente de entrada, use esta función para que no se produzcan.

#### **Gama de ajustes**

De -6,0 dB a 0,0 dB a +6,0 dB (incrementos de 0,5 dB)

### <span id="page-92-2"></span>Salida de vídeo (V.Out)

Selecciona un vídeo que se emitirá con la fuente de audio seleccionada.

#### **Ajustes**

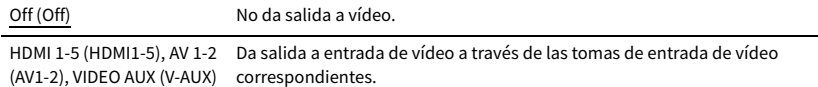

# <span id="page-92-3"></span>■ Modo de FM (FM Mode)

Cambia entre la recepción estéreo y mono de radio FM.

### **Ajustes**

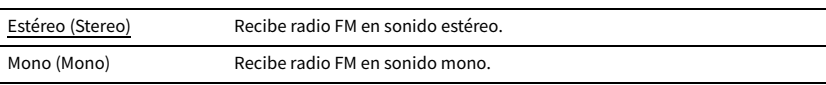

# CONFIGURACIONES

# Configuración de las fuentes de entrada (menú Entrada)

Puede cambiar la configuración de la fuente de entrada desde la pantalla del TV.

- **1 Pulse ON SCREEN.**
- **2 Utilice las teclas del cursor para seleccionar "Entrada" y pulse ENTER.**

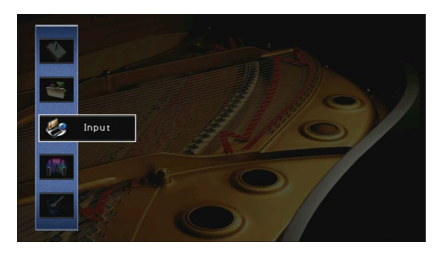

**3 Utilice las teclas del cursor (**e**/**r**) para seleccionar la fuente de entrada que desea configurar y luego pulse la tecla del cursor (**q**).**

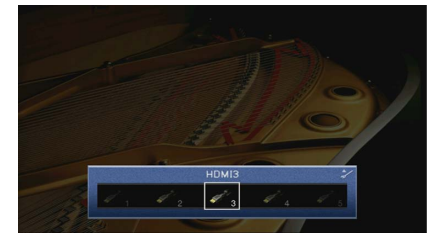

La fuente de entrada de la unidad también cambia.

# $\mathbf{X}^{\prime}$

**Puede seguir cambiando la fuente de entrada con las teclas del cursor (**e**/**r**) después del paso 3.**

**4 Utilice las teclas del cursor** ( $\triangle$ / $\triangledown$ ) para seleccionar un elemento y pulse  $\blacksquare$ **ENTER.**

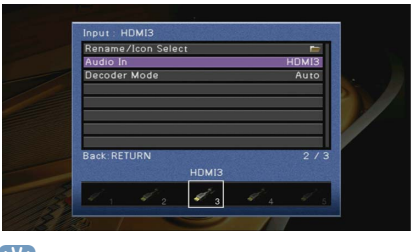

# $\frac{2}{3}$

**Para volver a la pantalla anterior durante operaciones del menú, pulse RETURN.**

- **5 Utilice las teclas del cursor para seleccionar un ajuste y pulse ENTER.**
- **6 Para salir del menú, pulse ON SCREEN.**

# Elementos del menú Entrada

# $\mathbb{R}^n$

**• Los elementos disponibles varían según la fuente de entrada seleccionada.**

**• Los ajustes predeterminados están subrayados.**

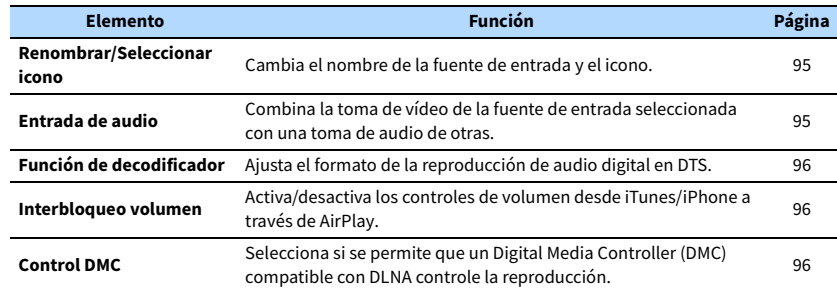

# <span id="page-94-0"></span>⬛ Renombrar/Seleccionar icono

Cambia el nombre de la fuente de entrada y el icono mostrado en el visor delantero o en la pantalla del TV.

Las siguientes fuentes de entrada no pueden cambiar de nombre ni de iconos: AirPlay

### ⬛ **Procedimiento de configuración**

**1 Utilice las teclas del cursor (**e**/**r**) para seleccionar "Automático" o "Manual" y pulse la tecla del cursor**  $(\nabla)$ .

Si selecciona "Automático", la unidad crea un nombre automáticamente según el dispositivo conectado. Continúe en el paso 3.

# $\mathbb{R}^2$

**Este paso solo está disponible cuando se selecciona "HDMI1-5", "AV 1", "VIDEO AUX" o "AUDIO 1-3".**

- $\bar{\textbf{2}}$   $\,$  Utilice las teclas del cursor ( $\triangleleft$ / $\triangleright$ ) para seleccionar un icono y pulse la tecla del cursor ( $\triangledown$ ).
- **3 Pulse ENTER para acceder a la pantalla de edición de nombre.**
- **4 Utilice las teclas del cursor y ENTER para renombrar y seleccionar "INTROD." para confirmar la entrada.**

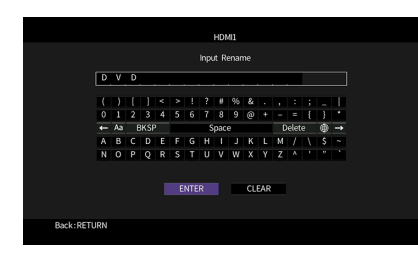

# $\mathbb{R}^n$

**Para borrar la entrada, seleccione "BORR.".**

**5 Utilice las teclas del cursor para seleccionar "OK" y pulse ENTER.**

# $\mathbb{R}^n$

**Para restablecer el ajuste predeterminado, seleccione "RESTABL".**

**6 Para salir del menú, pulse ON SCREEN.**

## <span id="page-94-1"></span>⬛ Entrada de audio

Combina la toma de vídeo de la fuente de entrada seleccionada con una toma de audio de otras. Por ejemplo, utilice esta función en los casos siguientes.

- Conexión de un dispositivo de reproducción compatible con salida de vídeo HDMI, pero no con salida de audio HDMI.
- Conexión de un dispositivo de reproducción que tenga tomas de vídeo componente y tomas de estéreo analógico (como consolas de juegos)

### **Fuentes de entrada**

HDMI 1-5, AV 1-2

### (A audio de entrada a través de una toma digital óptica)

Seleccione "AUDIO 1" o "AUDIO 2" y conecte el dispositivo a las tomas de audio correspondientes de la unidad con un cable digital óptico.

### (A audio de entrada a través de una toma digital coaxial)

Seleccione "AUDIO 3" o "AV 1" y conecte el dispositivo a las tomas de audio correspondientes de la unidad con un cable digital coaxial.

### (A audio de entrada a través de tomas de audio analógico)

Seleccione "AUDIO 4", "AUDIO 5" o "AV 2", y conecte el dispositivo a las tomas de audio correspondientes de la unidad con un cable con clavija estéreo.

# <span id="page-95-2"></span>■ Función de decodificador

Ajusta el formato de la reproducción de audio digital en "DTS".

Por ejemplo, si la unidad no detecta audio DTS y produce ruido, ajuste "Función de decodificador" en "DTS".

### **Fuentes de entrada**

HDMI 1-5, VIDEO AUX, AV 1, AUDIO 1-3

### **Ajustes**

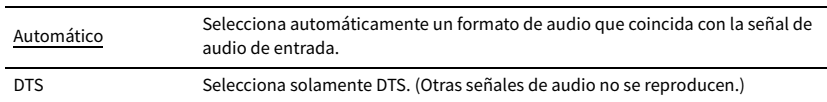

### <span id="page-95-1"></span>**unterbloqueo volumen**

Activa/desactiva los controles de volumen desde iTunes/iPhone a través de AirPlay.

### **Fuentes de entrada**

AirPlay

### **Ajustes**

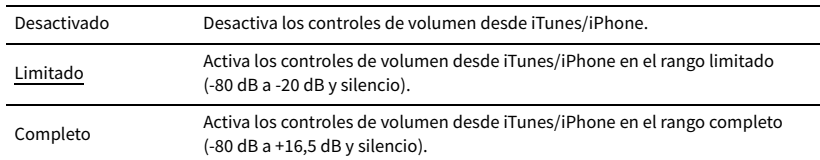

# <span id="page-95-0"></span>■ Control DMC

Selecciona si se permite que un Digital Media Controller (DMC) compatible con DLNA controle la reproducción.

### **Fuente de entrada**

SERVER

### **Ajustes**

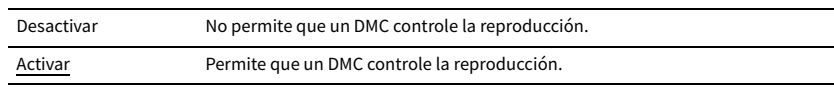

# $\mathbb{R}^n$

**Un Digital Media Controller (DMC) es un dispositivo que puede controlar otros dispositivos de red a través de esta. Cuando esta función está activada, se puede controlar la reproducción de la unidad desde un DMC (como Windows Media Player 12) en la misma red.** 

# Configuración de la función SCENE (menú Escena)

Puede cambiar la configuración de la función SCENE [\(p.56](#page-55-0)) desde la pantalla del TV.

### **1 Pulse ON SCREEN.**

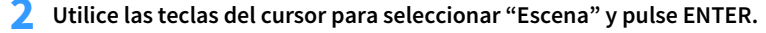

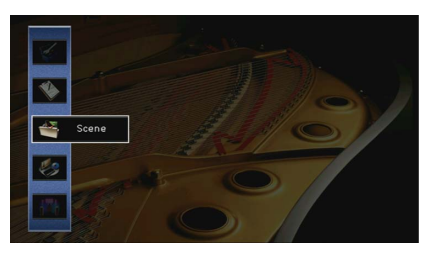

**3 Utilice las teclas del cursor (**e**/**r**) para seleccionar la escena que desea configurar y pulse la tecla del cursor (**q**).**

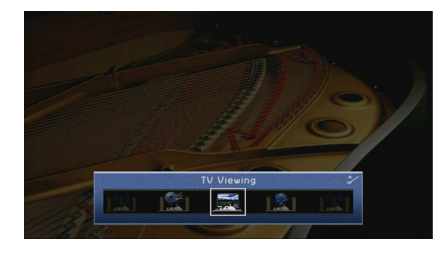

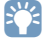

**Puede seguir cambiando la escena con las teclas del cursor (**e**/**r**) después del paso 3.**

**4 Utilice las teclas del cursor (**q**/**w**) para seleccionar un elemento y pulse ENTER.**

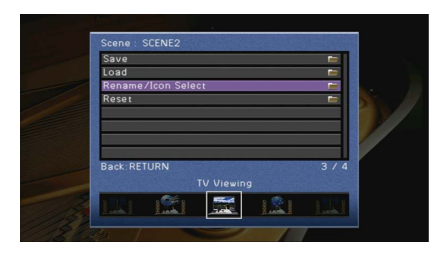

- **5 Utilice las teclas del cursor y ENTER para cambiar el ajuste.**
- **6 Para salir del menú, pulse ON SCREEN.**

# Elementos del menú Escena

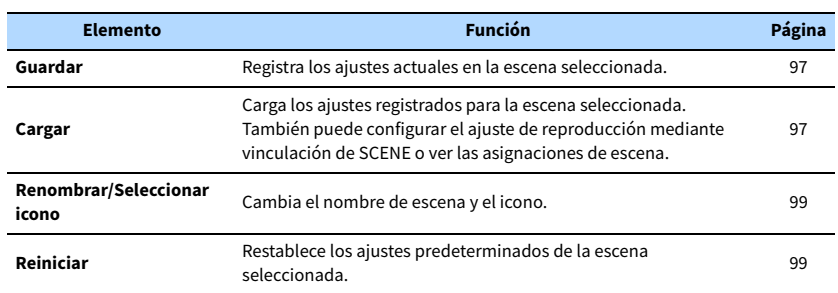

## <span id="page-96-0"></span>**■ Guardar**

Registra los ajustes actuales de la unidad (fuente de entrada (incluyendo la emisora de radio seleccionada o el contenido cuando se asigna), programa desonido/decodificador surround, activación/desactivación de Compressed Music Enhancer) en la escena seleccionada.

# $\mathbb{R}^n$

- **Si ha cambiado la asignación de entrada para una escena, debe cambiar también el dispositivo externo asignado a la tecla de SCENE correspondiente ([p.56\)](#page-55-1).**
- **Cuando la fuente de entrada es NET, USB, Bluetooth o TUNER, se asigna la emisora de radio seleccionada o el contenido.**

### <span id="page-96-1"></span>■ Cargar

Carga los ajustes registrados para la escena seleccionada.

Seleccione "DETALLE" para configurar el ajuste de reproducción mediante vinculación de SCENE o ver las asignaciones de escena.

### Control disposit

Recupera una escena seleccionada e inicia su reproducción en un dispositivo externo conectado a la unidad a través de HDMI. (Reproducción mediante vinculación de SCENE)

#### **Ajustes**

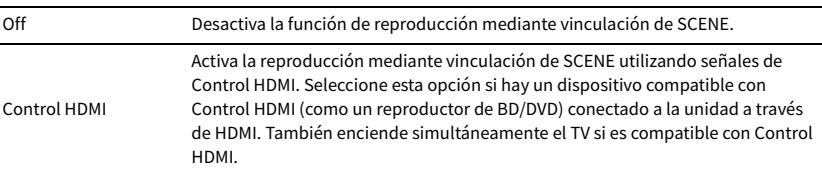

### **Predeterminado**

SCENE1, SCENE2: Control HDMI

SCENE3, SCENE4: Off

## Y

**Para controlar la reproducción de un dispositivo compatible con Control HDMI mediante vinculación de SCENE, debe ajustar "Control HDMI" en el menú "Configuración" en "On" y realizar la configuración de vinculación de Control HDMI [\(p.145\)](#page-144-0).**

### Detalle

Selecciona los elementos que se van a incluir como asignaciones de la escena. También puede ver los ajustes asignados actualmente a la escena seleccionada.

Para incluir elementos como asignaciones de escena, utilice las teclas del cursor para seleccionar un elemento y pulse ENTER para marcar la casilla (o quitar la marca para excluirlo).

Por ejemplo, si ajusta con frecuencia el volumen mientras ve la TV pero escucha la radio con el volumen bajo por la noche, excluya "Volumen" de las asignaciones para SCENE2 e incluya "Volumen" en las asignaciones para SCENE4.

# xx

**Las asignaciones de escena pueden incluir emisoras de radio, o el contenido de un dispositivo de almacenamiento USB, dispositivo Bluetooth y dispositivo de red seleccionados.**

#### **Marcar o quitar la marca**

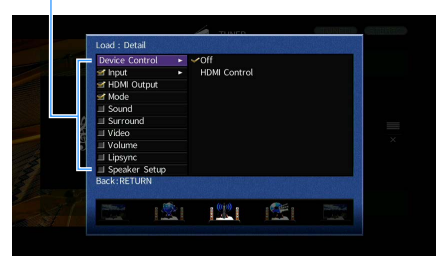

#### **Opciones**

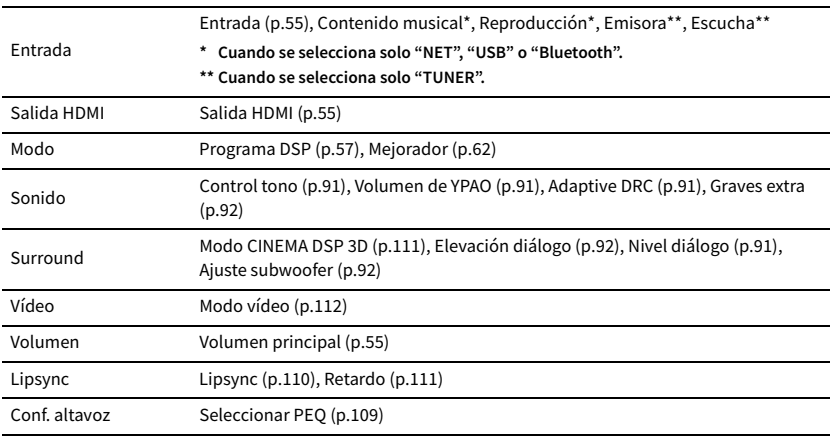

#### **Predeterminado**

Entrada, Salida HDMI, Modo: seleccionado

Sonido, Surround, Vídeo, Volumen, Lipsync, Conf. altavoz: no seleccionado

- ⬛ **Reproducción automática de una emisora de radio o del contenido incluido como asignaciones de escena al pulsar SCENE**
- **1 Utilice las teclas del cursor (**e**/**r**) para seleccionar la escena que desea configurar y pulse la tecla del cursor (**q**).**
- **2** Utilice las teclas del cursor ( $\triangle/\nabla$ ) para seleccionar "Cargar" y pulse ENTER.
- **3** Utilice las teclas del cursor (<//>  $\langle$  +/> para seleccionar "DETALLE" y pulse ENTER.
- **4 Utilice las teclas del cursor** ( $\triangle/\heartsuit$ ) para seleccionar "Entrada" y pulse la tecla del cursor ( $\triangleright$ ).
- **5 Utilice las teclas del cursor para seleccionar "Reproducción" o "Escucha" y pulse ENTER.** Cuando solo se seleccione "NET", "USB" o "Bluetooth", "Reproducción" estará disponible. Cuando solo se seleccione "TUNER", "Escucha" estará disponible.
- **6 Utilice las teclas del cursor para seleccionar un ajuste y pulse ENTER.**
- **7 Para salir del menú, pulse ON SCREEN.**

## <span id="page-98-0"></span>■ Renombrar/Seleccionar icono

Cambia el nombre de escena y el icono mostrado en el visor delantero o en la pantalla del TV.

### ⬛ **Procedimiento de configuración**

**1** Utilice las teclas del cursor ( $\leq$ / $\geq$ ) para seleccionar un icono y pulse la tecla del cursor ( $\triangledown$ ).

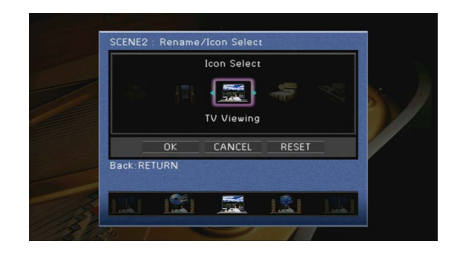

- **2 Pulse ENTER para acceder a la pantalla de edición de nombre.**
- **3 Utilice las teclas del cursor y ENTER para renombrar y seleccionar "INTROD." para confirmar la entrada.**

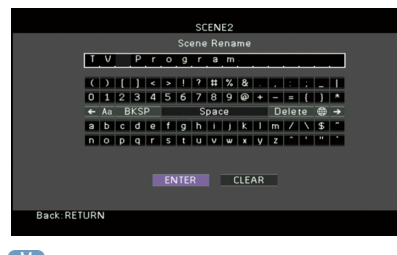

 $\mathbb{R}^n$ 

**Para borrar la entrada, seleccione "BORR.".**

**4 Utilice las teclas del cursor para seleccionar "OK" y pulse ENTER.**

```
\mathbb{R}^n
```
**Para restablecer el ajuste predeterminado, seleccione "RESTABL".**

**5 Para salir del menú, pulse ON SCREEN.**

# <span id="page-98-1"></span>**Reiniciar**

Restablece los ajustes predeterminados ([p.56](#page-55-0)) de la escena seleccionada.

# Configuración de los programas de sonido/decodificadores surround (menú Programa DSP)

Puede cambiar la configuración de los programas de sonido y los decodificadores surround desde la pantalla del TV.

## **1 Pulse ON SCREEN.**

**2 Utilice las teclas del cursor para seleccionar "Programa DSP" y pulse ENTER.**

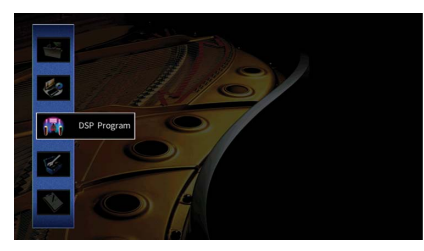

**3 Utilice las teclas del cursor (**e**/**r**) para seleccionar el programa de sonido que desea configurar y luego pulse la tecla del cursor (**q**).**

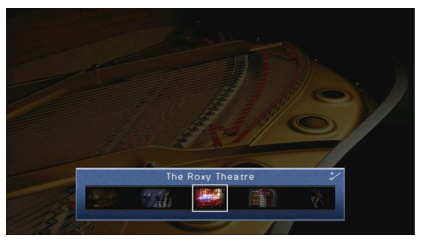

# $x^2$

**Puede seguir cambiando el programa de sonido con las teclas del cursor (**e**/**r**) después del paso 3.**

**4 Utilice las teclas del cursor (**q**/**w**) para seleccionar un elemento y pulse ENTER.**

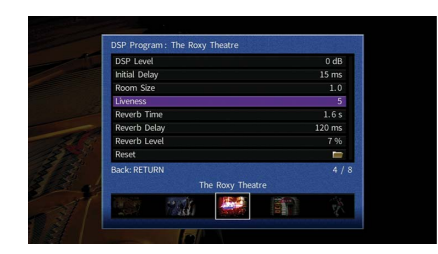

# $\frac{2}{3}$

- **Para volver a la pantalla anterior durante operaciones del menú, pulse RETURN.**
- **Para restablecer los ajustes predeterminados del programa de sonido seleccionado, seleccione "Reiniciar".**
- **5 Utilice las teclas del cursor para seleccionar un ajuste y pulse ENTER.**
- **6 Para salir del menú, pulse ON SCREEN.**

# Elementos del menú Programa DSP

# X

- **Los elementos disponibles varían en función del programa de sonido y el decodificador surround seleccionados.**
- **Los ajustes predeterminados están subrayados.**

# ■ Ajustes de los programas de sonido

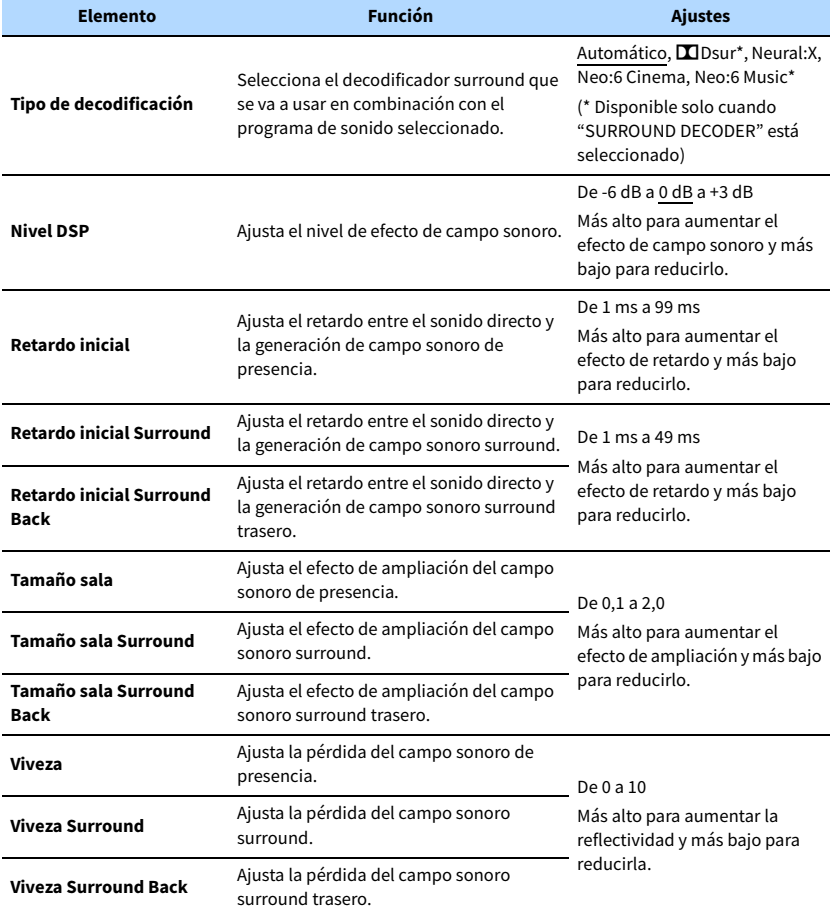

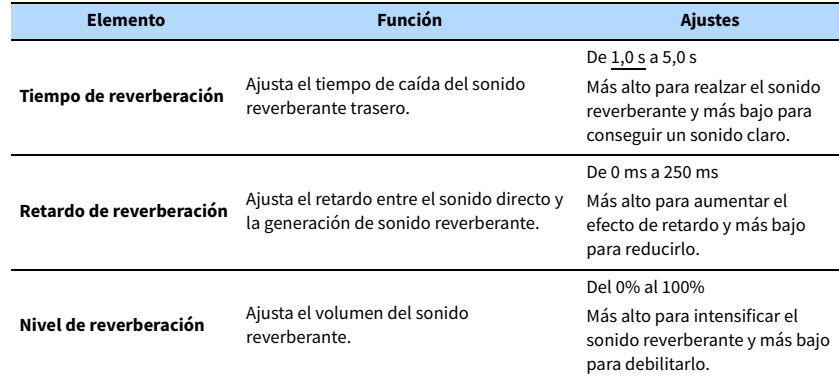

Los elementos siguientes están disponibles cuando se selecciona "7ch Stereo".

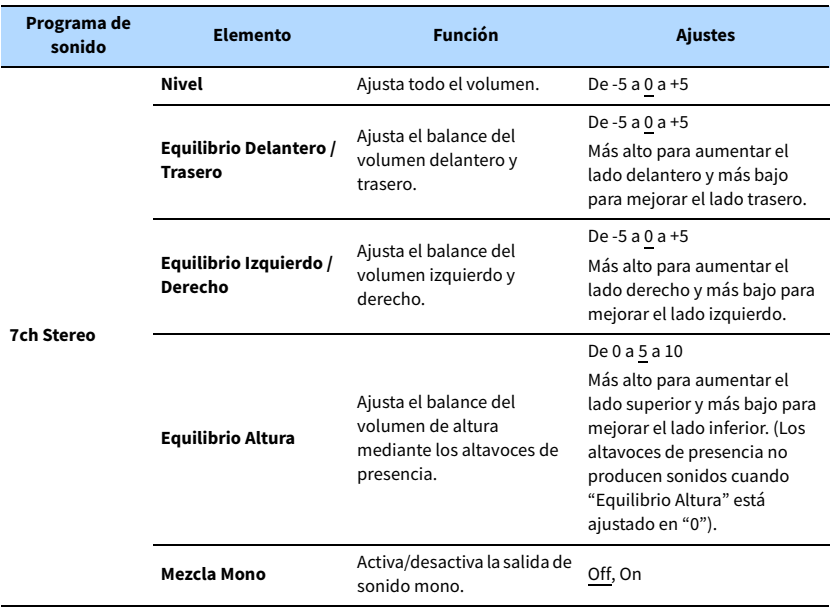

X

**Los elementos disponibles en "7ch Stereo" varían en función del sistema de altavoces que se utilice.**

# ■ Ajustes de los decodificadores

Los elementos siguientes están disponibles cuando se ajusta "Tipo de decodificación" de "SURROUND DECODER" en "LOSur" o "Neo:6 Music".

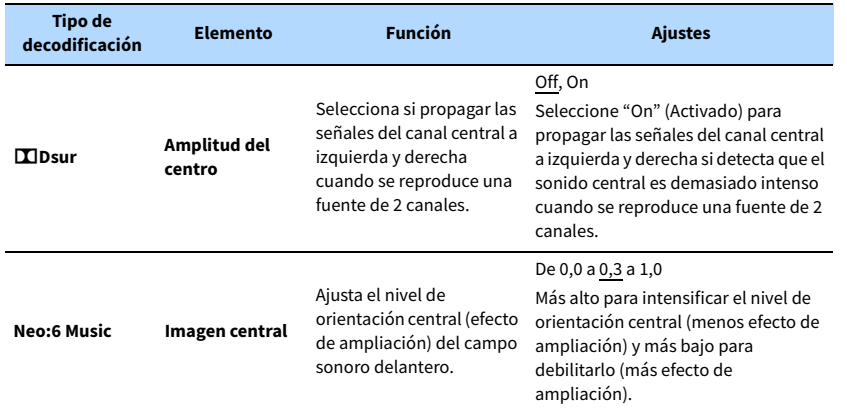

# Configuración de varias funciones (menú Configuración)

Puede configurar las diferentes funciones de la unidad con el menú que aparece en la pantalla de TV.

# X

- **Las operaciones con la pantalla del TV se encuentran disponibles únicamente cuando el TV se conecta a la unidad a través de HDMI. De lo contrario, realice las operaciones mientras visualiza el visor delantero.**
- **Si hay un nuevo firmware disponible, aparecerá la pantalla de mensajes. Para obtener más información, consulte ["Actualización del firmware de la unidad a través de la red" \(p.129\)](#page-128-0).**
- **Si hay disponible un firmware más reciente, aparecerá el icono de sobre (**p**) en la pantalla.**

## **1 Pulse ON SCREEN.**

**2 Utilice las teclas del cursor para seleccionar "Configuración" y pulse ENTER.**

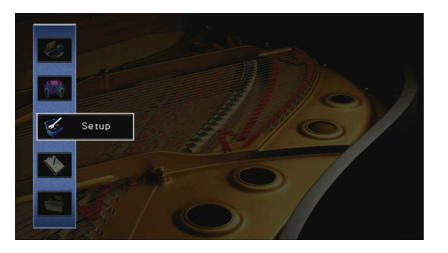

**3 Utilice las teclas del cursor (**e**/**r**) para seleccionar un menú.**

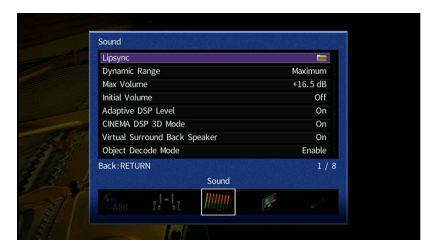

**4 Utilice las teclas del cursor (**q**/**w**) para seleccionar un elemento y pulse ENTER.**

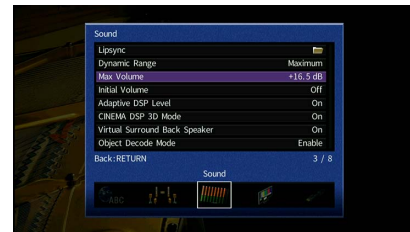

# $\frac{2}{3}$

**Para volver a la pantalla anterior durante operaciones del menú, pulse RETURN.**

- **5 Utilice las teclas del cursor para seleccionar un ajuste y pulse ENTER.**
- **6 Para salir del menú, pulse ON SCREEN.**

# Elementos del menú Configuración

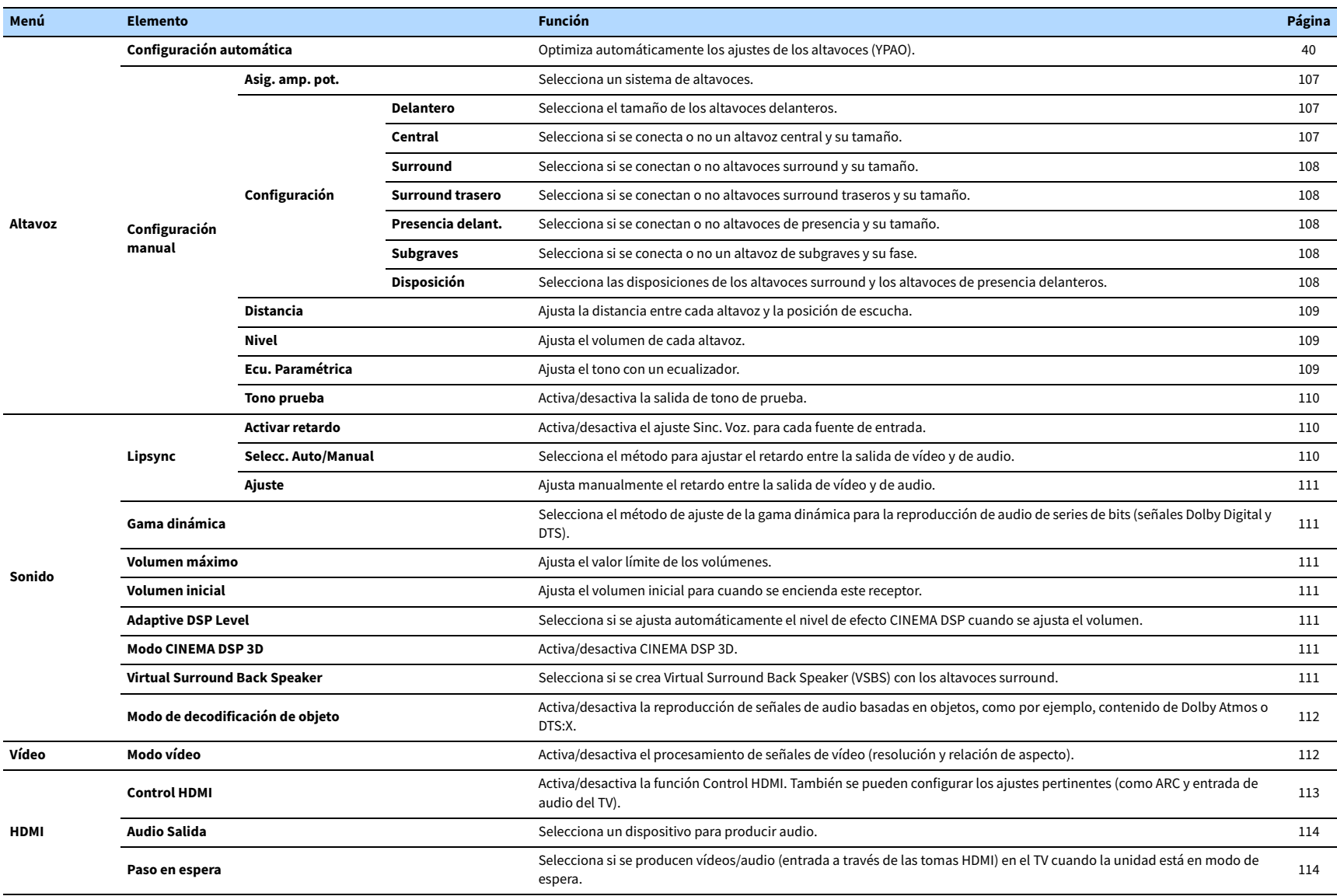

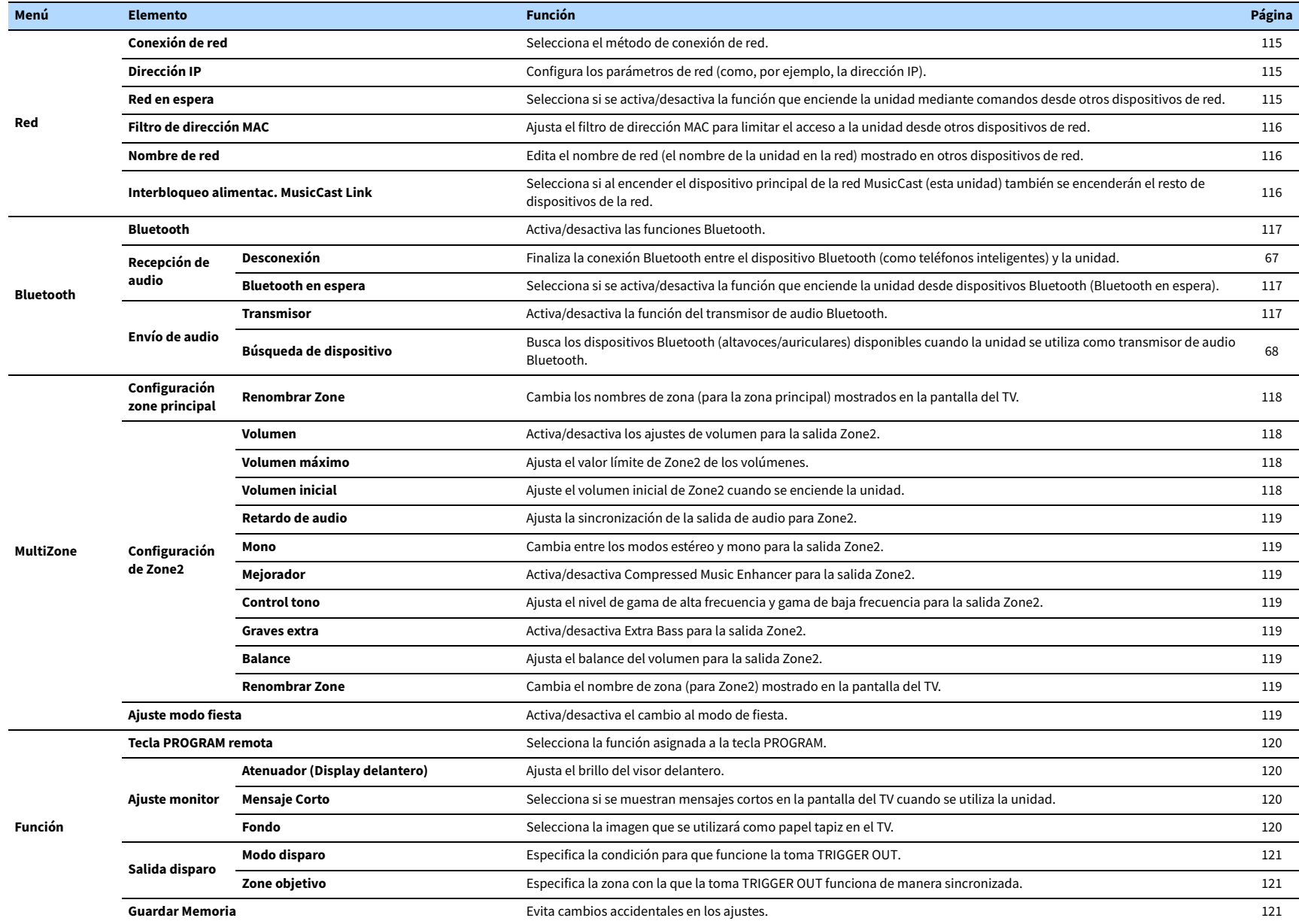

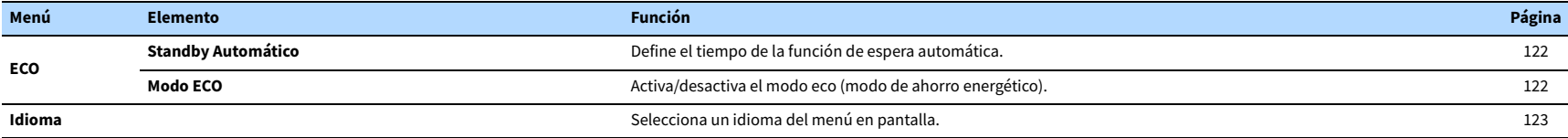

# Altavoz (Configuración manual)

Configura manualmente los ajustes de los altavoces.

# $\mathbb{R}^n$

**Los ajustes predeterminados están subrayados.**

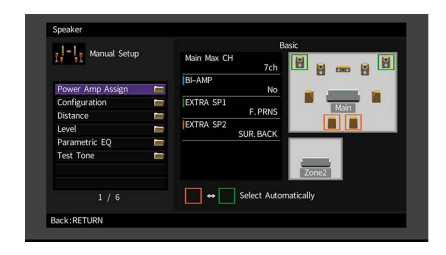

### <span id="page-106-0"></span>Asig. amp. pot.

Selecciona un sistema de altavoces.

Además del sistema de altavoces de 5.1 o 7.1 canales, permite varias configuraciones de altavoces utilizando la conexión de altavoces de presencia, altavoces de Zone2 o biamplificación.

### **Ajustes**

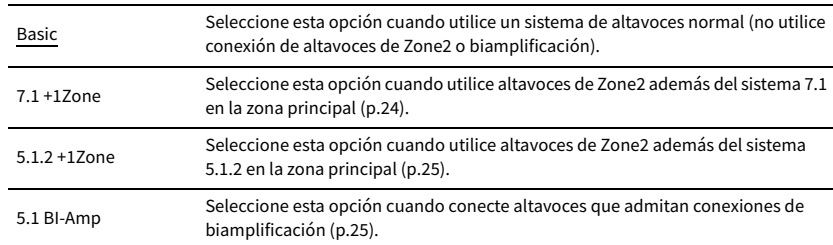

# ⬛ Configuración

Configura las características de salida de los altavoces.

# $\mathbb{R}^n$

**Cuando configure el tamaño de los altavoces, seleccione "Grande" si el diámetro de woofer del altavoz es de 16 cm o más o "Pequeño" si es inferior a 16 cm.**

### <span id="page-106-1"></span>Delantero

Selecciona el tamaño de los altavoces delanteros.

#### **Ajustes**

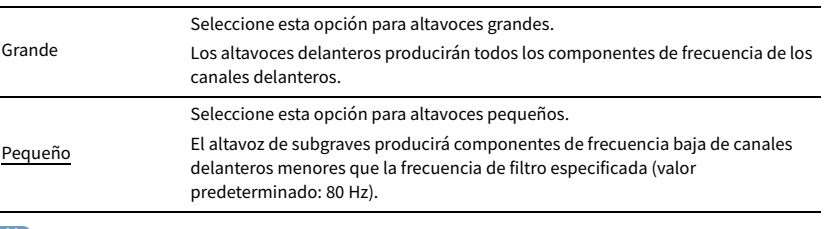

# $\mathbf{X}$

**"Delantero" se encuentra ajustado automáticamente en "Grande" cuando "Subgraves" está ajustado en "Ninguno".**

### <span id="page-106-2"></span>**Central**

Selecciona si se conecta o no un altavoz central y su tamaño.

#### **Ajustes**

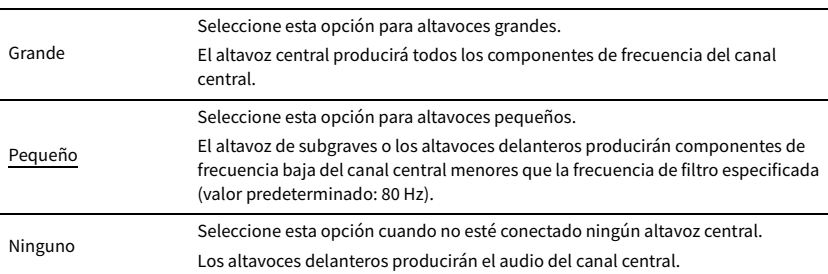

### <span id="page-107-0"></span>Surround

Selecciona si se conectan o no altavoces surround y sus tamaños.

#### **Ajustes**

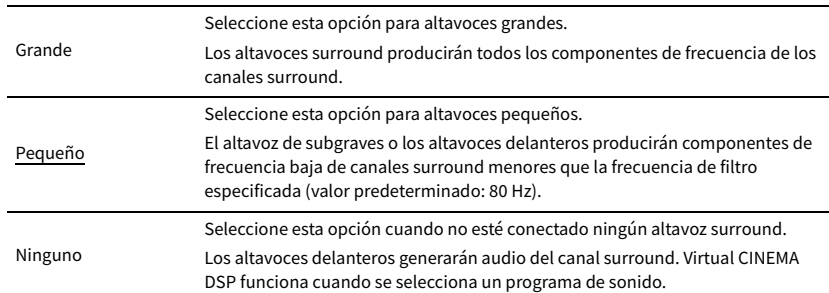

### <span id="page-107-1"></span>Surround trasero

Selecciona si se conectan o no altavoces surround traseros y sus tamaños.

### **Ajustes**

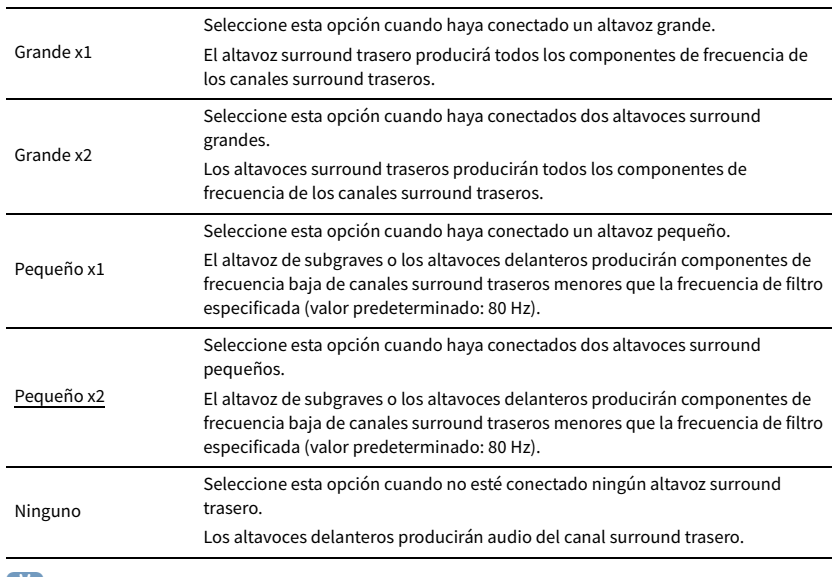

# $\mathbb{R}^2$

**Este ajuste no se encuentra disponible si "Surround" está ajustado en "Ninguno", o si "Disposición (Surround)" está ajustado en "Delantero".**

### <span id="page-107-2"></span>Presencia delant.

Selecciona si se conectan o no altavoces de presencia delanteros y su tamaño.

#### **Ajustes**

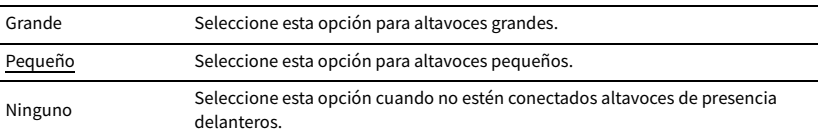

### <span id="page-107-3"></span>Subgraves

Selecciona si se conecta o no un altavoz de subgraves y su fase.

#### **Ajustes**

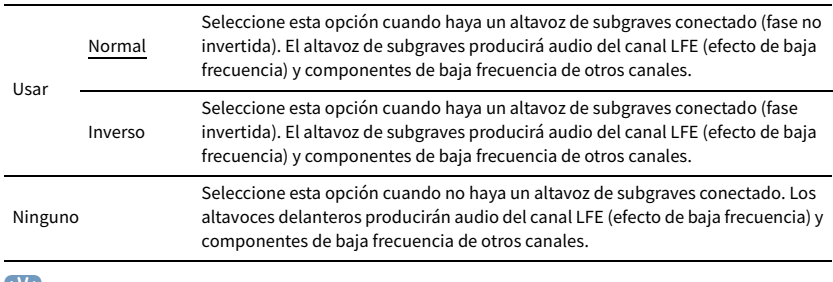

### $\mathbb{R}^2$

**Cuando el sonido grave falte o no sea claro, cambie la fase del altavoz de subgraves.**

### <span id="page-107-4"></span>Disposición

Selecciona las disposiciones de los altavoces surround y los altavoces de presencia delanteros.

#### **Surround**

Selecciona una disposición de altavoces surround cuando se utilizan altavoces surround.

#### **Ajustes**

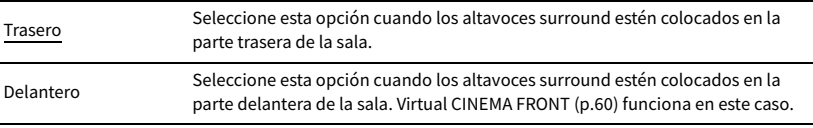

# $\mathbb{R}^n$

**Este ajuste no está disponible cuando "Configuración (Surround)" está ajustado en "Ninguno".**
### **Presencia delant.**

Selecciona una disposición de presencia delantera cuando se utilizan altavoces de presencia delanteros. Este ajuste facilita la optimización del efecto de campo sonoro.

#### **Ajustes**

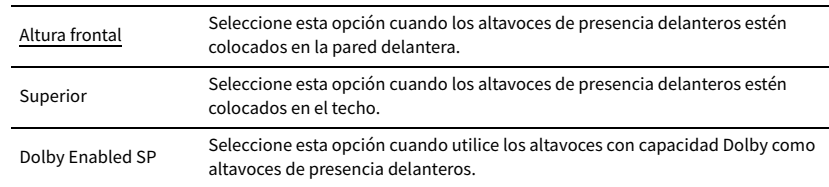

# X

**• Este ajuste no está disponible cuando "Configuración (Presencia delant.)" está ajustado en "Ninguno".**

**• Para reproducir contenido de Dolby Atmos con los altavoces de presencia delanteros, consulte ["Disposición de](#page-18-0)  [los altavoces de presencia" \(p.19\).](#page-18-0)**

### ⬛ Distancia

Ajusta la distancia entre cada altavoz y la posición de escucha de forma que los sonidos de los altavoces lleguen a la posición de escucha al mismo tiempo. En primer lugar, seleccione la unidad de distancia en "Metros" o "Pies".

#### **Opciones**

Delant. Izq., Delant. Der., Central, Surr. Izq., Surr. Der., Surr. Tras. Izq., Surr. Tras. Der., Presc. del. Izq., Presc. del. Der., Subgraves

#### **Gama de ajustes**

De 0,30 m a 3,00 m a 24,00 m (de 1,0 ft a 10,0 ft a 80,0 ft), \*incrementos de 0,05 m (0,2 ft)

### <span id="page-108-0"></span>**■ Nivel**

Ajusta el volumen de cada altavoz.

#### **Opciones**

Delant. Izq., Delant. Der., Central, Surr. Izq., Surr. Der., Surr. Tras. Izq., Surr. Tras. Der., Presc. del. Izq., Presc. del. Der., Subgraves

#### **Gama de ajustes**

De -10,0 dB a 0,0 dB a +10,0 dB (incrementos de 0,5 dB)

## ⬛ Ecu. Paramétrica

Ajusta el tono con un ecualizador.

### **Ajustes**

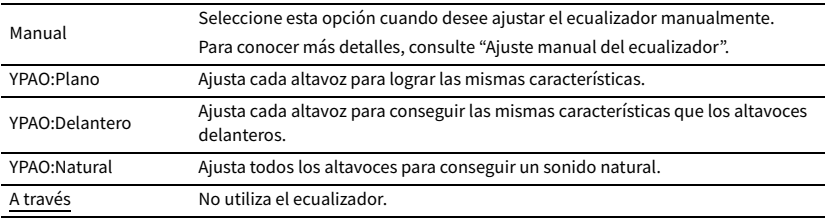

# $\mathbb{R}^n$

**"YPAO:Plano", "YPAO:Delantero" y "YPAO:Natural" solamente están disponibles cuando se han guardado los resultados de medición de "Configuración automática" ([p.40\)](#page-39-0). Vuelva a pulsar ENTER para ver los resultados de medición.**

#### ⬛ **Ajuste manual del ecualizador**

**1 Ajuste "Ecu. Paramétrica" en "Manual" y pulse ENTER.**

- **2 Pulse ENTER de nuevo para acceder a la pantalla de edición.**
- **3 Utilice las teclas del cursor para seleccionar un altavoz y pulse ENTER.**

# $\frac{2}{3}$

- **Para restablecer los ajustes predeterminados de todos los altavoces, seleccione "Borrar datos PEQ" y luego "OK".**
- **Para copiar los valores del ecualizador paramétrico adquiridos con "Configuración automática" ([p.40\)](#page-39-0) en los campos "Manual" para ajuste preciso, seleccione "Copiar datos PEQ" y, a continuación, un tipo de ecualizador.**

**4 Utilice las teclas del cursor (**e**/**r**) para seleccionar una frecuencia central a partir de las 7 bandas preajustadas (4 para altavoz de subgraves) y las teclas del cursor (**q**/**w**) para ajustar la ganancia.**

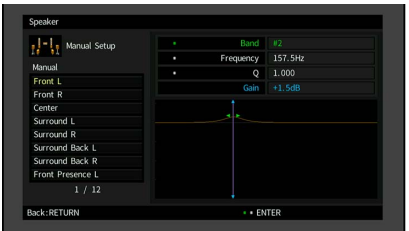

**Gama de ajustes**

Ganancia: De -20,0 dB a +6,0 dB

**5 Para el ajuste preciso de la frecuencia central o factor Q (ancho de banda), pulse ENTER repetidamente para seleccionar un elemento.**

**Frecuencia:** Utilice las teclas del cursor (<//> (<//>) para ajustar la frecuencia central de la banda seleccionada y las teclas del cursor ( $\triangle/\heartsuit$ ) para ajustar la ganancia.

**Q:** Utilice las teclas del cursor (◁/▷) para ajustar el factor Q (ancho de banda) de la banda seleccionada y las teclas del cursor ( $\triangle/\heartsuit$ ) para ajustar la ganancia.

#### **Gama de ajustes**

Frecuencia central: de 15,6 Hz a 16,0 kHz (de 15,6 Hz a 250,0 Hz para el altavoz de subgraves) Factor Q: de 0,500 a 10,080

**6 Para salir del menú, pulse ON SCREEN.**

### <span id="page-109-0"></span>■ Tono prueba

Activa/desactiva la salida de tono de prueba. Los tonos de prueba producidos ayudan a ajustar el balance de los altavoces o el ecualizador mientras se confirma su efecto.

#### **Ajustes**

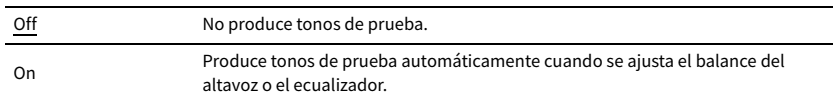

## Sonido

Configura los ajustes de la salida de audio.

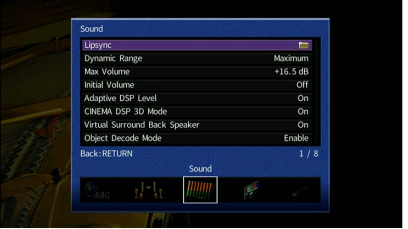

### **■** Lipsync

Ajusta el retardo entre la salida de vídeo y de audio.

### Activar retardo

Activa/desactiva el ajuste Sinc. Voz. para cada fuente de entrada.

#### **Opciones**

HDMI 1-5, AV 1-2, VIDEO AUX, AUDIO 1-5

### **Ajustes**

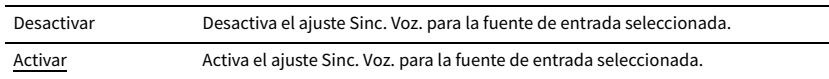

### Selecc. Auto/Manual

Selecciona el método para ajustar el retardo entre la salida de vídeo y de audio.

#### **Gama de ajustes**

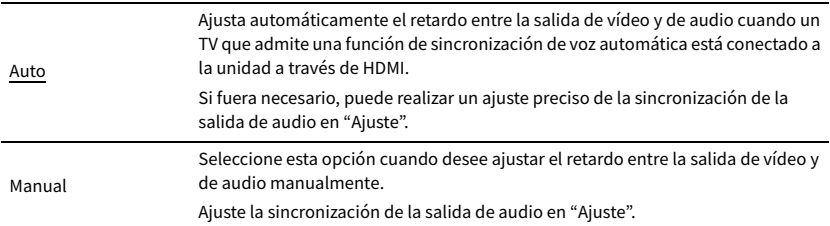

# $\mathbf{X}$

**Incluso si "Selecc. Auto/Manual" está ajustado en "Auto", el ajuste automático no funcionará dependiendo del TV conectado a la unidad. En tal caso, ajuste el retardo manualmente en "Ajuste".**

### Ajuste

Ajusta el retardo entre la salida de vídeo y audio manualmente cuando "Selecc. Auto/Manual" está ajustado en "Manual". Puede ajustar la sincronización de la salida de audio cuando "Selecc. Auto/Manual" está ajustado en "Auto".

#### **Gama de ajustes**

De 0 ms a 500 ms (incrementos de 1 ms)

# $\mathbb{R}^n$

**• "Desviación" muestra la diferencia entre el ajuste automático y el ajuste preciso.**

**• Este ajuste también está disponible en "Sinc. Voz." ([p.92\)](#page-91-0) en el menú "Opción".**

### ⬛ Gama dinámica

Selecciona el método de ajuste de la gama dinámica para la reproducción de audio de series de bits (señales Dolby Digital y DTS).

#### **Ajustes**

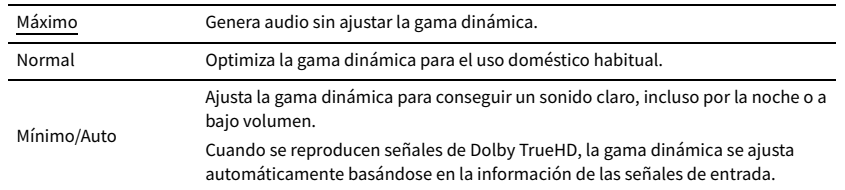

### <span id="page-110-0"></span>⬛ Volumen máximo

Ajusta el valor límite de los volúmenes.

#### **Gama de ajustes**

De -30,0 dB a +15,0 dB (incrementos de 5,0 dB), +16,5 dB

### <span id="page-110-1"></span>**■ Volumen inicial**

Ajusta el volumen inicial cuando se encienda el receptor.

#### **Ajustes**

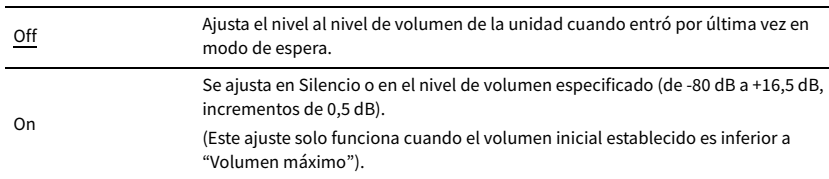

### **■ Adaptive DSP Level**

Selecciona si se ajusta automáticamente el nivel de efecto CINEMA DSP cuando se ajusta el volumen.

#### **Ajustes**

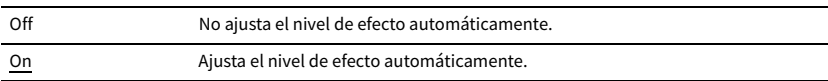

### ⬛ Modo CINEMA DSP 3D

Activa/desactiva CINEMA DSP 3D [\(p.58\)](#page-57-0). Si esta función se ajusta en "On", CINEMA DSP 3D funciona con los programas de sonido seleccionados (excepto 2ch Stereo y 7ch Stereo).

#### **Ajustes**

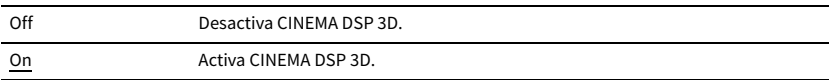

### ■ Virtual Surround Back Speaker

Selecciona si se crea Virtual Surround Back Speaker (VSBS) con los altavoces surround. Cuando VSBS está activado, la unidad crea el altavoz VSBS cuando no hay conectados altavoces surround traseros.

#### **Ajustes**

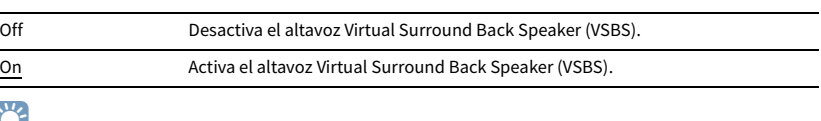

## **FY2**

**VSBS solo es efectivo cuando se reproduce contenido de 6.1 o 7.1 canales.**

### ⬛ Modo de decodificación de objeto

Activa/desactiva la reproducción de señales de audio basadas en objetos, como por ejemplo, contenido de Dolby Atmos o DTS:X.

#### **Ajustes**

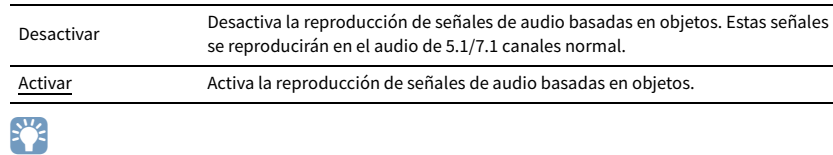

**Independientemente de este ajuste, las señales de audio basadas en objetos se reproducen en el audio de 5.1/7.1 canales normal si se selecciona cualquiera de los programas CINEMA DSP.**

## Vídeo

Configura los ajustes de salida de vídeo.

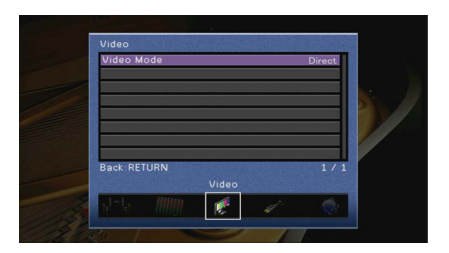

### <span id="page-111-1"></span>⬛ Modo vídeo

Activa/desactiva el procesamiento de señales de vídeo (resolución y relación de aspecto).

#### **Ajustes**

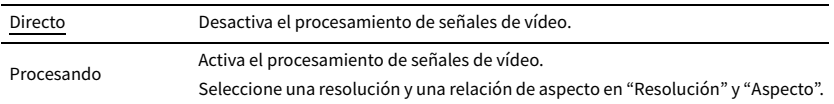

## $\mathbf{X}$

- **Cuando "Modo vídeo" se ajusta en "Directo", la unidad transmite señales de vídeo con el mínimo de circuitos para reducir el retardo de la salida de vídeo.**
- **Cuando "Modo vídeo" está ajustado en "Procesando" y la resolución se está convirtiendo, no se muestran mensajes cortos en la pantalla del TV.**

### <span id="page-111-0"></span>Resolución

Selecciona una resolución para producir señales de vídeo HDMI cuando "Modo vídeo" está ajustado en "Procesando".

#### **Ajustes**

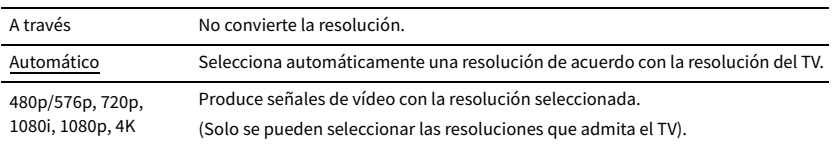

## $\mathbb{R}^n$

**Si necesita seleccionar una resolución no compatible con el TV, ajuste "MON.CHK" ([p.127\)](#page-126-0) en el menú "ADVANCED SETUP" en "SKIP" e inténtelo de nuevo. (Tenga en cuenta que es posible que el vídeo producido no se muestre normalmente en el TV).**

### Aspecto

Selecciona una relación de aspecto para producir señales de vídeo HDMI cuando "Modo vídeo" está ajustado en "Procesando".

#### **Ajustes**

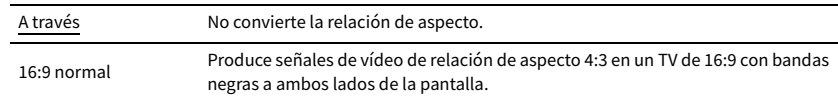

# **XX**

**Este ajuste solamente funciona cuando las señales de 480i/576i o 480p/576p se convierten en señales de 720p, 1080i, 1080p o 2160p (4K).**

### HDMI

Configura los ajustes HDMI.

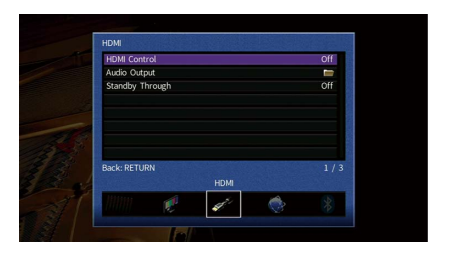

### ⬛ Control HDMI

Activa/desactiva la función Control HDMI ([p.145\)](#page-144-0).

#### **Ajustes**

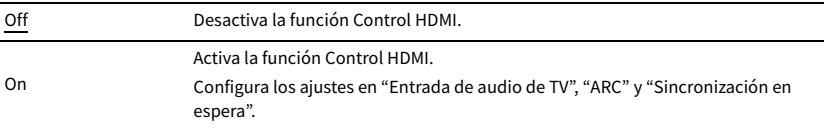

### Y

**Para poder utilizar Control HDMI necesita realizar la configuración de vinculación de Control HDMI [\(p.145\)](#page-144-0) tras conectar los dispositivos compatibles con Control HDMI.**

### <span id="page-112-0"></span>Entrada de audio de TV

Selecciona una toma de entrada de audio de la unidad para utilizarla para la entrada de audio del TV cuando "Control HDMI" está ajustado en "On". La fuente de entrada de la unidad cambia automáticamente a audio del TV cuando la entrada del TV se cambia a su sintonizador incorporado.

#### **Ajustes**

AV 1-2, AUDIO 1-5

#### **Predeterminado**

AUDIO 1

### Y

**Cuando se utiliza ARC para producir audio del TV en la unidad, no puede utilizar las tomas de entrada seleccionadas aquí para conectar un dispositivo externo porque la entrada se utilizará para la entrada de audio del TV.**

### <span id="page-113-2"></span>ARC

Activa/desactiva ARC ([p.146](#page-145-0)) cuando "Control HDMI" está ajustado en "On".

#### **Ajustes**

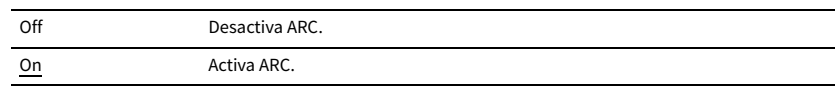

### Y

**Normalmente no es necesario cambiar este ajuste. En el caso de que los altavoces conectados a la unidad produzcan ruido debido a que esta no admite la entrada de señales de audio del TV a la unidad a través de ARC, ajuste "ARC" en "Off" y utilice los altavoces del TV.**

### Sincronización en espera

Seleccione si se va a utilizar el Control HDMI para vincular el comportamiento de espera del TV y de la unidad cuando "Control HDMI" está ajustado en "On".

#### **Ajustes**

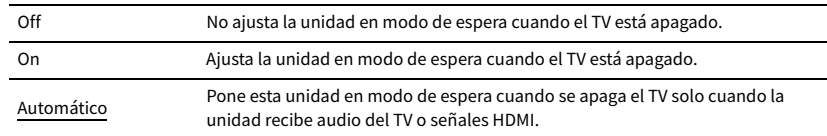

### <span id="page-113-1"></span>⬛ Audio Salida

Selecciona un dispositivo para producir audio.

### $\mathbb{R}^n$

**Este ajuste solo está disponible cuando "Control HDMI" está ajustado en "Off".**

### HDMI OUT (TV)

Activa/desactiva la salida de audio desde un TV conectado a la toma HDMI OUT.

### **Ajustes**

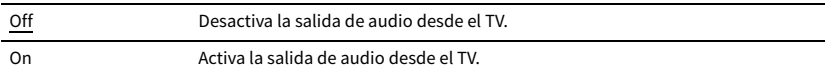

### <span id="page-113-0"></span>**Paso en espera**

Selecciona si se producen vídeos/audio (entrada a través de las tomas HDMI) en el TV cuando la unidad está en modo de espera. Si esta función se ajusta en "On" o "Automático", puede utilizar las teclas selectoras de entrada (HDMI 1-5, VIDEO AUX) para seleccionar una entrada HDMI incluso cuando la unidad está en modo de espera (el indicador de espera de la unidad parpadea).

#### **Ajustes**

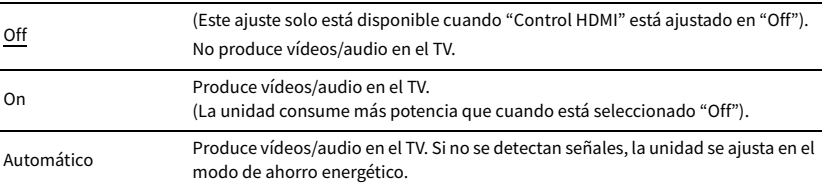

### Configura los ajustes de la red.

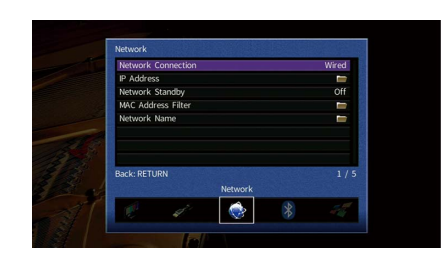

# ⬛ Conexión de red

Selecciona el método de conexión de red.

#### **Ajustes**

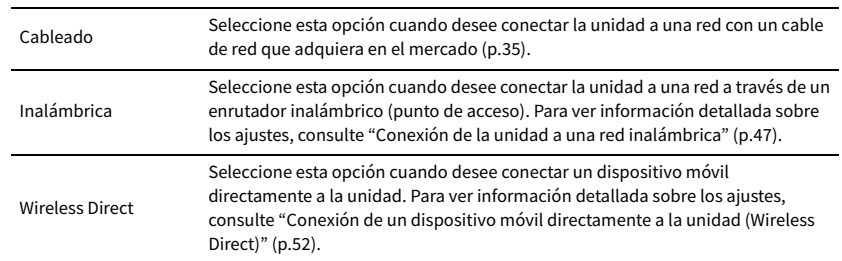

## ⬛ Dirección IP

Configura los parámetros de red (como, por ejemplo, la dirección IP).

### <span id="page-114-1"></span>DHCP

Selecciona si se utiliza un servidor DHCP.

#### **Ajustes**

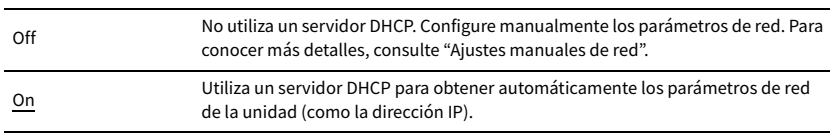

#### ⬛ **Ajustes manuales de red**

- **1 Ajuste "DHCP" en "Off".**
- **2 Utilice las teclas del cursor** ( $\triangle/\heartsuit$ ) para seleccionar un tipo de parámetro y pulse ENTER.

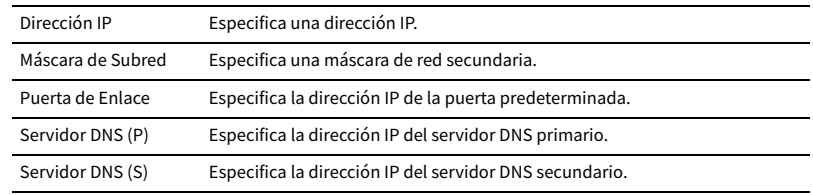

**3** Utilice las teclas del cursor ( $\triangle$ / $\triangleright$ ) para mover la posición de edición y las teclas del cursor **(**q**/**w**) para seleccionar un valor.**

- **4 Para confirmar el ajuste, pulse ENTER.**
- **5 Para configurar otro parámetro de red, repita los pasos 2 a 4.**
- **6 Para guardar los cambios, utilice las teclas del cursor para seleccionar "OK" y pulse ENTER.**
- **7 Para salir del menú, pulse ON SCREEN.**

### <span id="page-114-0"></span>**Red en espera**

Selecciona si la unidad se puede encender desde otros dispositivos de red (red en espera).

#### **Ajustes**

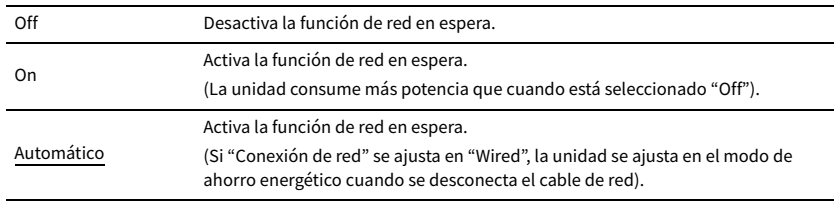

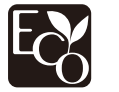

Gracias a un avanzado diseño con ahorro energético, este producto alcanza un bajo consumo eléctrico que no supera los dos vatios cuando está en el modo Red en standby.

### <span id="page-115-0"></span>⬛ Filtro de dirección MAC

Ajusta el filtro de dirección MAC para limitar el acceso a la unidad desde otros dispositivos de red.

### Filtro

Activa/desactiva el filtro de dirección MAC.

### **Ajustes**

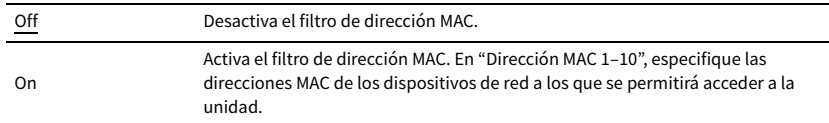

# $\mathbf{X}$

**Las operaciones de AirPlay [\(p.79](#page-78-0)) y DMC [\(p.96](#page-95-0)) no están sujetas al filtro de dirección MAC.**

### Dirección MAC 1–10

Especifica las direcciones MAC (hasta 10) de los dispositivos de red a los que se permite acceder a la unidad cuando "Filtro" está ajustado en "On".

### ⬛ **Procedimiento de configuración**

- **1 Utilice las teclas del cursor (**q**/**w**) para seleccionar "Dirección MAC 1-5" o "Dirección MAC 6-10" y pulse ENTER.**
- $2$  Utilice las teclas del cursor ( $\triangle/\triangledown$ ) para seleccionar un número de dirección MAC y pulse **ENTER.**
- $\bf{3}$  Utilice las teclas del cursor ( $\triangle/\triangleright$ ) para mover la posición de edición y las teclas del cursor **(**q**/**w**) para seleccionar un valor.**
- **4 Para confirmar el ajuste, pulse ENTER.**
- **5 Para guardar los cambios, utilice las teclas del cursor para seleccionar "OK" y pulse ENTER.**
- **6 Para salir del menú, pulse ON SCREEN.**

## ⬛ Nombre de red

Edita el nombre de red (el nombre de la unidad en la red) mostrado en otros dispositivos de red.

- ⬛ **Procedimiento de configuración**
- **1 Pulse ENTER para acceder a la pantalla de edición de nombre.**
- **2 Utilice las teclas del cursor y ENTER para renombrar y seleccionar "INTROD." para confirmar la entrada.**

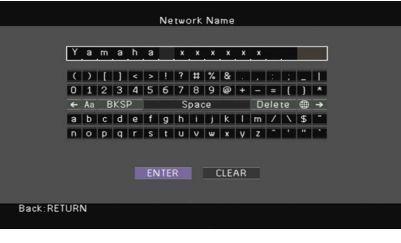

# $\mathbb{R}^n$

**Para borrar la entrada, seleccione "BORR.".**

**3 Utilice las teclas del cursor para seleccionar "OK" y pulse ENTER.**

# $\mathbb{R}^n$

**Para restablecer el ajuste predeterminado, seleccione "RESTABL".**

**4 Para salir del menú, pulse ON SCREEN.**

### **■ Interbloqueo alimentac. MusicCast Link**

Selecciona si al encender el dispositivo principal de la red MusicCast (esta unidad) también se encenderán el resto de dispositivos de la red.

#### **Ajustes**

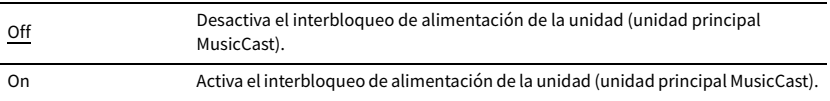

### Bluetooth

Configura los ajustes de Bluetooth.

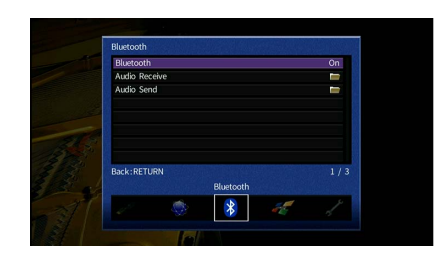

### <span id="page-116-0"></span>⬛ Bluetooth

Activa/desactiva la función Bluetooth [\(p.67\)](#page-66-0).

#### **Ajustes**

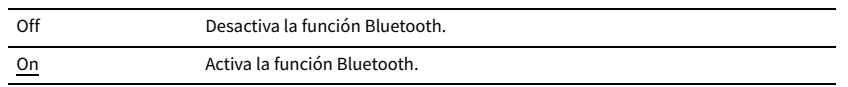

### **■ Recepción de audio**

Configura los ajustes Bluetooth cuando la unidad se utiliza como el receptor de audio Bluetooth.

### Bluetooth en espera

Selecciona si se activa/desactiva la función que enciende la unidad desde dispositivos Bluetooth (Bluetooth en espera). Si esta función se ajusta en "On", la unidad se enciende automáticamente cuando se realiza una operación de conexión en el dispositivo Bluetooth.

#### **Ajustes**

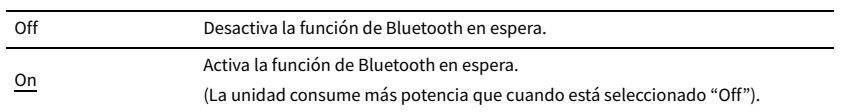

## **XX**

**Este ajuste no está disponible cuando ["Red en espera" \(p.115\)](#page-114-0) está ajustado en "Off".**

## ⬛ Envío de audio

Configura los ajustes Bluetooth cuando la unidad se utiliza como el transmisor de audio Bluetooth.

### Transmisor

Activa/desactiva la función del transmisor de audio Bluetooth.

Cuando esta función está activada, puede reproducir audio en la unidad utilizando altavoces/auriculares Bluetooth ([p.68\)](#page-67-0).

#### **Ajustes**

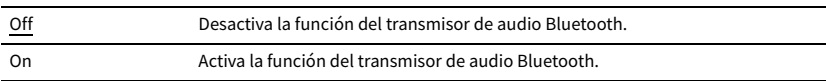

### MultiZone

Configura los ajustes de multizona.

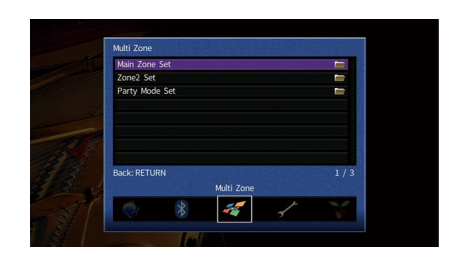

## <span id="page-117-0"></span>⬛ Configuración zone principal

Configura el ajuste de zona principal.

### Renombrar Zone

Cambia los nombres de zona (para la zona principal) mostrados en la pantalla del TV.

- ⬛ **Procedimiento de configuración**
- **1 Pulse ENTER para acceder a la pantalla de edición de nombre.**
- **2 Utilice las teclas del cursor y ENTER para renombrar y seleccionar "INTROD." para confirmar la entrada.**

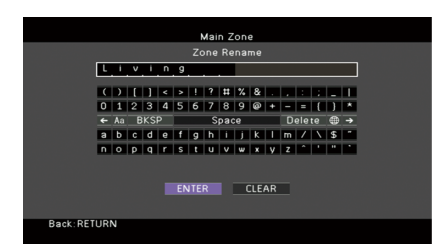

### $\mathbb{R}^n$

**Para borrar la entrada, seleccione "BORR.".**

**3 Utilice las teclas del cursor para seleccionar "OK" y pulse ENTER.**

### $\mathbb{R}^n$

**Para restablecer el ajuste predeterminado, seleccione "RESTABL".**

**4 Para salir del menú, pulse ON SCREEN.**

## ■ Configuración de Zone2

Configura los ajustes de Zone2.

### Volumen

Activa/desactiva los ajustes de volumen para la salida Zone2.

Si ha conectado un amplificador externo con control de volumen a la unidad, desactive los ajustes de volumen para Zone2.

#### **Ajustes**

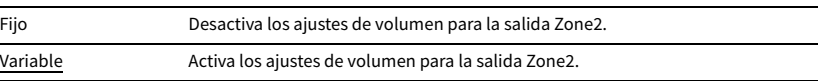

### $\mathbf{X}^{\prime}$

**Este ajuste no está disponible cuando ["Asig. amp. pot." \(p.107\)](#page-106-0) está ajustado en "7.1 +1Zone" o "5.1.2 +1Zone".**

### <span id="page-117-1"></span>Volumen máximo

Ajusta el valor límite de Zone2 de los volúmenes.

#### **Gama de ajustes**

De -30,0 dB a +10,0 dB (incrementos de 5,0 dB)

## $\mathbb{R}^n$

**Este ajuste solo está disponible cuando ["Asig. amp. pot." \(p.107\)](#page-106-0) está ajustado en "7.1 +1Zone" o "5.1.2 +1Zone".**

### <span id="page-117-2"></span>Volumen inicial

Ajuste el volumen inicial de Zone2 cuando se enciende la unidad.

#### **Ajustes**

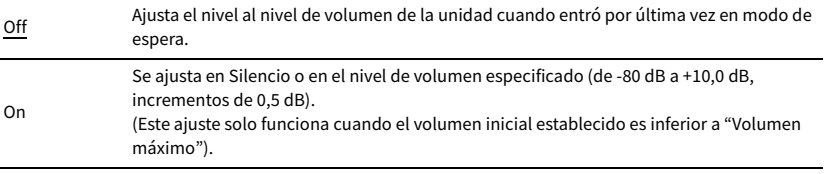

# $\mathbb{R}^n$

**Este ajuste solo está disponible cuando ["Asig. amp. pot." \(p.107\)](#page-106-0) está ajustado en "7.1 +1Zone" o "5.1.2 +1Zone".**

### Retardo de audio

Ajusta la desviación del tiempo con relación a la zona principal.

#### **Gama de ajustes**

De 0 ms a 100 ms (incrementos de 1 ms)

### Mono

Cambia entre los modos estéreo y mono para la salida Zone2.

#### **Ajustes**

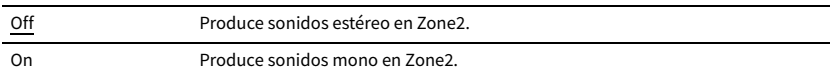

### Mejorador

Activa/desactiva Compressed Music Enhancer [\(p.62](#page-61-0)) para la salida Zone2.

#### **Ajustes**

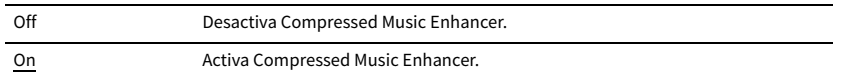

### Control tono

Ajusta el nivel de la gama de alta frecuencia (Treble) y la gama de baja frecuencia (Bass) para la salida Zone2.

#### **Ajustes**

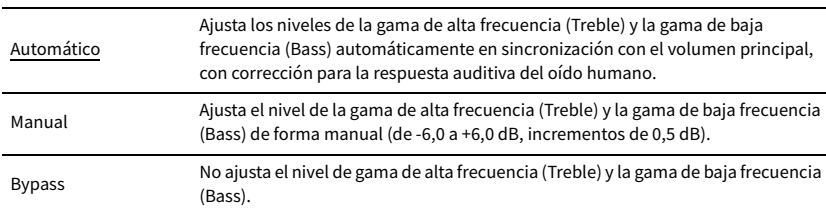

### Graves extra

Activa/desactiva Graves extra para la salida Zone2. Cuando Graves extra está activado, podrá disfrutar de sonidos graves mejorados, independientemente del tamaño de los altavoces.

#### **Ajustes**

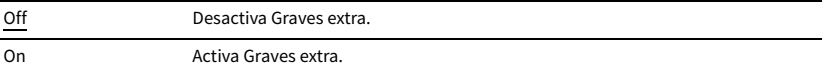

### Balance

Ajusta el balance del volumen para la salida Zone2.

### **Gama de ajustes**

De -20 a 0 a +20, incrementos de 1

### Renombrar Zone

Cambia el nombre de zona (para Zone2) mostrado en la pantalla del TV. Puede cambiar el nombre de zona de la misma manera que "Renombrar Zone" en ["Configuración zone principal" \(p.118\)](#page-117-0).

### ■ Ajuste modo fiesta

Activa/desactiva el cambio al modo de fiesta ([p.84](#page-83-0)).

#### **Opción**

Objetivo: Zone 2

#### **Ajustes**

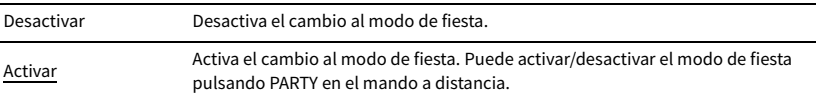

# Función

Configura las funciones que facilitan el uso de la unidad.

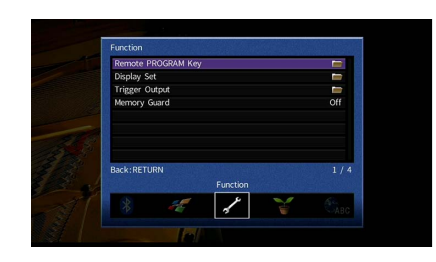

### ■ Tecla PROGRAM remota

Selecciona la función asignada a la tecla PROGRAM en el mando a distancia.

Cuando se selecciona "Selección de entrada", la tecla PROGRAM del mando a distancia funcionará como tecla de conmutación de entrada.

### **Ajustes**

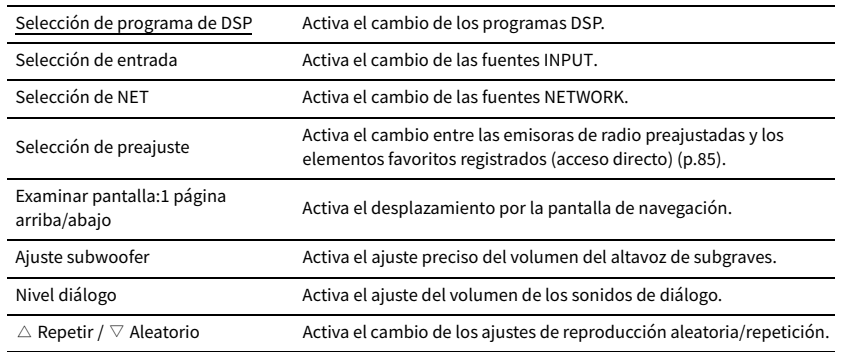

 $\mathbf G$ 

**Este ajuste no cambia la función de la tecla PROGRAM del panel delantero.**

## **■** Ajuste monitor

Configura los ajustes relacionados con el visor delantero y la visualización de la pantalla del TV.

### Atenuador (Display delantero)

Ajusta el brillo del visor delantero.

#### **Gama de ajustes**

De -4 a 0 (más alto para aumentar el brillo)

Y

**El visor delantero puede oscurecerse cuando ["Modo ECO" \(p.122\)](#page-121-0) está ajustado en "On".**

### <span id="page-119-0"></span>Mensaje Corto

Selecciona si se muestran mensajes breves en la pantalla del TV cuando se utiliza la unidad (como, por ejemplo, selección de entrada y ajuste de volumen).

#### **Ajustes**

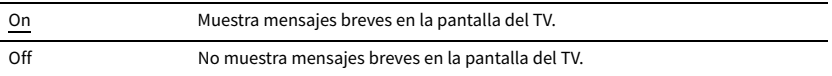

### Fondo

Selecciona la imagen que se utilizará como papel tapiz en el TV.

#### **Ajustes**

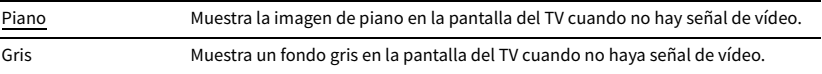

### ■ Salida disparo

Ajusta la toma TRIGGER OUT para que funcione de manera sincronizada con el estado de encendido de cada zona o conmutación de entrada.

### Modo disparo

Especifica la condición para que funcione la toma TRIGGER OUT.

#### **Ajustes**

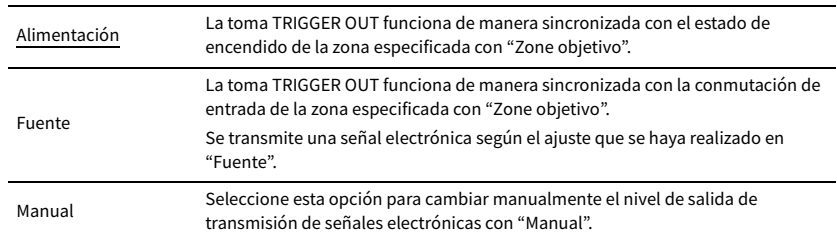

### **Fuente**

Especifica el nivel de salida de las señales electrónicas que se transmiten con cada conmutación de entrada cuando "Modo disparo" está ajustado en "Fuente".

### **Opciones**

HDMI 1-5, AV 1-2, VIDEO AUX, AUDIO 1-5, TUNER, PHONO, (fuentes de red), Bluetooth, USB, AirPlay, MusicCast Link, SERVER, NET RADIO

### **Ajustes**

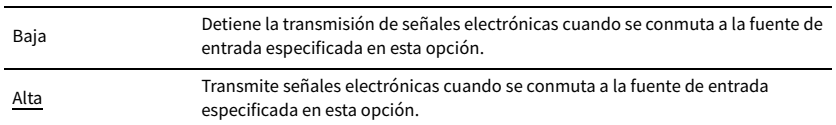

### **Manual**

Cambia manualmente el nivel de salida de transmisión de señales electrónicas cuando "Modo disparo" está ajustado en "Manual". Este ajuste también se puede utilizar para comprobar el correcto funcionamiento del dispositivo externo conectado a través de la toma TRIGGER OUT.

### **Opciones**

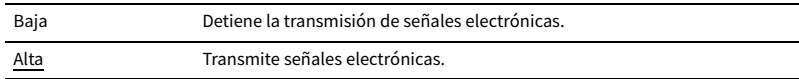

### Zone objetivo

Especifica la zona con la que la toma TRIGGER OUT funciona de manera sincronizada.

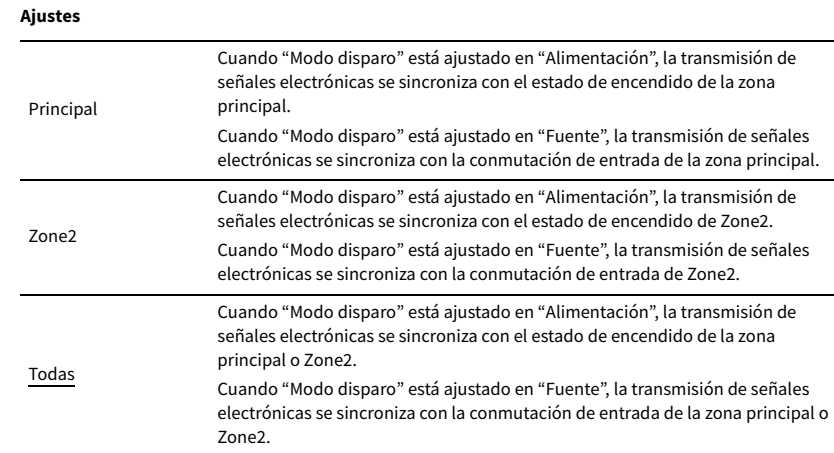

### <span id="page-120-0"></span>⬛ Guardar Memoria

Evita cambios accidentales en los ajustes.

#### **Ajustes**

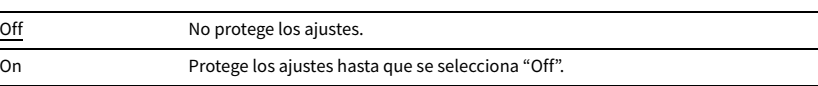

# $\mathbb{R}^n$

Cuando "Guardar Memoria" está ajustado en "On", aparece el icono de candado (**^**) en la pantalla de menús.

**Icono**

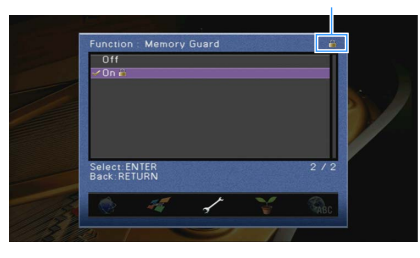

Configura los ajustes de alimentación.

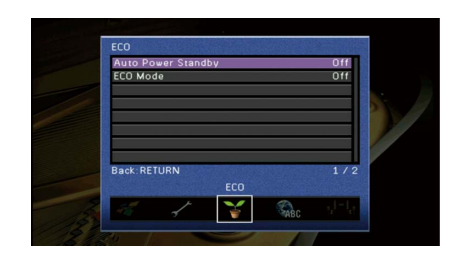

### <span id="page-121-1"></span>**E Standby Automático**

Define el tiempo de la función de espera automática. Si no utiliza la unidad o si no se detectan señales de entrada durante el tiempo especificado, esta entrará automáticamente en modo de espera.

#### **Ajustes**

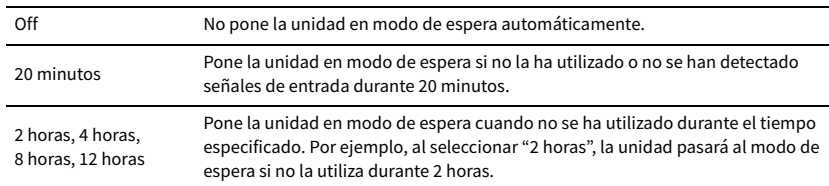

### **Predeterminado**

Modelos del Reino Unido y Europa: 20 minutos

Otros modelos: Off

# $\mathbf{X}$

**Justo antes de que la unidad pase al modo de espera, aparece "AutoPowerStdby" en el visor delantero y comienza la cuenta atrás.**

### <span id="page-121-0"></span>■ Modo ECO

Activa/desactiva el modo eco (de ahorro energético).

Puede reducir el consumo energético de la unidad ajustando "Modo ECO" en "On". Después de realizar el ajuste, asegúrese de pulsar ENTER para reiniciar la unidad.

#### **Ajustes**

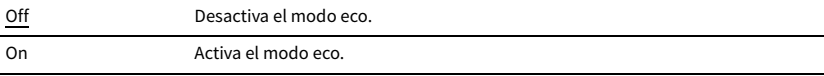

# Y

**• Cuando "Modo ECO" está ajustado en "On", el visor del panel delantero puede oscurecerse.**

**• Si desea reproducir el audio a un volumen alto, ajuste "Modo ECO" en "Off".**

### Idioma

Selecciona un idioma del menú en pantalla.

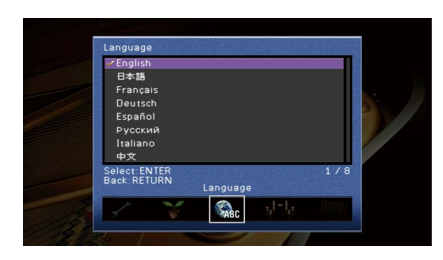

### **Ajustes**

English, 日本語 , Français, Deutsch, Español, Русский, Italiano, 中文

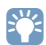

**La información que aparece en el visor delantero se proporciona solamente en inglés.**

# Visualización de la información sobre la unidad (menú Información)

Puede ver la información sobre la unidad desde la pantalla del TV.

**1 Pulse ON SCREEN.**

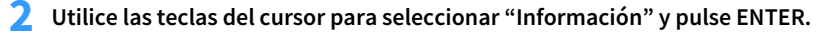

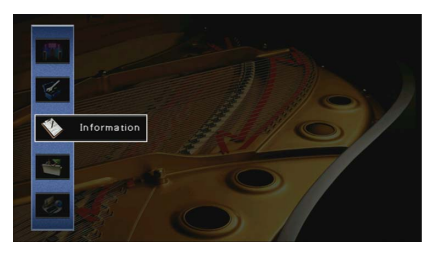

**3 Utilice las teclas del cursor (**e**/**r**) para seleccionar un tipo de información.**

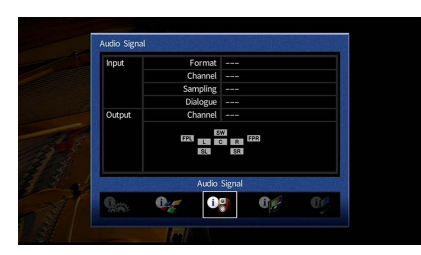

**4 Para salir del menú, pulse ON SCREEN.**

# Tipos de información

Puede consultar la siguiente información en el menú de información.

### <span id="page-123-0"></span>⬛ Señal audio

Muestra información sobre la señal de audio actual.

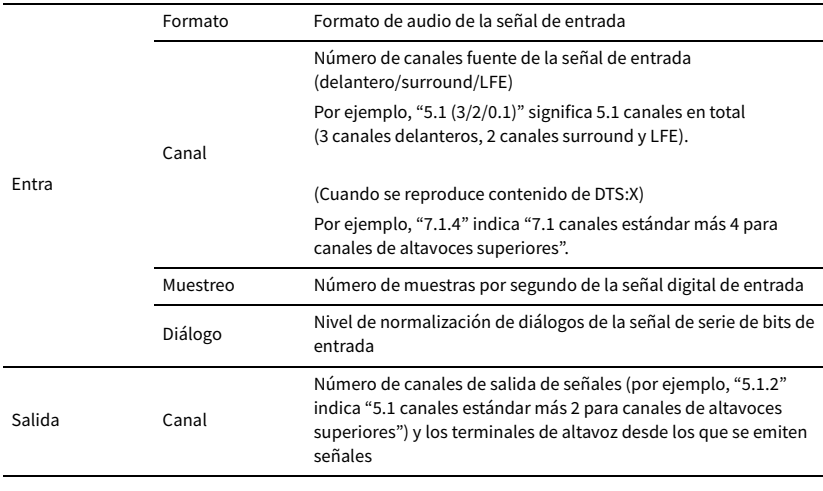

# $\ddot{\ddot{\textbf{v}}}$

**Incluso cuando la unidad está ajustada para producir señales de serie de bits directamente, la señal se puede convertir, dependiendo de las especificaciones y los ajustes del dispositivo de reproducción.**

### <span id="page-123-1"></span>⬛ Señal vídeo

Muestra información sobre la señal de vídeo actual.

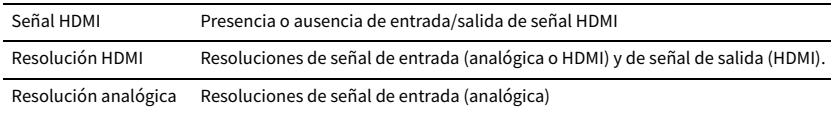

## **■ Monitor de HDMI**

Muestra información sobre los TV conectados a las tomas HDMI OUT.

Interfaz Interfaz de TV

Resolución de vídeo Resoluciones admitidas por el TV

### ⬛ Red

Muestra la información de red sobre la unidad.

### **(Cuando se utiliza una conexión de red inalámbrica [Wi-Fi] o por cable)**

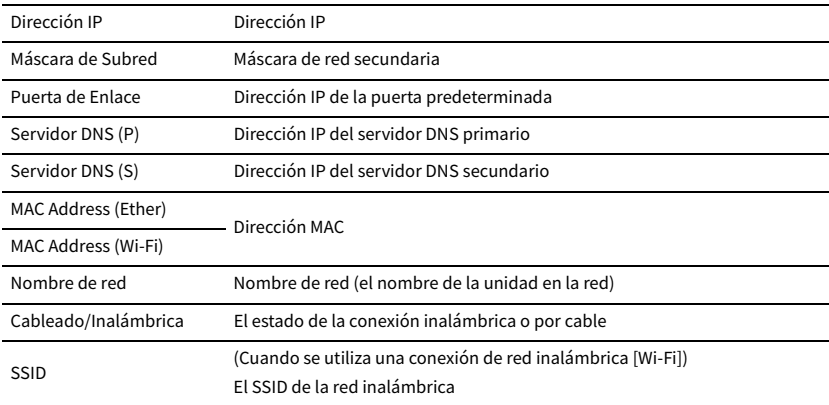

### **(Cuando se utiliza Wireless Direct)**

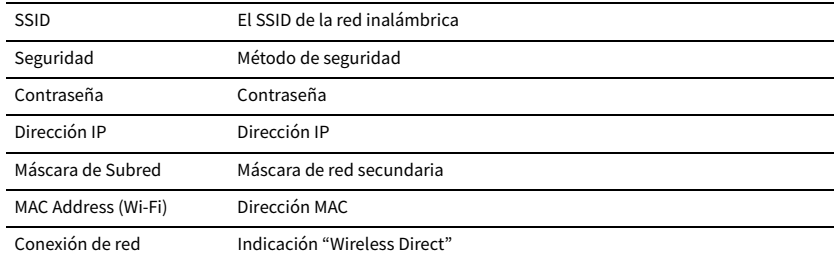

### <span id="page-124-0"></span>**Sistema**

Muestra la información del sistema en la unidad.

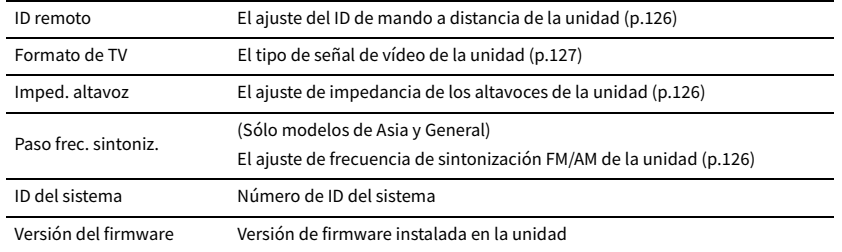

# **XX**

Si la unidad detecta un firmware más reciente a través de la red, **124** (icono de correo) aparecerá en la parte **superior derecha de los iconos "Información" y "Sistema", y su correspondiente mensaje aparecerá en esta pantalla, la pantalla de menús y el panel delantero de la unidad. Puede actualizar el firmware de la unidad pulsando ENTER en esta pantalla y siguiendo el procedimiento que se describe en ["Actualización del firmware de](#page-128-0)  [la unidad a través de la red" \(p.129\)](#page-128-0).**

### ⬛ MultiZone

Muestra información sobre Zone2.

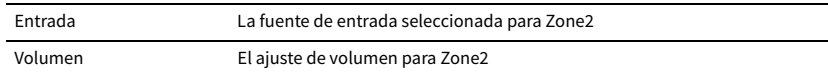

# <span id="page-124-1"></span>Configuración de los ajustes del sistema (menú ADVANCED SETUP)

Configure los ajustes de sistema de la unidad mientras visualiza el visor delantero.

- **1 Ponga la unidad en modo de espera.**
- **2 Mientras mantiene pulsado STRAIGHT en el panel delantero, pulse MAIN ZONE**  $(1)$ .

**MAIN ZONE**  $\circlearrowright$ 

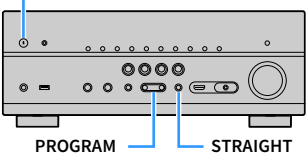

**3 Pulse PROGRAM para seleccionar un elemento.**

- **4 Pulse STRAIGHT para seleccionar un ajuste.**
- **5** Pulse MAIN ZONE  $\circlearrowleft$  para poner la unidad en modo de espera y luego vuelva **a encenderla.**

Se implementarán los nuevos ajustes.

# Elementos del menú ADVANCED SETUP

 $x^2$ 

**Los ajustes predeterminados están subrayados.**

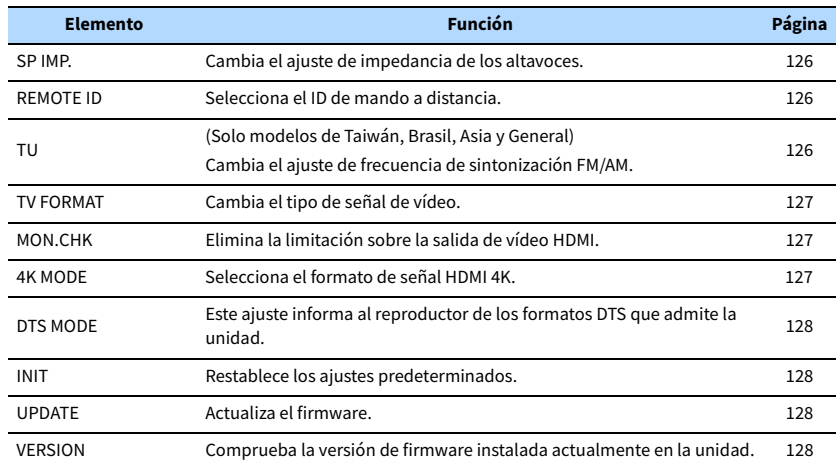

# <span id="page-125-1"></span>Cambio del ajuste de impedancia de los altavoces (SP IMP.)

# **MUTE VIRTUAL** SP IMP.••8¬MIN

Cambie los ajustes de impedancia de los altavoces de la unidad según la impedancia de los altavoces conectados.

#### **Ajustes**

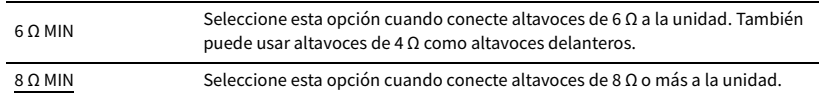

# <span id="page-125-0"></span>Selección del ID de mando a distancia (REMOTE ID)

# **MUTE VIRTUAL** REMOTE ID••ID1

Cambia el ID del mando a distancia de la unidad de forma que coincida con el ID del mando a distancia (predeterminado: ID1). Si utiliza varios Receptores AV Yamaha, puede ajustar cada mando a distancia con un ID de mando a distancia único para su receptor correspondiente.

### **Ajustes**

ID1, ID2

- ⬛ **Cambio del ID de mando a distancia del mando a distancia.**
- **1 Para seleccionar ID1, mantenga pulsada la tecla del cursor (**e**) y SCENE1 a la vez durante 3 segundos.**

**Para seleccionar ID2, mantenga pulsada la tecla del cursor (**e**) y SCENE2 a la vez durante 3 segundos.**

## <span id="page-125-2"></span>Cambio del ajuste de frecuencia de sintonía FM/AM (TU)

(Solo modelos de Taiwán, Brasil, Asia y General)

# **MUTE VIRTUAL** TU••••FM50/AM9

Cambie el ajuste de frecuencia de sintonización de FM/AM de la unidad en función de su país o región.

#### **Ajustes**

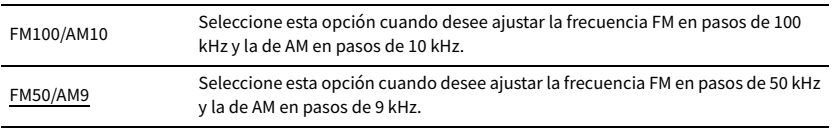

## <span id="page-126-1"></span>Cambio del tipo de señal de vídeo (TV FORMAT)

# **MUTE VIRTUAL** TV FORMAT•NTSC

Cambie el tipo de señal de vídeo de la unidad de forma que coincida con el formato del TV.

#### **Ajustes**

NTSC, PAL

### **Predeterminado**

Modelos de EE. UU., Canadá, Corea, Taiwán, Brasil y General: NTSC Otros modelos: PAL

## <span id="page-126-0"></span>Eliminación de la limitación sobre la salida de vídeo HDMI (MON.CHK)

# **ENHANCER MUTE VIRTUAL** MON.CHK••••YES

La unidad detecta automáticamente las resoluciones que admite un TV conectado a la toma HDMI OUT.

Desactive la función de comprobación del monitor si desea especificar una resolución en ["Resolución" \(p.112\)](#page-111-0) cuando la unidad no puede detectar la resolución del TV o cuando desea especificar una resolución distinta a la resolución detectada.

### **Ajustes**

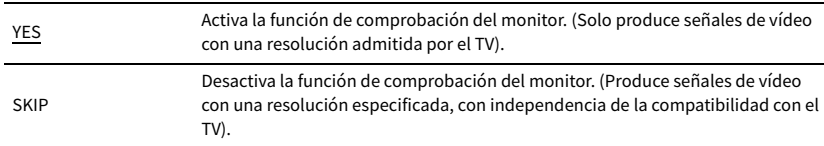

# Y

**Restablezca a "YES"en caso de que esta unidad quede inoperativa debido a que el vídeo producido desde esta no se pueda ver en el TV tras ajustar "MON.CHK" en "SKIP".**

# <span id="page-126-2"></span>Selección del formato de señal HDMI 4K (4K MODE)

# **ENHANCER MUTE VIRTUAL** 4K MODE•MODE 1

Selecciona el formato de entrada/salida de señales en la unidad cuando el TV compatible con HDMI 4K y el dispositivo de reproducción están conectados a la unidad.

#### **Ajustes**

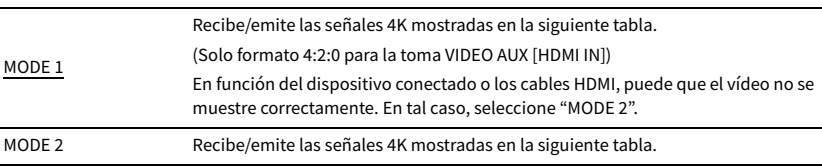

### Y

**Cuando seleccione "MODE 1", utilice un cable HDMI de alta velocidad y de primera calidad o un cable de alta velocidad y de primera calidad con Ethernet.**

#### **Formato**

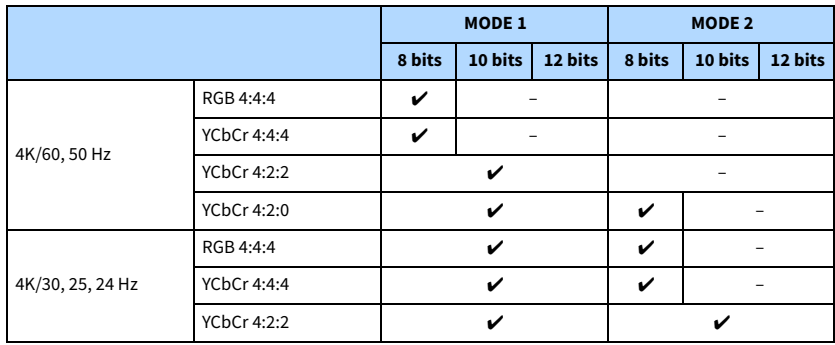

# <span id="page-127-0"></span>Ajuste de notificación de formato DTS (DTS MODE)

# DTS MODE•MODE1

Este ajuste informa al reproductor de los formatos DTS que admite la unidad.

#### **Ajustes**

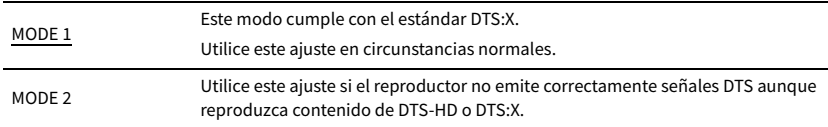

## <span id="page-127-1"></span>Restablecimiento de los ajustes predeterminados (INIT)

# **MUTE VIRTUAL** INIT••••CANCEL

Restablece los ajustes predeterminados para la unidad.

#### **Opciones**

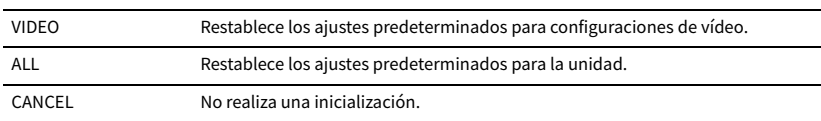

# <span id="page-127-2"></span>Actualización del firmware (UPDATE)

# **ENHANCER MUTE VIRTUAL** UPDATE•••••USB

Se lanzará nuevo firmware con funciones adicionales o mejoras de productos, según sea necesario. Las actualizaciones se pueden descargar desde el sitio web de Yamaha. Si la unidad está conectada a Internet, puede descargar el firmware a través de la red. Para conocer más detalles, consulte la información que se suministra con las actualizaciones.

### ⬛ **Procedimiento de actualización del firmware**

No realice este procedimiento, a menos que sea necesario actualizar el firmware. Asimismo, asegúrese de leer la información que se suministra con las actualizaciones antes de actualizar el firmware.

### **1 Pulse STRAIGHT repetidamente para seleccionar "USB" o "NETWORK" y luego pulse INFO para iniciar la actualización del firmware.**

#### **Opciones**

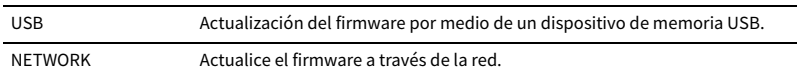

# **EYE**

**Si la unidad detecta un firmware más reciente en la red, se mostrará el mensaje correspondiente después de pulsar ON SCREEN. En este caso, también puede actualizar el firmware de la unidad siguiendo el procedimiento que se describe en ["Actualización del firmware de la unidad a través de la red" \(p.129\).](#page-128-0)**

## <span id="page-127-3"></span>Comprobación de la versión del firmware (VERSION)

## **MUTE VIRTUAL** VERSION••xx.xx

Compruebe la versión de firmware instalada actualmente en la unidad.

# $\mathbb{R}^n$

**• También puede comprobar la versión del firmware en ["Sistema" \(p.125\)](#page-124-0) en el menú "Información".**

**• Pasará cierto tiempo hasta que se muestre la versión del firmware.**

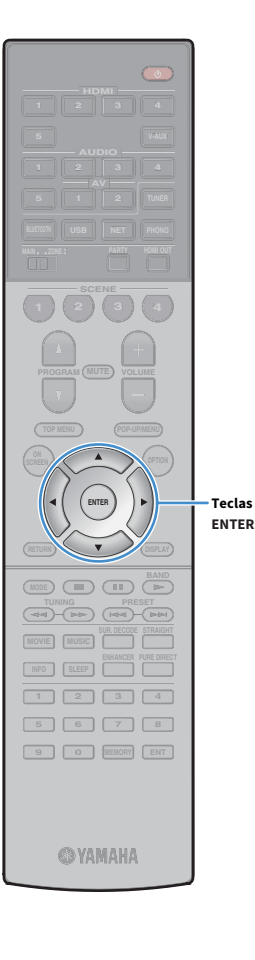

# <span id="page-128-0"></span>Actualización del firmware de la unidad a través de la red

Se lanzará nuevo firmware con funciones adicionales o mejoras de productos, según sea necesario. Si la unidad está conectada a Internet, puede descargar el firmware a través de la red y actualizarlo.

#### **Nota**

- No controle la unidad ni desconecte el cable de alimentación o el cable de red durante la actualización del firmware. La actualización de firmware tarda unos 20 minutos o más (dependiendo de la velocidad de la conexión a Internet).
- Si la velocidad de conexión a Internet es lenta, o la unidad está conectada a la red inalámbrica, es posible que no se pueda realizar la actualización en red, según el estado de la conexión inalámbrica. En este caso, actualice el firmware utilizando el dispositivo de memoria USB ([p.128\)](#page-127-2).
- Para llevar a cabo el siguiente procedimiento, el TV debe estar conectado a la unidad a través de HDMI. De lo contrario, realice la actualización desde el menú "ADVANCED SETUP" ([p.125](#page-124-1)).
- Para ver información detallada sobre la actualización, visite el sitio web de Yamaha.

## $\mathbb{R}^n$

**Teclas del cursor**

- **También puede actualizar el firmware utilizando el dispositivo de memoria USB desde el menú "ADVANCED SETUP" [\(p.128\)](#page-127-2).**
- **El indicador de actualización de firmware del visor delantero se ilumina cuando hay una actualización de firmware disponible a través de la red.**

Hay una actualización de firmware disponible si aparece el mensaje siguiente después de pulsar ON SCREEN.

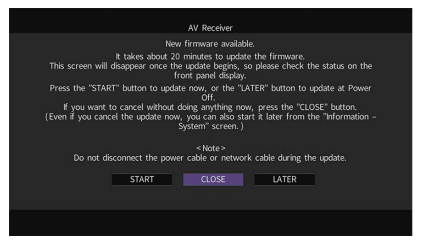

## Actualización inmediata del firmware de la unidad

- **1 Lea la descripción que se muestra en pantalla.**
- **2 Para iniciar la actualización del firmware, utilice las teclas del cursor para seleccionar "INICIO" y pulse ENTER.** Se apaga la visualización en pantalla.
- **3 Si aparece "Update Success Please Power Off!" en el visor**  delantero, pulse MAIN ZONE  $\circlearrowright$  en el panel delantero.

Ha finalizado la actualización del firmware.

**Si desea cancelar sin hacer nada ahora, pulse el botón "CERR.". (signo de correo) aparece en la parte superior derecha de los iconos "Información" y "Sistema", y se mostrará un mensaje en la pantalla "Sistema" ([p.125](#page-124-0)). Puede actualizar el firmware de la unidad pulsando ENTER en la pantalla "Sistema".**

#### **Icono Información**

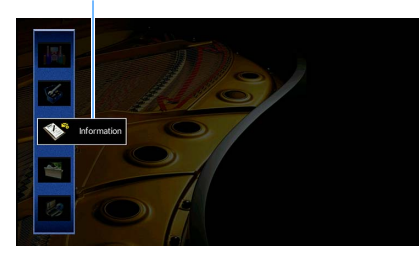

**Mensaje**

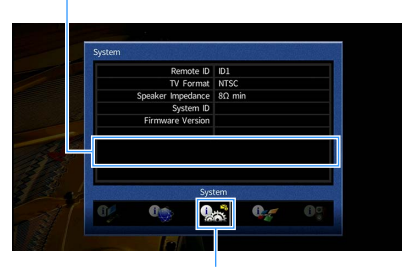

**Icono Sistema**

# Actualización del firmware de la unidad durante el apagado

- **1 Lea la descripción que se muestra en pantalla.**
- **2 Para configurar la actualización del firmware durante el apagado, utilice las teclas del cursor para seleccionar "MÁS TARDE" y pulse ENTER.**
- **3** Pulse  $\circledcirc$  (alimentación del receptor) para apagar la unidad.

Aparecerá una pantalla que le solicitará que confirme la actualización del firmware.

### **OUT <sup>2</sup> Hi -Res YPAO VOL. A-DRC SLEEP MUTE VIRTUAL** UPDATE ENTER

**4 Para iniciar la actualización del firmware, pulse ENTER.**

Una vez finalizada la actualización del firmware, la unidad se apagará automáticamente.

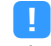

**• La actualización del firmware puede iniciarse pulsando INFO en el panel delantero.**

- **La unidad se apagará automáticamente sin actualizar el firmware si transcurren 2 minutos desde la aparición de la pantalla para confirmar la actualización del firmware.**
- **Para cancelar el proceso de actualización del firmware, pulse RETURN, y la unidad se apagará.**
- **La unidad se apagará sin actualizar el firmware si apaga la unidad con AV CONTROLLER o MusicCast CONTROLLER.**

# APÉNDICE

# Preguntas más frecuentes

### El nuevo sistema de altavoces no proporciona un balance de sonido ideal...

Si ha cambiado de altavoces o cuenta con un nuevo sistema de altavoces, utilice "Configuración automática" para volver a optimizar los ajustes de los altavoces [\(p.40\)](#page-39-0). Si desea configurar manualmente los ajustes de los altavoces, utilice "Configuración manual" en el menú "Configuración" ([p.107](#page-106-1)).

### Como tenemos hijos pequeños, queremos establecer límites en el control de volumen...

Si un niño pequeño acciona accidentalmente los controles de la unidad principal o del mando a distancia, el volumen puede subir de repente. Esto puede producir daños en la unidad o los altavoces. Recomendamos utilizar "Volumen máximo" en el menú "Configuración" para ajustar previamente el nivel de volumen máximo para la unidad ([p.111](#page-110-0)). También puede ajustar el volumen máximo para Zone2 ([p.118\)](#page-117-1).

### En ocasiones me sorprende un sonido súbito al encender la unidad...

De forma predeterminada, se aplica automáticamente el nivel de volumen de la unidad desde la última vez que pasó al modo de espera. Si desea fijar el volumen, utilice "Volumen inicial" en el menú "Configuración" para que el volumen se aplique cuando se encienda el receptor ([p.111](#page-110-1)). También puede ajustar el volumen inicial para Zone2 [\(p.118\)](#page-117-2).

### Nos molestan las diferencias de volumen al cambiar de fuente de entrada…

Puede corregir las diferencias de volumen entre las fuentes de entrada utilizando "Ajuste entrada" en el menú "Opción" [\(p.93\)](#page-92-0).

### He realizado las conexiones HDMI, pero la función Control HDMI no funciona en absoluto...

Para poder utilizar Control HDMI necesita realizar la configuración de vinculación de Control HDMI ([p.145\)](#page-144-0). Tras conectar los dispositivos compatibles con Control HDMI (como reproductores de BD/DVD) a la unidad, active Control HDMI en cada dispositivo y realice la

configuración de vinculación de Control HDMI. Es necesario realizar esta configuración cada vez que se añada un nuevo dispositivo compatible con Control HDMI al sistema. Para obtener más información sobre cómo funciona Control HDMI entre el TV y los dispositivos de reproducción, consulte el manual de instrucciones de cada dispositivo.

### Deseo desactivar los mensajes de pantalla que se muestran durante las operaciones…

De forma predeterminada, se muestran mensajes breves en la pantalla del TV cuando se utiliza la unidad (como selección de entrada y ajuste de volumen). Si los mensajes breves le molestan cuando está viendo películas o deportes, configure ["Mensaje Corto" \(p.120\)](#page-119-0) en el menú "Configuración" para desactivarlos.

### Quiero evitar cambios accidentales en los ajustes...

Puede proteger los ajustes configurados en la unidad (como los ajustes de altavoces) mediante el uso de "Guardar Memoria" en el menú "Configuración" ([p.121](#page-120-0)).

### El mando a distancia de la unidad controla simultáneamente otro producto Yamaha además de la unidad...

Si se utilizan varios productos de Yamaha, el mando a distancia suministrado puede accionar otro producto Yamaha o bien otro mando a distancia puede funcionar con la unidad. Si ocurre esto, registre diferentes ID de mando a distancia para los dispositivos que desee controlar con cada mando [\(p.126\)](#page-125-0).

### Quiero disfrutar de vídeos y de audio reproducidos en el dispositivo de vídeo aunque la unidad esté en el modo de espera…

Si ha conectado un dispositivo de vídeo a la unidad con HDMI, puede emitir vídeos/audio reproducidos en el dispositivo de vídeo al TV aunque la unidad esté en modo de espera. Para utilizar esta función, ajuste ["Paso en espera" \(p.114\)](#page-113-0) en el menú "Configuración" en "On" o "Automático". También puede cambiar la fuente de entrada con el mando a distancia de la unidad cuando esta función está activada.

# Resolución de problemas

Consulte la siguiente tabla cuando la unidad no funcione correctamente.

Si el problema que tiene no aparece en la siguiente lista, o si las instrucciones no le sirven de ayuda, apague la unidad, desenchufe el cable de alimentación y póngase en contacto con un centro Yamaha de atención al cliente o concesionario autorizado.

## En primer lugar, compruebe lo siguiente:

- **1 Los cables de alimentación de la unidad, el TV y los dispositivos de reproducción (como reproductores de BD/DVD) están conectados con seguridad a tomas de CA.**
- **2 La unidad, el altavoz de subgraves, el TV y los dispositivos de reproducción (como reproductores de BD/DVD) están encendidos.**
- **3 Los conectores de cada cable están insertados con seguridad en las tomas de cada dispositivo.**

### Alimentación, sistema y control remoto

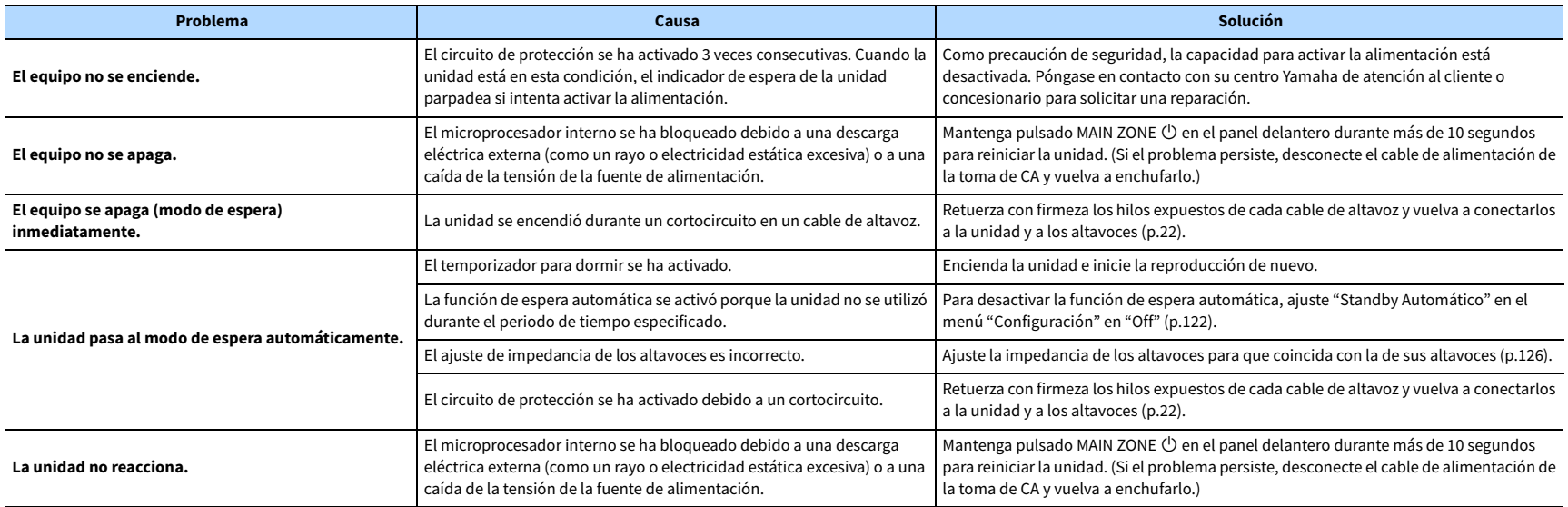

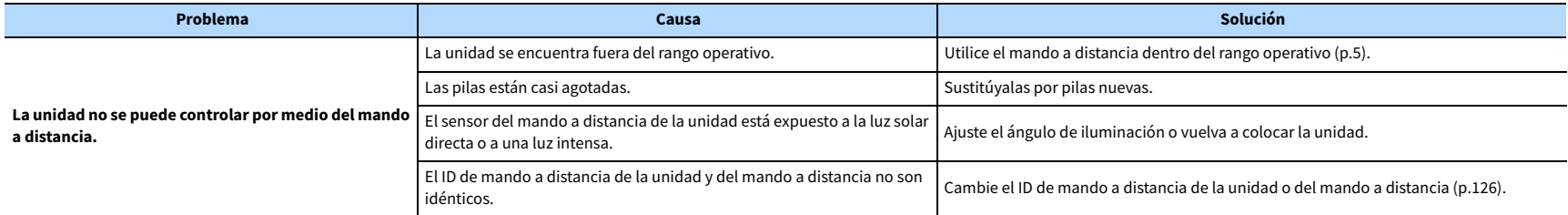

## Audio

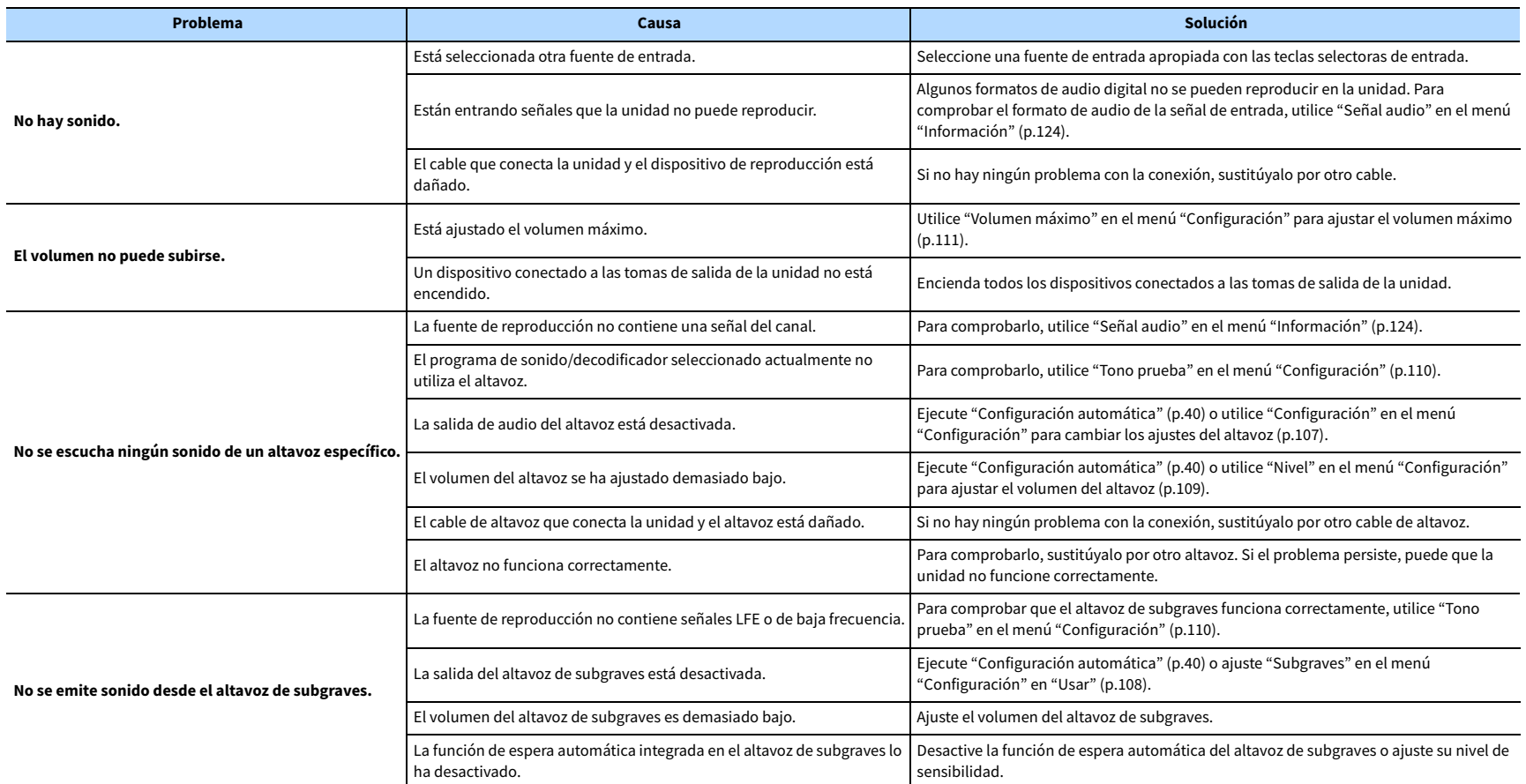

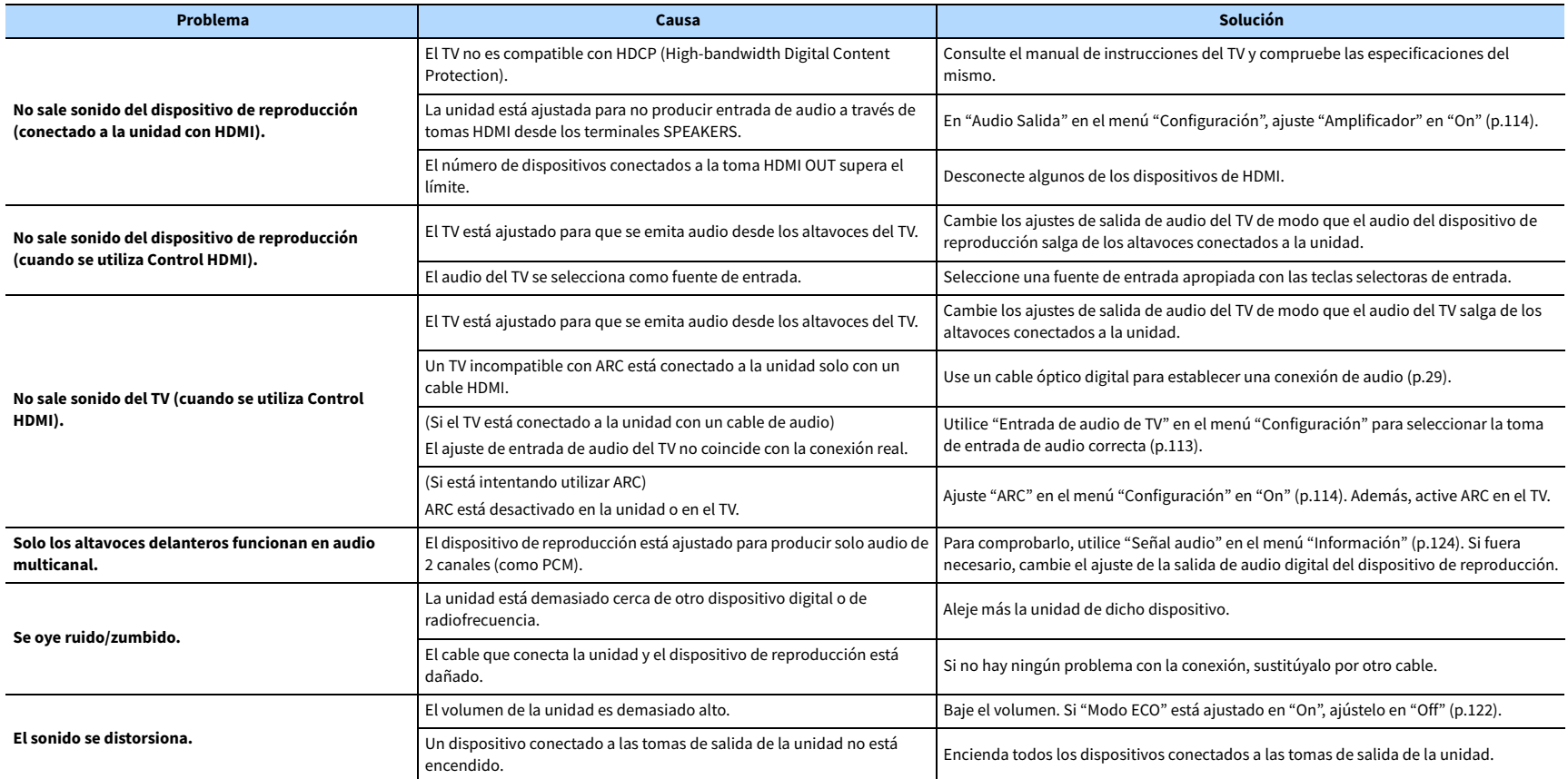

# Vídeo

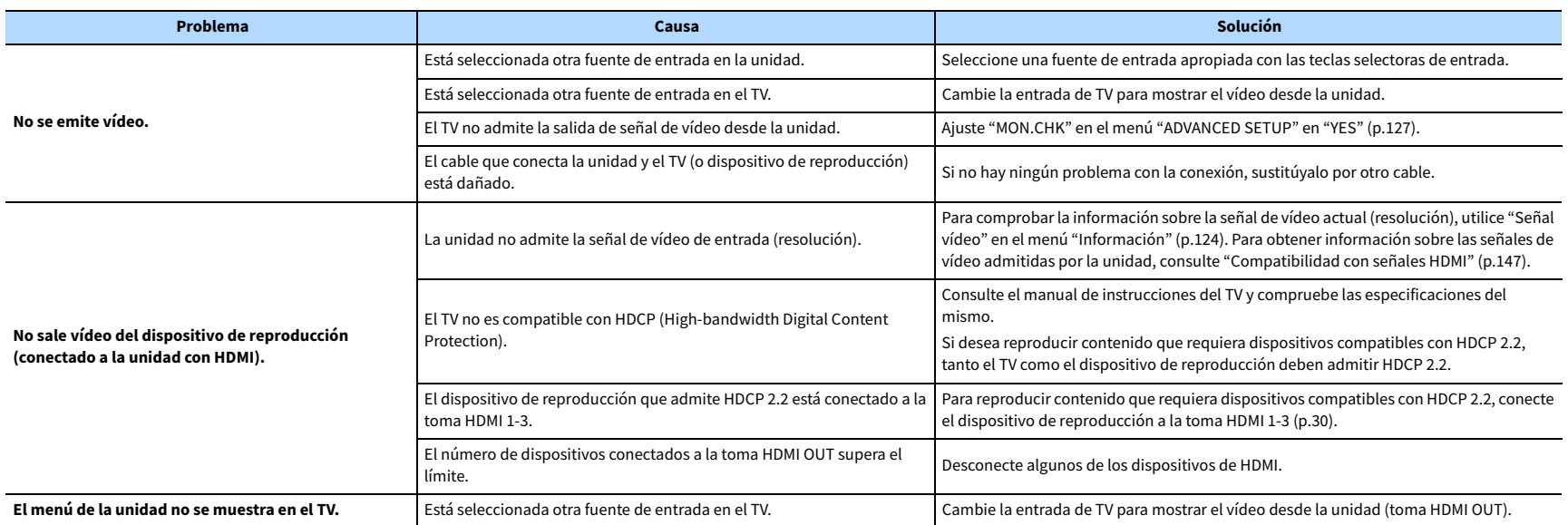

### Radio FM/AM

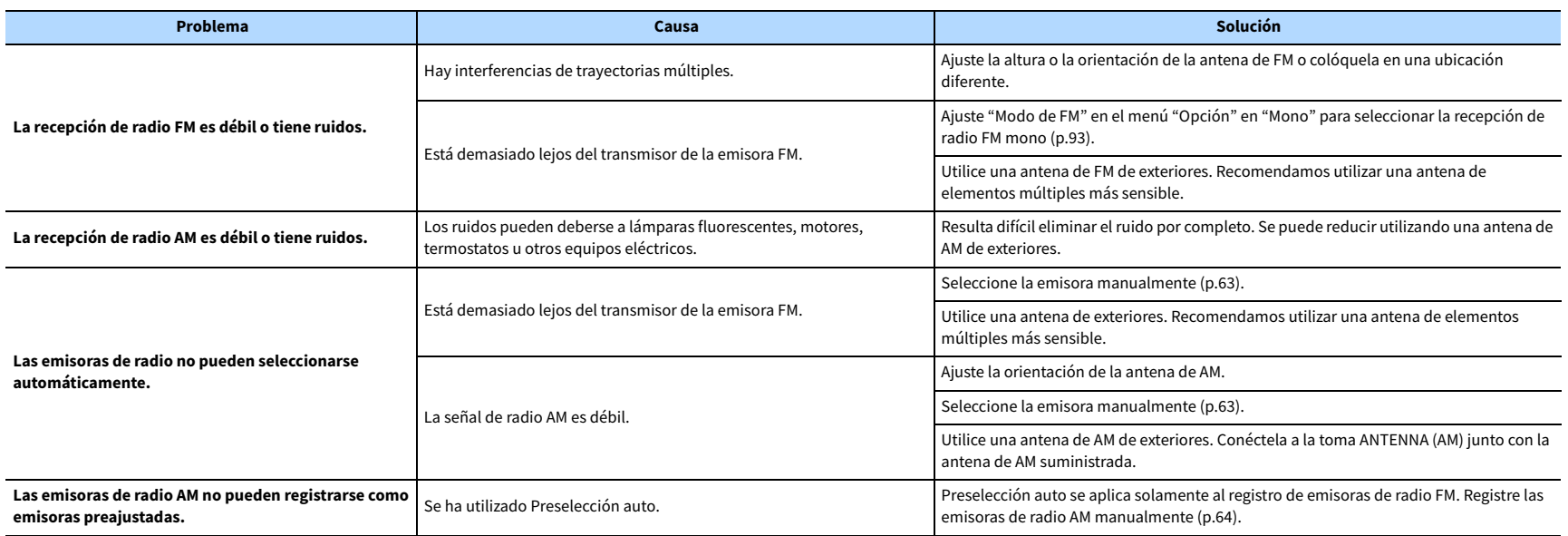

### Bluetooth

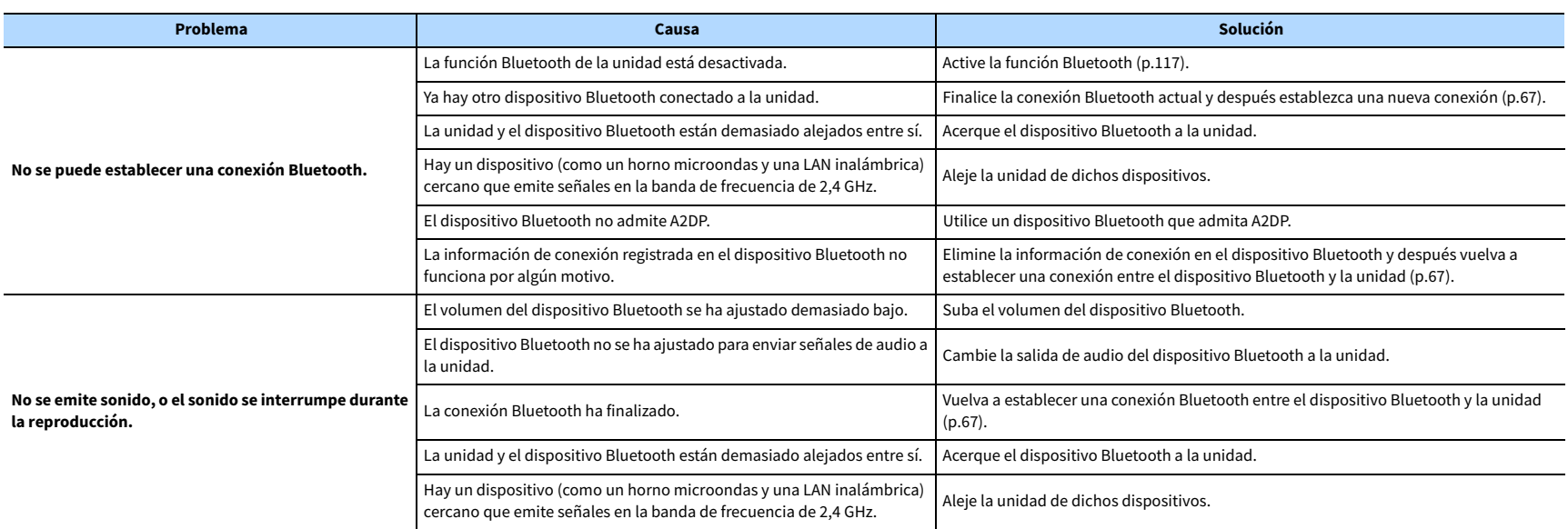

## USB y red

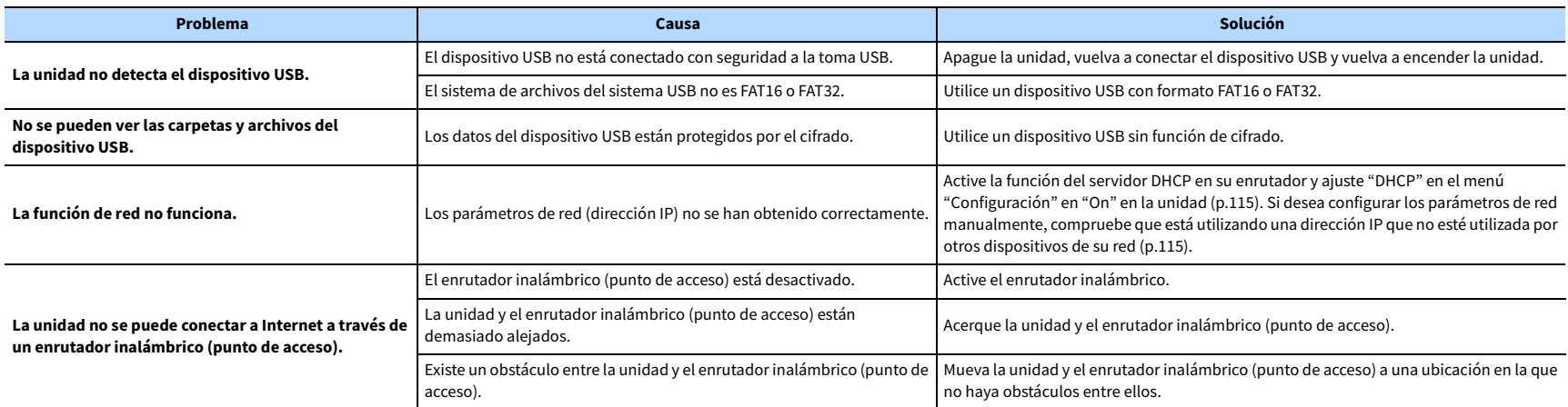

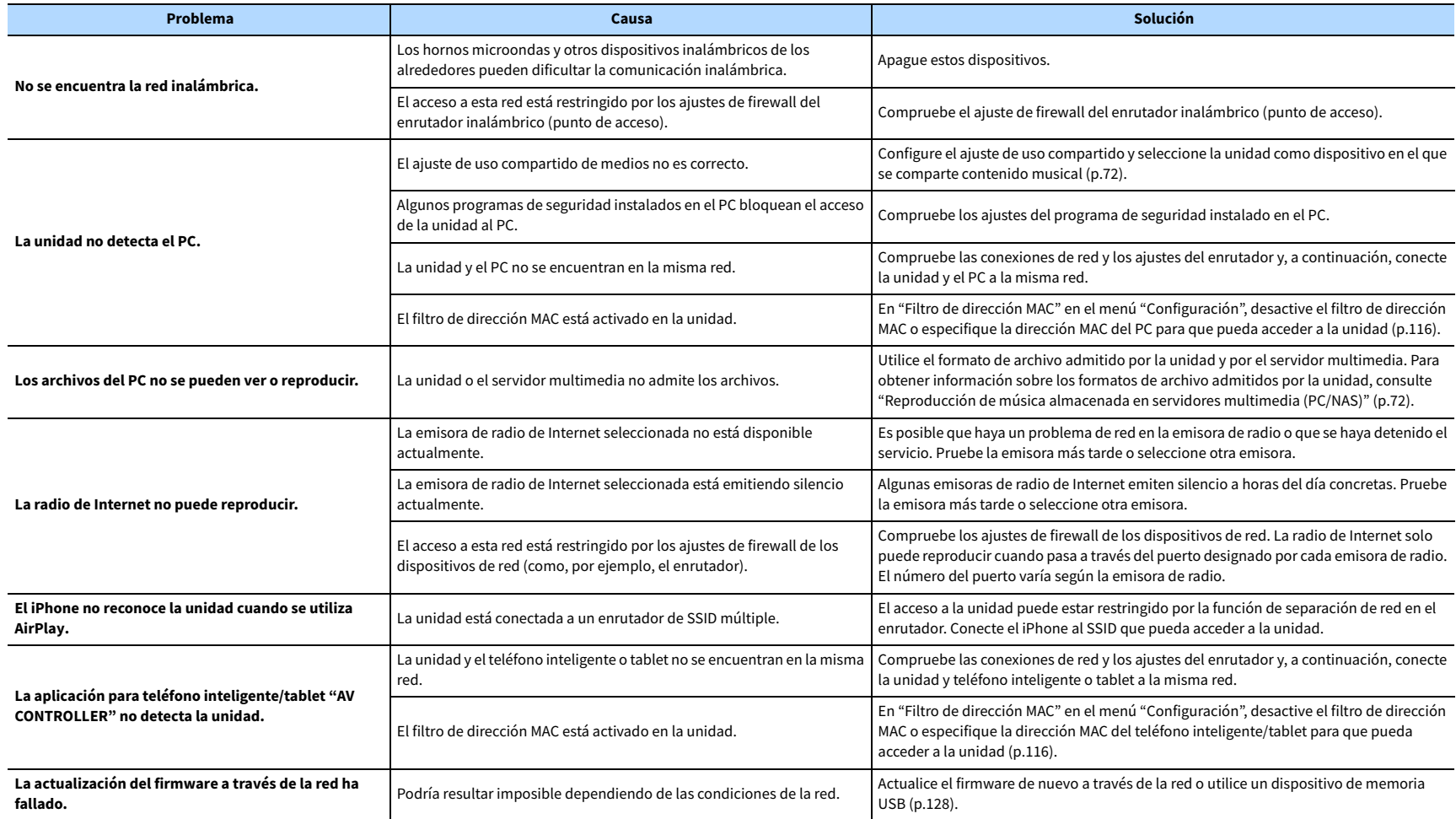

# Indicaciones de error que se muestran en el visor delantero

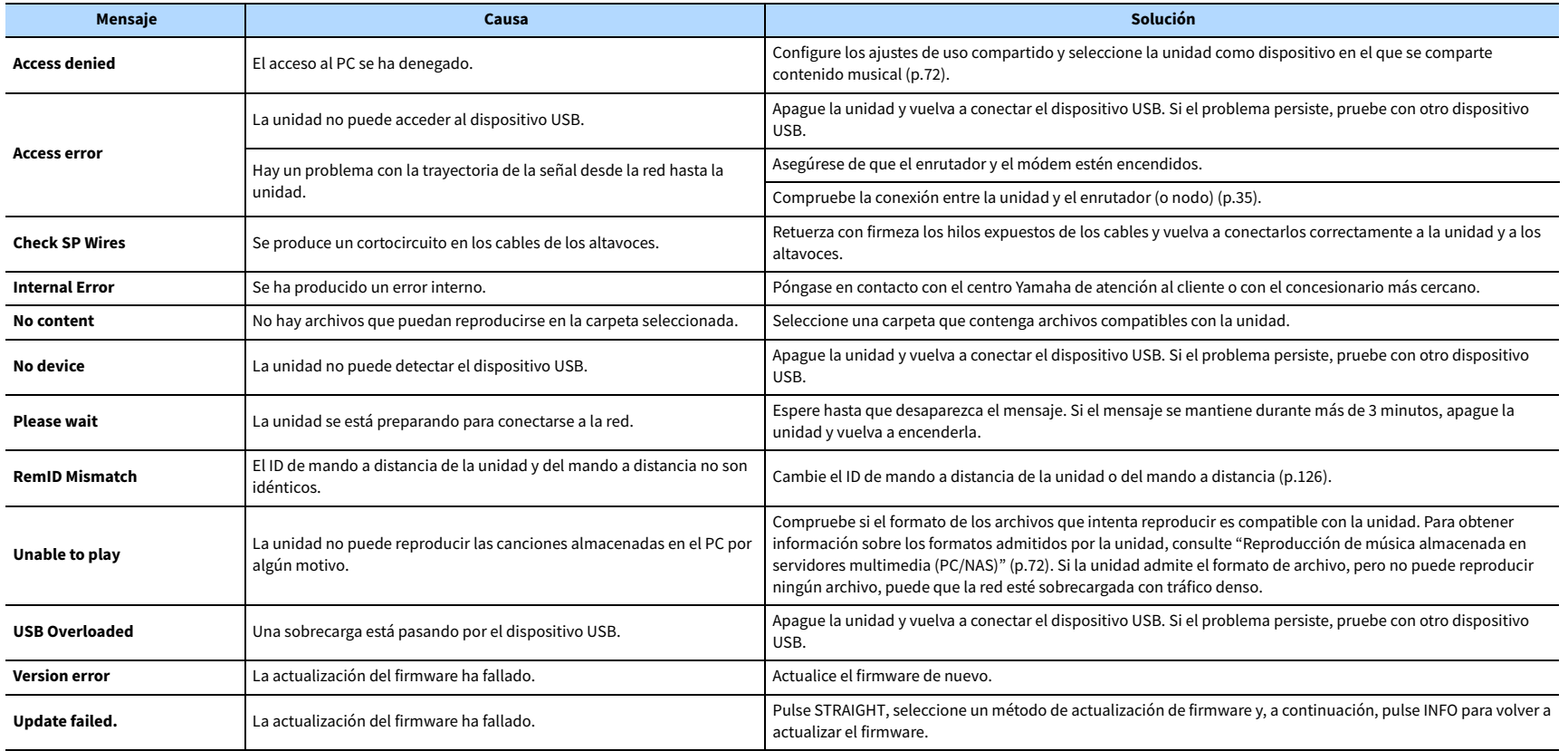

En esta sección se explican los términos técnicos que se utilizan en este manual.

## Información de audio (formato de decodificación de audio)

#### **Dolby Atmos**

Dolby Atmos, que se empezó a utilizar en salas de cine, aporta una revolucionaria sensación de dimensión e inmersión a la experiencia de cine en casa. Dolby Atmos es una formato basado en objetos adaptable y escalable que reproduce audio como sonidos (u objetos) independientes que se puede colocar de forma precisa y trasladarse de forma dinámica por el espacio de escucha tridimensional durante la reproducción. Un ingrediente clave de Dolby Atmos es la introducción del plano de altura del sonido por encima del oyente.

#### **Dolby Atmos Stream**

El contenido de Dolby Atmos se recibirá en su receptor AV con capacidad Dolby Atmos a través de Dolby Digital Plus o Dolby TrueHD en Blu-ray Disc, archivos descargables y medios de flujo continuo. Un Dolby Atmos Stream contiene metadatos especiales que describen la colocación de los sonidos en la sala. Estos datos de audio de objetos se decodifican mediante un receptor AV de Dolby Atmos y se amplían para lograr una reproducción óptima a través de sistemas de altavoces de cine en casa de cualquier tamaño y configuración.

#### **Dolby Digital**

Dolby Digital es un formato de audio digital comprimido desarrollado por Dolby Laboratories, Inc. compatible con audio de 5.1 canales. Esta tecnología se utiliza para el audio en la mayoría de discos DVD.

#### **Dolby Digital Plus**

Dolby Digital Plus es un formato de audio digital comprimido desarrollado por Dolby Laboratories, Inc. compatible con audio de 7.1 canales. Dolby Digital Plus sigue siendo totalmente compatible con los sistemas existentes de audio multicanal que admiten Dolby Digital. Esta tecnología se utiliza para el audio en BD (discos Blu-ray).

#### **Altavoz con capacidad Dolby**

Los productos que utilizan tecnología de altavoces Dolby, una alternativa cómoda a los altavoces integrados en el techo, emplean el techo como superficie reflectora para reproducir audio en el plano de altura situado encima del oyente. Los altavoces con capacidad Dolby presentan un controlador de activación ascendente único y un procesamiento de señales especial que se pueden integrar en un altavoz convencional, o en un módulo de altavoces independiente, con un impacto mínimo en la huella del sistema de altavoces general y que ofrecen una experiencia de escucha envolvente durante la reproducción de Dolby Atmos y Dolby Surround.

#### **Dolby Surround**

Dolby Surround es la tecnología surround de próxima generación que mezcla de forma inteligente contenido estéreo, de 5.1 y de 7.1 para la reproducción a través de su sistema de altavoces surround. Dolby Surround es compatible con las disposiciones de altavoces tradicionales, así como con sistemas de reproducción con capacidad Dolby Atmos que utilizan altavoces montados en el techo o productos con tecnología de altavoces Dolby.

#### **Dolby TrueHD**

Dolby TrueHD es un formato de audio avanzado sin pérdidas desarrollado por Dolby Laboratories, Inc. que ofrece una experiencia de cine en casa de alta definición con la calidad del sonido original. Dolby TrueHD puede transportar simultáneamente hasta ocho canales de audio de 96 kHz y 24 bits (hasta seis canales de audio de 192 kHz y 24 bits). Esta tecnología se utiliza para el audio en BD (discos Blu-ray).

#### **DSD (Direct Stream Digital)**

La tecnología DSD (Direct Stream Digital) almacena señales de audio en medios de almacenamiento digitales como SACD (Super Audio CDs). Las señales se almacenan a una frecuencia de muestreo alta (como 2,8224 MHz y 5,6448 MHz). La respuesta de frecuencia máxima es igual o superior a 100 kHz, con una gama dinámica de 120 dB. Esta tecnología ofrece una mejor calidad de audio que la empleada para CD.

#### **DTS 96/24**

DTS 96/24 es un formato de audio digital comprimido compatible con audio de 5.1 canales y 96 kHz/24 bits. Este formato sigue siendo totalmente compatible con los sistemas existentes de audio multicanal que admiten DTS Digital Surround. Esta tecnología se utiliza para DVD de música, etc.

#### **DTS Dialog Control**

DTS Dialog Control le permite reforzar el diálogo. Esto puede resultar útil en entornos ruidosos para que el diálogo sea más inteligible. Las personas con discapacidad auditiva también pueden beneficiarse de ello. Tenga en cuenta que el creador de contenido puede desactivar el uso de esta función en la combinación, por lo que es posible que DTS Dialog Control no esté siempre disponible. Tenga en cuenta que las actualizaciones de AVR podrían añadir más funciones a DTS Dialog Control o ampliar el alcance de la función.

#### **DTS Digital Surround**

DTS Digital Surround es un formato de audio digital comprimido desarrollado por DTS, Inc. que es compatible con audio de 5.1 canales. Esta tecnología se utiliza para el audio en la mayoría de discos DVD.

#### **DTS-ES**

DTS-ES crea un audio total de 6.1 canales a partir de fuentes de 5.1 canales que se graban con DTS-ES. Este decodificador añade sonido surround trasero al sonido original de 5.1 canales. En el formato DTS-ES Matrix 6.1, se graba un sonido surround trasero en los canales surround y en el formato DTS-ES Discrete 6.1 se graba un discreto canal surround trasero.

#### **DTS Express**

DTS Express es un formato de audio digital comprimido que admite audio de 5.1 canales y permite una velocidad de compresión superior que el formato DTS Digital Surround desarrollado por DTS, Inc. Esta tecnología se ha desarrollado para los servicios de transmisión de audio en Internet y para el audio secundario en BD (discos Blu-ray).

#### **DTS-HD High Resolution Audio**

DTS-HD High Resolution Audio es un formato de audio digital comprimido desarrollado por DTS, Inc. que es compatible con audio de 7.1 canales y 96 kHz/24 bits. DTS-HD High Resolution Audio sigue siendo totalmente compatible con los sistemas existentes de audio multicanal que admiten DTS Digital Surround. Esta tecnología se utiliza para el audio en BD (discos Blu-ray).

#### **DTS-HD Master Audio**

DTS-HD Master Audioes un formato de audio avanzado sin pérdidas desarrollado para ofrecer una experiencia de cine en casa de alta definición con la calidad del sonido original de DTS, Inc. DTS-HD Master Audio puede transportar simultáneamente hasta ocho canales de audio de 96 kHz/24 bits (hasta seis canales de audio de 192 kHz/24 bits). Esta tecnología se utiliza para el audio en BD (discos Blu-ray).

#### **DTS Neo:6**

DTS Neo:6 permite la reproducción de 6 canales a partir de fuentes de 2 canales. Existen dos modelos disponibles: "Modo Music" para fuentes de música y "modo Cinema" para fuentes de películas. Esta tecnología proporciona canales discretos de matriz de ancho de banda completo de sonido surround.

#### **DTS:X**

DTS:X es la tecnología de audio multidimensional basada en objetos de nueva generación de DTS. Desvinculado de los canales, DTS:X transmite el movimiento fluido del sonido para crear un entorno sonoro increíblemente rico, realista y envolvente, delante, detrás, encima y al lado del público, con mayor precisión que nunca. DTS:X ofrece la capacidad de adaptar automáticamente el audio a la disposición de los altavoces según el espacio, desde los altavoces integrados de un televisor hasta un sistema de cine en casa y un montón de altavoces en un cine. Sumérjase en www.dts.com/dtsx

#### **FLAC**

FLAC es un formato de archivo para compresión de datos de audio sin pérdida. FLAC es inferior a los formatos de audio comprimidos con pérdida en cuanto a velocidad de compresión, pero proporciona mejor calidad de audio.

#### **MP3**

Uno de los formatos de audio digital comprimidos utilizados por MPEG. Con tecnologías psicoacústicas, este método de compresión logra una alta velocidad de compresión. Según se informa, puede comprimir cantidades de datos de alrededor de 1/10 manteniendo un cierto nivel de calidad de audio.

#### **MPEG-4 AAC**

Norma de audio MPEG-4. Se utiliza para teléfonos móviles, reproductores de audio portátiles y servicios de transmisión de audio en Internet porque permite una alta velocidad de compresión de datos mientras se mantiene una mejor calidad de audio que la del MP3.

#### **Neural:X**

Neural:X es la última tecnología de reasignación espacial y conversión multicanal a estéreo/estéreo a multicanal de DTS. Se ha integrado en DTS:X para convertir datos codificados y no codificados (PCM) de Neural:X en contenido multicanal. En DTS:X para AVR y barras de sonido, Neural:X puede producir canales hasta 11.x.

#### **PCM (Pulse Code Modulation)**

PCM es un formato de señal bajo el cual se digitaliza, se graba y se transmite una señal de audio analógica. Esta tecnología es la base de todos los demás formatos de audio. Esta tecnología se utiliza como formato de audio sin pérdidas denominado PCM lineal en una variedad de soportes, incluidos discos CD y BD (discos Blu-ray).

#### **Frecuencia de muestreo/Bit de cuantificación**

La frecuencia de muestreo y los bits de cuantificación indican la cantidad de información cuando se digitaliza una señal de audio analógica. Estos valores se indican como en el siguiente ejemplo: "48 kHz/24 bits".

• Frecuencia de muestreo

La frecuencia de muestreo es el número de veces que se muestrea la señal por segundo. Cuando la frecuencia de muestreo es superior, la gama de frecuencias que se pueden reproducir es más amplia.

• Bit de cuantificación

El número de bits de cuantificación indica el grado de precisión al convertir el nivel de sonido en un valor numérico. Cuando el número de bits cuantificados es superior, la expresión del nivel de sonido es más precisa.

#### **WAV**

El formato de archivos de audio estándar de Windows, el cual define el método de grabación de los datos digitales obtenidos convirtiendo señales de audio. De forma predeterminada, se utiliza el método PCM (sin compresión), pero también puede utilizar otros métodos de compresión.

#### **WMA (Windows Media Audio)**

Uno de los formatos de audio digital comprimidos desarrollado por Microsoft Corporation. Con tecnologías psicoacústicas, este método de compresión logra una alta velocidad de compresión. Según se informa, puede comprimir cantidades de datos de alrededor de 1/20 manteniendo un cierto nivel de calidad de audio.

### Información de audio (otros)

#### **Conexión de biamplificación (Bi-Amp)**

La conexión de biamplificación usa dos amplificadores para un altavoz. Cuando se utiliza la conexión de biamplificación, la unidad conduce el tweeter y woofer en un altavoz con los amplificadores discretos. En consecuencia, el tweeter y woofer ofrecen una señal de audio clara sin la interferencia.

#### **Canal LFE (Low Frequency Effects) 0.1**

Este canal reproduce señales de graves de baja frecuencia y posee una gama de frecuencias de 20 Hz a 120 Hz. Este canal se añade a los canales de todas las bandas con Dolby Digital o DTS para mejorar los efectos de audio de baja frecuencia. Este canal se etiqueta como 0.1 porque se limita a únicamente audio de baja frecuencia.

#### **Sinc. Voz.**

La salida de vídeo a veces se retrasa con respecto a la salida de audio debido a la complejidad del procesamiento de señales por el aumento en la capacidad de la señal de vídeo. La sincronización de voz es una técnica para corregir automáticamente el retraso en la sincronización entre la salida del audio y del vídeo.

## HDMI e información de vídeo

#### **Señal de vídeo componente**

Con el sistema de señal de vídeo componente, la señal de vídeo se separa en señal Y para la luminancia y señales Pb y Pr para la crominancia. El color se puede reproducir más fielmente con este sistema porque cada una de estas señales es independiente.

#### **Señal de vídeo compuesto**

Con el sistema de señal de vídeo compuesto, las señales de color, brillo y datos de sincronización se combinan y se transmiten con un solo cable.

#### **Deep Color**

Deep Color es una tecnología que admite la especificación HDMI. Deep Color aumenta el número de colores disponibles dentro de los límites definidos por el espacio de color RGB o YCbCr. Los sistemas de color convencionales procesan el color con 8 bits. Deep Color procesa el color con 10, 12 o 16 bits. Esta tecnología permite a los HDTV y a otras pantallas pasar de mostrar millones de colores a mostrar miles de millones de colores, y eliminar el franjeado cromático en las pantallas para efectuar transiciones tonales suaves y sutiles gradaciones entre los colores.

#### **HDCP**

HDCP (High-bandwidth Digital Content Protection) es una forma de protección de copia digital que evita la copia de contenidos digitales durante su recorrido por las conexiones (como HDMI).

#### **HDMI**

HDMI (High-Definition Multimedia Interface) es la interfaz estándar mundial para la transmisión digital de señales de audio/vídeo. Esta interfaz transmite tanto señales de audio como de vídeo digitales con un único cable y sin pérdidas. HDMI cumple con HDCP (High-bandwidth Digital Content Protection) y ofrece una interfaz segura de audio/vídeo. Para obtener más información sobre HDMI, visite el sitio web de HDMI en http://www.hdmi.org/.

#### **x.v.Color**

"x.v.Color" es una tecnología que admite la especificación HDMI. Es un espacio cromático más extenso que sRGB y permite la expresión de colores que no se podían expresar hasta ahora. Aunque se mantiene compatible con la gama de colores del estándar sRGB, "x.v.Color" expande el espacio cromático pudiendo de esa manera producir imágenes más vivas y naturales.

## Información de red

#### **SSID**

SSID (Service Set Identifier) es un nombre que identifica un punto de acceso de LAN inalámbrica concreto.

#### **Wi-Fi**

Wi-Fi (Wireless Fidelity) es una tecnología que permite a un dispositivo electrónico intercambiar datos o conectarse a Internet de forma inalámbrica mediante ondas de radio. Wi-Fi ofrece la ventaja de eliminar la complejidad de realizar conexiones con cables de red gracias al uso de la conexión inalámbrica. Únicamente los productos que han superado las pruebas de interoperabilidad de Wi-Fi Alliance puede llevar la marca comercial "Wi-Fi Certified".

#### **WPS**

WPS (Wi-Fi Protected Setup) es el estándar establecido por la Wi-Fi Alliance, que permite la configuración sencilla de una red doméstica inalámbrica.

### Tecnologías de Yamaha

#### **CINEMA DSP (Digital Sound Field Processor, procesador de campo sonoro digital)**

Como los sistemas de sonido surround se diseñaron originalmente para ser utilizados en cines, su efecto se nota mejor en un cine que tenga muchos altavoces diseñados para efectos acústicos. Como las condiciones de una casa, tales como el tamaño de la habitación, el material de las paredes y el número de altavoces, pueden cambiar tanto, es inevitable que se produzcan también diferencias en el sonido que se oye. Basándose en una gran cantidad de datos medidos realmente, CINEMA DSP, la tecnología DSP original de Yamaha proporciona la experiencia audiovisual de un cine en su propio hogar.

#### **CINEMA DSP 3D**

Los datos de campo sonoro medidos realmente contienen la información de la altura de las imágenes de sonido. CINEMA DSP 3D El modo CINEMA DSP 3D logra la reproducción de la altura precisa de las imágenes de sonido para crear campos sonoros precisos e intensamente tridimensionales en una sala de escucha.

#### **Compressed Music Enhancer**

La función Compressed Music Enhancer compensa la falta de armónicos en formatos de compresión de música (como MP3). Como resultado, esta tecnología ofrece un mejor rendimiento del sistema de sonido en general.

#### **SILENT CINEMA**

Yamaha ha desarrollado un algoritmo DSP de efectos de sonido naturales y realistas para los auriculares. Se han establecido parámetros para los auriculares para cada programa de sonido, de forma que se pueda disfrutar con auriculares de representaciones precisas de todos los programas de sonido.

#### **Virtual CINEMA DSP**

Virtual CINEMA DSP permite al sistema reproducir virtualmente el campo sonoro de los altavoces surround con los altavoces izquierdo y derecho delanteros. Aunque no estén conectados los altavoces surround, la unidad crea el campo de sonido realista en la sala.

#### **Virtual CINEMA FRONT**

Virtual CINEMA FRONT permite al sistema reproducir virtualmente el campo sonoro de los altavoces surround con los altavoces surround delanteros. Aunque los altavoces surround estén colocados en la zona delantera, la unidad crea el campo sonoro realista en una sala de escucha.

#### **Virtual Presence Speaker (VPS)**

Virtual Presence Speaker permite al sistema reproducir virtualmente la altura del campo sonoro tridimensional sin los altavoces de presencia delanteros. Aunque no estén conectados los altavoces delanteros, la unidad crea el campo de sonido 3D en la sala.

#### **Virtual Surround Back Speaker (VSBS)**

Virtual Surround Back Speaker permite al sistema reproducir virtualmente el campo sonoro de los altavoces surround traseros. Aunque los altavoces surround traseros no estén conectados, la unidad aporta una sensación de profundidad al campo sonoro trasero de CINEMA DSP.

## Dispositivos y formatos de archivo admitidos

En esta sección se explican los dispositivos y los formatos de archivo compatibles con la unidad.

### Dispositivos admitidos

Para obtener más información sobre las especificaciones de cada dispositivo, consulte su manual de instrucciones.

### ⬛ Dispositivo Bluetooth

- La unidad admite dispositivos Bluetooth que admitan A2DP o AVRCP.
- Puede que la unidad no detecte un dispositivo Bluetooth o que algunas funciones no sean compatibles, dependiendo del modelo.

### ⬛ Dispositivos USB

- La unidad admite dispositivos de almacenamiento masivo USB (por ejemplo, memorias flash o reproductores de audio portátiles) utilizando el formato FAT16 o FAT32.
- No conecte dispositivos que no sean de almacenamiento masivo USB (como cargadores USB o nodos USB), PC, lectores de tarjetas, un HDD externo, etc.
- Los dispositivos USB con cifrado no se pueden utilizar.
- Algunas funciones pueden no ser compatibles, dependiendo del modelo o del fabricante del dispositivo de almacenamiento USB.

### **■ AirPlay**

AirPlay funciona con iPhone, iPad y iPod touch con iOS 4.3.3 o posterior, Mac con OS X Mountain Lion o posterior y PC con iTunes 10.2.2 o posterior.

### Diseñado para:

iPhone 7 Plus, iPhone 7, iPhone SE, iPhone 6s Plus, iPhone 6s, iPhone 6 Plus, iPhone 6, iPhone 5s, iPhone 5c, iPhone 5, iPhone 4s

iPad Pro (9,7" y 12,9"), iPad mini 4, iPad Air 2, iPad mini 3, iPad Air, iPad mini 2, iPad mini, iPad (3.ª y 4.ª generación), iPad 2

iPod touch (5.ª y 6.ª generación)

(a partir de marzo de 2017)

### Formatos de archivo

Para obtener más información sobre las especificaciones de cada archivo, consulte el manual de instrucciones de su dispositivo de grabación o consulte la ayuda del archivo.

# USB/PC (NAS)

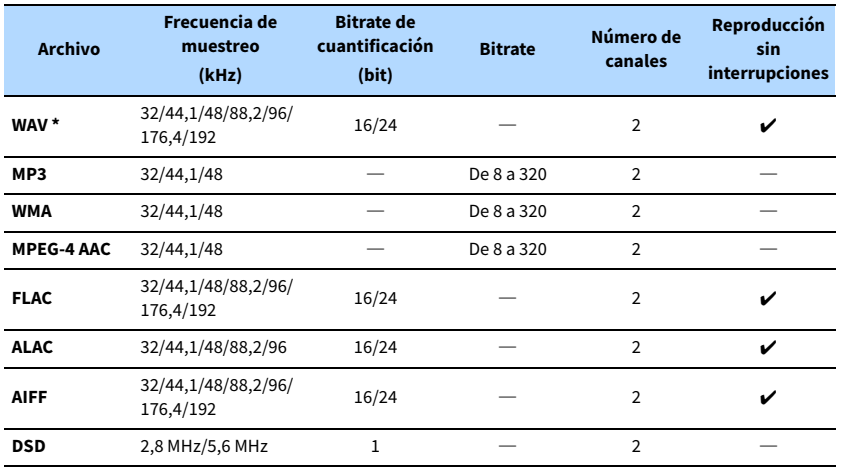

**\* Solo formato PCM lineal**

# $\mathbb{R}^n$

**• Para reproducir archivos FLAC almacenados en un PC o una NAS, es necesario instalar en el PC software de servidor que admita el uso compartido de archivos FLAC a través de DLNA o usar una NAS compatible con archivos FLAC.**

**• No se puede reproducir contenido con Digital Rights Management (DRM).**

# Flujo de señal de vídeo

## Tabla de conversión de vídeo

Las señales de vídeo recibidas de un dispositivo de vídeo en la unidad se emiten al TV tal como se indica a continuación.

# $\mathbf{X}$

**• Puede seleccionar la resolución y la relación de aspecto aplicadas al procesamiento de vídeo de salida HDMI en ["Modo vídeo" \(p.112\)](#page-111-1) en el menú "Configuración".**

**• La unidad no convierte señales de vídeo de 480 y 576 líneas de forma intercambiable.**

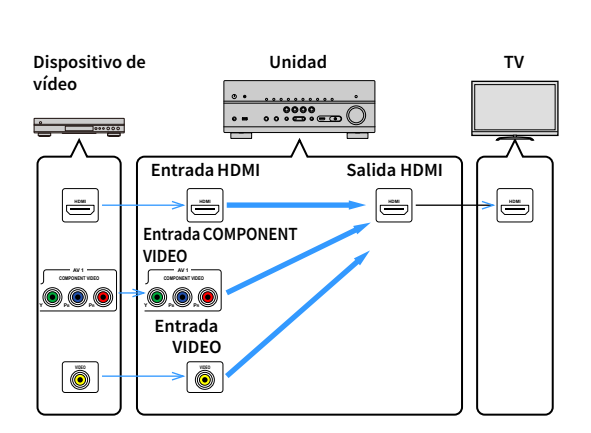

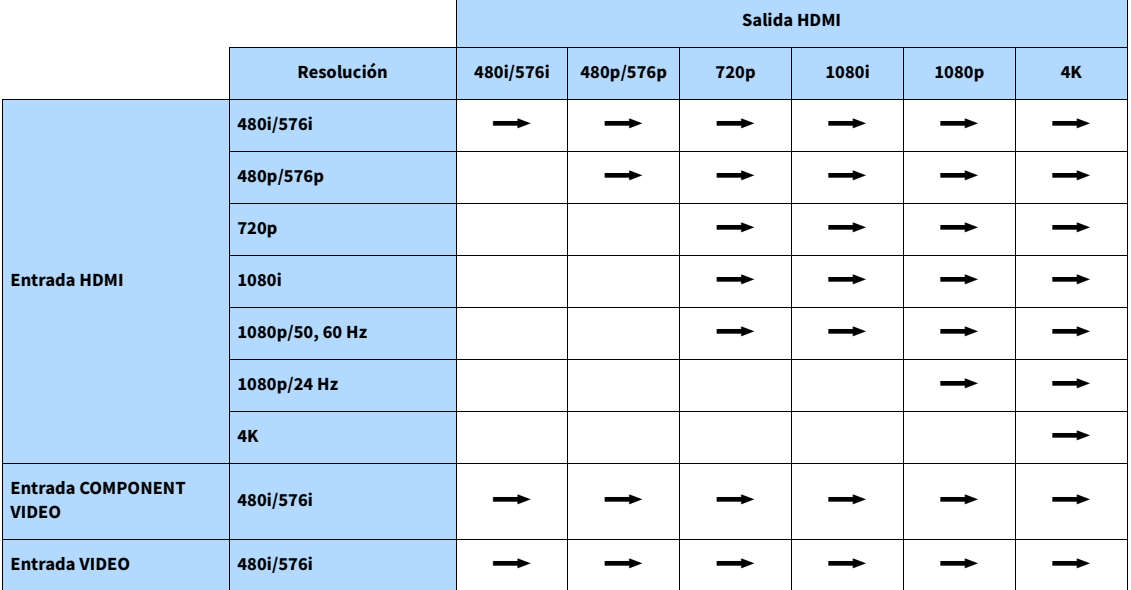

 $\longrightarrow$ : Disponible
## Información sobre HDMI

En esta sección se explican las funciones relacionadas con HDMI y su compatibilidad con las señales.

## Control HDMI

El Control HDMI le ofrece la posibilidad de manejar dispositivos externos a través de HDMI. Si conecta a la unidad un TV compatible con Control HDMI mediante un cable HDMI, puede controlar la unidad (como el encendido y el volumen) junto con las operaciones de mando a distancia del TV. También puede controlar los dispositivos de reproducción (como reproductores de BD/DVD compatibles con Control HDMI) conectados a la unidad mediante un cable HDMI.

Para ver información detallada sobre las conexiones, consulte ["Conexión a un TV" \(p.29\)](#page-28-0) y ["Conexión de dispositivos de vídeo \(como reproductores de BD/DVD\)" \(p.30\)](#page-29-0).

#### **Operaciones disponibles desde el mando a distancia del TV**

- Sincronización en espera
- Control de volumen, incluido el silencio
- Cambio a audio de entrada desde el TV cuando la entrada del TV se cambia a su sintonizador incorporado
- Cambio a vídeo/audio de entrada desde el dispositivo de reproducción seleccionado
- Cambio entre dispositivos de salida de audio (altavoz de la unidad o del TV)

#### **(Ejemplo)**

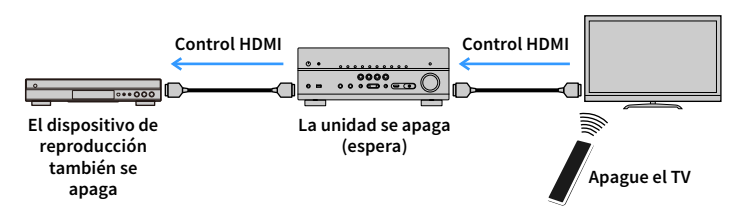

#### **Operaciones disponibles desde el mando a distancia de la unidad**

- Inicio de reproducción en el dispositivo de reproducción y encendido del TV con selección de escena ([p.56\)](#page-55-0)
- Cambio de la entrada del TV para que se muestre el menú en pantalla (cuando se pulsa ON SCREEN)

• Control del dispositivo de reproducción (operaciones de reproducción y menú) utilizando teclas de operación de dispositivos externos

#### **(Ejemplo)**

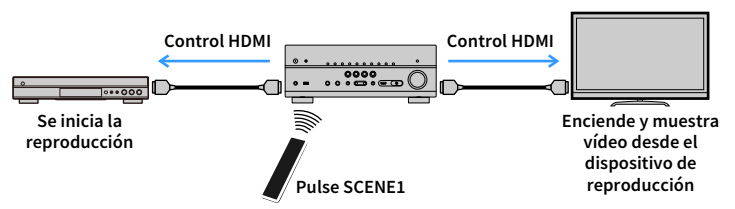

Para utilizar Control HDMI debe realizar la siguiente configuración de vinculación de Control HDMI tras conectar el TV y los dispositivos de reproducción.

Para obtener instrucciones sobre el funcionamiento del TV, consulte el manual de instrucciones del TV.

Y **Es necesario realizar esta configuración cada vez que se añada un nuevo dispositivo compatible con Control HDMI al sistema.**

- **1 Encienda la unidad, el TV y los dispositivos de reproducción.**
- **2 Configure los ajustes de la unidad.**
	- **1 Cambie la entrada de TV para mostrar el vídeo desde la unidad.**
	- **2 Pulse ON SCREEN.**

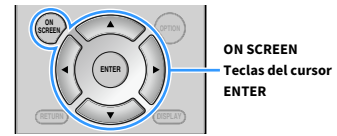

**3 Utilice las teclas del cursor para seleccionar "Configuración" y pulse ENTER.**

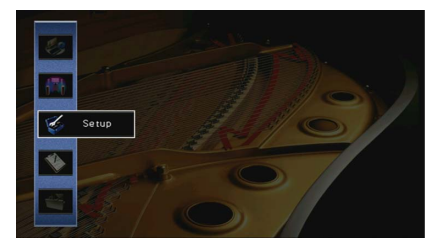

**4 Utilice las teclas del cursor (**e**/**r**) para seleccionar "HDMI".**

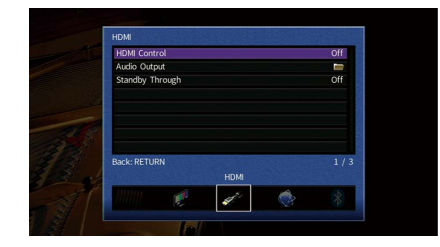

- **5 Utilice las teclas del cursor (**q**/**w**) para seleccionar "Control HDMI" y pulse ENTER.**
- **6 Utilice las teclas del cursor para seleccionar "On".**
- **7 Pulse ON SCREEN.**
- **3 Active el Control HDMI en el TV y los dispositivos de reproducción (como los reproductores de BD/DVD compatibles con Control HDMI).**
- **4 Apague el TV y, después, apague la unidad y los dispositivos de reproducción.**
- **5 Encienda la unidad y los dispositivos de reproducción y, a continuación, encienda el TV.**
- **6 Cambie la entrada de TV para mostrar el vídeo desde la unidad.**

#### **7 Compruebe lo siguiente.**

En la unidad: Está seleccionada la entrada a la que está conectado el dispositivo de reproducción. Si no lo está, seleccione la fuente de entrada manualmente.

- En el TV: En la pantalla se ve el vídeo del dispositivo de reproducción.
- **8 Compruebe que la unidad está sincronizada correctamente con el TV apagando y encendiendo el TV o ajustando el volumen de este con el mando a distancia del TV.**

## $\mathbf G$

- **Si Control HDMI no funciona correctamente, pruebe a desenchufar el TV en el paso 2 y volver a enchufarlo en el paso 3. El problema podría quedar resuelto. También puede que Control HDMI no funcione si el número de dispositivos conectados supera el límite. En este caso, desactive Control HDMI en los dispositivos que no se utilicen.**
- **Si la unidad no se sincroniza con las operaciones de encendido del TV, compruebe la prioridad del ajuste de salida de audio del TV.**
- **Recomendamos utilizar un TV y dispositivos de reproducción del mismo fabricante para que la función Control HDMI funcione con más eficacia.**
- **No se garantiza el funcionamiento de todos los dispositivos compatibles con Control HDMI.**

## Audio Return Channel (ARC)

ARC le permite emitir audio de TV en la unidad con el cable HDMI que transmite la señal de vídeo al TV.

Compruebe lo siguiente una vez realizados los ajustes de Control HDMI.

- **1 Seleccione un programa de TV con el mando a distancia del TV.**
- **2 Compruebe que la fuente de entrada de la unidad cambie automáticamente a "AUDIO 1" y que el audio del TV se reproduzca en la unidad.**

Si no puede oír el audio de TV, compruebe lo siguiente:

- • ["ARC" \(p.114\)](#page-113-0) en el menú "Configuración" está ajustado en "On".
- El cable HDMI está conectado a la toma HDMI compatible con ARC (toma HDMI marcada con "ARC") en el TV.

Algunas tomas HDMI del TV no son compatibles con ARC. Para conocer más detalles, consulte el manual de instrucciones del TV.

## Y

- **Si se producen interrupciones del audio cuando se usa ARC, configure ["ARC" \(p.114\)](#page-113-0) en el menú "Configuración" en "Off" y use un cable óptico digital para que el audio del TV se emita en esta unidad ([p.30\)](#page-29-1).**
- **Al utilizar ARC, conecte un TV con un cable HDMI compatible con ARC.**

# $\mathbb{C}^2$

**"AUDIO 1" está establecido en entrada de audio de TV de fábrica. Si ha conectado dispositivos externos a las tomas AUDIO 1, utilice ["Entrada de audio de TV" \(p.113\)](#page-112-0) en el menú "Configuración" para cambiar la asignación de entrada de audio del TV. Para utilizar la función SCENE ([p.56\)](#page-55-1), también tiene que cambiar la asignación de entrada de SCENE2.**

## Compatibilidad con señales HDMI

- Cuando se reproduzca un DVD de audio con protección contra la copia CPPM, las señales de vídeo/audio tal vez no salgan dependiendo del tipo de reproductor de DVD.
- La unidad no es compatible con dispositivos de HDMI o DVI incompatibles con HDCP. Para conocer más detalles, consulte el manual de instrucciones de cada dispositivo.
- Para decodificar señales de serie de bits de audio en la unidad, ajuste correctamente el dispositivo fuente de entrada para que dé salida directamente a las señales de serie de bits de audio (no decodifica las señales de serie de bits en el dispositivo de reproducción). Para conocer más detalles, consulte el manual de instrucciones del dispositivo de reproducción.

## Marcas comerciales

# **TTI DOLBY ATMOS**

Fabricado bajo licencia de Dolby Laboratories. Dolby, Dolby Atmos, Dolby Surround y el símbolo con una doble D son marcas comerciales de Dolby Laboratories.

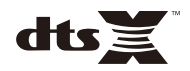

Para patentes DTS, consulte http://patents.dts.com. Fabricado bajo licencia de DTS, Inc. DTS, el símbolo, DTS junto con el símbolo, DTS:X y el logotipo de DTS:X son marcas comerciales registradas o marcas comerciales de DTS, Inc. en los EE. UU. y en otros países. © DTS, Inc. Todos los derechos reservados.

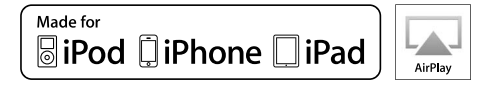

Admite iOS 7 o posterior para la configuración con la función Wireless Accessory Configuration.

"Made for iPod," "Made for iPhone" y "Made for iPad" significan que un accesorio electrónico se ha diseñado específicamente para conectarse a un iPod, iPhone o iPad, respectivamente, y que el desarrollador ha certificado que cumple con los estándares de rendimiento de Apple.

Apple no se hace responsable del funcionamiento de este dispositivo ni de su cumplimiento con los estándares normativos y de seguridad.

Tenga en cuenta que el uso de este accesorio con un iPod, un iPhone o un iPad puede afectar al rendimiento inalámbrico.

iTunes, AirPlay, iPad, iPhone, iPod y iPod touch son marcas comerciales de Apple Inc., registradas en los EE. UU. y en otros países.

iPad Air y iPad mini son marcas comerciales de Apple Inc.

App Store es una marca de servicio de Apple Inc.

# **B** Bluetooth<sup>®</sup>

La marca denominativa Bluetooth® y los logotipos son marcas comerciales registradas propiedad de Bluetooth SIG, Inc. y todo uso de dichas marcas por parte de Yamaha Corporation se realiza bajo licencia.

#### **Bluetooth protocol stack (Blue SDK)**

Copyright 1999-2014 OpenSynergy GmbH

Todos los derechos reservados. Todos los derechos sin publicar reservados.

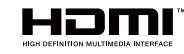

Los términos HDMI, el logotipo HDMI y High-Definition Multimedia Interface son marcas comerciales o marcas comerciales registradas de HDMI Licensing LLC en Estados Unidos y en otros países.

#### **x.v.Color™**

"x.v.Color" es una marca comercial de Sony Corporation.

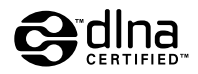

DLNA™ y DLNA CERTIFIED™ son marcas comerciales o marcas comerciales registradas de Digital Living Network Alliance. Todos los derechos reservados. El uso no autorizado está estrictamente prohibido.

#### **Windows™**

Windows es una marca comercial registrada de Microsoft Corporation en los EE. UU. y en otros países.

Internet Explorer, Windows Media Audio y Windows Media Player son marcas comerciales registradas o marcas comerciales de Microsoft Corporation en los EE. UU. y en otros países.

#### **Android™ Google Play™**

Android y Google Play son marcas comerciales de Google Inc.

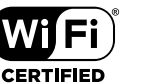

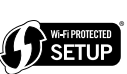

El logotipo Wi-Fi CERTIFIED™ es una marca de certificación de Wi-Fi Alliance®.

La marca de identificación Wi-Fi Protected Setup™ es una marca de certificación de Wi-Fi Alliance®.

# $m_{\rm I}$   $c_{\rm I}^2$  $c_{\rm A}$  $c_{\rm A}$

MusicCast es una marca comercial o una marca comercial registrada de Yamaha Corporation.

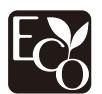

La ecoetiqueta Yamaha Eco-Label certifica los productos que presentan un nivel superior de respeto por el medio ambiente.

#### SILENT<sup>\*</sup> ČINFMA

"SILENT CINEMA" es una marca comercial de Yamaha Corporation.

#### **Google Noto Fonts (versión 1.001)**

Copyright © 2012 Google Inc. Todos los derechos reservados.

Licencia bajo los términos de la Apache License, versión 2.0 (la "Licencia");

se prohíbe el uso de este archivo excepto de conformidad con la Licencia.

Puede obtener una copia de la Licencia en

http://www.apache.org/licenses/LICENSE-2.0

Salvo que lo requiera la legislación aplicable o haya sido acordado por escrito, el software distribuido bajo la Licencia se distribuye "TAL CUAL", SIN GARANTÍAS NI CONDICIONES DE NINGUNA ÍNDOLE, ya sean expresas o implícitas.

Consulte la Licencia para ver los límites y permisos que rigen el idioma específico bajo la Licencia.

#### **Explicaciones acerca de GPL**

Este producto utiliza el software de código abierto GPL/LGPL en algunas secciones. Tiene el derecho de obtener, duplicar, modificar y redistribuir solo este código abierto. Para obtener información sobre el software de código abierto GPL/LGPL, cómo obtenerlo y la licencia de GPL/LGPL, consulte el sitio web de Yamaha Corporation

(http://download.yamaha.com/sourcecodes/musiccast/).

#### Tomas de entrada

• Audio analógico

Audio x 5 (VIDEO AUX, AV 2, AUDIO 4-5, PHONO)

- Audio digital (Frecuencias compatibles: De 32 kHz a 96 kHz) Óptico x 2 (AUDIO 1-2)
- Coaxial x 2 (AUDIO 3, AV 1)
- Vídeo
- Compuesto x 1 (AV 2)
- Componente x 1 (AV 1)
- Entrada HDMI HDMI x 6 (HDMI 1-5, VIDEO AUX)
- Otras

USB x 1 (USB2.0)

NETWORK x 1 (100Base-TX/10Base-T)

#### Tomas de salida

- Audio analógico
- Salida de altavoces x 9 (7 canales) (FRONT L/R, CENTER, SURROUND L/R, EXTRA SP 1 L/R\*1, EXTRA SP 2 L/R\*2)
- \*1 Nota: Posibilidad de asignación

[F.PRESENCE, ZONE2]

\*2 Nota: Posibilidad de asignación

[SURROUND BACK, ZONE2, BI-AMP]

- Salida de altavoz de subgraves x 2 (SUBWOOFER 1-2, mono)
- $-7$  ONE2 OUT x 1
- Auriculares x 1
- Salida HDMI

HDMI OUT x 1

#### Otras tomas

- YPAO MIC x 1
- REMOTE IN x 1
- REMOTE OUT x 1
- TRIGGER OUT x 1

#### HDMI

- Vídeo 4K UltraHD (incluye 4K/60, 50 Hz 10/12 bits), vídeo 3D, ARC (Audio Return Channel), Control HDMI (CEC), Auto Lip Sync, Deep Color, "x.v.Color", reproducción de audio HD, entrada HDMI seleccionable en el modo de espera HDMI, relación de aspecto 21:9, colorimetría BT.2020, compatible con HDR
- Formato de vídeo (modo repetidor)
- VGA
- 480i/60 Hz
- 576i/50 Hz
- 480p/60 Hz
- 576p/50 Hz
- 720p/60 Hz, 50 Hz
- 1080i/60 Hz, 50 Hz
- 1080p/60 Hz, 50 Hz, 30 Hz, 25 Hz, 24 Hz
- 4K/60 Hz, 50Hz, 30 Hz, 25 Hz, 24 Hz
- Formato de audio
- Dolby Atmos
- Dolby TrueHD
- Dolby Digital Plus
- Dolby Digital
- $-$  DTS $\cdot$ X
- DTS-HD Master Audio
- DTS-HD High Resolution Audio
- DTS Express
- $-$  DTS
- DSD de 2 a 6 canales 2,8 MHz
- PCM 2 canales a 8 canales (Máx. 192 kHz/24 bits)
- Protección de contenido: Compatible con HDCP (HDMI 1–3: Compatible con HDCP 2.2)
- Función de vinculación: Compatible con CEC

#### TUNER

- Sintonizador analógico
- [Modelos del Reino Unido y Europa]
- FM/AM con Radio Data System x 1 (TUNER)
- [Otros modelos]
- FM/AM x 1 (TUNER)

#### USB

- Capacidad para memoria USB de almacenamiento masivo
- Capacidad de suministro de corriente: 1 A

#### Bluetooth

- Función de vinculación
- Dispositivo de fuente a AVR (p. ej., teléfono inteligente/tablet)
- Función de fuente
- AVR a dispositivo de vinculación (p. ej., auriculares Bluetooth)
- Capacidad de operación de reproducción/parada desde el dispositivo de vinculación
- Versión de Bluetooth ......................................................Ver. 2.1+EDR
- Perfil compatible
	- Función de vinculación..................................................A2DP, AVRCP Función de fuente ..........................................................A2DP, AVRCP
- Códec compatible
- Función de vinculación........................................................ SBC, AAC
- Función de fuente ......................................................................... SBC
- Salida inalámbrica ................................................. Bluetooth Clase 2
- Frecuencia de radio (frecuencia operativa)
- ......................................................................De 2402 MHz a 2480 MHz
- Potencia de salida máxima (E.I.R.P).................. 3,91 dBm (2,46 mW)
- Distancia de comunicación máxima ...........................................10 m

#### Red

- Función PC cliente
- Compatible con DLNA ver. 1.5
- Compatible con AirPlay
- Radio de Internet
- Función Wi-Fi
- Capacidad para WPS mediante método PIN y método de botón pulsador
- Capacidad de uso compartido con dispositivos iOS mediante conexión inalámbrica
- Capacidad para conexión directa con dispositivo móvil
- Método de seguridad disponible: WEP, WPA2-PSK (AES), Modo combinado
- Estándares de LAN inalámbrica: IEEE 802.11 b/g/n
- Frecuencia de radio (frecuencia operativa): De 2412 MHz a 2472 MHz
- Potencia de salida máxima (E.I.R.P): 17,42 dBm (55,2 mW)

### Formatos de decodificación compatibles

- Formato de decodificación
- Dolby Atmos
- Dolby TrueHD, Dolby Digital Plus
- Dolby Digital
- $-$  DTS $\cdot$ X
- DTS-HD Master Audio, DTS-HD High Resolution Audio, DTS Express
- DTS 96/24, DTS-ES Matrix 6.1, DTS-ES Discrete 6.1
- DTS Digital Surround
- Formato de postdecodificación
- Dolby Surround
- DTS Neo:6 Music, DTS Neo:6 Cinema

#### Sección de audio

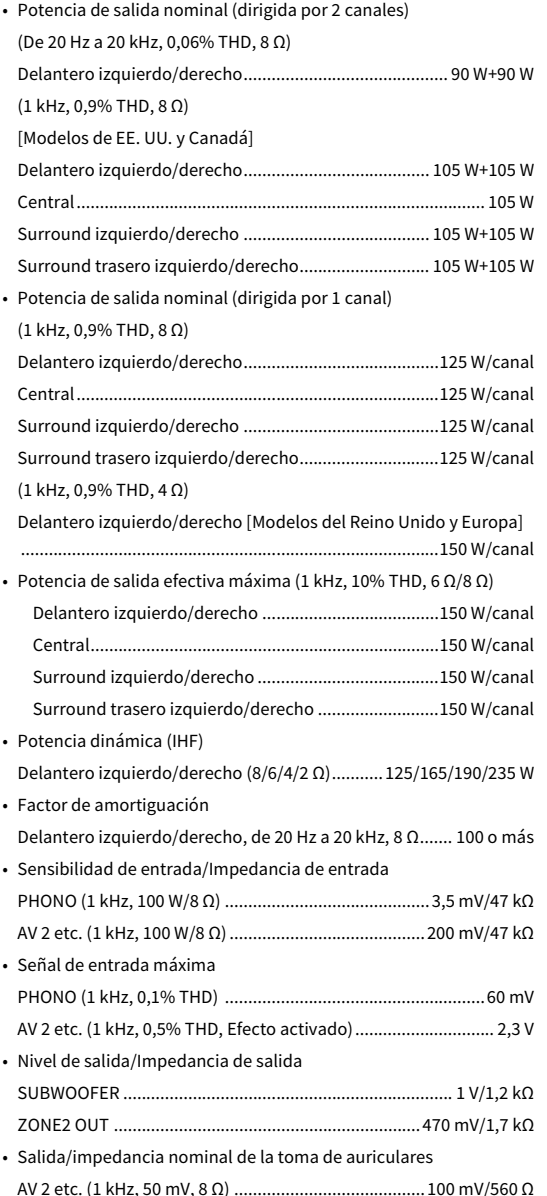

#### • Respuesta de frecuencia AV 2 etc. a delantero (de 10 Hz a 100 kHz) ............................+0/-3 dB • Desviación de ecualización RIAA PHONO .................................................................................. 0±0,5 dB • Distorsión armónica total PHONO a salida de altavoces (FRONT) (de 20 Hz a 20 kHz, 1 V) ..................................................................................... 0,02% o menos AV 2 etc. a delantero (Pure Direct) (de 20 Hz a 20 kHz, 50 W, 8 Ω) .................................... 0,06% o menos • Relación señal a ruido (red IHF-A) PHONO (entrada en cortocircuito 35 mV, salida de altavoces [FRONT]) ...........................................................................96 dB o más AV 2 etc. (Pure Direct) (entrada 1 kΩ en cortocircuito, salida de altavoces)........................................................110 dB o más • Ruido residual (red IHF-A) Delantero izquierdo/derecho (Salida de altavoces) .................................................................................... 150 μV o menos • Separación de canales PHONO (entrada en cortocircuito, 1 kHz/10 kHz)  $...60$  dB/55 dB o más AV 2 etc. (entrada 1 kΩ en cortocircuito, 1 kHz/10 kHz) ................................................................................70 dB/50 dB o más • Control de volumen Zona principal ........... MUTE, de -80 dB a +16,5 dB (pasos de 0,5 dB) Zone2 ......................... MUTE, de -80 dB a +10,0 dB (pasos de 0,5 dB) • Características de control de tono Refuerzo/corte de graves ........................... ±6 dB/0,5 dB Paso a 50 Hz Transición de graves .................................................................350 Hz Refuerzo/corte de agudos ......................±6 dB/0,5 dB Paso a 20 kHz Transición de agudos...............................................................3,5 kHz • Características de filtro (fc=40/60/80/90/100/110/120/160/200 Hz) H.P.F. (Delantero, Central, Surround, Surround trasero) ..............................................................................................12 dB/oct. L.P.F. (Subgraves)................................................................24 dB/oct.

#### Sección de vídeo

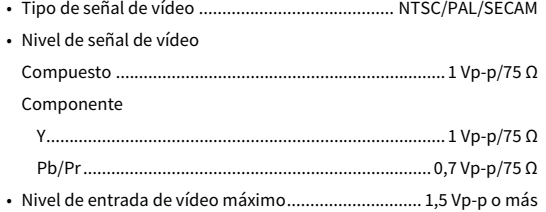

### Sección de FM

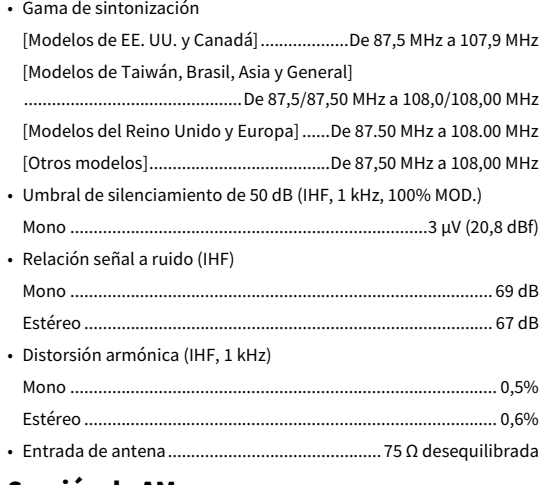

#### Sección de AM

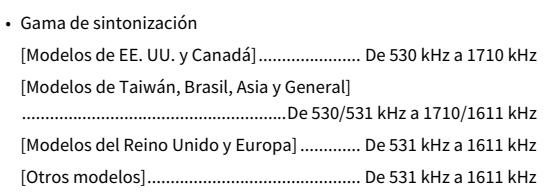

#### General

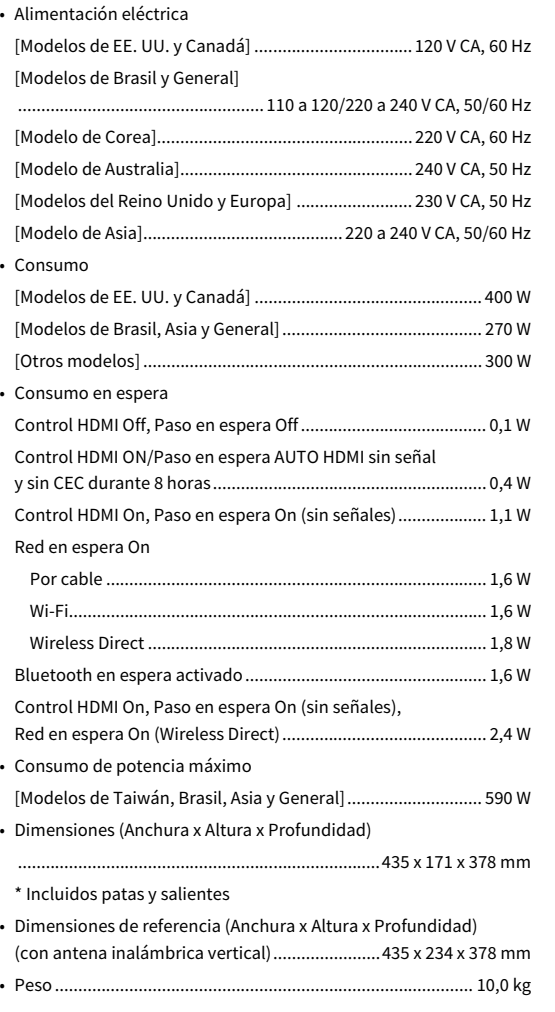

**\* El contenido de este manual se aplica a las últimas especificaciones a partir de la fecha de publicación. Para obtener el último manual, acceda al sitio web de Yamaha y descargue el archivo del manual.**

Yamaha Global Site **http://www.yamaha.com/**

Yamaha Downloads **http://download.yamaha.com/**

Manual Development Group © 2017 Yamaha Corporation

Published 03/2017 NV-A0

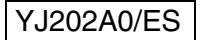